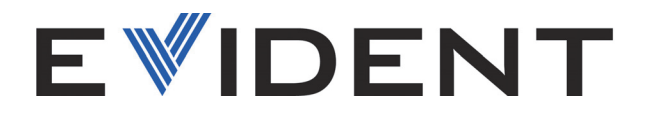

# OmniScan MXU Software

User's Manual Software Version 5.19

> 10-001244-01EN — Rev. 15 January 2025

This instruction manual contains essential information on how to use this product safely and effectively. Before using this product, thoroughly review this instruction manual. Use the product as instructed. Keep this instruction manual in a safe, accessible location.

EVIDENT CANADA, INC. 3415, rue Pierre-Ardouin, Quebec (Quebec) G1P 0B3 Canada

Copyright © 2025 by Evident. All rights reserved. No part of this publication may be reproduced, translated, or distributed without the express written permission of Evident.

This document was prepared with particular attention to usage to ensure the accuracy of the information contained therein, and corresponds to the version of the product manufactured prior to the date appearing on the title page. There could, however, be some differences between the manual and the product if the product was modified thereafter.

The information contained in this document is subject to change without notice.

Software version 5.19 Part number: 10-001244-01EN Rev. 15 January 2025

Printed in Canada

All brands are trademarks or registered trademarks of their respective owners and third party entities.

## **Table of Contents**

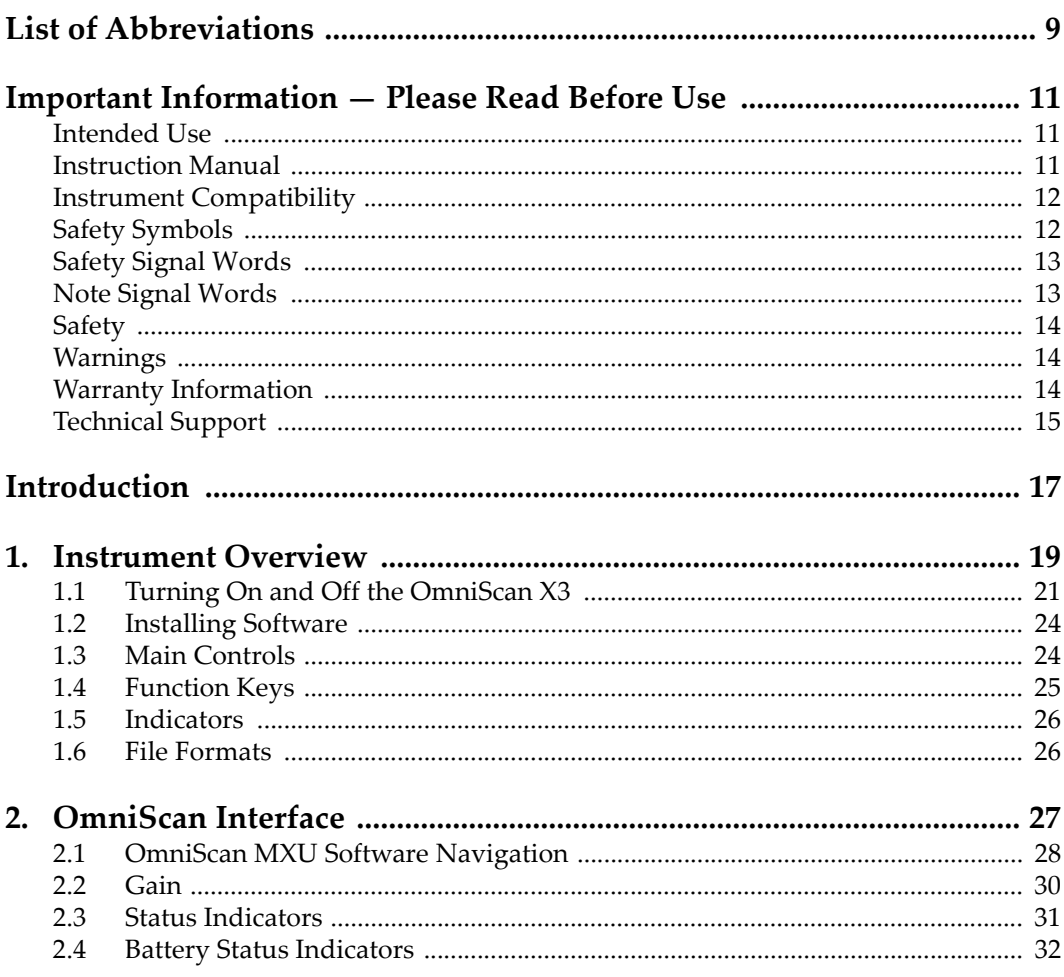

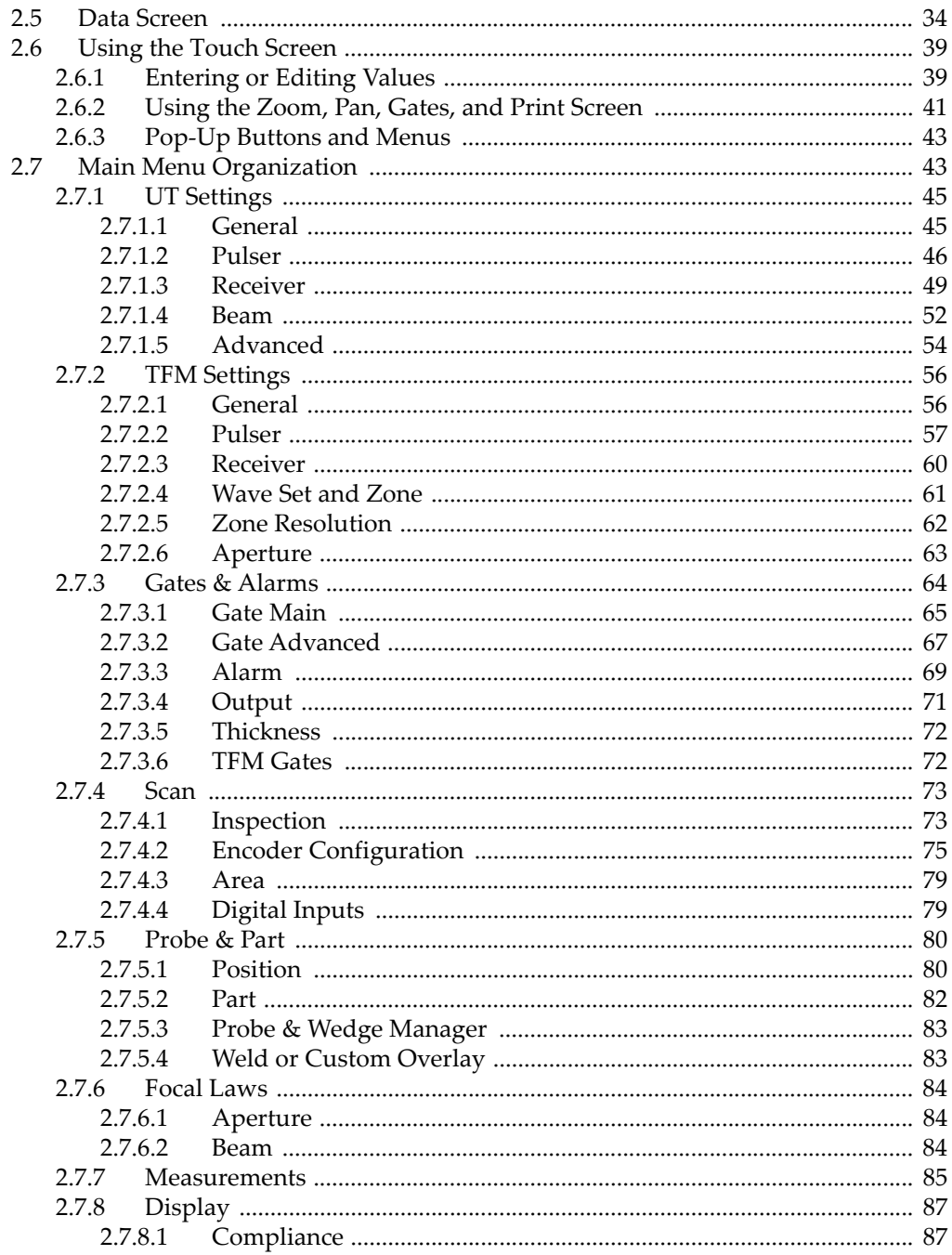

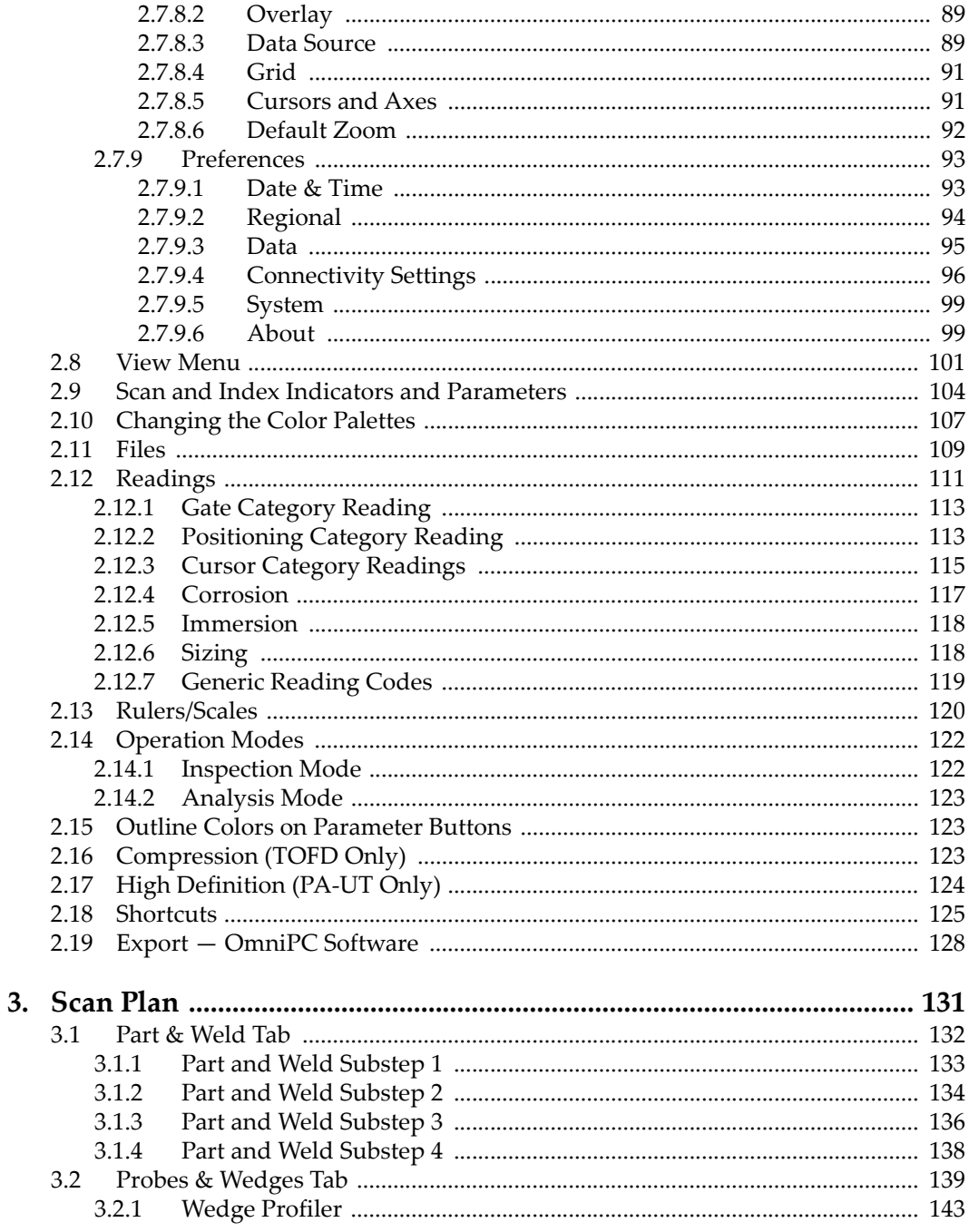

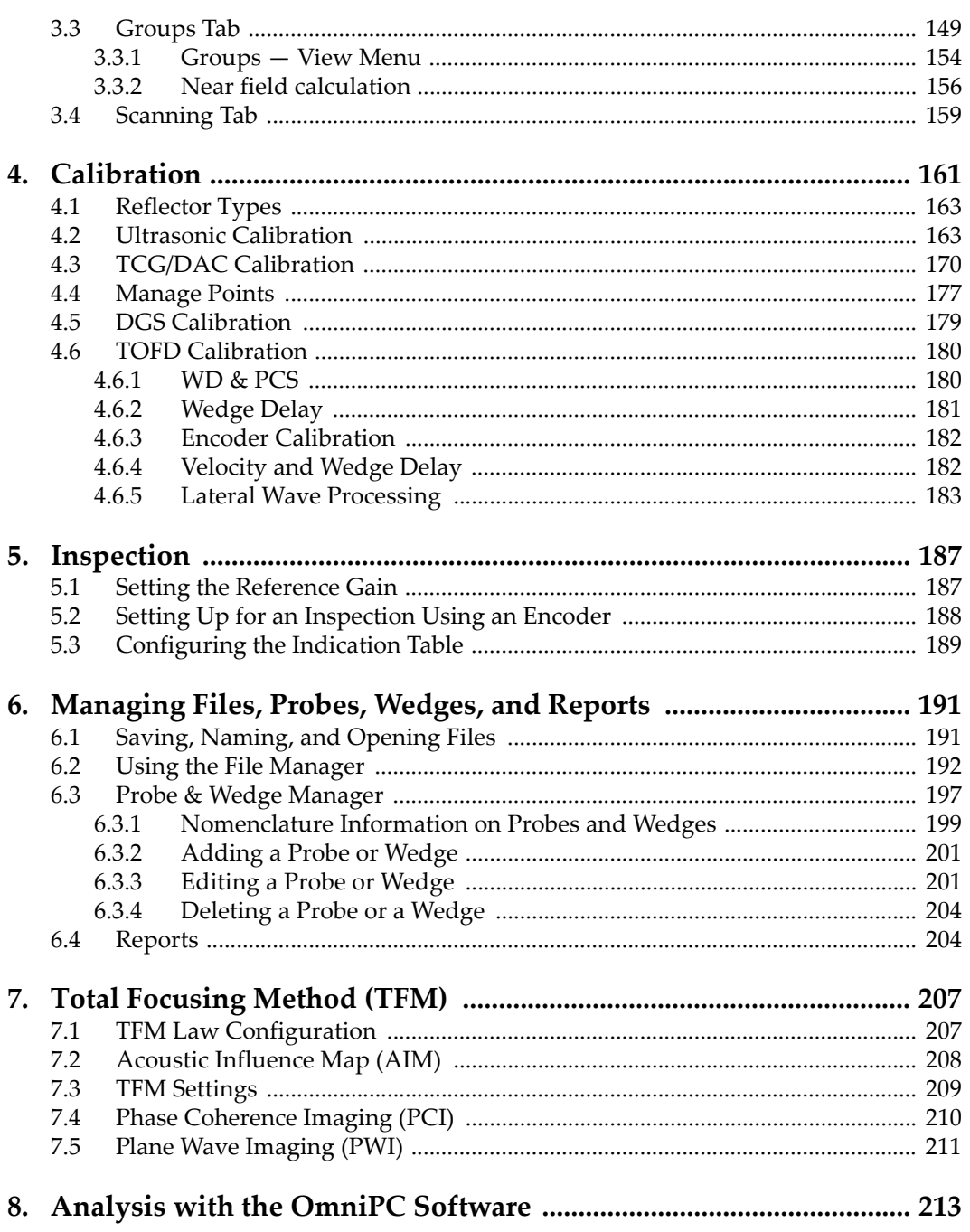

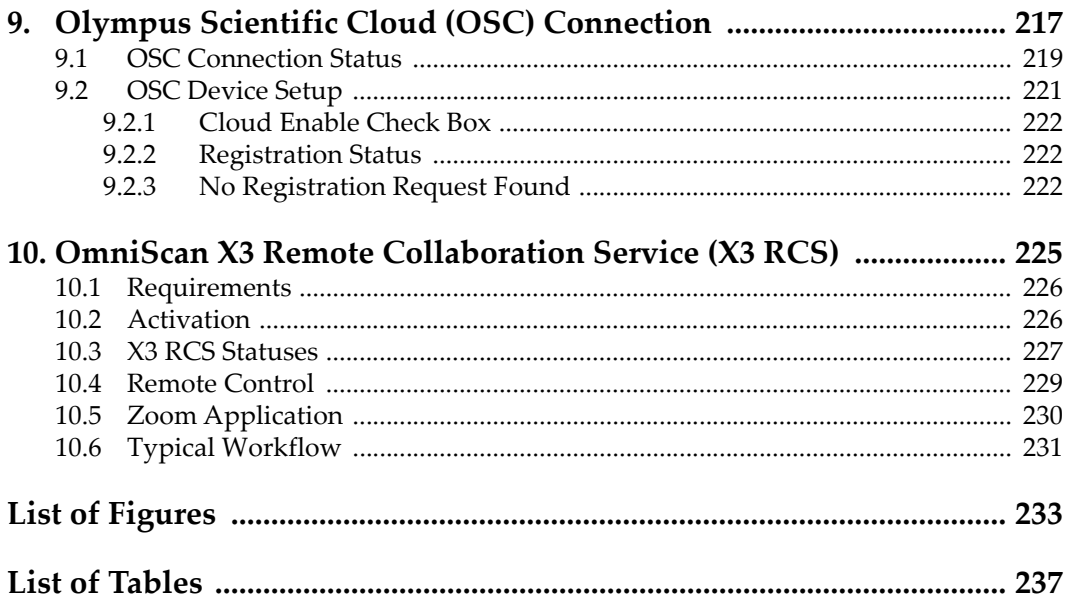

## <span id="page-8-0"></span>**List of Abbreviations**

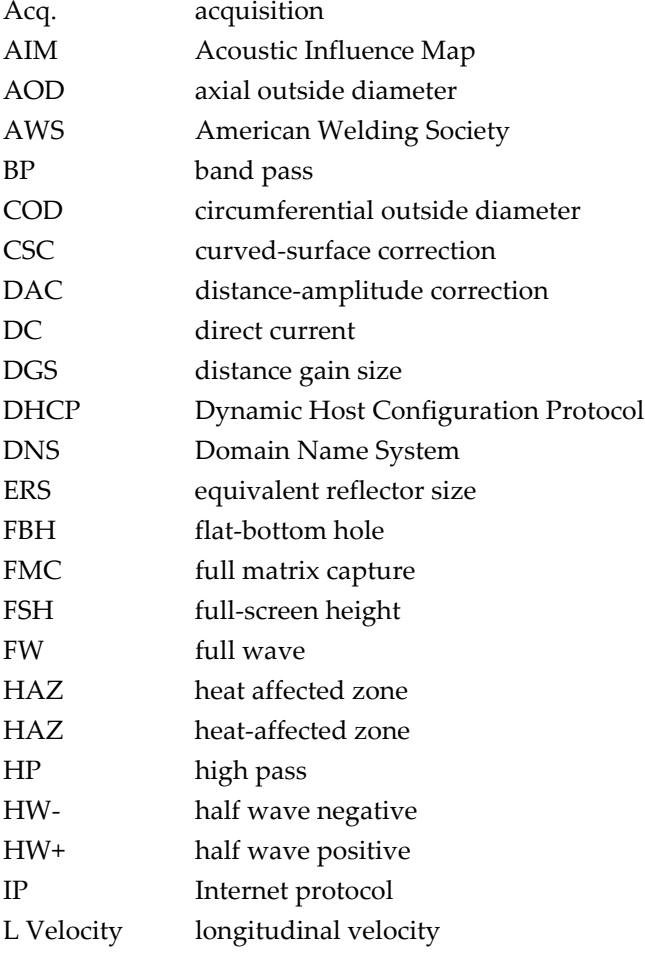

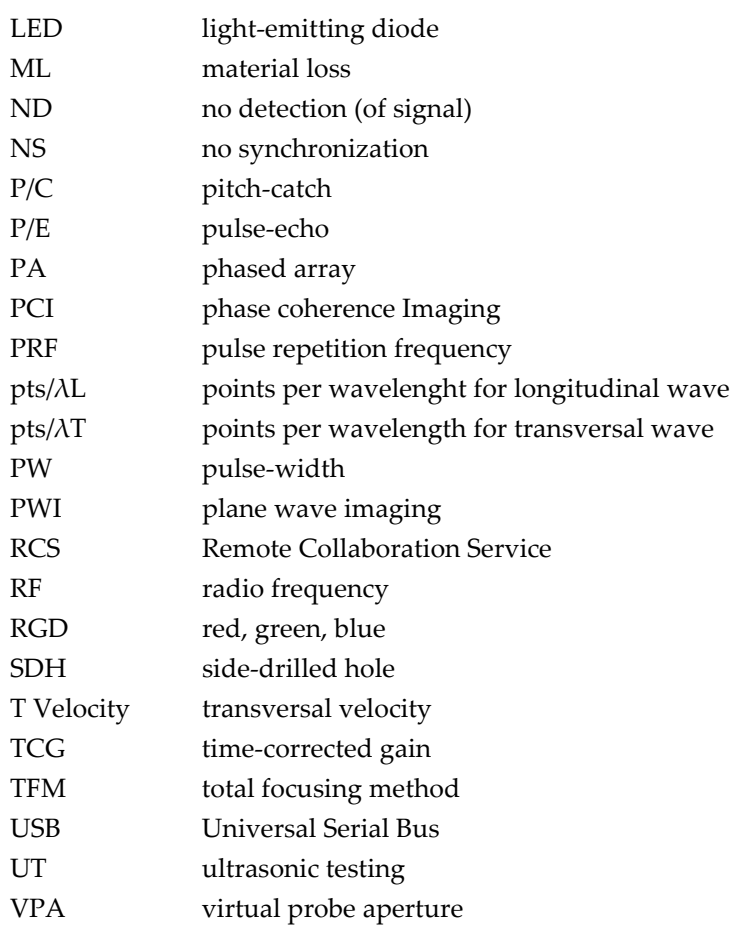

## <span id="page-10-0"></span>**Important Information — Please Read Before Use**

### <span id="page-10-1"></span>**Intended Use**

The OmniScan MXU software is for the OmniScan X3 flaw detector, which is used in nondestructive inspections on industrial and commercial materials.

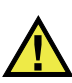

WARNING

Do not use the OmniScan X3 flaw detector for any purpose other than its intended use. It must never be used to inspect or examine human or animal body parts.

### <span id="page-10-2"></span>**Instruction Manual**

This instruction manual contains essential information on how to use this product safely and effectively. Before using this product, thoroughly review this instruction manual. Use the product as instructed.

Keep this instruction manual in a safe, accessible location.

#### IMPORTANT

Some of the details of components and software images in this manual may differ from your instrument's components or software display. However, the principles remain the same.

### <span id="page-11-0"></span>**Instrument Compatibility**

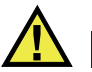

### **CAUTION**

Always use equipment and accessories that meet Evident specifications. Using incompatible equipment could cause equipment malfunction and/or damage, or human injury.

### <span id="page-11-1"></span>**Safety Symbols**

The following safety symbols might appear on the instrument and in the instruction manual:

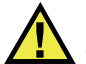

General warning symbol

This symbol is used to alert the user to potential hazards. All safety messages that follow this symbol shall be obeyed to avoid possible harm or material damage.

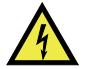

Shock hazard caution symbol

This symbol is used to alert the user to potential electric shock hazards. All safety messages that follow this symbol shall be obeyed to avoid possible harm.

### <span id="page-12-0"></span>**Safety Signal Words**

The following safety signal word might appear in the documentation of the instrument:

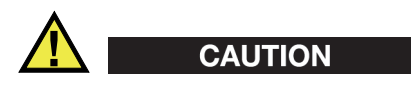

The CAUTION signal word indicates a potentially hazardous situation. It calls attention to a procedure, practice, or the like that if not correctly performed or adhered to may result in minor or moderate personal injury, material damage, particularly to the product, destruction of part or all of the product, or loss of data. Do not proceed beyond a CAUTION signal word until the indicated conditions are fully understood and met.

### <span id="page-12-1"></span>**Note Signal Words**

The following note signal words could appear in the documentation of the instrument:

#### IMPORTANT

The IMPORTANT signal word calls attention to a note that provides information that is important or essential to the completion of a task.

#### NOTE

The NOTE signal word calls attention to an operating procedure, practice, or the like, that requires special attention. A note also denotes related parenthetical information that is useful, but not imperative.

### TIP

The TIP signal word calls attention to a type of note that helps you apply the techniques and procedures described in the manual to your specific needs, or that provides hints on how to effectively use the capabilities of the product.

### <span id="page-13-0"></span>**Safety**

Before turning on the instrument, verify that the correct safety precautions have been taken (see the following warnings). In addition, note the external markings on the instrument, which are described under ["Safety Symbols.](#page-11-1)"

### <span id="page-13-1"></span>**Warnings**

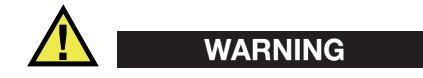

#### **General Warnings**

- Carefully read the instructions contained in this instruction manual and in the *OmniScan X3 User's Manual* prior to turning on the instrument.
- Keep this instruction manual in a safe place for further reference.
- Follow the installation and operation procedures.
- It is imperative to respect the safety warnings on the instrument and in the instruction manuals.
- If the equipment is used in a manner not specified by the manufacturer, the protection provided by the equipment could be impaired.

### <span id="page-13-2"></span>**Warranty Information**

Evident guarantees your Evident product to be free from defects in materials and workmanship for a specific period, and in accordance with conditions specified in the *Evident Terms and Conditions* available at [https://evidentscientific.com/evident-terms/.](https://evidentscientific.com/evident-terms/)

The Evident warranty only covers equipment that has been used in a proper manner, as described in this instruction manual, and that has not been subjected to excessive abuse, attempted unauthorized repair, or modification.

Inspect materials thoroughly on receipt for evidence of external or internal damage that might have occurred during shipment. Immediately notify the carrier making the delivery of any damage, because the carrier is normally liable for damage during

shipment. Retain packing materials, waybills, and other shipping documentation needed in order to file a damage claim. After notifying the carrier, contact Evident for assistance with the damage claim and equipment replacement, if necessary.

This instruction manual explains the proper operation of your product. The information contained herein is intended solely as a teaching aid, and shall not be used in any particular application without independent testing and/or verification by the operator or the supervisor. Such independent verification of procedures becomes increasingly important as the criticality of the application increases. For this reason, Evident makes no warranty, expressed or implied, that the techniques, examples, or procedures described herein are consistent with industry standards, nor that they meet the requirements of any particular application.

Evident reserves the right to modify any product without incurring the responsibility for modifying previously manufactured products.

### <span id="page-14-0"></span>**Technical Support**

Evident is firmly committed to providing the highest level of customer service and product support. If you experience any difficulties when using our product, or if it fails to operate as described in the documentation, first consult the user's manual, and then, if you are still in need of assistance, contact our After-Sales Service.To locate the nearest service center, visit the *Service Centers* page on the Evident Scientific Web site [https://www.evidentscientific.com/service-and-support/service-centers/.](https://www.evidentscientific.com/en/service-and-support/service-centers/)

## <span id="page-16-0"></span>**Introduction**

<span id="page-16-1"></span>The OmniScan MXU software runs on the innovative, portable OmniScan X3 flaw detector. Its ultrasonic inspection functions make it suitable for numerous nondestructive testing applications. The software combines conventional ultrasonic testing (UT), phased array (PA), and total focusing method (TFM) operation modes.

In addition to this document, the following documents are relevant to the OmniScan X3 flaw detector operation:

#### *OmniScan X3 — User's Manual*

Provides a detailed description of the OmniScan X3 flaw detector. Refer to this document for operating instructions, maintenance, connections, specifications, and typical accessories.

#### *OmniScan X3 — Getting Started Guide*

A short leaflet containing essential information on how to quickly start operating the OmniScan X3 flaw detector.

## <span id="page-18-0"></span>**1. Instrument Overview**

The OmniScan X3 flaw detector features front panel controls for easy and efficient operation of the OmniScan MXU software. [Figure 1-1 on page 20](#page-19-0) shows the OmniScan X3 front panel and the available controls and indicators.

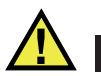

#### **CAUTION**

Keep all connectors covered at all times with their protective caps or plugged in, to prevent liquid, dust or dirt ingress.

#### NOTE

In this document, hardware controls that you press to activate are referred to as *keys*. The term *button* is reserved for software controls.

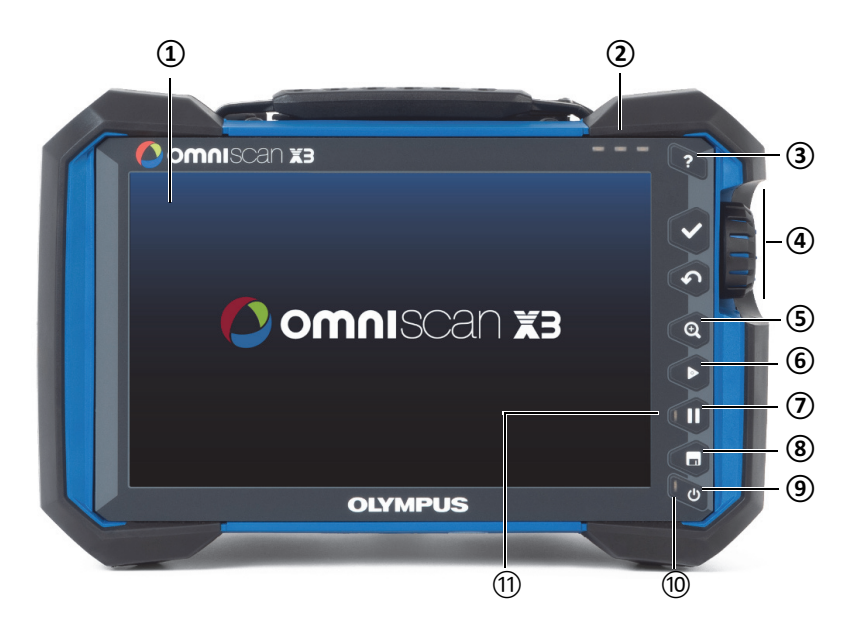

<span id="page-19-0"></span>**Figure 1-1 Front panel controls of the OmniScan X3 flaw detector**

| <b>Item</b><br>number | Description                                               |
|-----------------------|-----------------------------------------------------------|
| 1                     | Display touch screen                                      |
| $\overline{2}$        | Alarm indicator lights                                    |
| 3                     | Help key                                                  |
| $\overline{4}$        | Main controls: Accept key, Cancel key, and scroll<br>knob |
| 5                     | Zoom key                                                  |
| 6                     | Play key                                                  |
| 7                     | Pause key                                                 |
| 8                     | Save key                                                  |

**Table 1 Front control panel controls description** 

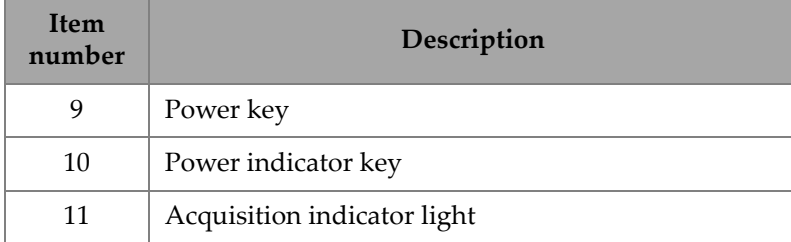

#### **Table 1 Front control panel controls description** *(continued)*

### <span id="page-20-0"></span>**1.1 Turning On and Off the OmniScan X3**

This section explains how to turn on and off the OmniScan X3 flaw detector. The OmniScan MXU software shuts down automatically when you turn off the OmniScan X3 flaw detector.

#### **To turn on the OmniScan X3**

1. Press and hold the Power key  $\spadesuit$  for one second.

The system starts up, performs a memory check, and the launch screen appears (see [Figure 1-2 on page 22](#page-21-1)).

#### NOTE

If the system encounters a problem during the start-up phase, the power indicator light indicates the nature of the problem using a color code (for details, refer to the *OmniScan X3 User's Manual*).

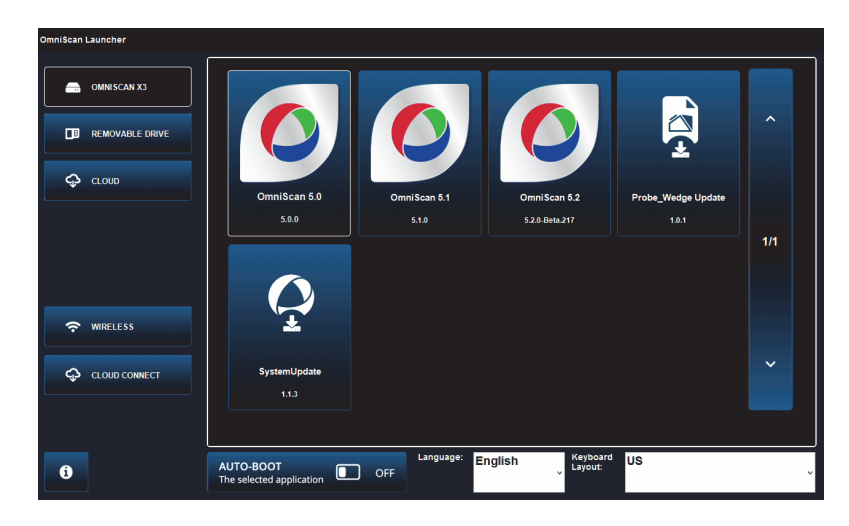

**Figure 1-2 OmniScan Launcher**

- <span id="page-21-1"></span>2. Tap to start the desired application and/or to configure the following:
	- **OmniScan Launcher** (applications)—if more than one application is available. The compatible file type has the .wrp file extension.
	- **→ OMNISCAN X3** (hard drive) a series of buttons appears on the screen. To delete an application, tap and hold it until a message confirms the deletion. Applications must be on the hard drive to be executed.
	- **IF REMOVABLE DRIVE**—displayed only if a USB key or SD card is connected. Tap on an application to transfer it to the hard drive.

#### <span id="page-21-0"></span>IMPORTANT

Prior to use, format the removable drives to one of the supported file systems, NTFS or exFAT.

- $\bullet$  **CLOUD**—displayed only if the  $\bullet$  **CLOUD CONNECT** is configured. This option gives you access to the official version of the system (MXU, System Update and Probe\_Wedge Update). Tap on an application to transfer it to the hard drive.
- ĵ **WIRELESS**—To activate the ĵ **WIRELESS** function, you need to plug the wireless LAN dongle into the instrument and, in the Wireless Properties,

check the Wireless Enabled option and select and configure your wireless Internet network.

- **← CLOUD CONNECT**—To activate ← CLOUD CONNECT, you must enable the <sup>γ</sup> WIRELESS function. Tap <sup>©</sup> CLOUD CONNECT, check **Enable** in the **Cloud Settings**, and make sure that the **Ready** and **Enable** statuses are **Yes**.
- =—The information button shows the installed versions of the **Platform Compatibility**, **Low Level**, and **System**.
- **AUTO-BOOT**—Toggle this to ON to set the OmniScan X3 flaw detector to automatically boot up using the selected application (OmniScan X.X) on subsequent start-ups.
- **Language**—This option enables you to change the language of the software. You must change the language before starting the application.
- **Keyboard Layout** —This option enables you to change the keyboard language of the software. You must change the keyboard language before starting the application.

If you always choose the same application, you can skip the application selection step for future restarts by selecting **Always boot the selected application** below the software buttons.

To regain the ability to choose the application at start-up, select  $\mathbf{\nabla}$  **Preferences** > **System**, and then **Manual boot**.

#### **To turn off the OmniScan X3**

- 1. Press and hold the Power key  $\binom{8}{3}$  for 3 seconds.
- 2. Tap the **Shut Down** button on the confirmation window to turn off the OmniScan X3 flaw detector.

#### IMPORTANT

If the OmniScan X3 does not react after a short press of the Power key  $\left(\bigotimes\right)$  (or after

selecting **Shut Down**), press and hold the Power key  $\left(\begin{array}{c}\bullet\\ \bullet\end{array}\right)$  for at least five seconds. This initiates a power-down sequence. However, your setup will NOT be saved with this method.

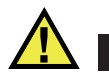

### CAUTION

Never attempt to turn off the OmniScan X3 flaw detector by removing all power sources, because this could cause a faulty start-up the next time you turn it on.

### <span id="page-23-0"></span>**1.2 Installing Software**

[The OmniScan MXU software can easily be updated. You can download the latest](https://www.olympus-ims.com/en/service-and-support/downloads/)  [MXU software version at:](https://www.olympus-ims.com/en/service-and-support/downloads/) https://www.olympus-ims.com/en/service-andsupport/downloads/ or by using the  $\subseteq$  **CLOUD** option. From the Internet, extract the contents of the \*.zip file on a USB key or SD card, and then insert it into the OmniScan X3 instrument. The file needs to be on the root directory of the removable drive to be detected. From the  $\clubsuit$  **CLOUD**, select the application to copy to the instrument. On the launcher screen, tap the inserted media folder and select the application to copy to the instrument. After the copying has been completed, the newly installed software appears in the OmniScan X3 main folder.

### <span id="page-23-1"></span>**1.3 Main Controls**

The three main controls shown in [Table 2 on page 24](#page-23-2) enable full operation of the OmniScan MXU software.

<span id="page-23-2"></span>

| Image | <b>Name</b>    | Description                                                                                                    |
|-------|----------------|----------------------------------------------------------------------------------------------------|
|       | Scroll<br>knob | Rotate the scroll knob clockwise or counterclockwise<br>to select a desired software button, or change a<br>parameter value. |

**Table 2 Main controls for OmniScan X3 flaw detector** 

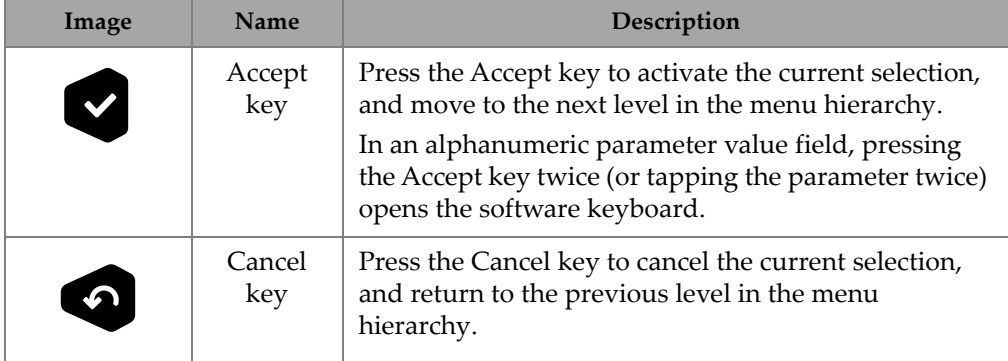

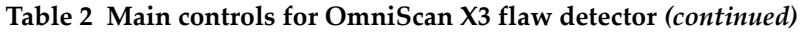

### <span id="page-24-0"></span>**1.4 Function Keys**

The function keys are located on the keypad on the right side of the OmniScan X3 front panel (see [Figure 1-1 on page 20\)](#page-19-0). [Table 3 on page 25](#page-24-1) summarizes how to use the function keys to activate different software functions.

<span id="page-24-1"></span>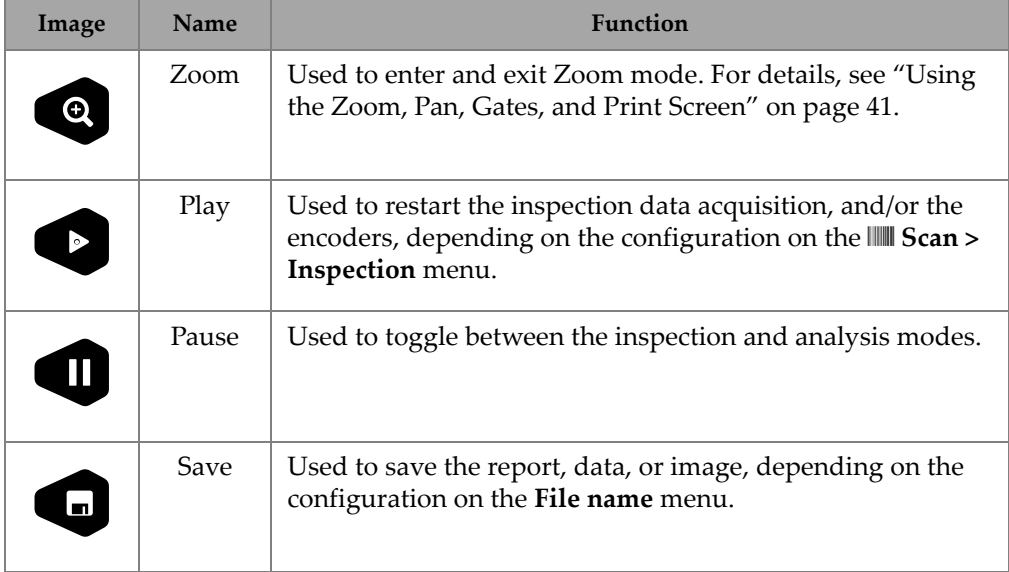

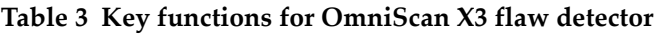

### <span id="page-25-0"></span>**1.5 Indicators**

There are three types of LED indicators on the instrument front panel that turn on, off, and flash different colors (see [Figure 1-1 on page 20](#page-19-0)):

- Power LED—green if the instrument is "on", but flashes red during a critical power situation. (Refer to the *OmniScan X3 User's Manual* for full status descriptions, for example, orange states during charging.)
- Acquisition LED—turns orange during analysis mode and off during inspection.
- Alarm LEDs (3)—turn red when an associated (gate) alarm is triggered.

### <span id="page-25-1"></span>**1.6 File Formats**

From MXU 5.11 and forward the file format used in the OmniScan X3 is the *.nde* file format rather than the legacy *.odat* format.

### **NOTE**

[The .nde file format is an open file format that allows you to access your data without](https://ndeformat.com/)  [proprietary software. You can see the latest documentation here:](https://ndeformat.com/)  https://ndeformat.com/.

The *.odat* file format is still supported in MXU versions 5.11 and up, but no new *.odat* files will be created.

Set up files created before MXU 5.11 are supported. However, new data files will use the *.nde* format. If an *.odat* file is edited and saved using MXU 5.11 and up, it will remain in the *.odat* file format.

#### **NOTE**

Added analysis features are not available for *.odat* files in MXU versions 5.11 and up.

## <span id="page-26-0"></span>**2. OmniScan Interface**

The main components of the OmniScan MXU software user interface are shown in [Figure 2-1 on page 27.](#page-26-1)

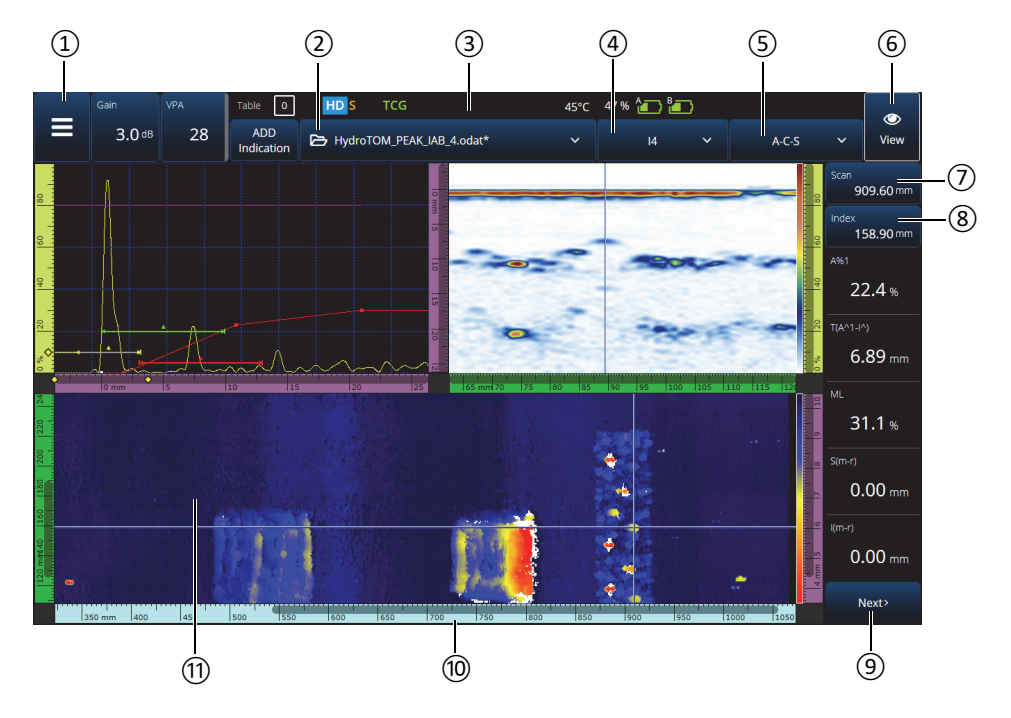

<span id="page-26-1"></span>**Figure 2-1 OmniScan MXU interface components**

| <b>Item</b><br>number | Description                          |
|-----------------------|--------------------------------------|
| 1                     | Main menu                            |
| $\overline{2}$        | File menu                            |
| 3                     | Status indicator                     |
| 4                     | Focal law groups menu                |
| 5                     | Layout menu                          |
| 6                     | View menu                            |
| 7                     | Scan position indicator and control  |
| 8                     | Index position indicator and control |
| 9                     | Readings menu (scroll for more)      |
| 10                    | Ruler (scale)                        |
| 11                    | Data screen                          |

**Table 4 OmniScan MXU interface components** 

#### **NOTE**

In this manual, the OmniScan MXU software screen images are displayed using the default color scheme, which is designed for indoor use. However, an alternative color scheme is available for outdoor operations in version 5.1 (see ["Preferences" on](#page-92-0)  [page 93\)](#page-92-0).

### <span id="page-27-0"></span>**2.1 OmniScan MXU Software Navigation**

[Figure 2-2 on page 29](#page-28-0) shows the three menu levels of the OmniScan MXU software, and describes the syntax used throughout this manual to systematically select the menu and submenu, and to optionally enter or select a parameter value. For example,  $\Xi$  >  $\Diamond$  Gates & Alarms > Gate Main > Start signifies that you first select the  $\Xi$  Main menu, then **Gates & Alarms** menu, followed by **Gate Main** submenu, and finally the **Start** parameter.

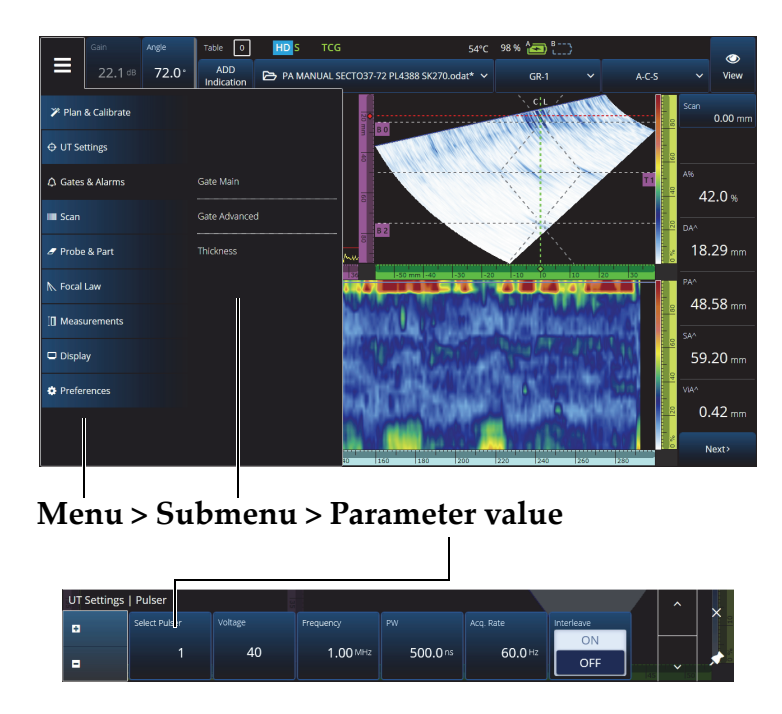

**Figure 2-2 Menu hierarchy and identification syntax**

<span id="page-28-0"></span>The menu temporarily appears horizontally over the data screen area, with submenu selections to the right. When selected, the parameter submenu appears over the data screen. It is possible to scroll to another submenu using the arrow buttons ( $\blacktriangle$   $\blacktriangleright$ ). The submenu can be hidden by tapping the close button  $(X)$ , or it can be pinned  $(\star)$  to the side of the screen (see [Figure 2-3 on page 30](#page-29-1)).

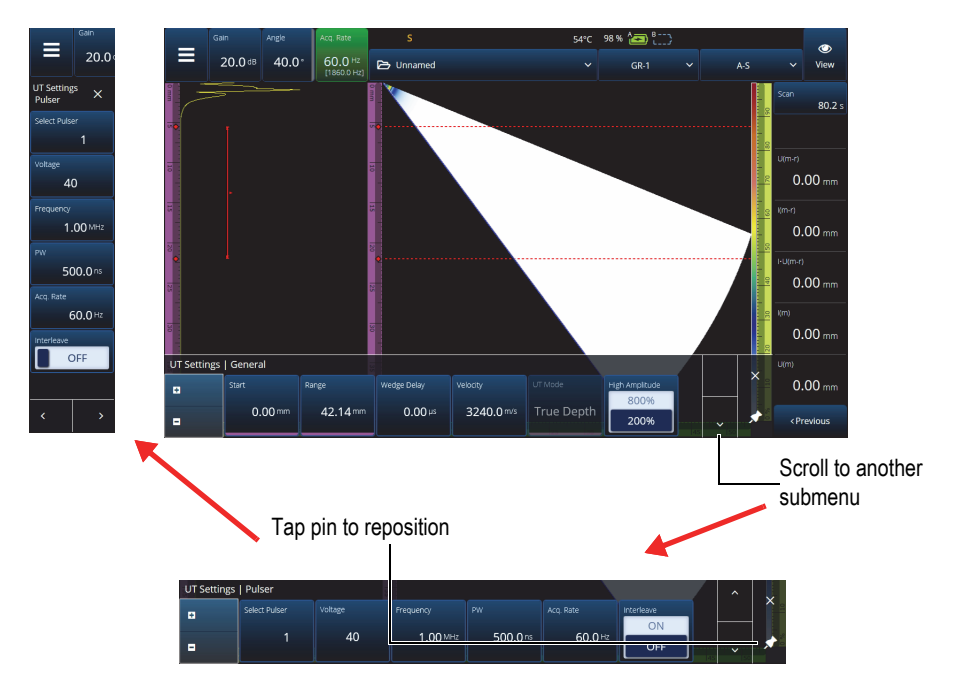

**Figure 2-3 Scroll and reposition a parameter submenu**

### <span id="page-29-1"></span><span id="page-29-0"></span>**2.2 Gain**

The **Gain** value applied to all focal laws of the current group appears in the upper-left corner of the screen. [Figure 2-4 on page](#page-29-2) 30 shows the information displayed in the **Gain** value field.

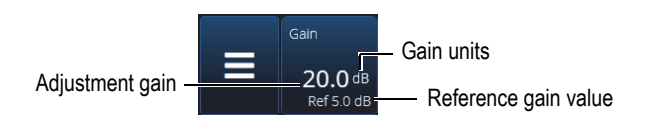

**Figure 2-4 Gain value field**

<span id="page-29-2"></span>The Gain value field presents two values after the  $\bigoplus U T$  Settings > Advanced > **Reference dB** parameter is turned **On** (in TFM, **Reference dB** is turned on in **TFM Settings > General**). Setting **Reference dB** to **On** freezes the current gain value as the reference gain. An adjustment gain value appears in order to show gain value changes. With an active reference, the gain applied to all focal laws is the total of the reference gain plus the adjustment gain.

### <span id="page-30-0"></span>**2.3 Status Indicators**

The current status of the OmniScan X3 flaw detector is indicated at the top of the screen (see [Figure 2-5 on page 31\)](#page-30-1). [Table 5 on page 31](#page-30-2) provides a list of the status indicators and their meanings.

<span id="page-30-1"></span>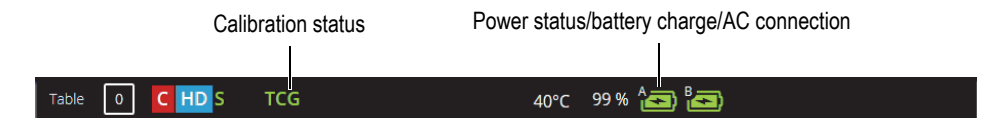

**Figure 2-5 Example of the status indicators**

<span id="page-30-2"></span>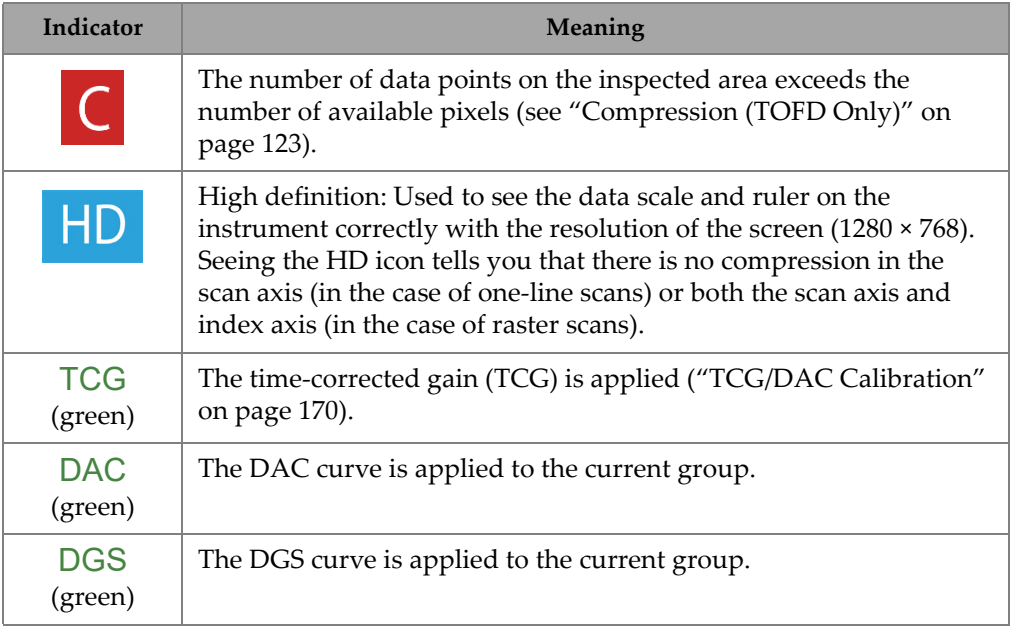

#### **Table 5 Status indicators and their meanings**

| Indicator                                 | Meaning                                                                                                    |
|-------------------------------------------|----------------------------------------------------------------------------------------------------|
| $\blacktriangledown$                      | Blinking: The GPS is acquiring the device's location.<br>Steady: The geolocation is active and the position is acquired. |
|                                           |                                                                                                    |
| $[52]$ °C                                 | The OmniScan X3 flaw detector's internal temperature in degrees<br>Celsius.                                              |
| $\widehat{\mathbf{r}}$ [ $\circledcirc$ ] | The wireless LAN is active.                                                                                              |
| ے                                         | Connected to the cloud (with notifications).                                                                             |
| $S$ (green)                               | The sensitivity is calibrated.                                                                                           |
| (green)                                   | The wedge delay is calibrated.                                                                                           |

**Table 5 Status indicators and their meanings** *(continued)*

### <span id="page-31-0"></span>**2.4 Battery Status Indicators**

The battery status indicators at the top of the screen indicate the amount of power remaining in the batteries:

- The percentage of remaining power is displayed next to the indicators. The OmniScan X3 flaw detector must be turned on for approximately 15 minutes before it is able to accurately display this information.
- The bar length in the battery status indicator represents the approximate amount of power remaining in each battery (for example,  $70\%$   $\Box$ ).

#### IMPORTANT

The maximum ambient temperature for OmniScan X3 battery discharging is 45 °C (the maximum OmniScan X3 operating temperature).

#### <span id="page-32-0"></span>NOTE

If you attempt to turn on the OmniScan X3 with one or two batteries that are too low for operation, the power indicator light blinks red rapidly for about three seconds. Replace the battery or batteries or plug in the DC power adaptor to operate the OmniScan X3 flaw detector.

[Figure 2-6 on page 33](#page-32-1) provides details about the variations of the battery charge indicator.

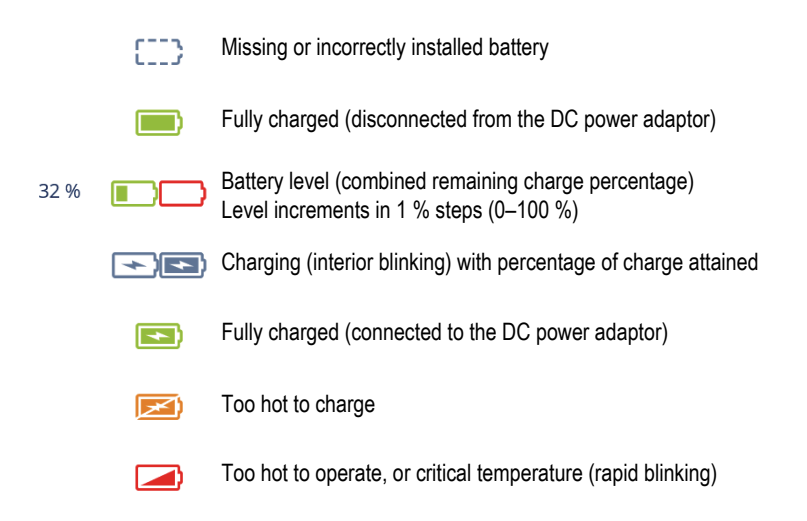

**Figure 2-6 Battery indicator variations**

<span id="page-32-1"></span>The battery status indicator in MXU and the battery status indicator on the batteries may differ. This is because the OmniScan MXU software is more conservative with the remaining charge. [Figure 2-7 on page 34](#page-33-1) shows the equivalence between the software and hardware battery indicators.

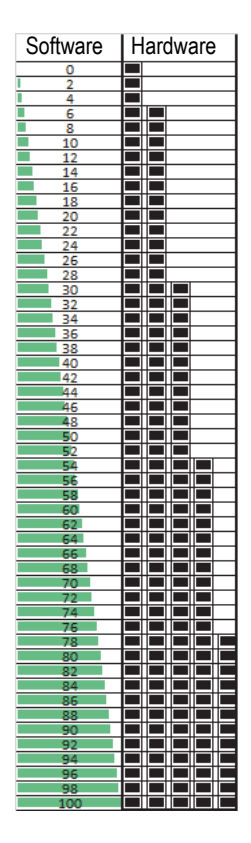

**Figure 2-7 Battery charge display in MXU vs. hardware indicator**

### <span id="page-33-1"></span><span id="page-33-0"></span>**2.5 Data Screen**

The data screen area displays the various ultrasonic data views and layouts.

#### **Scans, Views, and Layouts**

A scan is a 2-D graphical representation of ultrasonic data with a ruler or scale corresponding to the horizontal and vertical axis (see ["Rulers/Scales" on page 120](#page-119-0)). For example, an A-scan and a C-scan are two different types of scans.

A view is a volumetric representation of a part, which includes signal overlays. Like a scan, a view has two axes. However, instead of being related to a specific group of ultrasonic probe beams that use the same parameters (also referred to as a "beam set"), a view is linked to the part. A signal that originates from a single group or from multiple groups can be displayed without affecting the view dimensions.

[Table 6 on page 35](#page-34-0) lists the basic ultrasonic scan views, which are illustrated in [Figure 2-8 on page 36.](#page-35-0)

<span id="page-34-0"></span>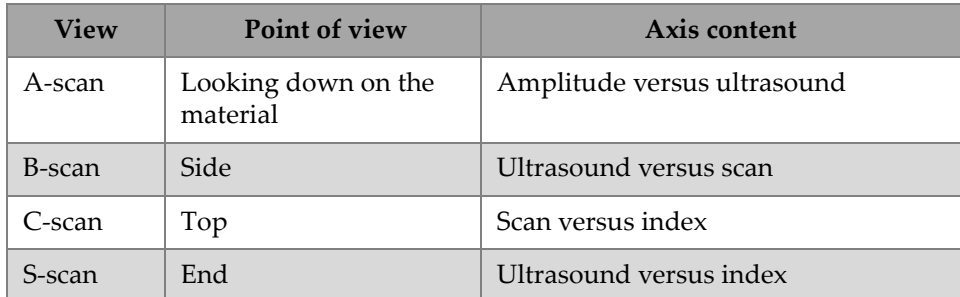

#### **Table 6 Basic ultrasonic scan views**

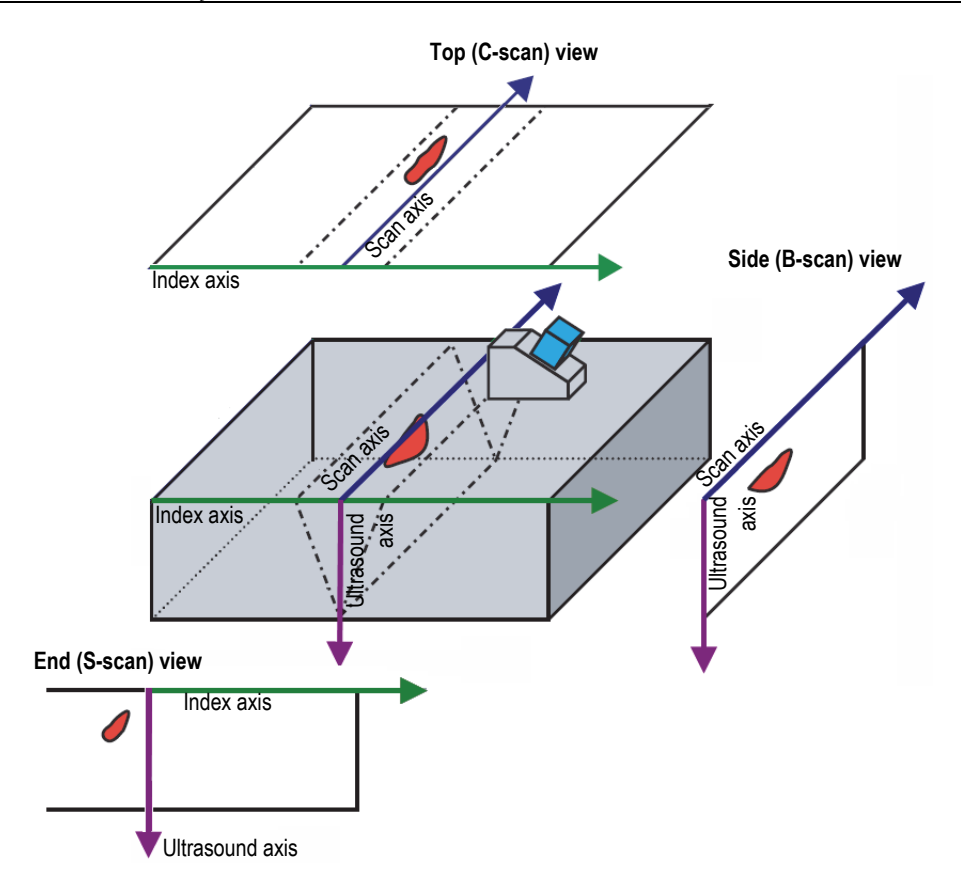

**Figure 2-8 Example of ultrasonic scan views**

<span id="page-35-0"></span>The scans and views, which are available on the Layout menu, can be further described as follows:

A-scan

The scan on which all other scans are based. An A-scan is a representation of the received ultrasonic pulse amplitude versus time-of-flight (ultrasound path), or a waveform. A peak in the signal corresponds to the echo of a reflector or a discontinuity in the part. In TFM, the A-scan is constructed from the TFM grid and is not generated by a single beam like in standard PA.
B-scan (side view)

2-D side representation of the part, showing ultrasonic data with the scan length on one axis and the ultrasound path on the other axis.

C-scan (top view)

2-D top representation of the part, showing gated ultrasonic data with the scan length on one axis and the index length on the other axis. One of the available parameters (for example, the maximum amplitude) is projected on the index-scan plan for each point (pixel).

S-scan (PA group only)

2-D representation of ultrasonic data, presenting all the A-scans generated by the focal laws in an angular sector or sweep range in order to create a cross section of the part. The A-scans are represented by lines on which the amplitude is colorcoded, and they are corrected for delay and true depth so that their positions are accurate relative to the ultrasound axis.

End view (TFM group only)

2-D representation of the ultrasonic data acquired with TFM. This view displays the amplitude color-coded on an ultrasound-index plan. The size of each axis is defined by the **Zone** parameters. The view will be displayed according to the geometry of the part, so curved parts will be displayed on curved axes.

Top view (TFM group only)

2-D representation of ultrasonic data acquired with TFM. This view displays the maximum amplitude of the full ultrasound range on a scan-index plan.

Side view (TFM group only)

 2-D representation of ultrasonic data acquired with TFM. This view displays the maximum amplitude in a projection on the scan-ultrasound plan.

Your layout selection can combine the most useful views (see [Figure 2-9 on page 38\)](#page-37-0).

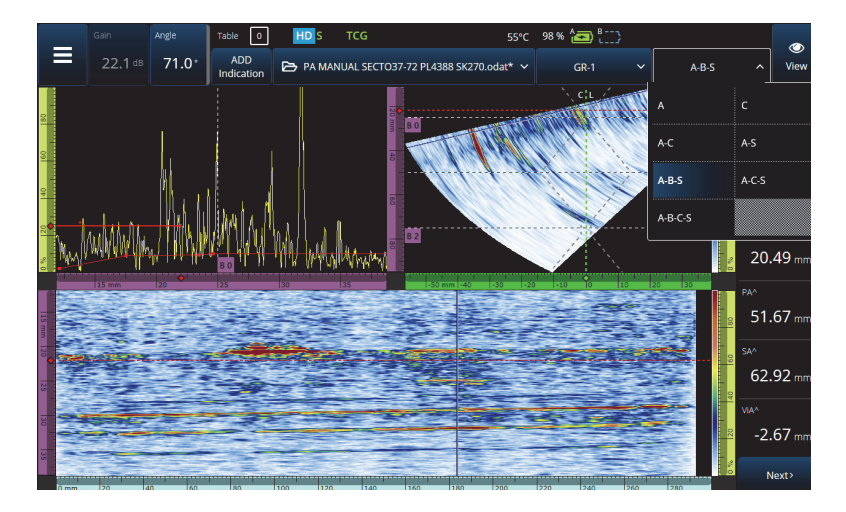

**Figure 2-9 Layout menu**

#### <span id="page-37-0"></span>**To select a layout**

- 1. Tap the Layout menu.
- 2. Select the layout(s) to be displayed.
- 3. To toggle between Single group layout or Multiple groups layout, tap the View button, and select either **Single** or **Multiple**.

When one group is displayed, the layout combinations can include the following views:

- $\bullet$  A (A-scan)
- $\bullet$  B (B-scan)
- $\bullet$  C (C-scan)
- $S(S-scan)$
- End view (TFM group)
- Top view (TFM group)
- Side view (TFM group)

When multiple groups are displayed, combinations of the above-mentioned layouts are possible.

## NOTE

Groups are displayed in the layout according to the actual scanner configuration and the offsets.

TIP

If you have a multiple group setup, you may want to rename the groups in the scan plan.

# **2.6 Using the Touch Screen**

You can interact with the OmniScan MXU software using the touch screen, but, if you prefer, it is also possible to connect a mouse and/or a keyboard through the USB ports.

### **To use the touch screen**

- Simply tap once on the touch screen to do a left click.
- Tap and hold your finger on the touch screen to do a right click. Many shortcuts (see [Table 57 on page 125\)](#page-124-0) are available using a tap and hold (or right-click).

Instead of using the virtual keyboard or numerical keypad, you can simply input values using a physical keyboard connected to the instrument.

### IMPORTANT

In some cases, gate or cursor selection zones overlap. If you attempt to select a cursor or gate at the point where they overlap, they will be selected in this order of priority: Reference cursor, Measurement cursor, Data cursor, gate A, gate B, and gate I.

# **2.6.1 Entering or Editing Values**

You can use the virtual keyboard, arrows, or scroll knob to enter or edit numerical parameter values.

### **To enter or edit values**

- 1. Tap the parameter (see [Figure 2-10 on page 40\)](#page-39-0).
- 2. Rotate the scroll knob to change the value, and then press the Accept key  $\left( \bigotimes \right)$ . OR

Tap  $\mathbf{H}$  to display the numerical keypad, then enter the value, and tap the Accept button  $(\vee)$ .

Alternatively to accept, press another key or button, or tap any layout view.

To revert to the previous value, press the Cancel key  $\circled{2}$  on the instrument or the Cancel button  $(X)$  on the virtual keyboard.

#### TIP

You can display the numerical keypad by tapping twice on the numerical parameter you wish to change. Also, you can change the scroll knob increment using  $\Box$  and  $\Box$ .

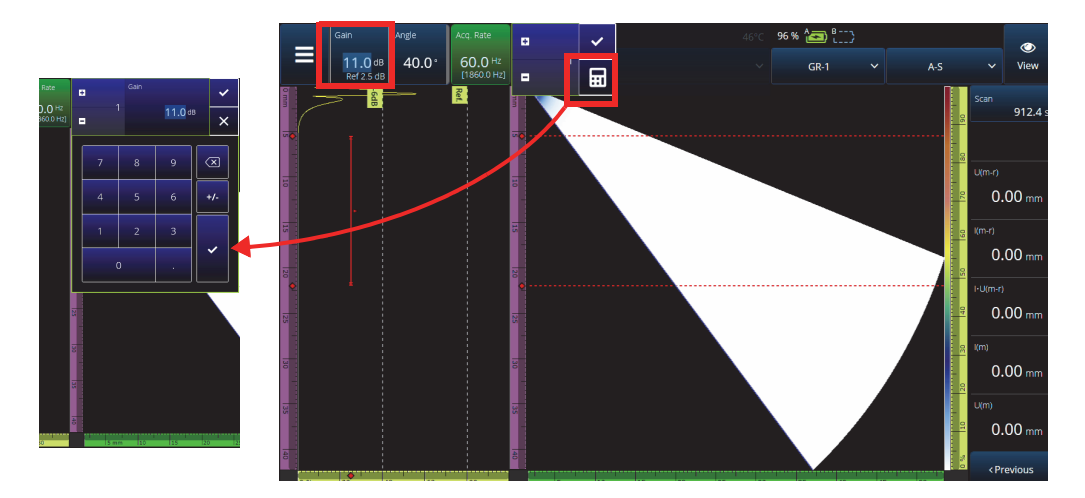

<span id="page-39-0"></span>**Figure 2-10 Parameter adjustment using up/down arrows or keypad**

# **2.6.2 Using the Zoom, Pan, Gates, and Print Screen**

### **To use the zoom**

- 1. Press the Zoom key  $\textcircled{\textcircled{\char'42}}$  to turn on (or off) zoom mode (see Figure 2-11 on [page 41\)](#page-40-0).
- 2. Adjust the zoom:
	- Tap the screen twice at the corners of the area you want to zoom. OR

Press twice on the Zoom key to reset the zoom.

OR

Tap the view location you wish to zoom, and then use the scroll knob to create a concentric zoom that is centered on the tapped position.

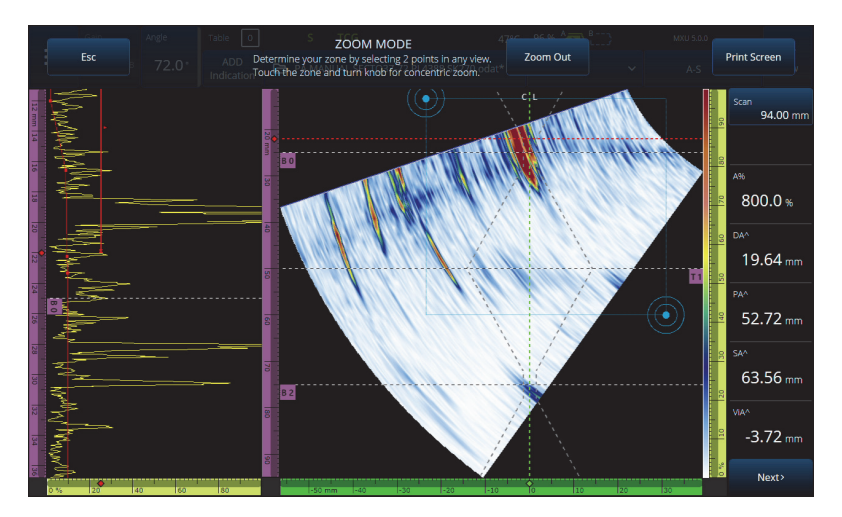

**Figure 2-11 Zoom example**

### <span id="page-40-0"></span>**To pan within a zoomed view**

 Click on the ruler corresponding to the axis you want to pan. Either use the knob to pan the view, or input the center position of the window in the field **Center**.

### **To adjust the gates**

- 1. To adjust the gate **Start**, tap the left end of the gate.
- 2. To adjust the gate **Threshold**, tap the middle of the gate.
- 3. To adjust the gate **Width**, tap the right end of the gate.

### **NOTE**

When a gate is short, it might be impossible to tap a specific zone. In this case, gate **Start** and **Width** controls are almost at the same position on the screen. Use the Gate menu to adjust a gate if tapping a specific zone is too difficult (see [Figure 2-12 on](#page-41-0)  [page 42\)](#page-41-0).

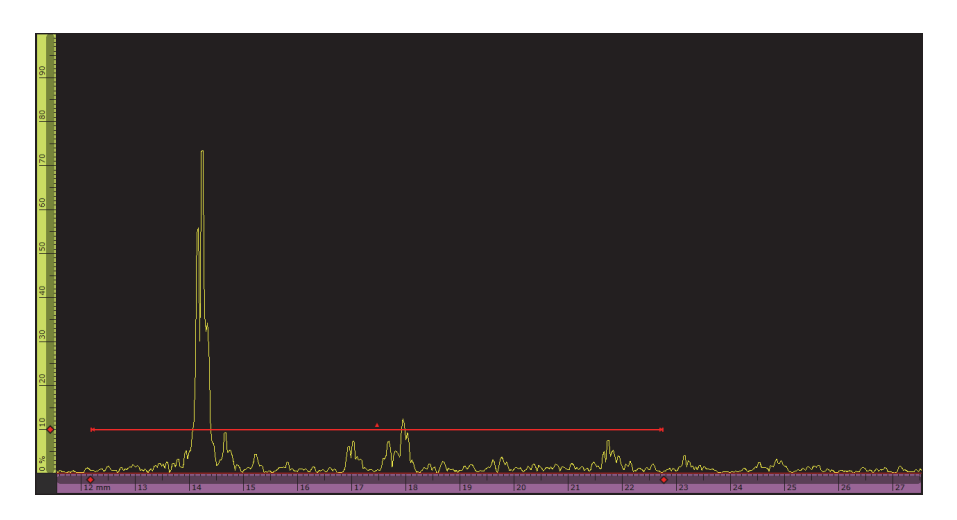

**Figure 2-12 Visual reference on the gate**

### <span id="page-41-0"></span>**To use Print Screen**

Press the Zoom key  $\textcircled{\textcircled{\textcirc}}$  to turn on zoom mode (see [Figure 2-11 on page 41](#page-40-0)), and then tap **Print Screen** on the display.

## **NOTE**

After tapping **Print Screen**, you have two to three seconds to make any screen adjustments or to open any temporary menus before the screen image is taken.

# **2.6.3 Pop-Up Buttons and Menus**

Some buttons or menus enable pop-ups; for example, for parameter values, file names or probe/wedge library items (see [Figure 2-13 on page 43\)](#page-42-0).

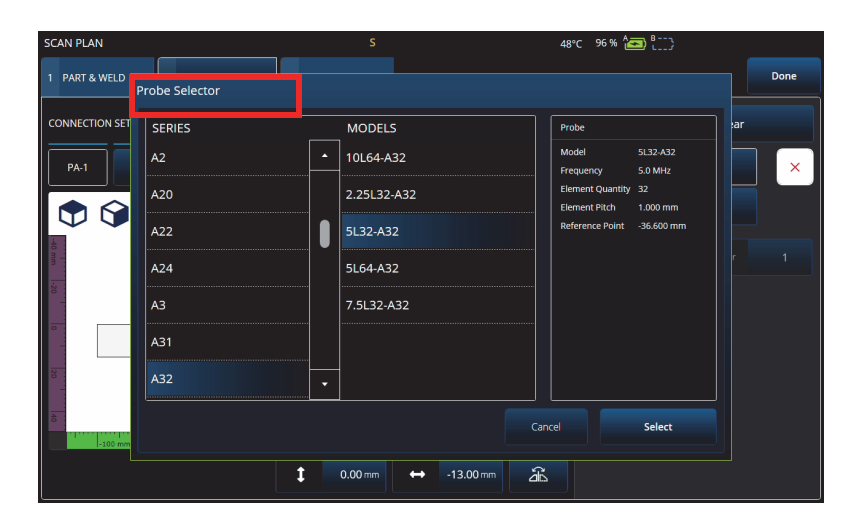

**Figure 2-13 Pop-up menu example**

# <span id="page-42-0"></span>**2.7 Main Menu Organization**

The  $\equiv$  Main menu provides a range of submenus for inspection configuration (see [Figure 2-14 on page 44](#page-43-0) and [Table 7 on page 44](#page-43-1)).

### NOTE

Depending on your chosen configuration, the menu can change from¯ **UT Settings** to **III** TFM Settings.

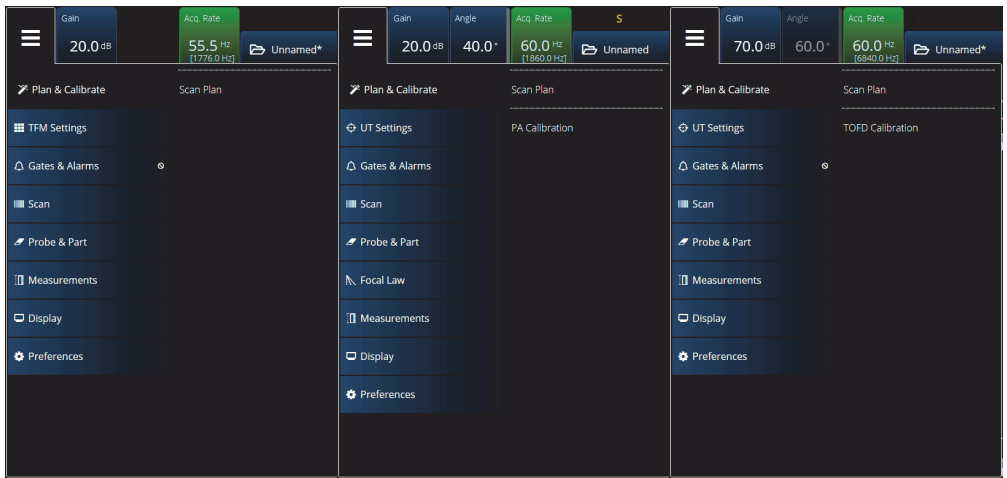

**Figure 2-14 Main menu**

#### **Table 7 Main menu options**

<span id="page-43-1"></span><span id="page-43-0"></span>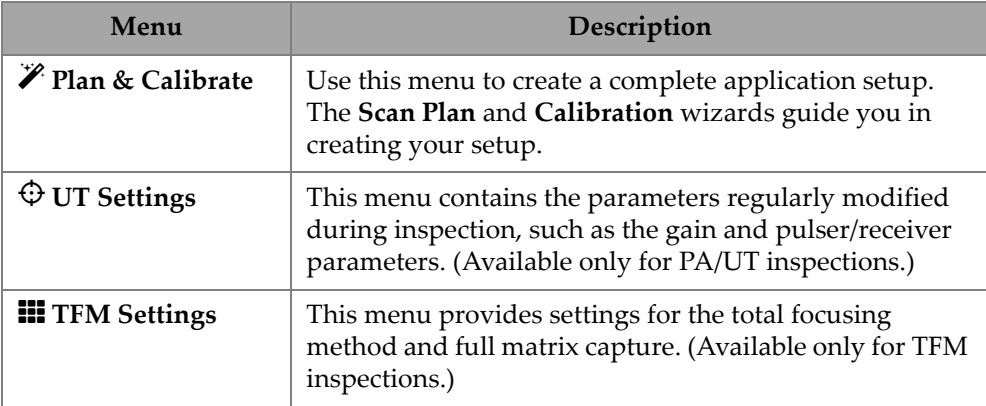

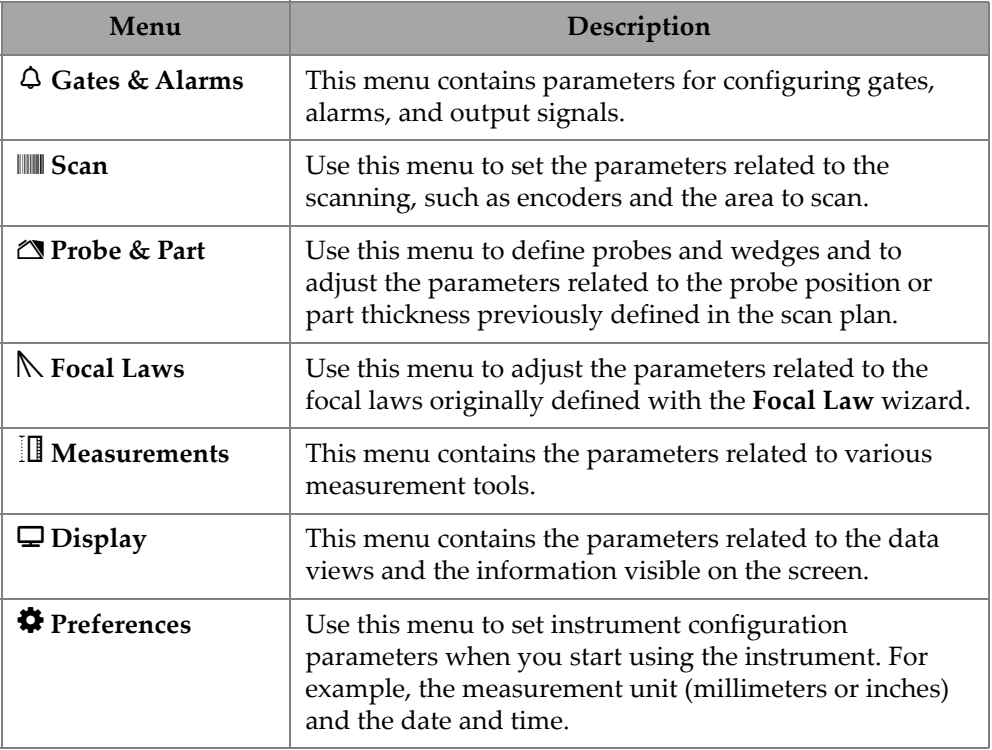

#### **Table 7 Main menu options** *(continued)*

# **2.7.1 UT Settings**

The **UT Settings** menu enables you to access the **General**, **Pulser**, **Receiver**, **Beam,** and **Advanced** parameters.

# **2.7.1.1 General**

Using the **General** parameter, you can see and modify the **Start**, **Range**, **Wedge Delay**, **Velocity**, **UT Mode**, and **High Amplitude** options. To access these options, go to **UT Settings > General** (see [Figure 2-15 on page 46](#page-45-1) and [Table 8 on page 46\)](#page-45-0).

<span id="page-45-1"></span>

|          | UT Settings   General |         |                |            |            |                |                          |     | U(m)                          |
|----------|-----------------------|---------|----------------|------------|------------|----------------|--------------------------|-----|-------------------------------|
| <b>D</b> | Start                 | Range   | Wedge Delay    | Velocity   | UT Mode    | High Amplitude |                          | ↗   | $0.00$ mm                     |
|          | $0.00 \, \text{mm}$   | 42.14mm | $0.00 \,\mu s$ | 3240.0 m/s | True Depth | 800%           |                          |     |                               |
| п        |                       |         |                |            |            | 200%           | $\overline{\phantom{a}}$ | . . | <previous< th=""></previous<> |

**Figure 2-15 UT Settings — General**

#### **Table 8 UT Settings — General**

<span id="page-45-0"></span>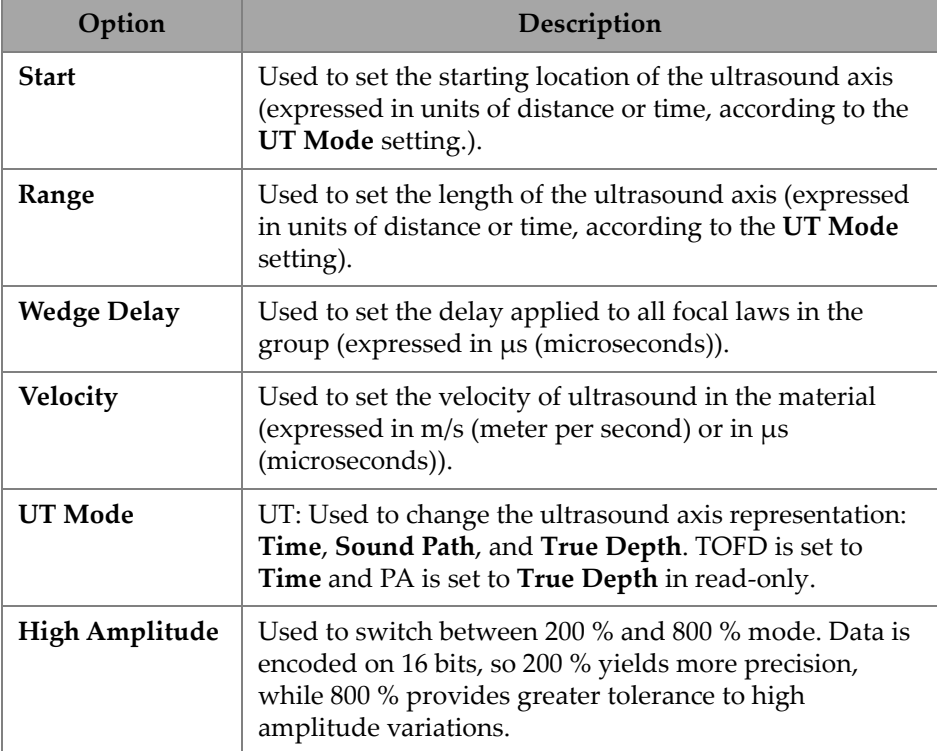

### **2.7.1.2 Pulser**

Using the **Pulser** parameter, you can see and modify the **Select Pulser**, **Voltage**, **Frequency**, **Velocity**, **PW, Acq. Rate**, and **Interleave** options. To access these options, go to **UT Settings > Pulser** (see [Figure 2-16 on page 47](#page-46-0) and [Table 9 on page 47\)](#page-46-1).

| UT Settings   Pulser |               |         |           |          |           |                  | $\lambda$    | VIA <sup>A</sup> |
|----------------------|---------------|---------|-----------|----------|-----------|------------------|--------------|------------------|
| п                    | Select Pulser | Voltage | Frequency | PW       | Acq. Rate | Interleave<br>ON |              | <b>ND</b>        |
| Е                    |               | 40      | 5.00 MHz  | 100.0 ns | Optimum   | OFF              | $\checkmark$ | Next>            |

**Figure 2-16 UT Settings — Pulser**

### **Table 9 UT Settings — Pulser**

<span id="page-46-1"></span><span id="page-46-0"></span>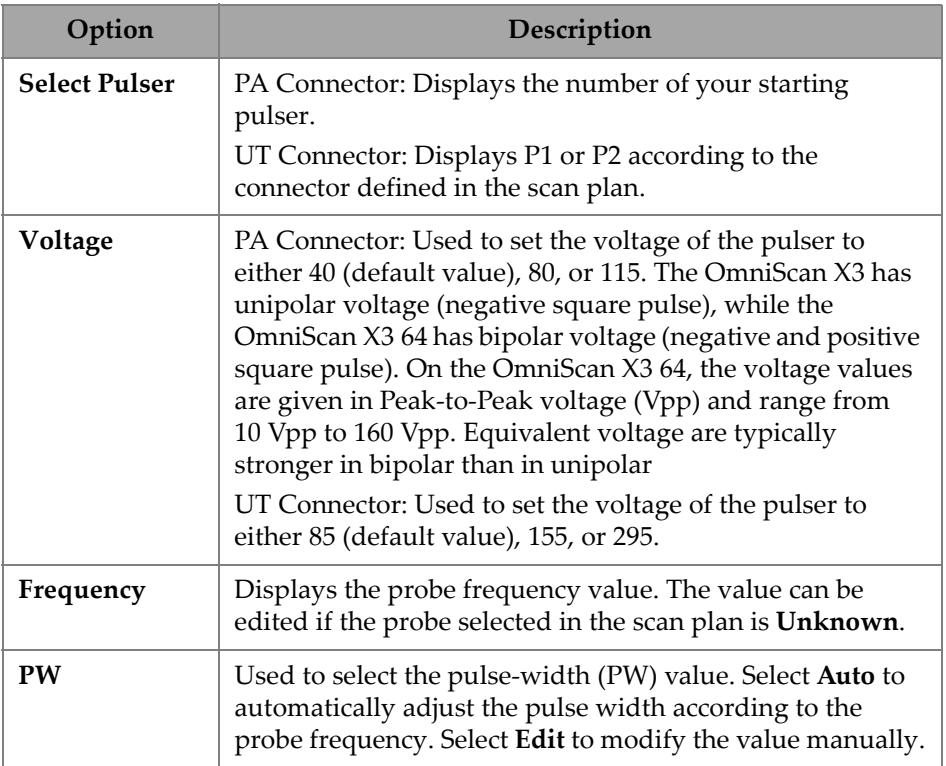

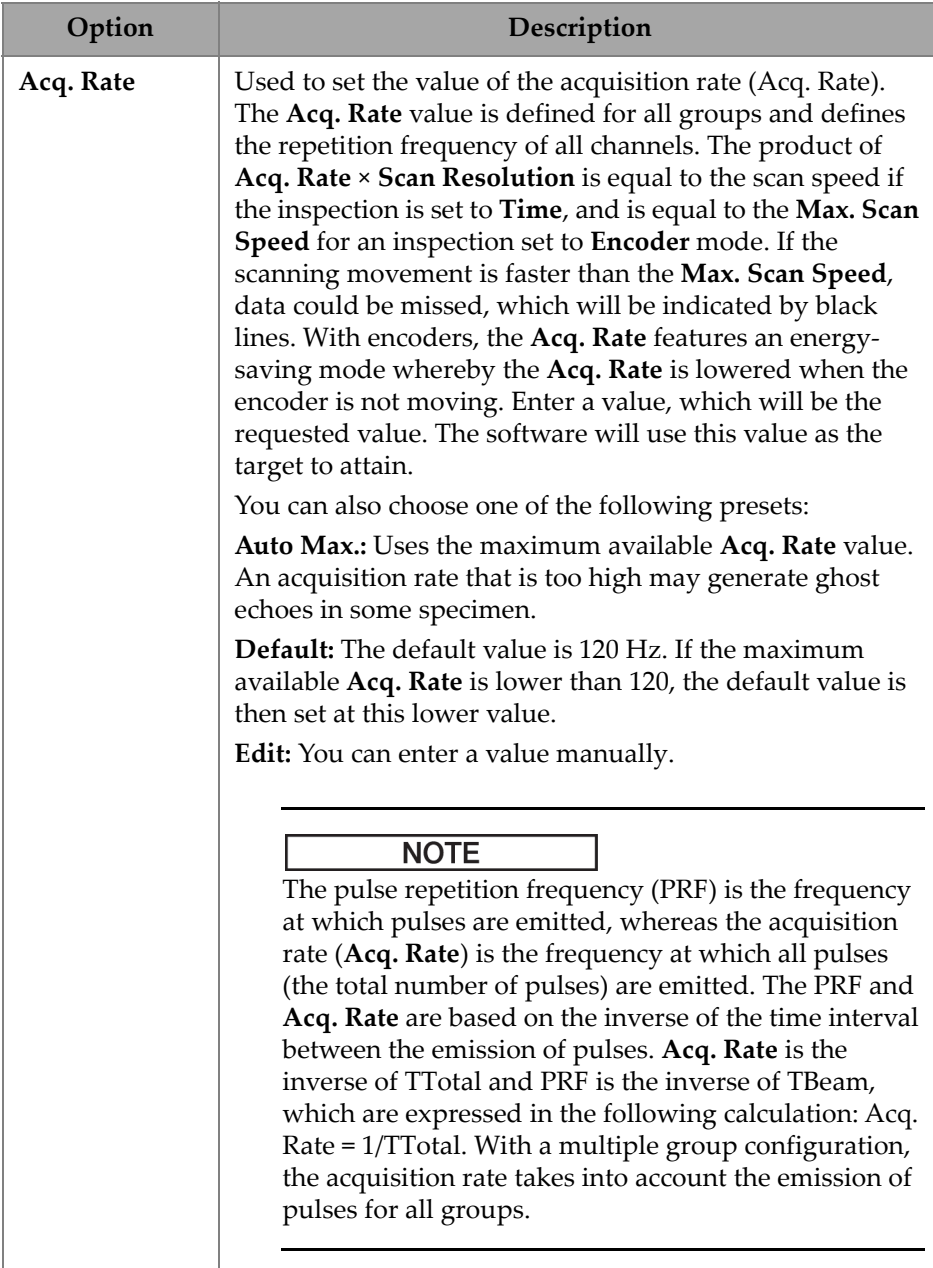

### **Table 9 UT Settings — Pulser** *(continued)*

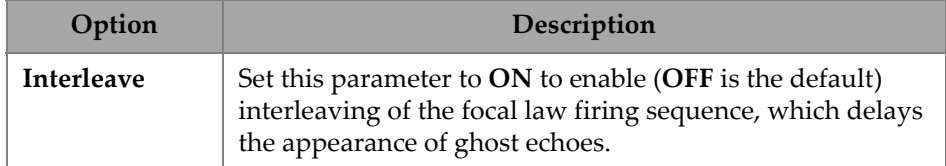

#### **Table 9 UT Settings — Pulser** *(continued)*

### **2.7.1.3 Receiver**

Using the **Receiver** parameter, you can see and modify the **Filter**, **Rectifier**, **Video Filter**, **Averaging**, and **Reject** options. To access these options, go to **UT Settings > Receiver** (see [Figure 2-17 on page 49](#page-48-0) and [Table 10 on page 49](#page-48-1)).

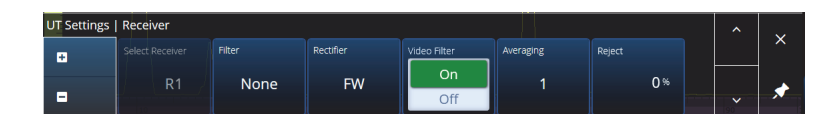

**Figure 2-17 UT Settings — Receiver**

#### **Table 10 UT Settings — Receiver**

<span id="page-48-1"></span><span id="page-48-0"></span>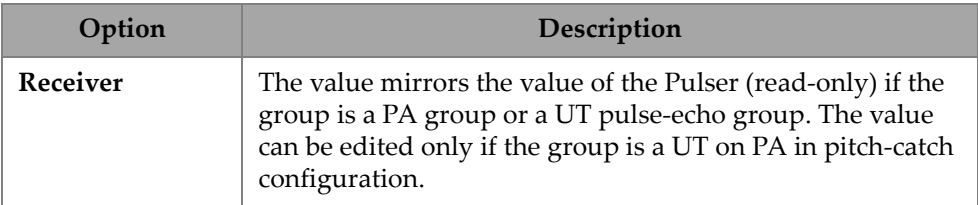

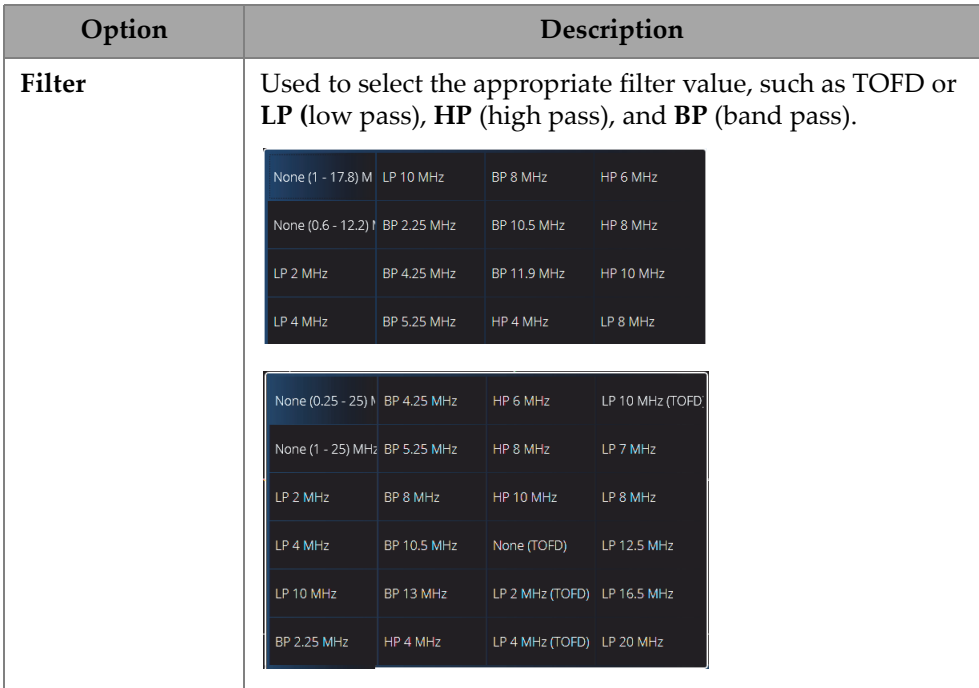

### **Table 10 UT Settings — Receiver** *(continued)*

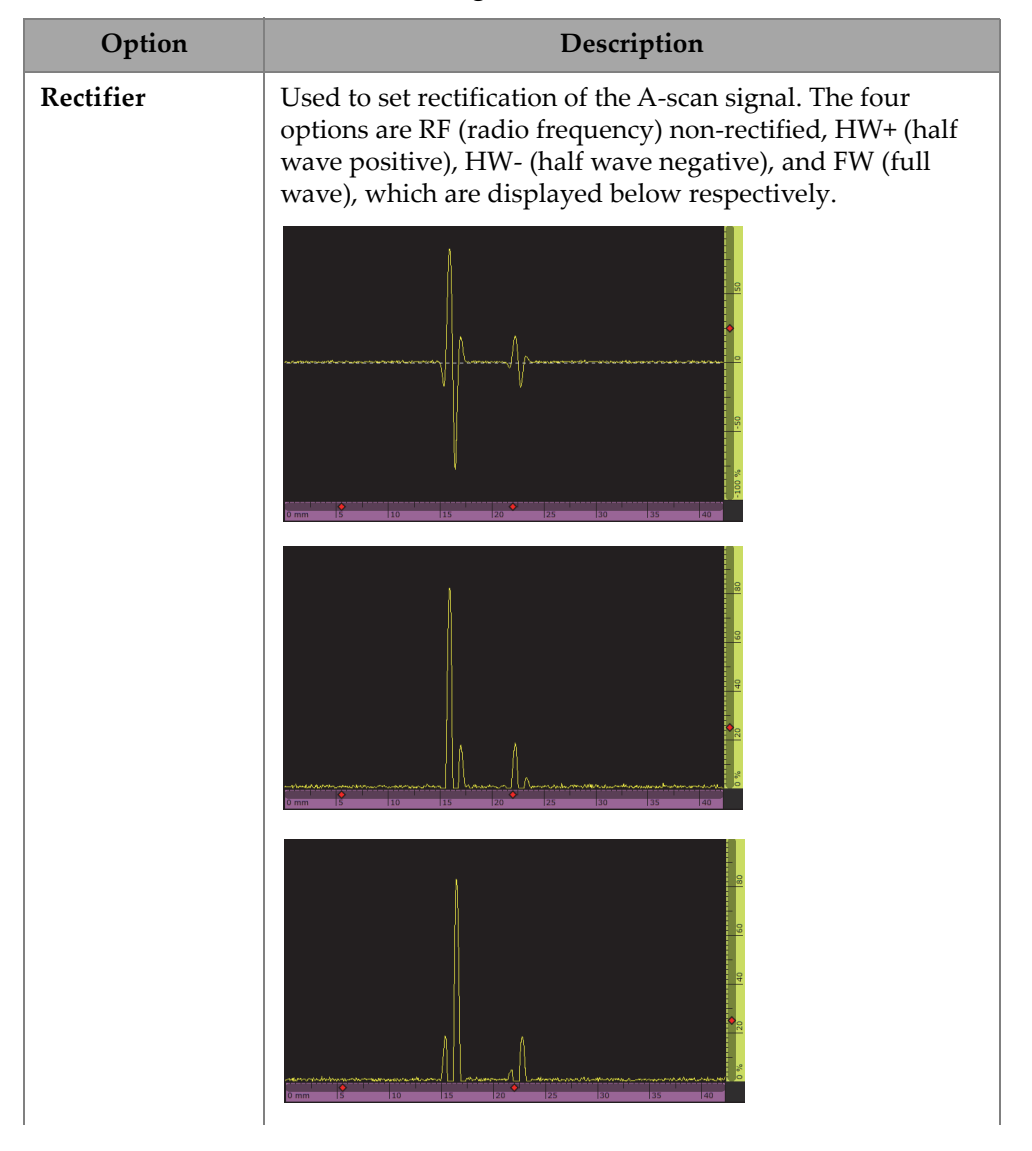

#### **Table 10 UT Settings — Receiver** *(continued)*

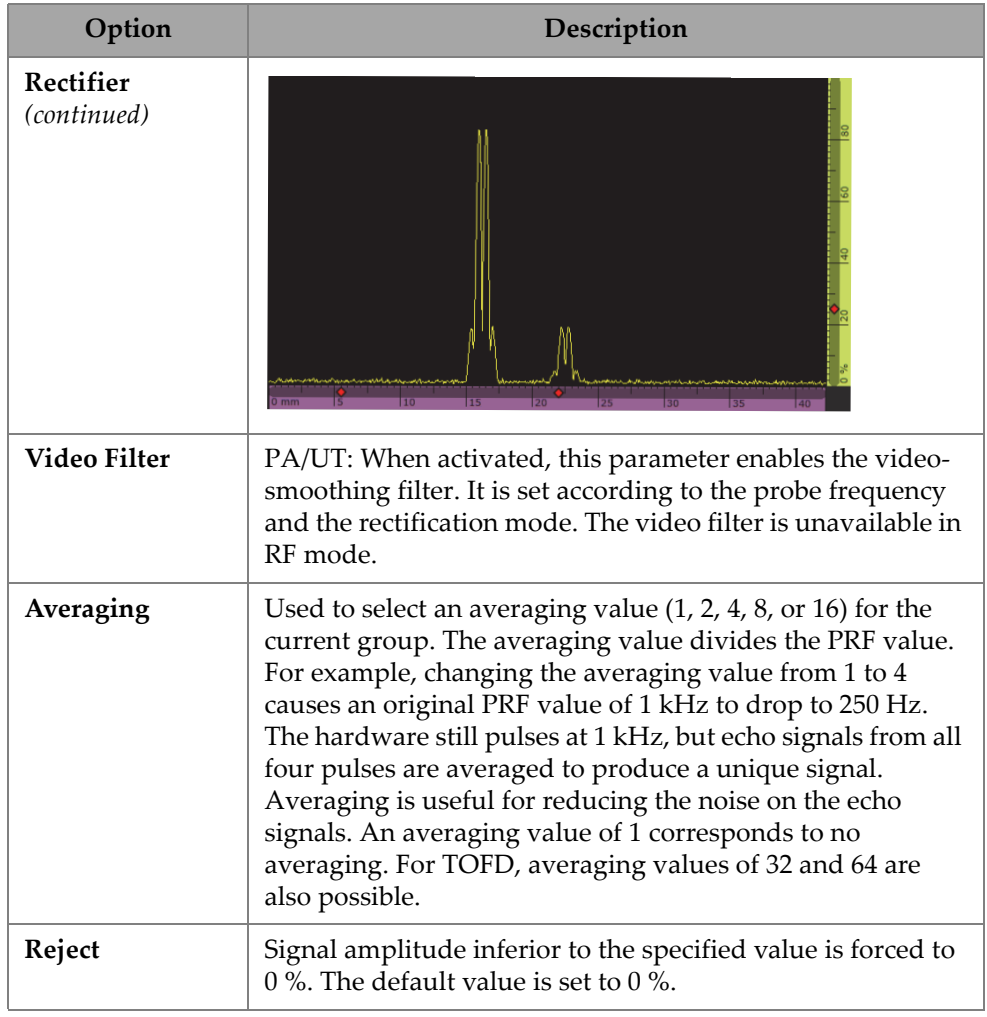

### **Table 10 UT Settings — Receiver** *(continued)*

### **2.7.1.4 Beam**

Using the **Beam** parameter, you can see and modify the **Scan Offset**, **Index Offset**, **Skew, Beam Delay**, **Gain Offset**, and **Refracted Angle** options. To access these options, go to **UT Settings > Beam** (see [Figure 2-18 on page 53](#page-52-0) and [Table 11 on](#page-52-1)  [page 53\)](#page-52-1).

<span id="page-52-0"></span>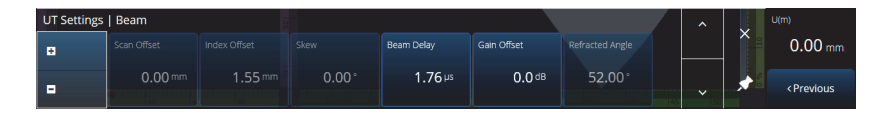

**Figure 2-18 UT Settings — Beam**

**Table 11 UT Settings — Beam** 

<span id="page-52-1"></span>

| Option              | Description                                                                                                    |
|---------------------|----------------------------------------------------------------------------------------------------|
| <b>Scan Offset</b>  | PA/UT/TOFD: Displays the value calculated in the scan<br>plan. The beam Scan Offset is the additional scan offset of<br>the current beam with respect to the probe scan offset<br>defined in Probe & Part/Position. The total scan offset for<br>a specific beam is the Probe Scan Offset + Beam Scan<br>Offset.                                                                                                    |
| <b>Index Offset</b> | PA/UT/TOFD: The beam <b>Index Offset</b> is the difference<br>between the 0-position marked on the part for inspection<br>and the beam exit point on the index axis. The beam index<br>offset is negative for a probe in the skew 90 position and<br>positive for a probe in the skew 270 position.<br>Probe<br>index<br>$\overline{\mathbf{x}}$<br>20<br><b>Beam index</b><br>40<br>$-80$<br>$-60$<br>$-40$<br>$-20$<br>$-100$ |
| Skew                | PA: Additional beam skew relative to the probe<br>orientation (typically 90° or 270°). When the beam skew<br>indicates 0°, it means the beam skew is aligned with the<br>probe skew.                                                                                                    |

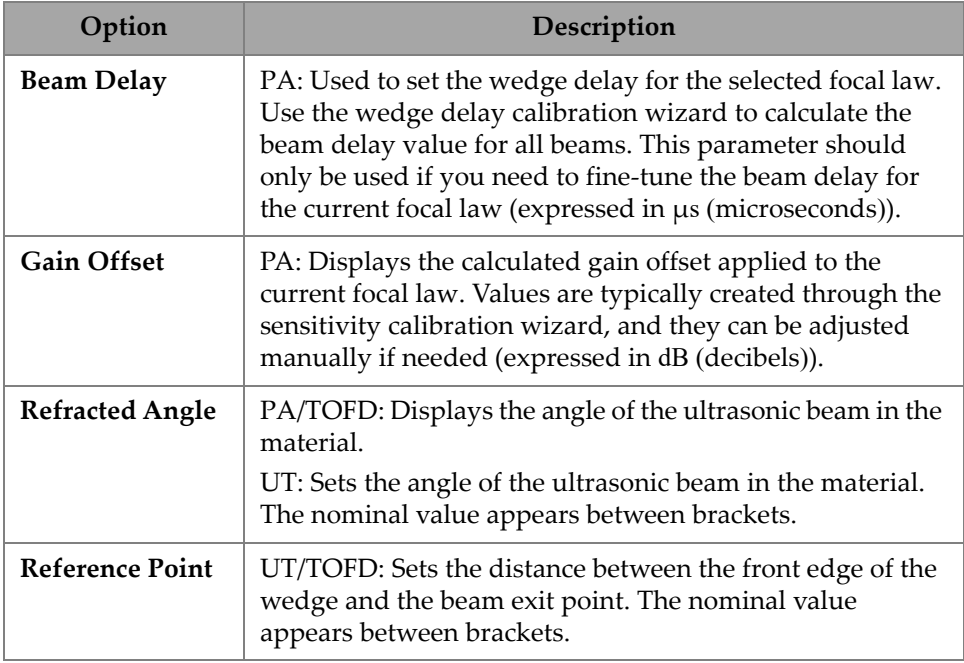

#### **Table 11 UT Settings — Beam** *(continued)*

### **2.7.1.5 Advanced**

Using the **Advanced** parameter, you can access the **Ref. Amplitude**, **Reference dB**, **Point Quantity, Compression**, **Effective Digitizing Frequency**, and **Net Digitizing Frequency** options. To access these options, go to **UT Settings > Advanced** (see [Figure 2-19 on page 54](#page-53-0) and [Table 12 on page 55](#page-54-0)).

<span id="page-53-0"></span>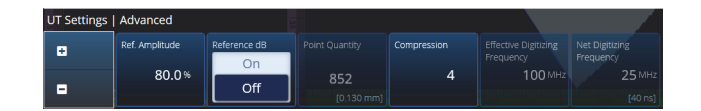

**Figure 2-19 UT Settings — Advanced**

<span id="page-54-0"></span>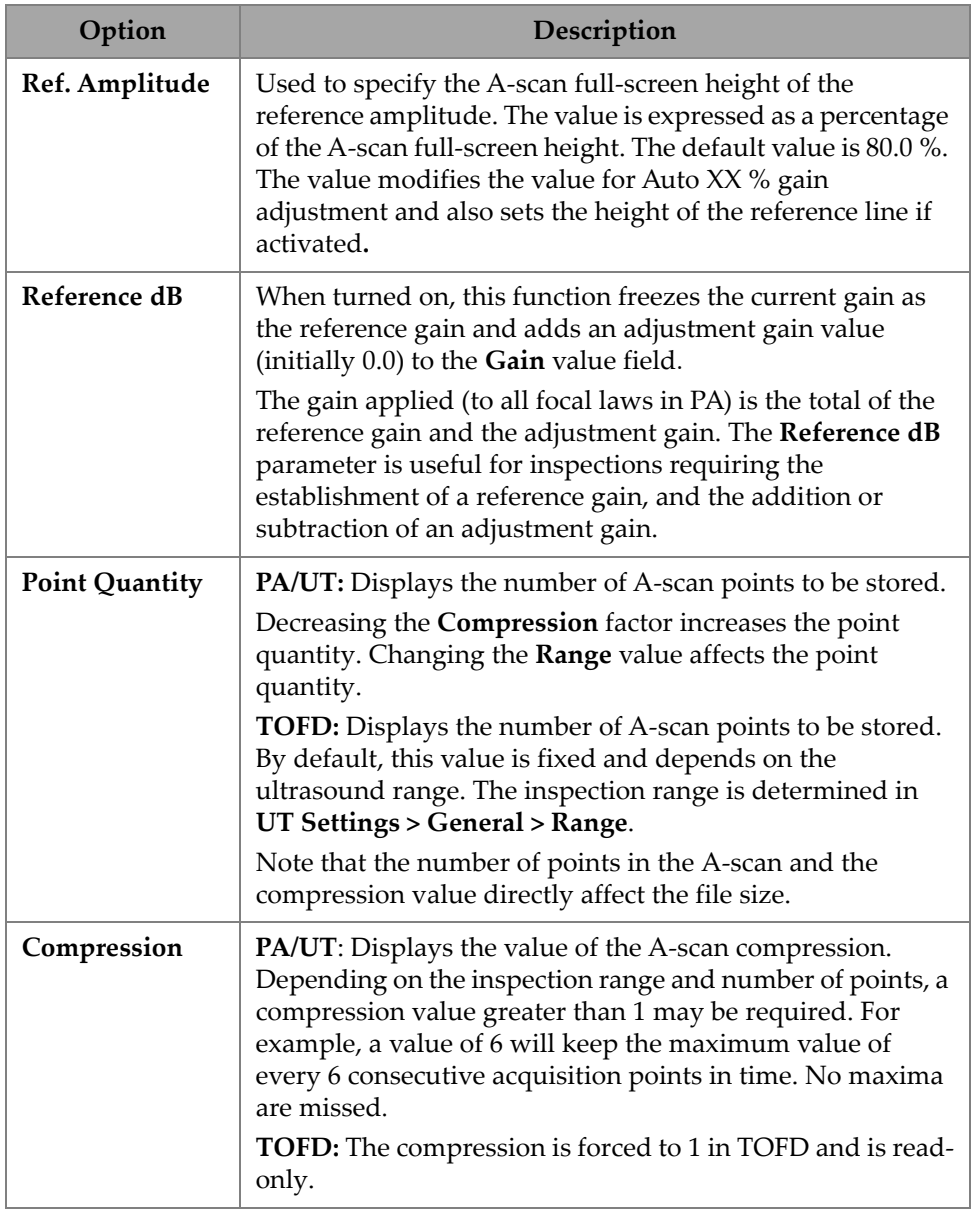

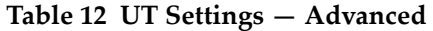

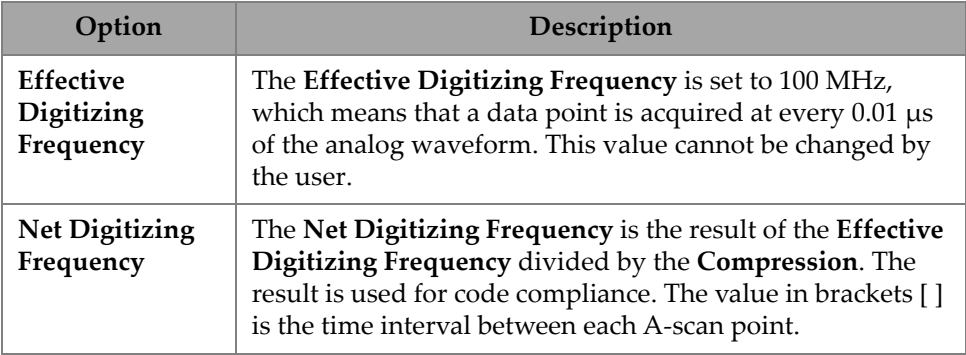

### **Table 12 UT Settings — Advanced** *(continued)*

# **2.7.2 TFM Settings**

The **TFM Settings** menu enables you to access the **General**, **Pulser**, **Zone,** and **Advanced** parameters.

### **2.7.2.1 General**

Using the **General** parameter, you can see and modify the **L Velocity**, **T Velocity**, **Reference dB**, and **Envelope** options. To access these options, go to **TFM Settings > General** (see [Figure 2-20 on page 56](#page-55-0) and [Table 13 on page 57\)](#page-56-0).

<span id="page-55-0"></span>

| <b>TFM Settings   General</b> |            |            |              |                |                   |
|-------------------------------|------------|------------|--------------|----------------|-------------------|
| Ŧ                             | L Velocity | T Velocity | Reference dB | Ref. Amplitude | <b>TFM Method</b> |
|                               | 5890.0 m/s | 3240.0 m/s | On           | 80.0%          | Delay-and-        |
| E                             |            |            | Off          |                | Sum               |

**Figure 2-20 TFM Settings — General**

<span id="page-56-0"></span>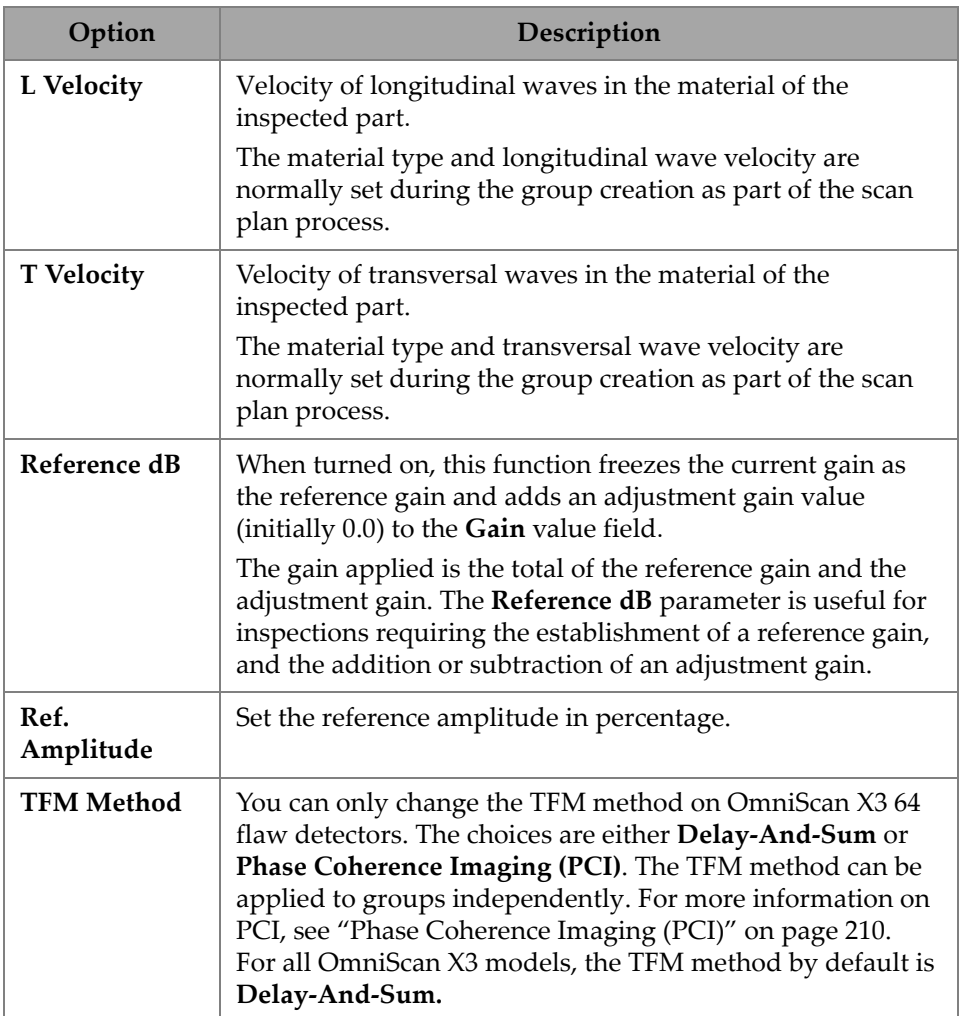

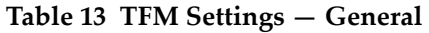

# **2.7.2.2 Pulser**

Using the **Pulser** parameter, you can see and modify the **Voltage**, **Frequency**, **PW**, and **Acq. Rate Mode** options. To access these options, go to **TFM Settings > Pulser** (see [Figure 2-21 on page 58](#page-57-0) and [Table 14 on page 58](#page-57-1)).

| TFM Settings   Pulser |               |                               |                       |                   |           |                    |
|-----------------------|---------------|-------------------------------|-----------------------|-------------------|-----------|--------------------|
| H                     | Select Pulser | Voltage (Bipolar)             | Frequency             | PW                | Aca. Rate | Sparse             |
| Е                     |               | 160 Vpp<br>$\pm 80 \text{ V}$ | 10.00 MHz<br>[10 MHz] | $50.0 \text{ ns}$ | 71.6 Hz   | <b>Full Matrix</b> |

**Figure 2-21 TFM Settings — Pulser**

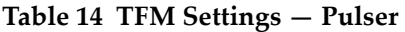

<span id="page-57-1"></span><span id="page-57-0"></span>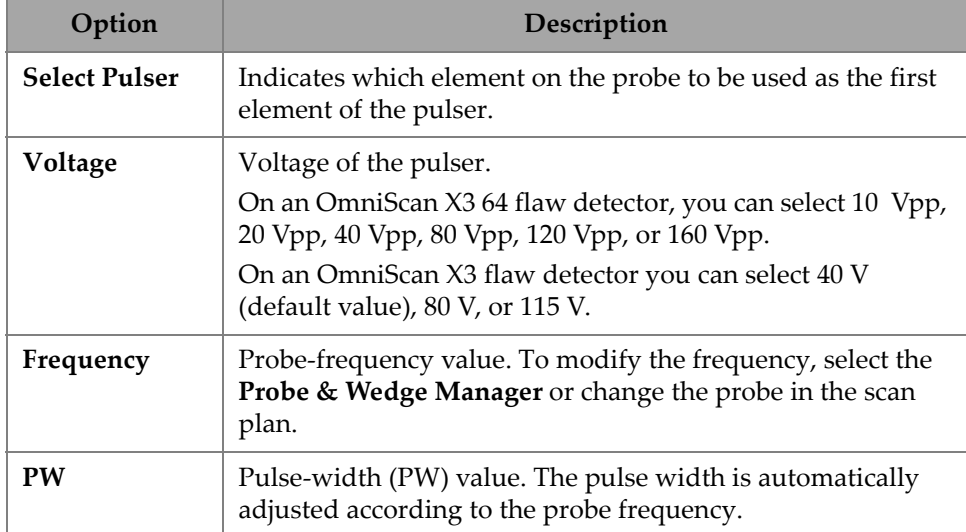

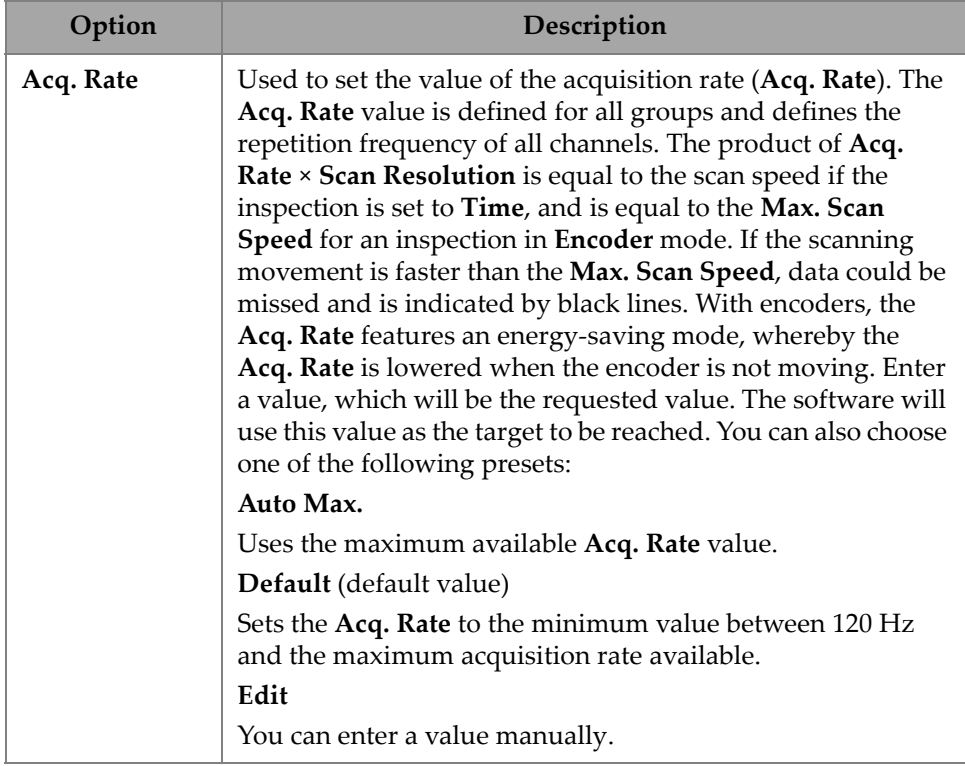

# **Table 14 TFM Settings — Pulser** *(continued)*

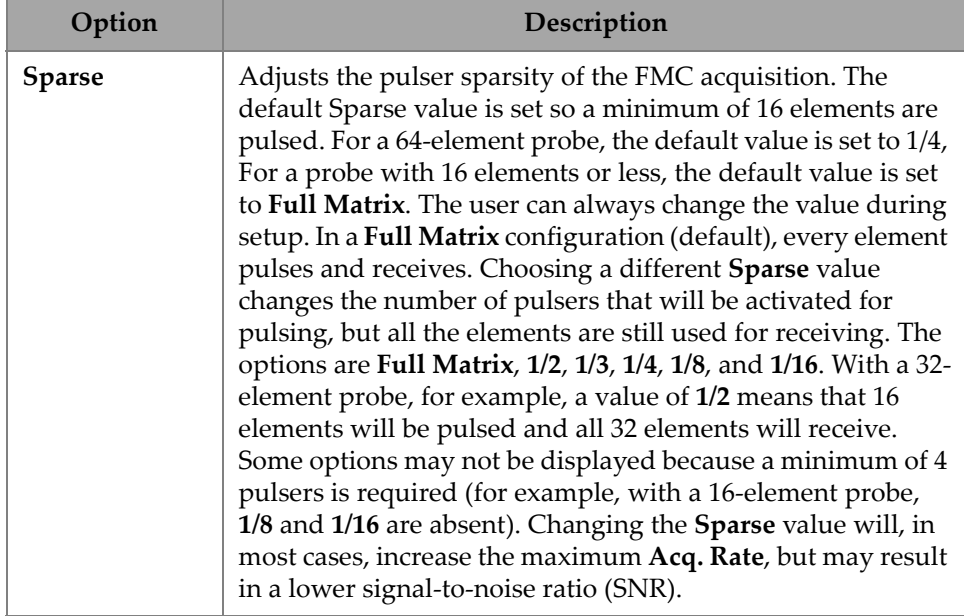

### **Table 14 TFM Settings — Pulser** *(continued)*

### **2.7.2.3 Receiver**

<span id="page-59-0"></span>Using the **Receiver** parameter, you can define the filter to be applied on the TFM signal. To access this option, go to **TFM Settings > Receiver** (see [Figure 2-22 on](#page-59-0)  [page 60](#page-59-0) and [Table 15 on page 61\)](#page-60-0).

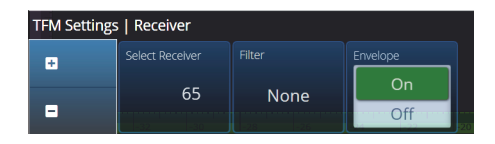

**Figure 2-22 TFM Settings — Receiver**

<span id="page-60-0"></span>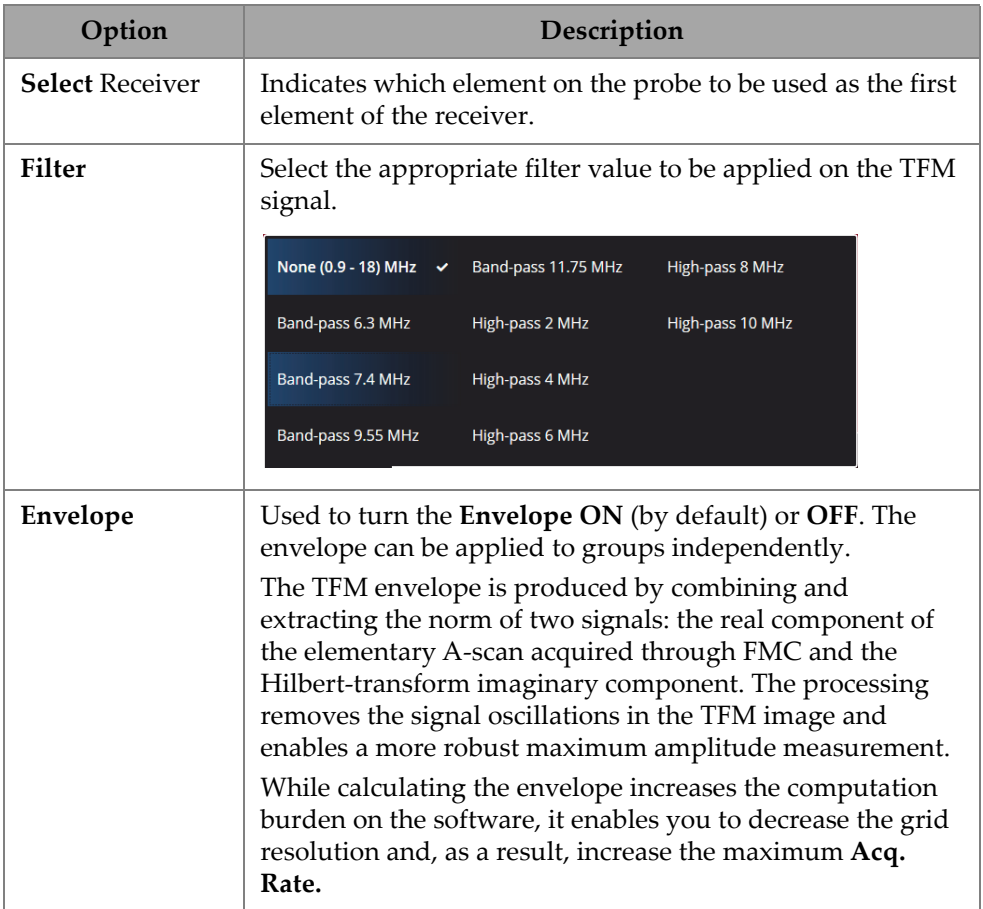

#### **Table 15 TFM Settings — Receiver**

# **2.7.2.4 Wave Set and Zone**

Using the **Zone** parameter, you can see and modify the **Min. Index**, **Max. Index**, **Min. Depth**, and **Max. Depth** options. To access these options, go to **TFM Settings > Wave Set and Zone** (see [Figure 2-23 on page 62](#page-61-0) and [Table 16 on page 62\)](#page-61-1).

|   | TFM Settings   Wave Set and Zone |             |            |                     |                      |
|---|----------------------------------|-------------|------------|---------------------|----------------------|
| ÷ | Wave Set                         | Min. Index  | Max. Index | Min. Depth          | Max. Depth           |
| ۰ | ш                                | $-35.00$ mm | $-3.00$ mm | $0.01 \, \text{mm}$ | $15.00 \, \text{mm}$ |

**Figure 2-23 TFM Settings — Wave Set and Zone**

<span id="page-61-1"></span><span id="page-61-0"></span>

| Option          | Description                                                                                                    |
|-----------------|----------------------------------------------------------------------------------------------------|
| <b>Wave Set</b> | Displays the type of wave set selected in the scan plan.                                                                                                    |
| Min. Index      | Used to set the limit for the left side of the TFM zone<br>(orange outline in the scan plan representation). For weld<br>inspections, zero is in the middle of the weld.   |
| Max. Index      | Used to set the limit for the right side of the TFM zone<br>(orange outline in the scan plan representation). For weld<br>inspections, zero is in the middle of the weld). |
| Min. Depth      | Used to set the upper limit for the TFM zone (orange<br>outline in the scan plan representation.                                                                           |
| Max. Depth      | Used to set the lower limit for the TFM zone (orange<br>outline in the scan plan representation).                                                                          |

**Table 16 TFM Settings — Wave Set and Zone** 

### **2.7.2.5 Zone Resolution**

Using the **Zone Resolution** parameter, you can see and modify the **Resolution**, **pts/λL**, **pts/λT**, and **Amplitude Fidelity** options. To access these options, go to **TFM Settings > Zone Resolution** (see [Figure 2-24 on page 62](#page-61-2) and [Table 17 on page 63\)](#page-62-0).

| TFM Settings   Zone Resolution |            |        |        |                    |  |  |  |  |  |
|--------------------------------|------------|--------|--------|--------------------|--|--|--|--|--|
|                                | Resolution | pts/AL | pts/AT | Amplitude Fidelity |  |  |  |  |  |
|                                | $0.16$ mm  | 3.7    | 2.0    | 2.1 <sub>dB</sub>  |  |  |  |  |  |
|                                |            |        |        |                    |  |  |  |  |  |

<span id="page-61-2"></span>**Figure 2-24 TFM Settings — Zone Resolution**

<span id="page-62-0"></span>

| Option                | Description                                                                                                    |
|-----------------------|----------------------------------------------------------------------------------------------------|
| <b>Resolution</b>     | Used to set the distance between two pixels inside the TFM<br>zone. Adjust the grid resolution to obtain a code-compliant<br>Amplitude Fidelity.<br>$0.18$ mm<br>1024p<br>1024p                                 |
| $pts/\lambda L$       | Displays the number of points per longitudinal wavelength,<br>which is determined by the grid resolution setting.                                                                                               |
| $pts/\lambda T$       | Displays the number of points per transversal wavelength,<br>which is determined by the grid resolution setting.                                                                                                |
| Amplitude<br>Fidelity | Displays the maximum possible amplitude variation (in dB)<br>caused by the grid resolution itself. This model is based on<br>empirical observations and takes into account the horizontal<br>and vertical axes. |

**Table 17 TFM Settings — Zone Resolution** 

## **2.7.2.6 Aperture**

Using the Aperture parameter, you can see the pulser and receiver settings as they were set up in the scan plan.

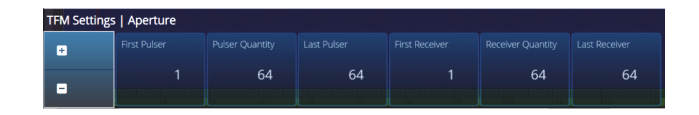

**Figure 2-25 TFM Settings — Aperture**

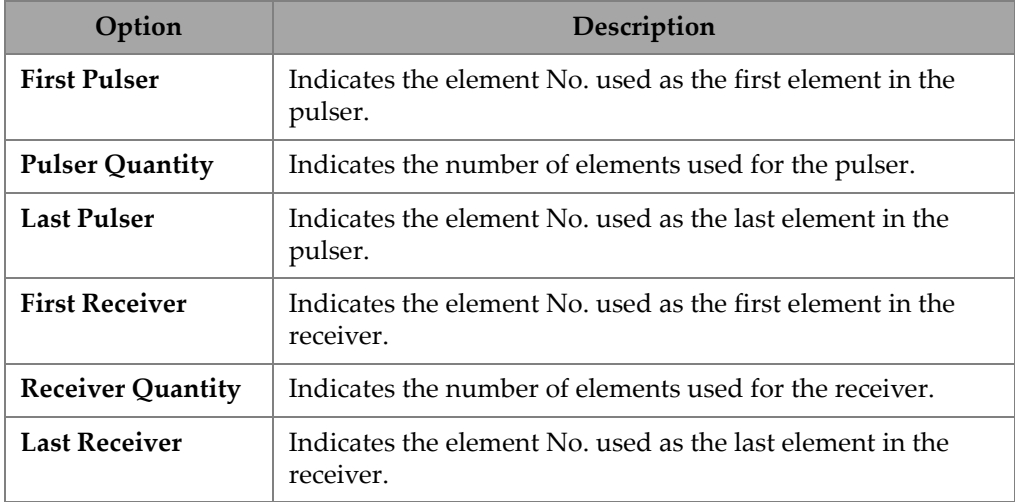

### **Table 18 TFM Settings — Aperture**

# **2.7.3 Gates & Alarms**

The **Gate & Alarms** menu enables you to access the **Gate Main**, **Gate Advanced, Alarm**, **Output**, and **Thickness** parameters.

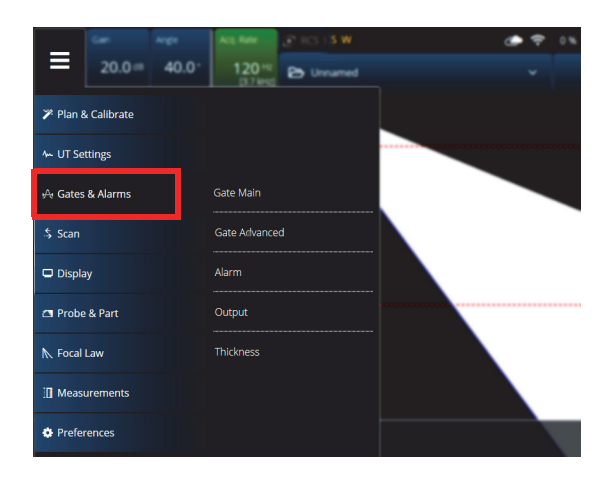

**Figure 2-26 Gates & Alarms**

# **2.7.3.1 Gate Main**

Using the **Gate Main** parameter, you can see and modify the **Select Gates**, **Activation**, **Geometry, Start, Width**, and **Threshold** options. To access these options, go to **Gate & Alarms > Gate Main** (see [Figure 2-27 on page 65](#page-64-0) and [Table 19 on](#page-64-1)  [page 65\)](#page-64-1).

<span id="page-64-0"></span>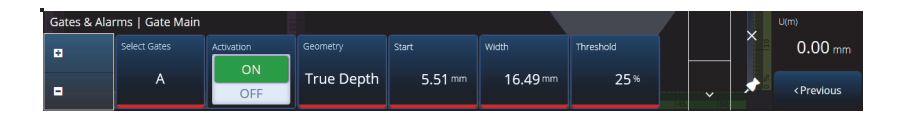

**Figure 2-27 Gates & Alarms PA — Gate Main menu**

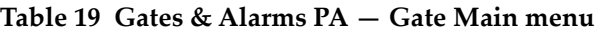

<span id="page-64-1"></span>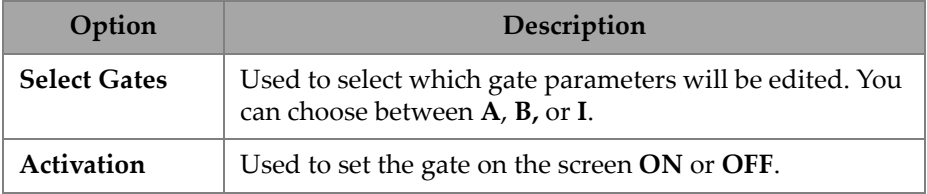

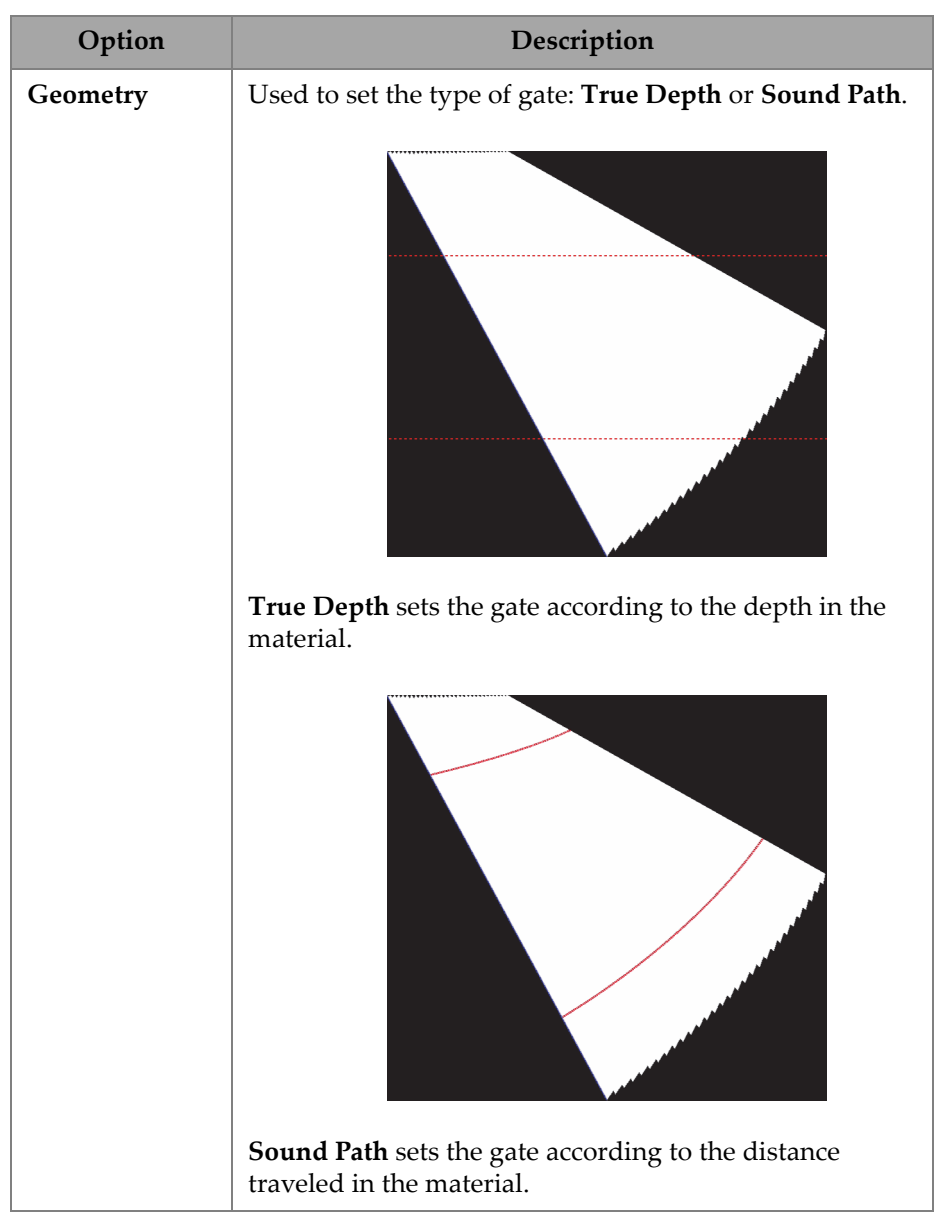

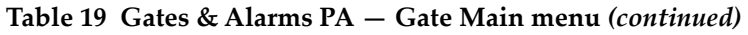

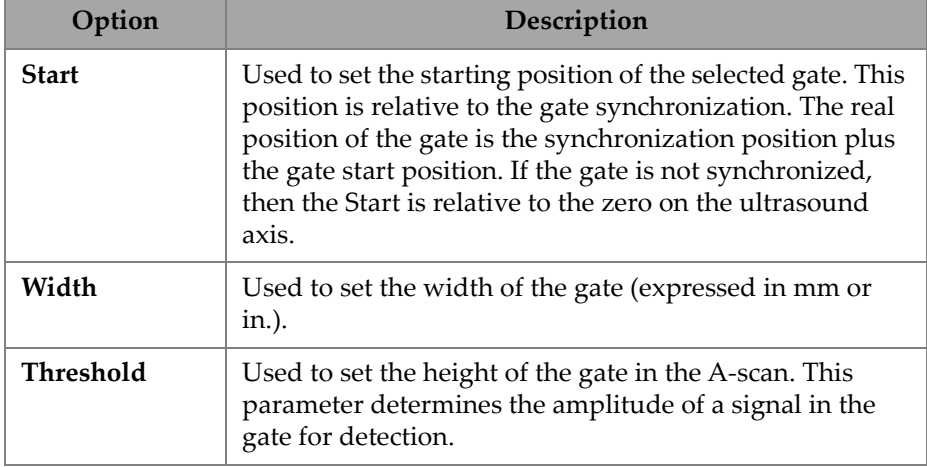

#### **Table 19 Gates & Alarms PA — Gate Main menu** *(continued)*

# **2.7.3.2 Gate Advanced**

Using the **Gate Advanced** parameter, you can see and modify the **Select Gates**, **Synchro**, **Peak, Measure**, and **Signal Polarity** options. To access these options, go to **Gate & Alarms > Gate Advanced** (see [Figure 2-28 on page 67](#page-66-0) and [Table 20 on](#page-66-1)  [page 67\)](#page-66-1).

| Gates & Alarms   Gate Advanced |         |          |          |                 |  | $\lambda$    |   | U(m)                          |
|--------------------------------|---------|----------|----------|-----------------|--|--------------|---|-------------------------------|
| Select Gates                   | Synchro | Peak     | Measure  | Signal Polarity |  |              | ↗ | $0.00$ mm                     |
| A                              | Pulse   | Max Peak | Peak (^) | Positive        |  | $\checkmark$ |   | <previous< td=""></previous<> |

**Figure 2-28 Gates & Alarms — Gate Advanced**

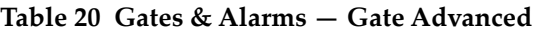

<span id="page-66-1"></span><span id="page-66-0"></span>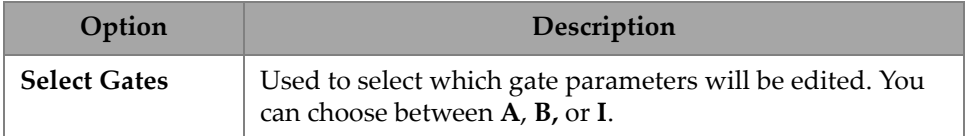

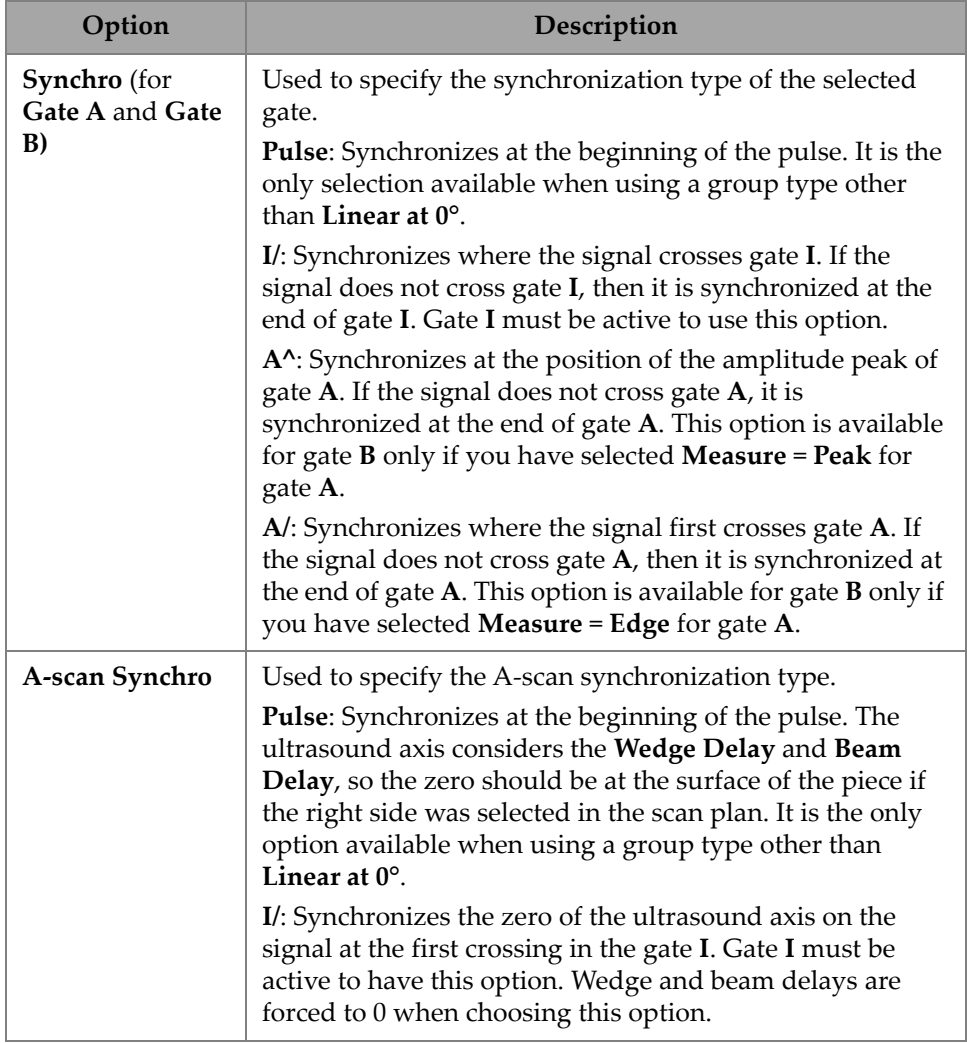

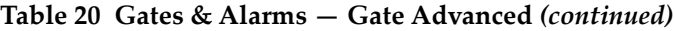

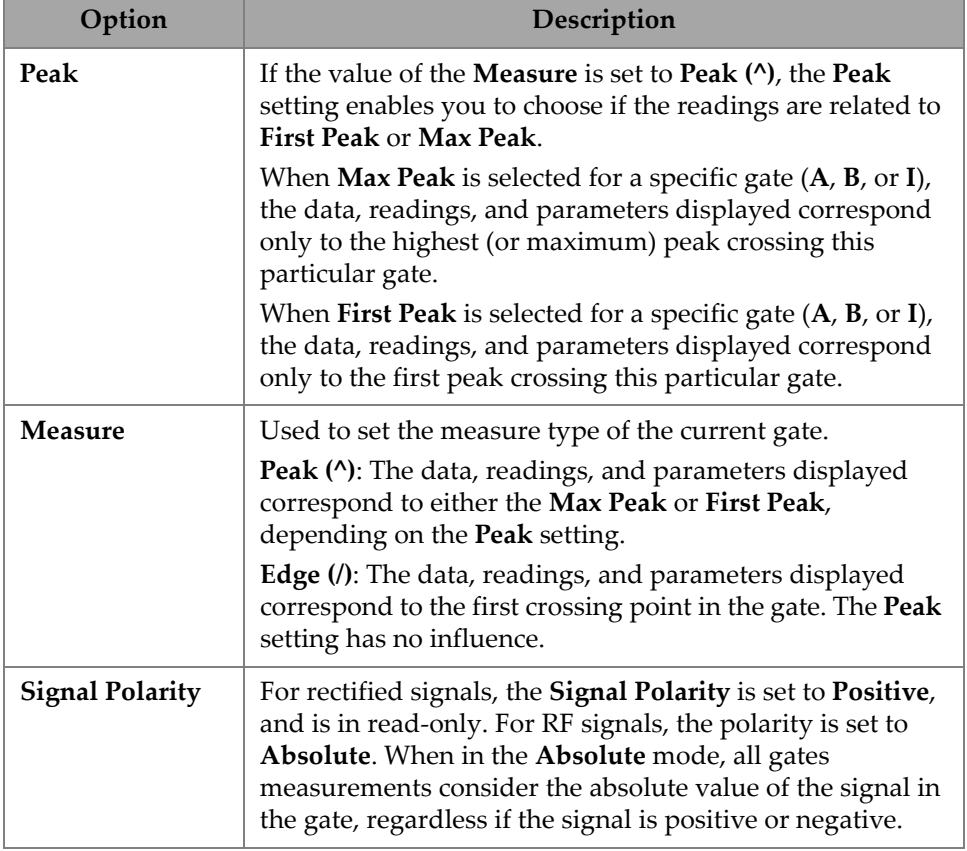

#### **Table 20 Gates & Alarms — Gate Advanced** *(continued)*

### **2.7.3.3 Alarm**

On the **Alarm** menu, you can set an alarm on all groups, all gates or any individual group or gate. A maximum of three alarms can be set. (See [Figure 2-29 on page 69.](#page-68-0))

<span id="page-68-0"></span>

|              | Gates & Alarms   Alarm |          |             |             |             |  |              |  |
|--------------|------------------------|----------|-------------|-------------|-------------|--|--------------|--|
| Select Alarm | Activation             | Apply To | Condition 1 | Operator    | Condition 2 |  |              |  |
| Alarm 1      | On                     |          | Gate A      | <b>None</b> | Gate A      |  |              |  |
|              | Off                    | All      |             |             |             |  | $\checkmark$ |  |

**Figure 2-29 Gates & Alarms — Alarm menu**

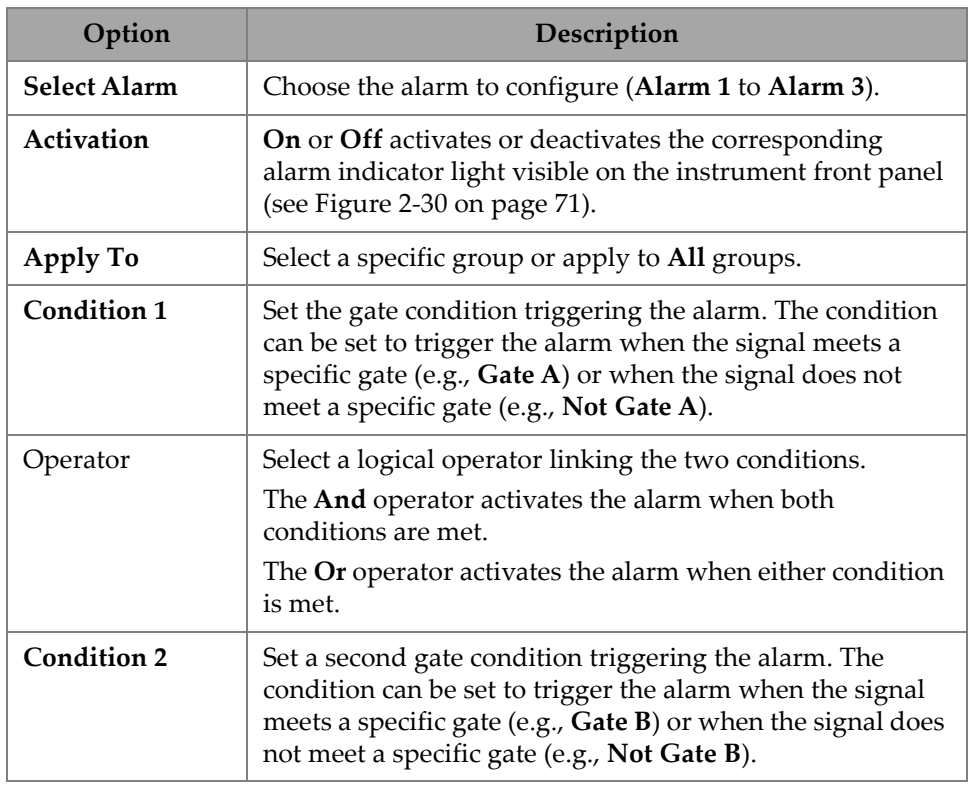

#### **Table 21 Gates & Alarms — Alarm**

### TIP

The left alarm indicator light is for **Alarm 1**, the middle is for **Alarm 2** and the right for **Alarm 3** (see [Figure 2-30 on page 71](#page-70-0)).

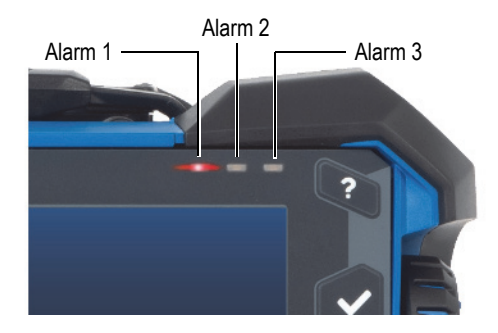

**Figure 2-30 Alarm indicator lights**

### <span id="page-70-0"></span>**2.7.3.4 Output**

The **Output** menu enables you configure an alarm signal and send it to a digital output.

| Gates & Alarms   Output |       |       |           |                |  | $\lambda$    |    |
|-------------------------|-------|-------|-----------|----------------|--|--------------|----|
| Select Alarm            | Count | Delay | Hold Time | Digital Output |  |              | ↗  |
| Alarm 1                 |       | 0.0s  | 0.1 s     | <b>None</b>    |  | $\checkmark$ | ъ. |

**Figure 2-31 Gates & Alarms — Output menu**

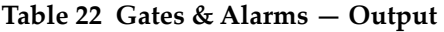

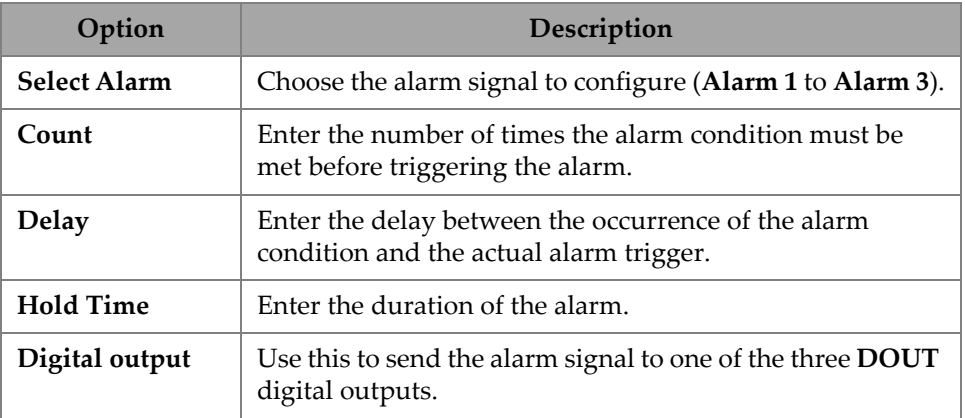

# **2.7.3.5 Thickness**

Using the **Thickness** parameter, you can set the source for thickness measurements, and define the minimum and maximum of the thickness color palette. To access these options, go to **Gate & Alarms > Thickness** (see [Figure 2-32 on page 72](#page-71-0) and [Table 23](#page-71-1)  [on page 72\)](#page-71-1).

| <b>Gates &amp; Alarms   Thickness</b> |                             |                     |          |  |  |
|---------------------------------------|-----------------------------|---------------------|----------|--|--|
| п                                     | Mode                        | Minimum             | Maximum  |  |  |
|                                       | $B^{\wedge}$ - $A^{\wedge}$ | $3.75 \, \text{mm}$ | 15.75 mm |  |  |
| Ξ                                     |                             |                     |          |  |  |

**Figure 2-32 Gates & Alarms — Thickness**

<span id="page-71-1"></span><span id="page-71-0"></span>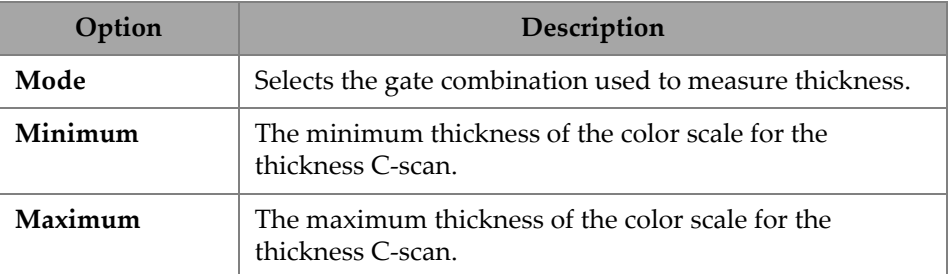

#### **Table 23 Gates & Alarms — Thickness**

### **2.7.3.6 TFM Gates**

The A gate is available when using TFM groups. Because the data in TFM is volumetric, a box gate is used that crops the data to a specific targeted zone within the end view.

There are no advanced or thickness controls for the TFM gate, so only the **Gates Main** menu is available (see [Figure 2-33 on page 72](#page-71-2) and [Table 24 on page 73\)](#page-72-0).

<span id="page-71-2"></span>

| Gates   Gates Main |            |                    |                  |                     |           |                 |  |  |  |
|--------------------|------------|--------------------|------------------|---------------------|-----------|-----------------|--|--|--|
| ø                  | Activation | <b>Index Start</b> | <b>Index End</b> | Depth Start         | Depth End | Threshold       |  |  |  |
|                    | On         | $-43.65$ mm        | $-1.35$ mm       | $1.01 \, \text{mm}$ | 23.00 mm  | 10 <sup>%</sup> |  |  |  |
| Е                  | Off        |                    |                  |                     |           |                 |  |  |  |

**Figure 2-33 Gates & Alarms — TFM**
| Option             | Description                                                                                                    |  |  |  |  |  |  |  |  |
|--------------------|----------------------------------------------------------------------------------------------------|--|--|--|--|--|--|--|--|
| Activation         | Used to set the gate on the screen On or Off.                                                                                                    |  |  |  |  |  |  |  |  |
| <b>Index Start</b> | Used to set the start position of the selected gate in the<br>index direction. The Index End is updated with the Index<br>Start to maintain the same gate width. |  |  |  |  |  |  |  |  |
| <b>Index End</b>   | Used to set the end position of the selected gate in the<br>index direction. The Index Start is not changed with the<br>Index End.                               |  |  |  |  |  |  |  |  |
| Depth Start        | The same control as the Index Start but in the Depth<br>direction.                                                                                               |  |  |  |  |  |  |  |  |
| Depth End          | The same control as the Index End but in the Depth<br>direction.                                                                                                 |  |  |  |  |  |  |  |  |
| Threshold          | Used to set the height of the gate in the A-scan. This<br>parameter determines the amplitude of a signal in the<br>gate for detection.                           |  |  |  |  |  |  |  |  |

**Table 24 Gates & Alarms — TFM** 

When in the raster scan mode, the **Index Start** and **Index End** are read only and locked to the TFM zone **Index Start** and **Index End** values.

# **2.7.4 Scan**

The **Scan** menu enables you to access the **Inspection** and **Area** parameters.

# **2.7.4.1 Inspection**

Using the **Inspection** parameter, you can see and modify the **Type**, **Scan**, and **Encoder** options. To access these options, go to **Scan > Inspection** (see [Figure 2-34 on page 73](#page-72-0)  and [Table 25 on page 74\)](#page-73-0).

<span id="page-72-0"></span>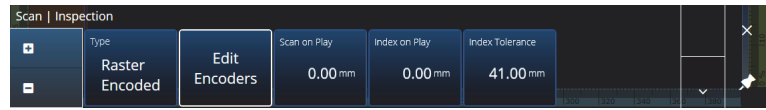

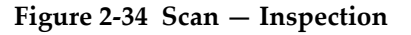

<span id="page-73-0"></span>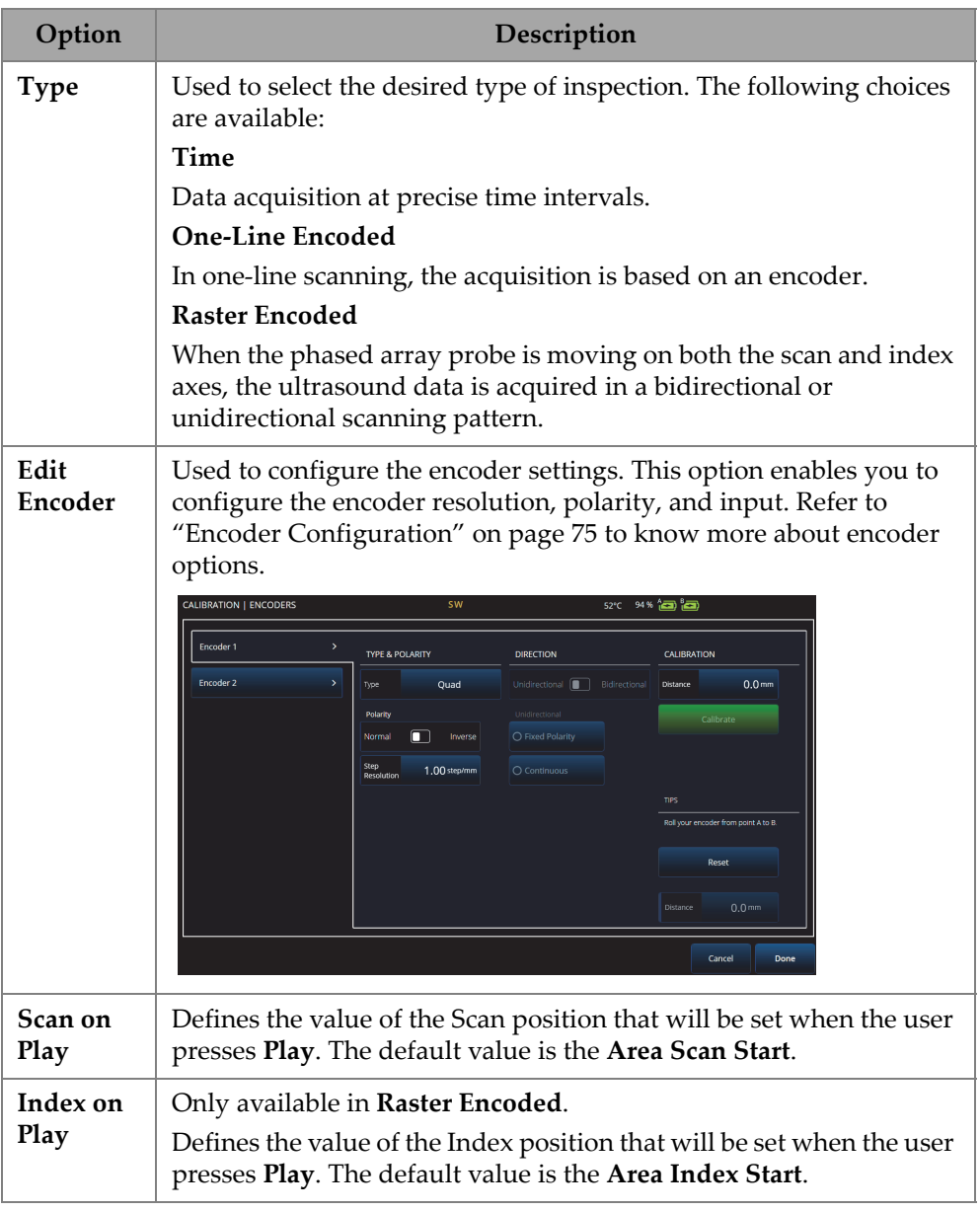

### **Table 25 Scan — Inspection**

# <span id="page-74-0"></span>**2.7.4.2 Encoder Configuration**

On the **Edit Encoders** menu, you can select from a list of preset values or manually configure the encoders.

### **Scanner Presets**

If you have an Evident scanner, you can choose it directly from the **Scanner Presets** tab (see [Figure 2-35 on page 75\)](#page-74-1). The resolution, input, and polarity will be automatically configured. You can still edit the parameters in the other available tabs (**Scan Axis Encoder** tab and the **Index Axis Encoder** tab).

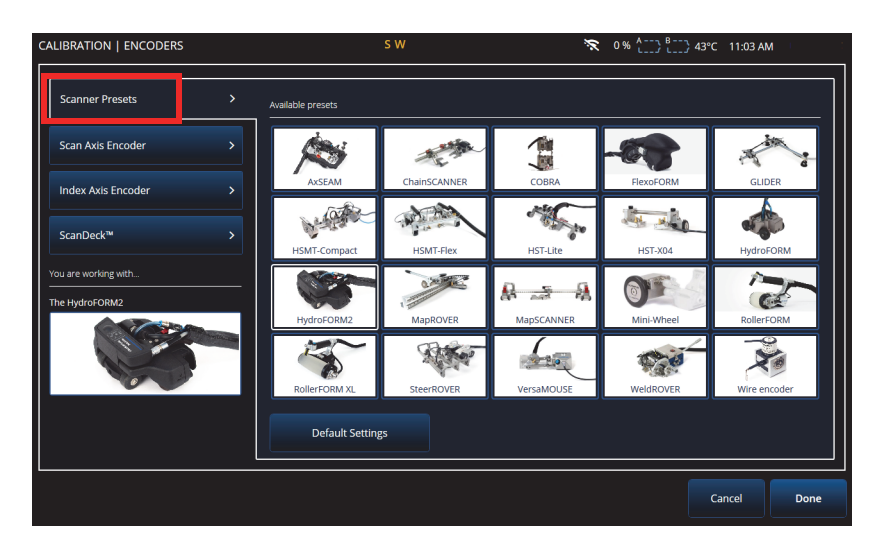

**Figure 2-35 Scanner Presets**

# <span id="page-74-1"></span>**Scan Axis Encoder and Index Axis Encoder**

The **Scan Axis Encoder** tab and the **Index Axis Encoder** tab enable you to select and configure the encoder for each axis. It is also possible to calibrate the encoders on this menu. To access these options, go to **Scan > Inspection** (see [Figure 2-34 on page 73](#page-72-0) and [Table 26 on page 77\)](#page-76-0), and then select **Edit Encoders**.

### **ScanDeck**

When the HydroFORM2 (Next-generation HydroFORM) scanner is selected, an additional menu is displayed in **Scanner Presets**. In this menu you can modify the encoder settings for the HydroFORM2.

You can adjust the **Target Increment** which sets the nominal index distance between each scan line. Also you can set the **Warning Tolerance** to allow a margin before getting a warning that the index distance has been exceeded.

**ScanDeck Quick Guide** shows the Scandeck button usage for the Next-generation HydroFORM. (See [Figure 2-36 on page 76](#page-75-0).)

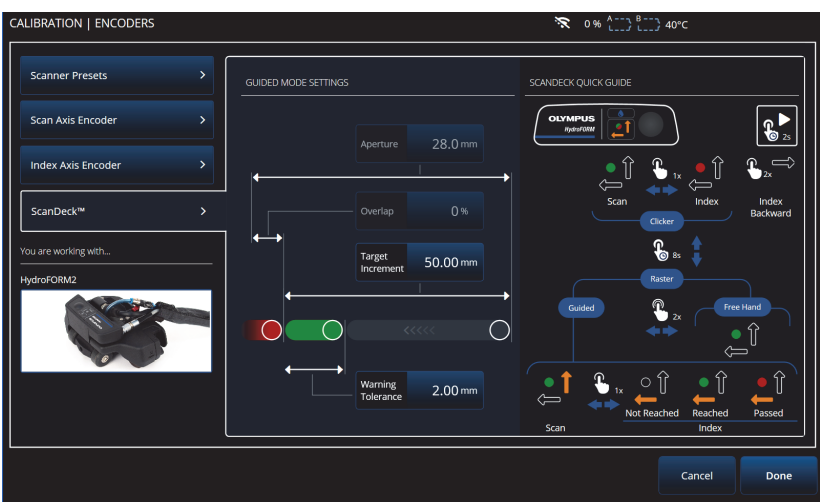

<span id="page-75-0"></span>**Figure 2-36 HydroFORM 2 ScanDeck**

<span id="page-76-0"></span>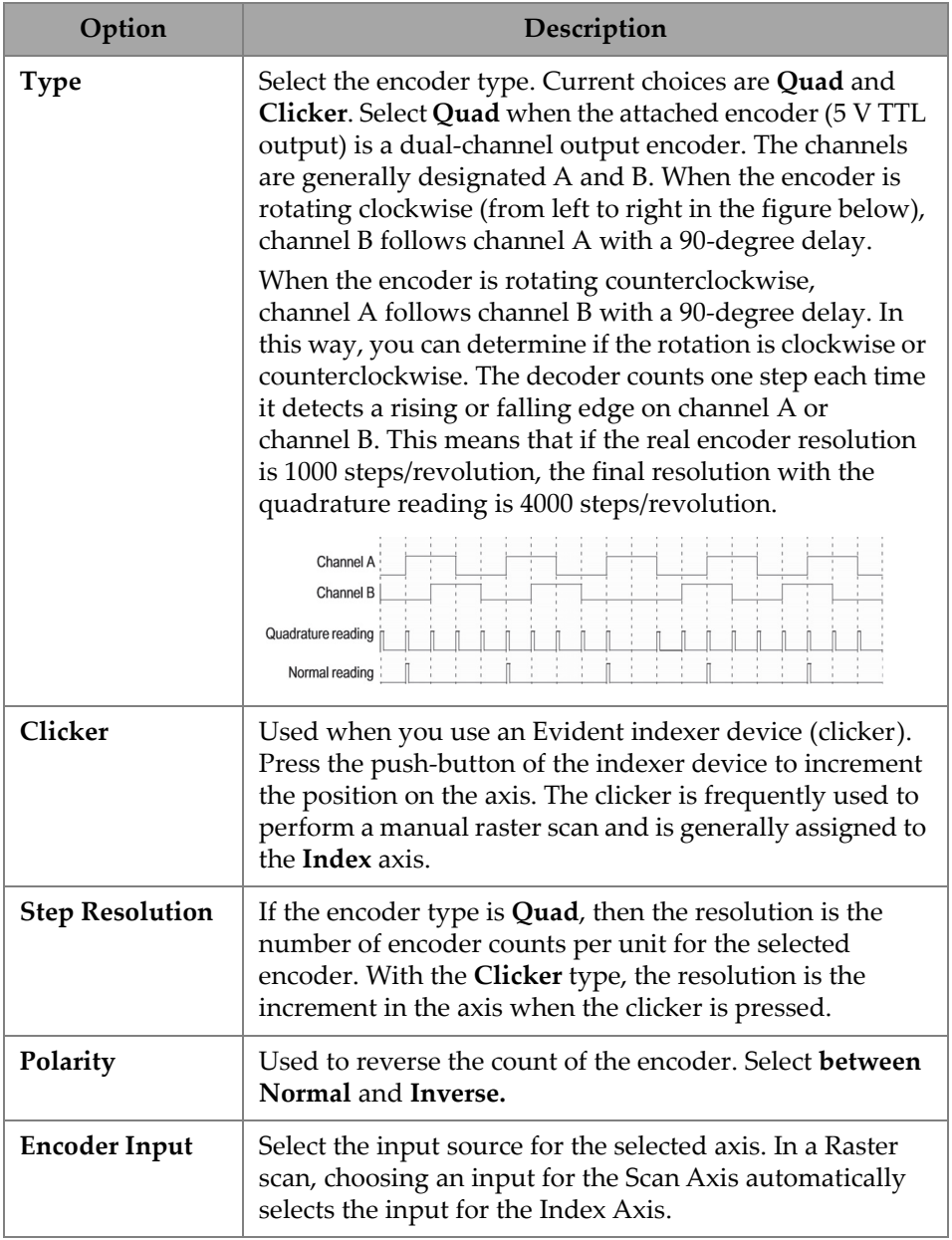

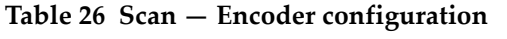

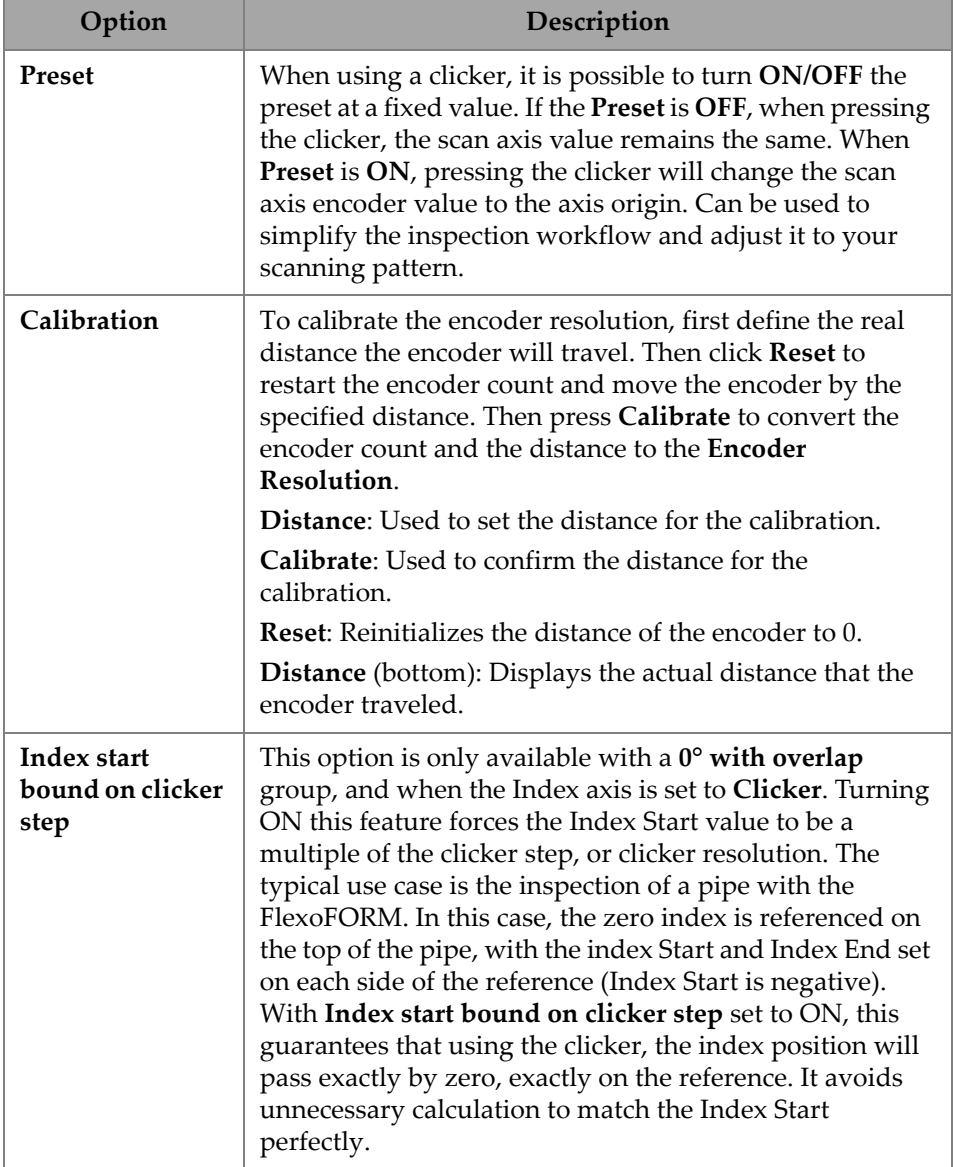

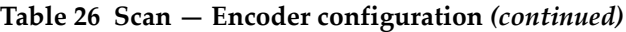

# **2.7.4.3 Area**

Using the **Area** parameter, you can see and modify the **Scan Start**, **Scan End**, and **Scan Res.** options. To access these options, go to **Scan > Area** (see [Figure 2-37 on](#page-78-0)  [page 79](#page-78-0) and [Table 27 on page 79\)](#page-78-1).

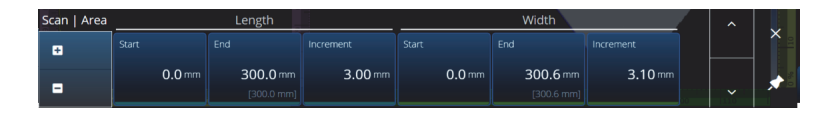

**Figure 2-37 Scan — Area**

#### **Table 27 Scan — Area**

<span id="page-78-1"></span><span id="page-78-0"></span>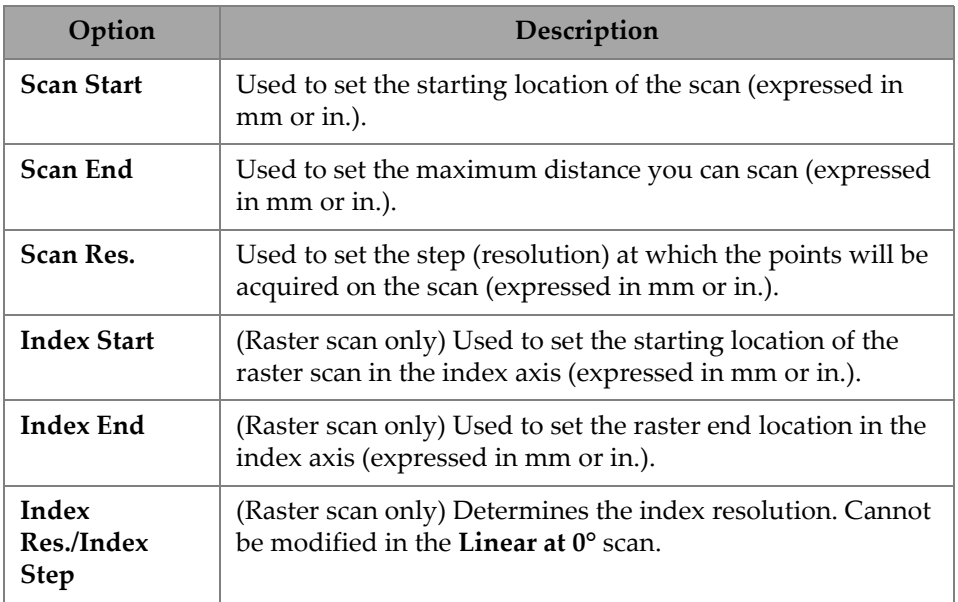

# **2.7.4.4 Digital Inputs**

The **Digital Inputs** option enables you to configure the digital inputs (DIN). Each of the four **DIN***n* parameters has an exclusive function. The listed functions can be assigned to any digital input (see [Table 28 on page 80\)](#page-79-0).

Use the digital inputs to control the OmniScan X3 flaw detector remotely. Connect your remote controller to the appropriate OmniScan connector. Refer to the *OmniScan X3 User's Manual* for details on the signals and connectors.

When using a preset scanner that has digital input by default, the **Digital Inputs** section will already be filled.

<span id="page-79-0"></span>

| Option              | Description                                                                                                    |  |  |  |  |  |  |  |  |  |
|---------------------|----------------------------------------------------------------------------------------------------|--|--|--|--|--|--|--|--|--|
| Pause/Resume        | Used to switch back and forth between inspection mode<br>and analysis mode. The mode changes when the remote<br>signal rises from the low to the high level. This is equivalent<br>to manually pressing the Pause key $\left( \bullet \right)$ . |  |  |  |  |  |  |  |  |  |
| <b>Save Data</b>    | Used to save the data when the remote signal rises from the<br>low to the high level. This is equivalent to manually<br>pressing the Save key $(\bigcirc$ .                                                                                      |  |  |  |  |  |  |  |  |  |
| Clear All           | Used to clear all data when the remote signal rises from the<br>low to the high level. This is equivalent to manually<br>pressing the Play key $\left( \bullet \right)$ .                                                                        |  |  |  |  |  |  |  |  |  |
| Acquisition<br>step | While holding this DIN active, the acquisition is<br>temporarily frozen. You can only define this option on<br>DIN 3.                                                                                                    |  |  |  |  |  |  |  |  |  |

**Table 28 Digital input options**

# **2.7.5 Probe & Part**

The **Probe & Part** menu enables you to edit parameters related to the positioning and overlay, as well as create your custom probes and wedges in the **Probe & Wedge Manager**.

# **2.7.5.1 Position**

Using the **Position** parameter, you can see and modify the **Skew**, **Scan Offset**, and **Index Offset** options. To access these options, go to **Probe & Part > Position** (see [Figure 2-38 on page 81](#page-80-0) and [Table 29 on page 81](#page-80-1)).

<span id="page-80-0"></span>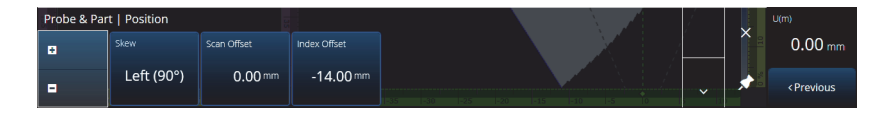

**Figure 2-38 Probe & Part —Position**

<span id="page-80-1"></span>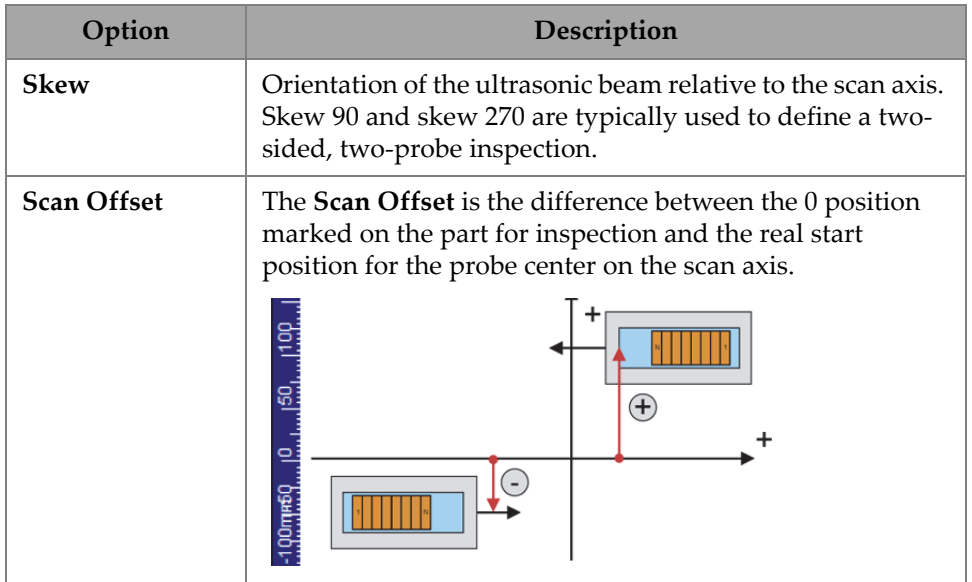

### **Table 29 Probe & Part — Position options**

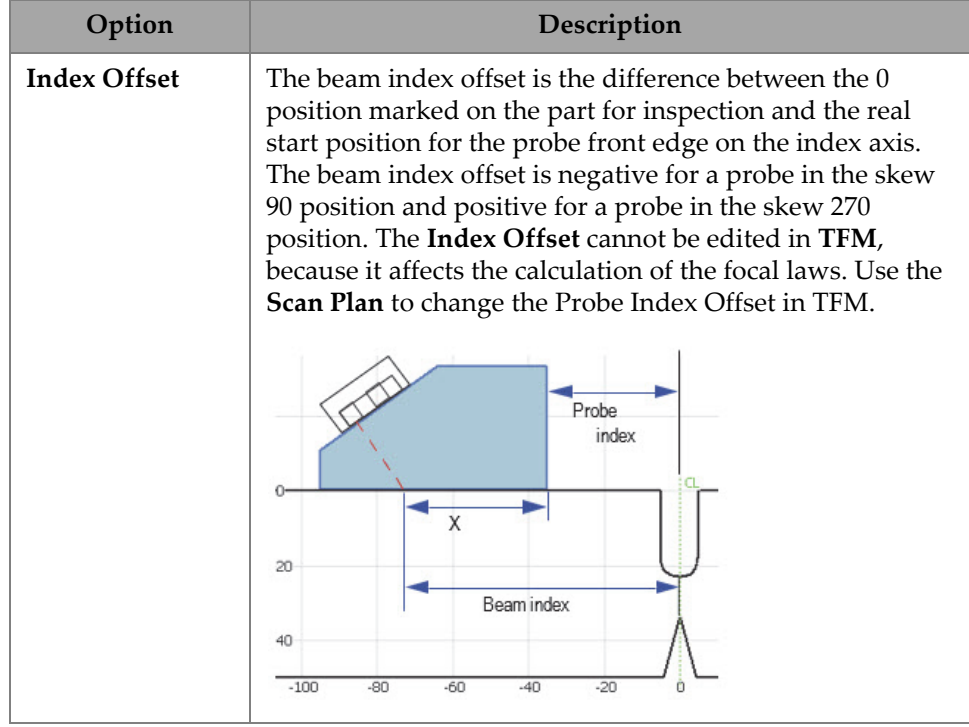

#### **Table 29 Probe & Part — Position options** *(continued)*

### **2.7.5.2 Part**

Using the **Part** parameter, you can see and modify the **Thickness** option. To access this option go to **Probe & Part > Part** (see [Figure 2-39 on page 82](#page-81-0) and [Table 30 on](#page-82-0)  [page 83\)](#page-82-0).

<span id="page-81-0"></span>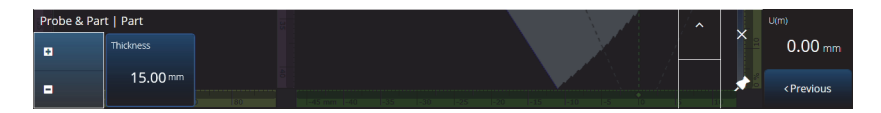

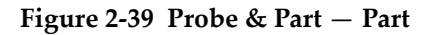

<span id="page-82-0"></span>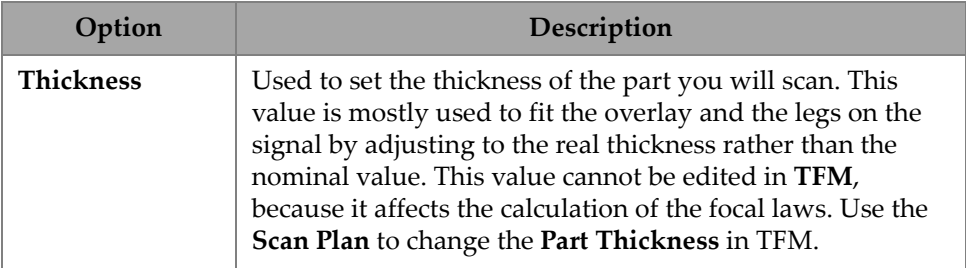

#### **Table 30 Probe & Part** — **Part**

### **2.7.5.3 Probe & Wedge Manager**

To manage custom probes and wedges, see ["Probe & Wedge Manager" on page 197](#page-196-0).

# **2.7.5.4 Weld or Custom Overlay**

The title of this submenu varies depending on the choice made in the scan plan. If no overlay is selected, this menu does not appear. If a weld overlay is selected, the **Weld** menu enables you to edit directly (see the description for each parameter in [Table 64](#page-137-0)  [on page 138\)](#page-137-0) the following parameters:

- Hot Pass Height
- Hot Pass Angle
- Land Height
- Land Offset
- Root Height
- Root Angle

Parameters that are not relevant or cannot be edited because they depend on other values are read-only.

If the option selected in the scan plan for the overlay is **Custom**, then this section is titled **Custom Overlay** and the following parameters are available to edit:

- Scale
- Rotate
- Horizontal/Vertical Pan
- Horizontal/Vertical Flip

The description for each parameter can be found in ["Part & Weld Tab" on page 132.](#page-131-0)

# **2.7.6 Focal Laws**

The **Focal Laws** menu enables you to access the **Aperture** and **Beam** parameters.

### **2.7.6.1 Aperture**

Using the **Aperture** parameter, you can see and modify the **Element Qty**, **First Element**, and **Last Element** options. To access these options, go to **Focal Laws > Aperture** (see [Figure 2-40 on page 84](#page-83-0) and [Table 31 on page 84\)](#page-83-1).

<span id="page-83-0"></span>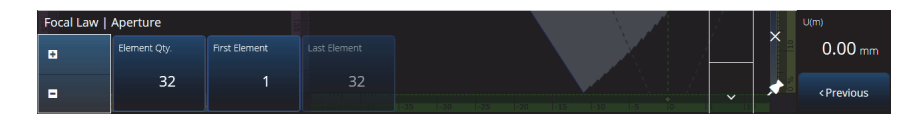

**Figure 2-40 Focal Laws — Aperture**

#### **Table 31 Focal Laws — Aperture**

<span id="page-83-1"></span>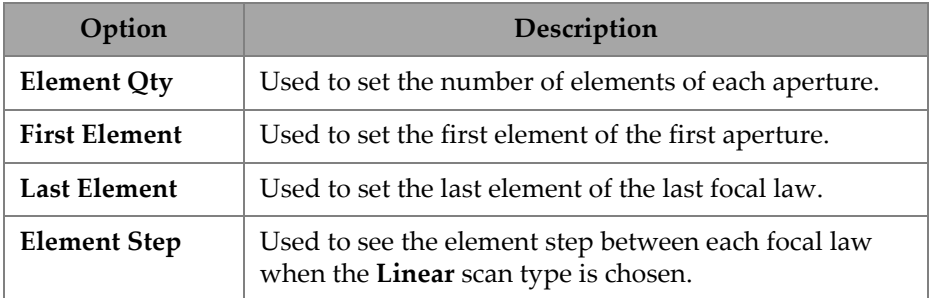

### **2.7.6.2 Beam**

Using the **Beam** parameter, you can edit the focal laws directly, avoiding going back and forth to the scan plan. To access the **Min. Angle**, **Max. Angle, Angle Step**, **Angle**, **Focus**, and **Skew Angle** options, go to **Focal Laws > Beam** (see [Figure 2-41 on page 85](#page-84-0)  and [Table 32 on page 85\)](#page-84-1).

<span id="page-84-0"></span>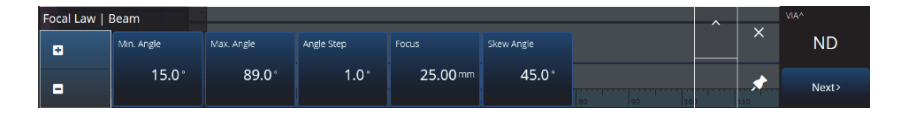

**Figure 2-41 Focal Laws —Beam**

#### **Table 32 Focal Laws — Beam**

<span id="page-84-1"></span>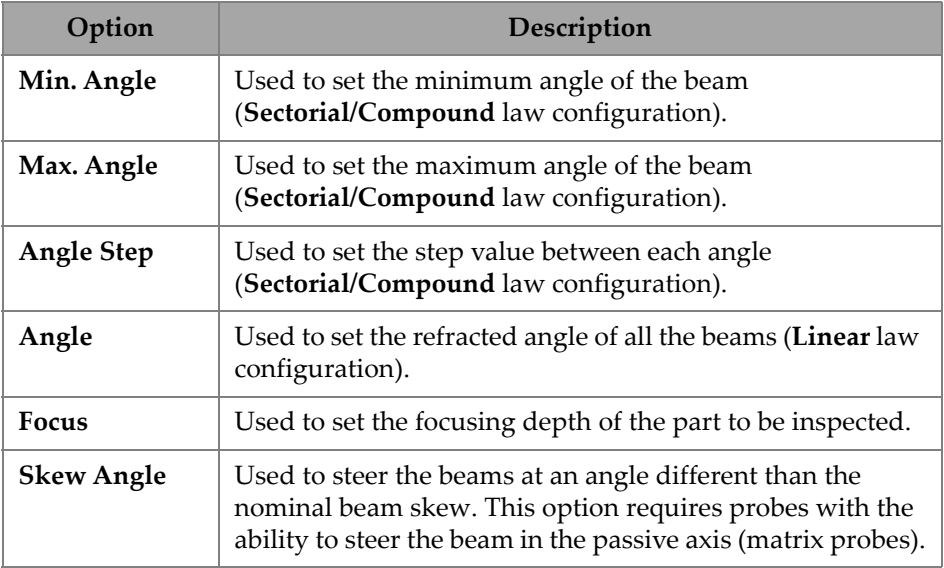

# **2.7.7 Measurements**

The **Measurements** menu enables you to access the **Cursors** parameter.

#### **Cursors**

Using the **Cursors** parameter, you can edit the cursor position. Cursors can also be moved by tapping directly on the cursor in the layout. To access the **Cursors** tab, go to **Measurements > Cursors** (see [Figure 2-42 on page 86](#page-85-0) and [Table 33 on page 86\)](#page-85-1).

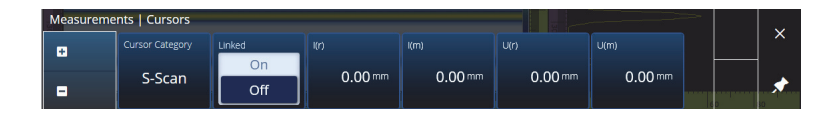

**Figure 2-42 Measurements — Cursors**

**Table 33 Measurements — Cursors** 

<span id="page-85-1"></span><span id="page-85-0"></span>

| Option                 | Description                                                                                                    |  |  |  |  |  |  |  |  |  |
|------------------------|----------------------------------------------------------------------------------------------------|--|--|--|--|--|--|--|--|--|
| <b>Cursor Category</b> | Used to select the view for the current layout in which<br>you want to move the cursor positions. The choice of<br>available views (A-scan, B-scan, C-scan, S-scan, TFM<br>End View, TFM Side View, TFM Top View, or Data)<br>depends on the current layout selected. The parameters<br>appearing to the right of Category apply to the selected<br>view. |  |  |  |  |  |  |  |  |  |
| Linked                 | Used to determine whether the reference and<br>measurement cursors are moved individually (Off) or<br>simultaneously $(On)$ . This parameter affects the<br>parameters in the Measurements > Cursors submenu and<br>the pop-up button for the cursor parameter.                                                                                           |  |  |  |  |  |  |  |  |  |
| $\%$ ()                | The position on the amplitude axis of the reference cursor<br>$(r)$ , $(r$ &m $)$ , or the measurement cursor $(m)$ .                                                                                                    |  |  |  |  |  |  |  |  |  |
| Delta %(r&m)           | The difference on the amplitude axis between the<br>reference cursor and the measurement cursor (only when<br>cursors are linked).                                                                                                    |  |  |  |  |  |  |  |  |  |
| U()                    | The position on the ultrasound axis of the reference cursor<br>$(r)$ , $(r$ &m $)$ , or the measurement cursor $(m)$ .                                                                                                    |  |  |  |  |  |  |  |  |  |
| Delta U (r&m)          | The difference on the ultrasound axis between the<br>reference cursor and the measurement (only when cursors<br>are linked).                                                                                                    |  |  |  |  |  |  |  |  |  |
| $I$ ()                 | The position on the index axis of the reference cursor $(r)$ ,<br>(r&m), or the measurement cursor (m).                                                                                                    |  |  |  |  |  |  |  |  |  |

| Option        | Description                                                                                                    |  |  |  |  |  |  |  |  |
|---------------|----------------------------------------------------------------------------------------------------|--|--|--|--|--|--|--|--|
| Delta I (r&m) | The difference on the index axis between the reference<br>cursor and the measurement (only when cursors are<br>linked).        |  |  |  |  |  |  |  |  |
| $S$ ()        | The position on the scan axis of the reference cursor $(r)$ ,<br>$(r&m)$ , or the measurement cursor (m).                      |  |  |  |  |  |  |  |  |
| Delta S (r&m) | The difference on the scan axis between the reference<br>cursor and the measurement (only when cursors are<br>linked).         |  |  |  |  |  |  |  |  |
| $D$ ()        | The position on the depth axis in TFM of the reference<br>cursor $(r)$ , $(r \& m)$ , or the measurement cursor $(m)$ .        |  |  |  |  |  |  |  |  |
| Delta D (r&m) | The difference on the depth axis in TFM between the<br>reference cursor and the measurement (only when cursors<br>are linked). |  |  |  |  |  |  |  |  |

**Table 33 Measurements — Cursors** *(continued)*

# **2.7.8 Display**

The **Display** menu enables you to access various display parameters.

# **2.7.8.1 Compliance**

Using the **Compliance** parameter, you can add compliance curves (sizing curves with a dB offset) to the sizing curves. It is available if a TCG or DAC calibration has been performed. If a DGS calibration is applied, use the menu **Scan Plan > Manage DGS**  (see [Figure 2-43 on page 88](#page-87-0) and [Table 34 on page 88](#page-87-1)).

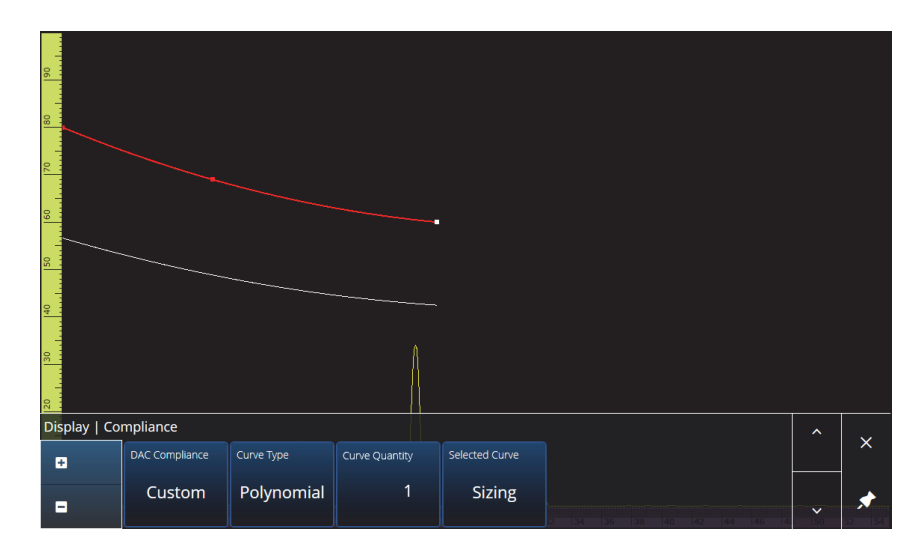

**Figure 2-43 Display — Compliance**

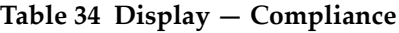

<span id="page-87-1"></span><span id="page-87-0"></span>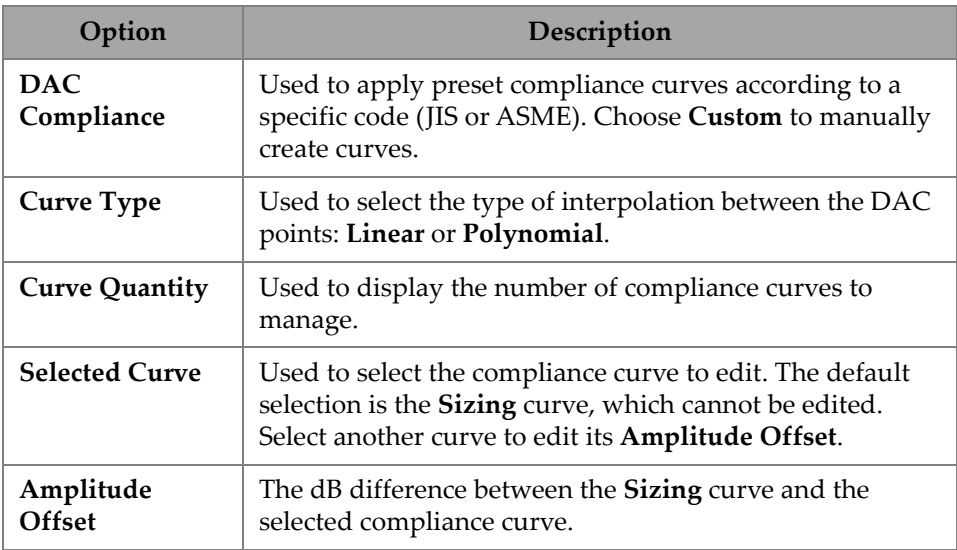

# **2.7.8.2 Overlay**

The **Overlay** parameter enables you to use multiple legs (**On**) or a single leg (**Off**) in the Overlay. The use of multiple legs will cause the weld or custom overlay to be flipped at each rebound.

# **2.7.8.3 Data Source**

On the Data Source menu, you can modify the **A-Scan**, **Primary C-scan**, **Secondary Cscan**, and **Merged B-Scan** options. To access these options, go to **Display > Data Source** (see [Figure 2-44 on page 89](#page-88-0) and [Table 35 on page 89](#page-88-1)).

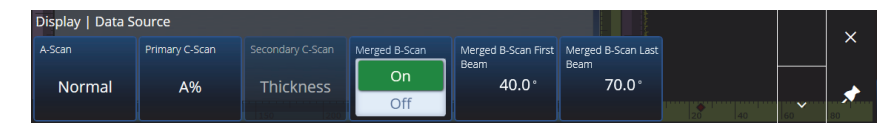

**Figure 2-44 Display — Data Source**

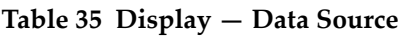

<span id="page-88-1"></span><span id="page-88-0"></span>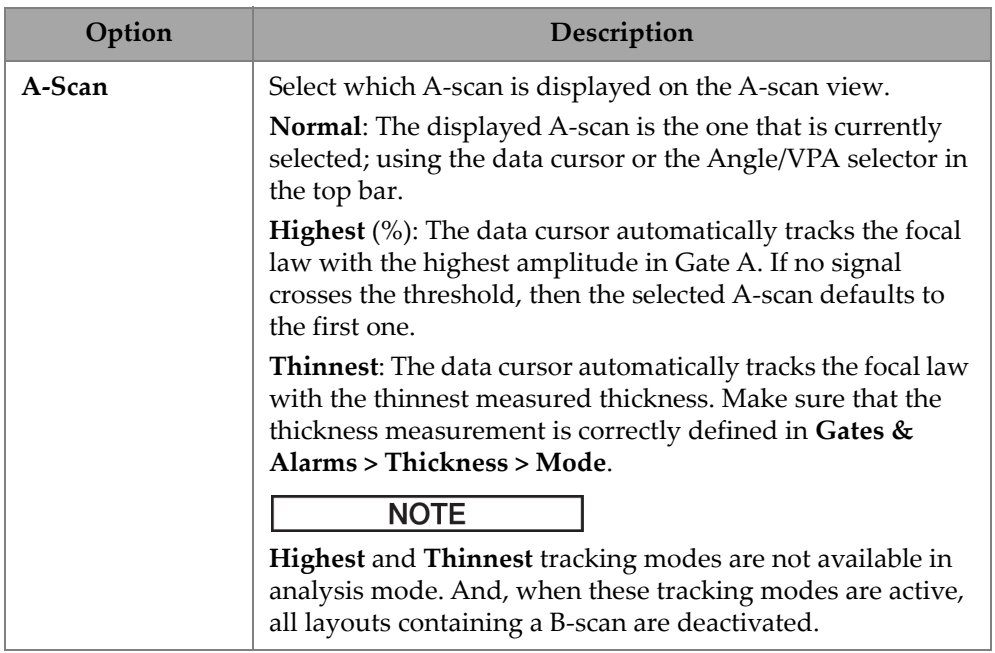

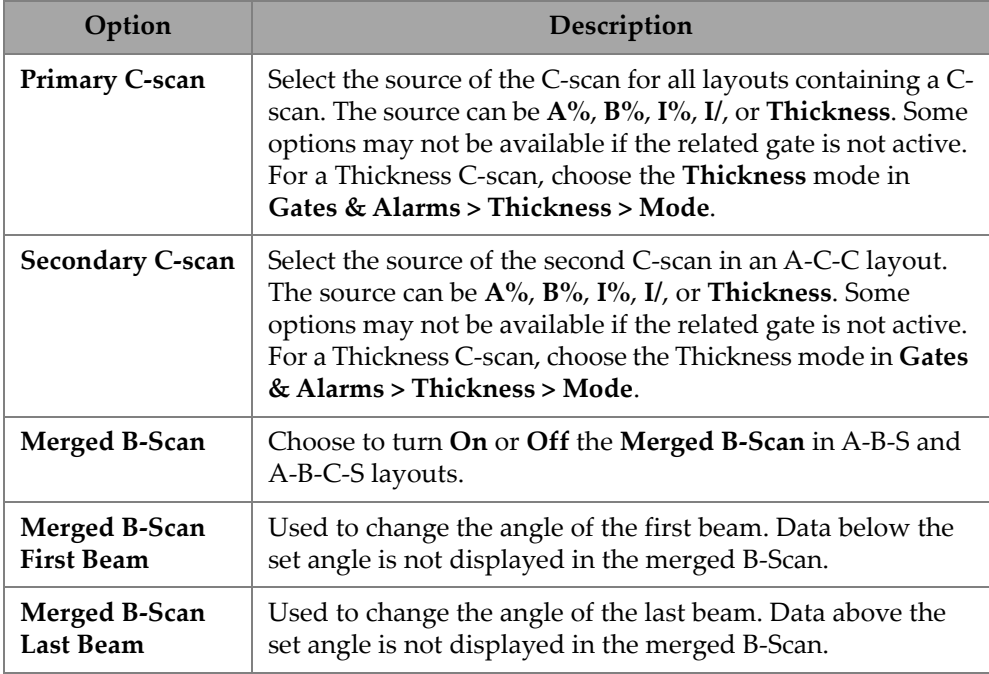

#### **Table 35 Display — Data Source** *(continued)*

When in TFM mode, the **Data Source** menu can be edited to select how the data is represented (See [Figure 2-45 on page 90](#page-89-0) and [Table 36 on page 90](#page-89-1)). Because the gate in TFM is a box shaped, the data source has an influence on both the top and the end views.

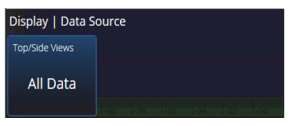

### **Figure 2-45 Display — Data Source, TFM mode**

#### **Table 36 Display — Data Source, TFM mode**

<span id="page-89-1"></span><span id="page-89-0"></span>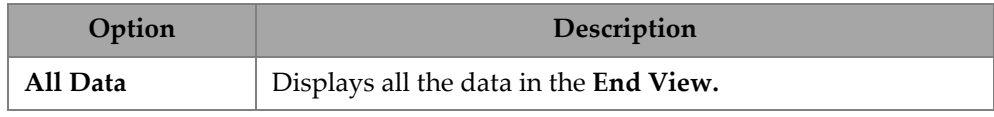

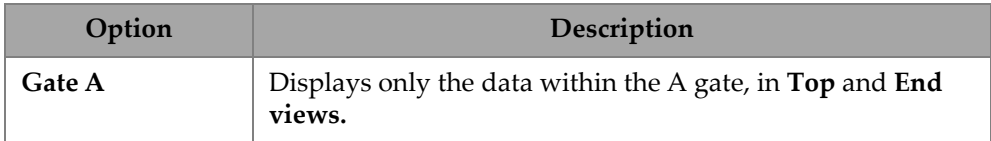

### **Table 36 Display — Data Source, TFM mode**

# **2.7.8.4 Grid**

Using the **Grid** parameter, you can see and modify the A-scan background grid parameters. To activate the grid, use the menu **View** and turn the **Grid** on. To access these options, go to **Display > Grid** (see [Figure 2-46 on page 91](#page-90-0) and [Table 37 on](#page-90-1)  [page 91\)](#page-90-1).

<span id="page-90-0"></span>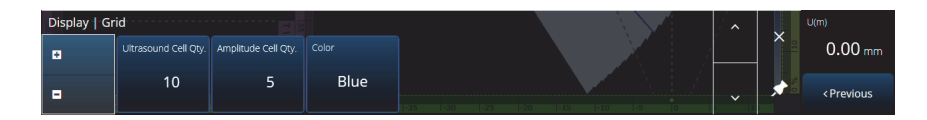

**Figure 2-46 Display — Grid**

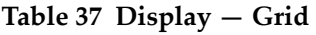

<span id="page-90-1"></span>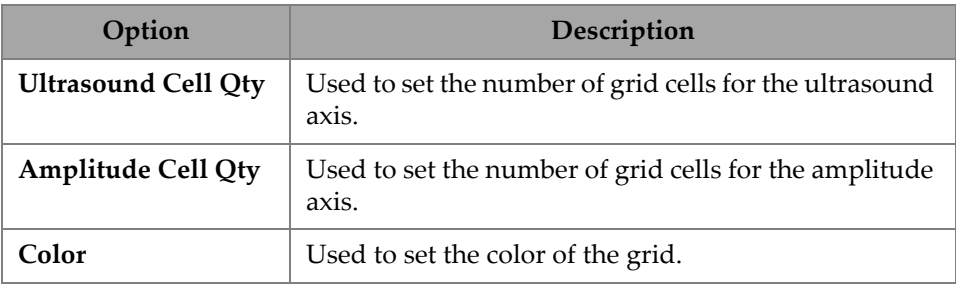

# **2.7.8.5 Cursors and Axes**

Using the **Cursors and Axes** parameter, you can display and modify the **Values** and **C-Scan Axes** options. To access this option go to **Display > Cursors** (see [Figure 2-47](#page-91-0)  [on page 92](#page-91-0) and [Table 38 on page 92\)](#page-91-1).

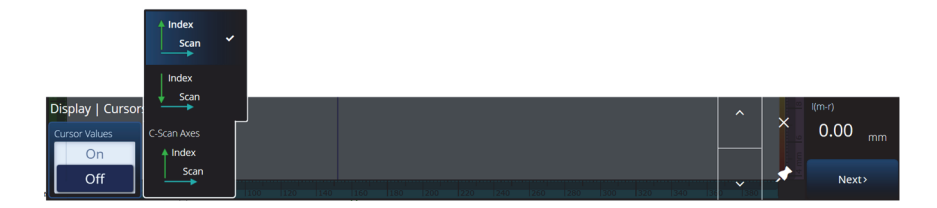

**Figure 2-47 Display — Cursors and Axes**

#### **Table 38 Display — Cursors and Axes**

<span id="page-91-1"></span><span id="page-91-0"></span>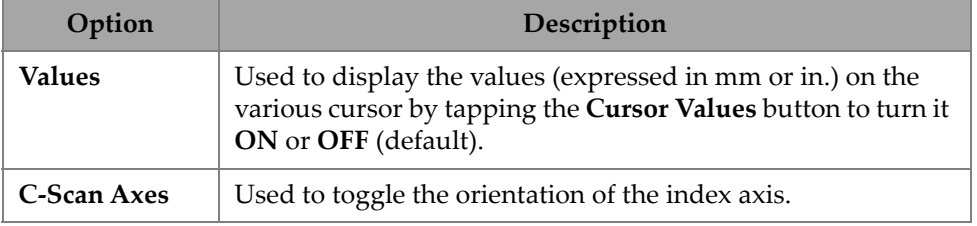

### **2.7.8.6 Default Zoom**

Using the **Default Zoom** parameter, you can see and modify the **Default Zoom** options. To access this option go to **Display > Default Zoom** (see [Figure 2-48 on](#page-92-0)  [page 93](#page-92-0) and [Table 39 on page 92\)](#page-91-2).

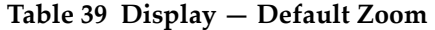

<span id="page-91-2"></span>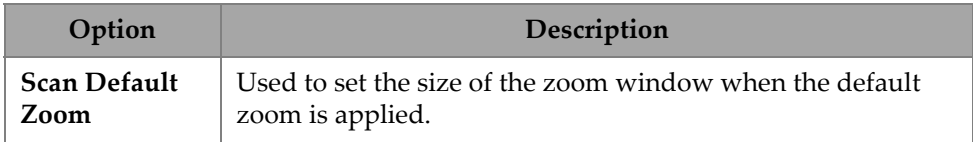

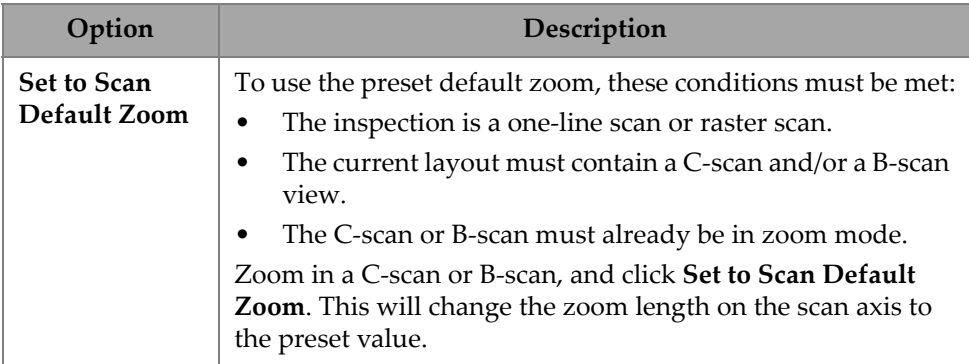

#### **Table 39 Display — Default Zoom** *(continued)*

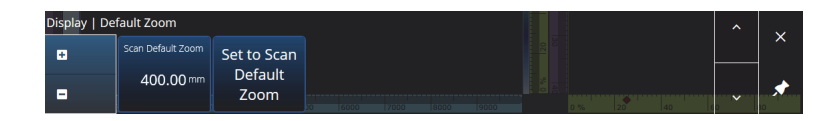

**Figure 2-48 Display — Default Zoom**

# <span id="page-92-0"></span>**2.7.9 Preferences**

The **Preferences** menu enables you to access the **Date & Time**, **Regional**, **Data**, **Connectivity Settings, System**, and **About** parameters.

# **2.7.9.1 Date & Time**

Using the **Date &Time** parameter, you can see and modify the **Time Zone**, **Clock Format**, and **Date Format** options. To access these options, go to **Preferences > Date &Time** (see [Figure 2-49 on page 93](#page-92-1) and [Table 40 on page 94](#page-93-0)).

<span id="page-92-1"></span>

| Preferences   Date & Time            |              | ----------  |  |  |  |  |  |              | U(m)                          |
|--------------------------------------|--------------|-------------|--|--|--|--|--|--------------|-------------------------------|
| <b>Time Zone</b><br>(UTC-05:00)      | Clock Format | Date Format |  |  |  |  |  |              | $0.00$ mm                     |
| <b>Eastern Time</b><br>(US & Canada) | 12h          | YYYY/MM/DD  |  |  |  |  |  | $\checkmark$ | <previous< th=""></previous<> |

**Figure 2-49 Preferences — Date & Time**

<span id="page-93-0"></span>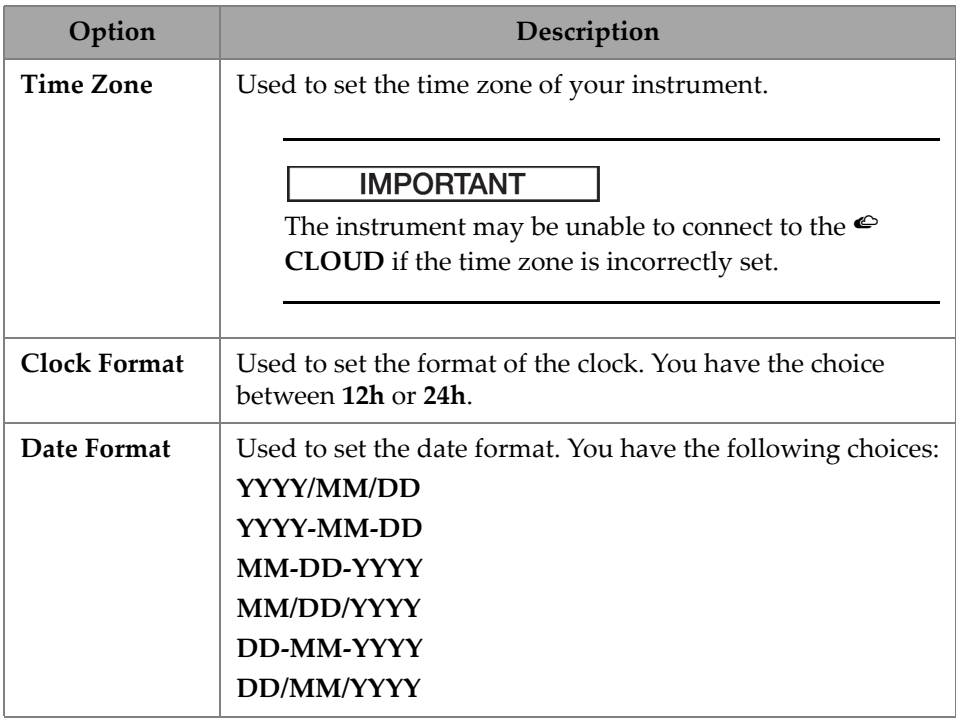

### **Table 40 Preferences — Date & Time**

# **2.7.9.2 Regional**

Using the **Regional** parameter, you can see and modify the **Units**, **Decimal Separator**, **Thousands Separator**, **Adjust Time**, and **Adjust Date** options. To access these options, go to **Preferences > Regional** (see [Figure 2-50 on page 94](#page-93-1) and [Table 41 on](#page-94-0)  [page 95\)](#page-94-0).

<span id="page-93-1"></span>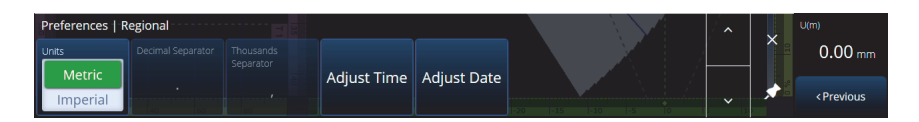

### **Figure 2-50 Preferences — Regional**

<span id="page-94-0"></span>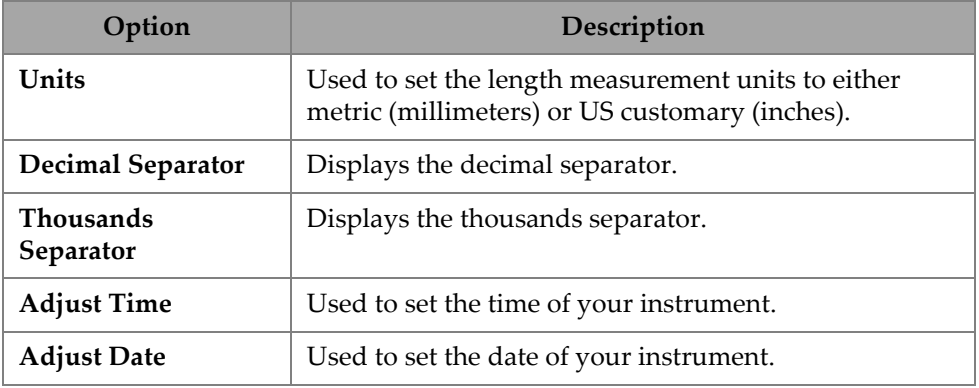

#### **Table 41 Preferences — Regional**

# **2.7.9.3 Data**

Using the **Data** parameter, you can see the **Scan Storage** settings and modify the **Geolocation** options. To access these options, go to **Preferences > Data** (see [Figure 2-51 on page 95](#page-94-1) and [Table 42 on page 95](#page-94-2)).

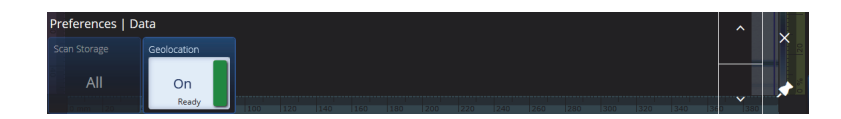

**Figure 2-51 Preferences — Data**

### **Table 42 Preferences — Data**

<span id="page-94-2"></span><span id="page-94-1"></span>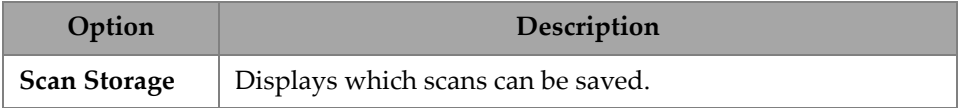

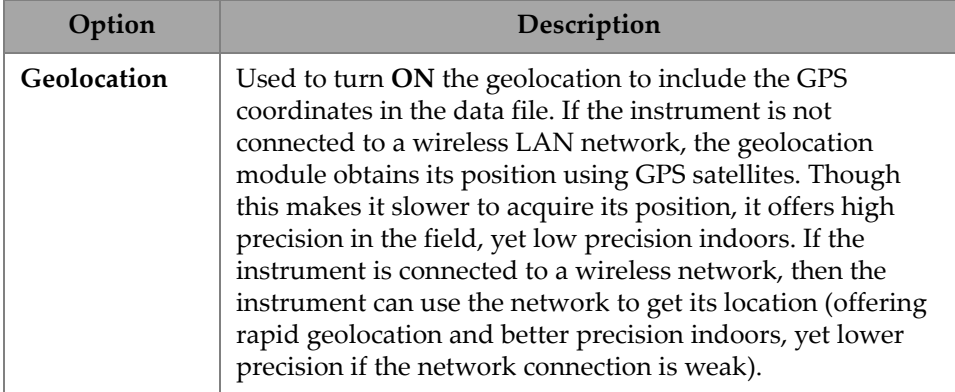

### **Table 42 Preferences — Data** *(continued)*

# **2.7.9.4 Connectivity Settings**

The **Connectivity Settings** enable you to turn ON or OFF the **Wireless**, **OSC Connect** (required to use the X3 RCS), and **OneDrive** options (see [Figure 2-52 on page 96\)](#page-95-0).

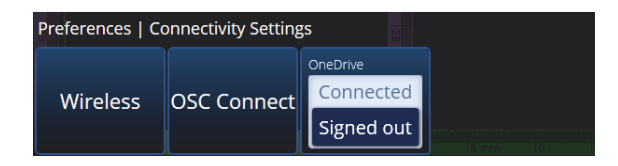

**Figure 2-52 Preferences — Connectivity Settings**

### <span id="page-95-0"></span>**Wireless**

Using the **Wireless** parameter, you can see and modify the **Wireless Enabled**, **Security**, **Password**, **Show Password**, **Advanced Options**, **Add Network**, **Refresh**, **Done**, and **Connect** parameters. To access these options, go to **Preferences > Wireless**  (see [Figure 2-53 on page 97](#page-96-0) and [Table 43 on page 97](#page-96-1)).

In the **Wireless Properties** window, the security level of your selected network is automatically detected.

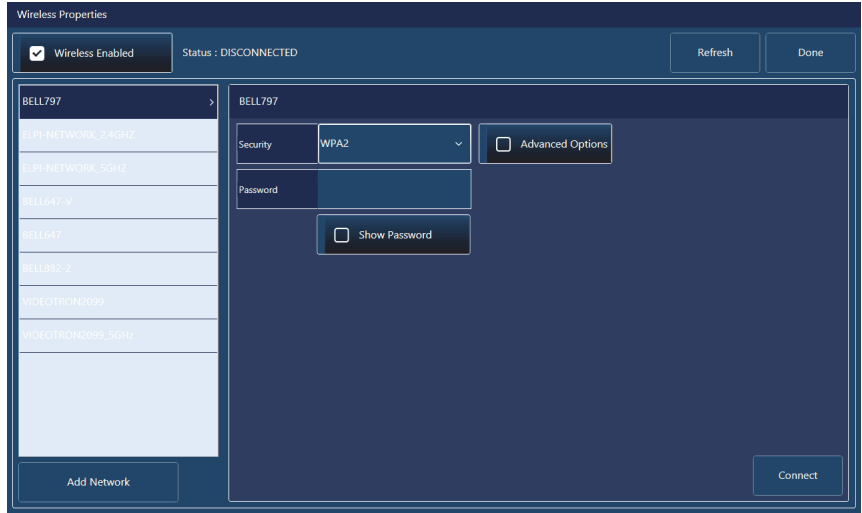

**Figure 2-53 Wireless Properties window**

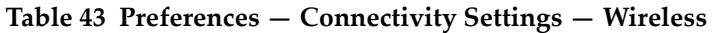

<span id="page-96-1"></span><span id="page-96-0"></span>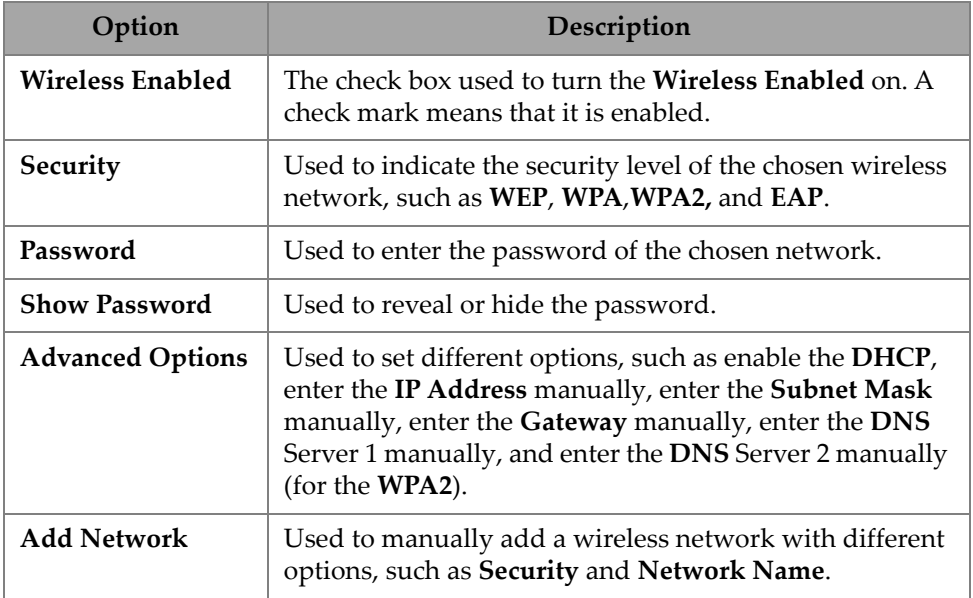

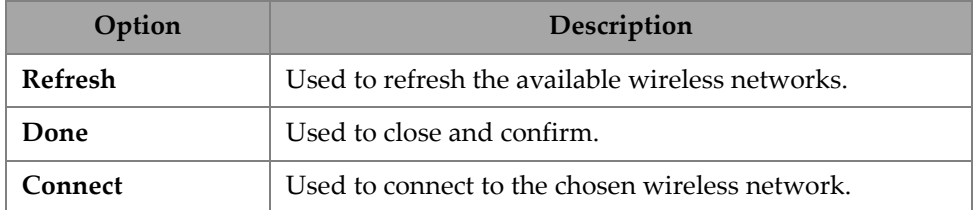

#### **Table 43 Preferences — Connectivity Settings — Wireless** *(continued)*

#### **OSC Connect**

To use the X3 Remote Collaboration Service (X3 RCS), your OmniScan X3 unit needs a valid connection to the Olympus Scientific Cloud (OSC). See ["Olympus Scientific](#page-216-0)  [Cloud \(OSC\) Connection" on page 217](#page-216-0).

### **OneDrive**

### IMPORTANT

Uploading and downloading files from the OneDrive cloud storage is done in the File Manager. See the ["Using the File Manager" on page 192](#page-191-0) for more details.

### **To connect to OneDrive**

- 1. Select the **OneDrive** button to begin the login process. You must repeat this process if you reboot the OmniScan X3 unit because user names and passwords are not saved on the instrument for safety reasons.
- 2. You must read and accept the **Privacy Statement** to use OneDrive.
- 3. Enter your login. If you do not have a OneDrive account, you must create one using another device (account creation is locked on the OmniScan X3 unit).
- 4. Enter your password.
- 5. If required, enter the PIN to complete the two-factor authentication.

### **To disconnect from OneDrive**

◆ Select the **OneDrive** button to disconnect. If you reboot the OmniScan X3 unit, the connection with OneDrive is lost.

# **2.7.9.5 System**

Using the **System** parameter, you can turn off the automatic launch of the MXU software if it was activated. To access this, go to **Preferences > System** (see [Figure 2-54](#page-98-0)  [on page 99](#page-98-0) and [Table 44 on page 99\)](#page-98-1).

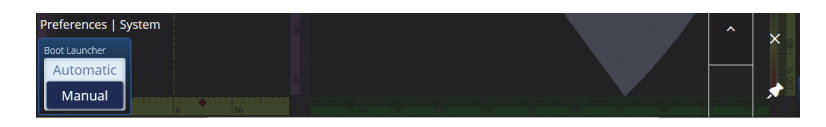

**Figure 2-54 Preferences — System**

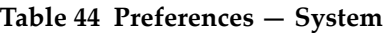

<span id="page-98-1"></span><span id="page-98-0"></span>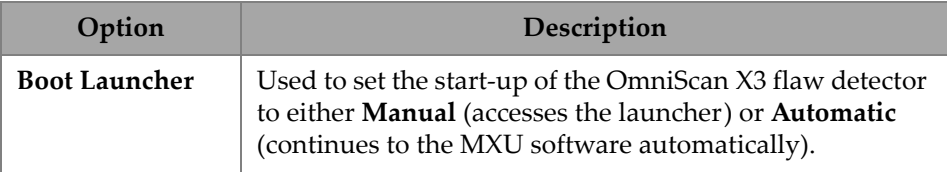

### **2.7.9.6 About**

Using the **About** parameter, you can verify the **System Information**, **Legal Information**, **Licenses**, and **FCC** information. To access these options, go to **Preferences > About** (see [Figure 2-55 on page 100](#page-99-0) and [Table 45 on page 100](#page-99-1)).

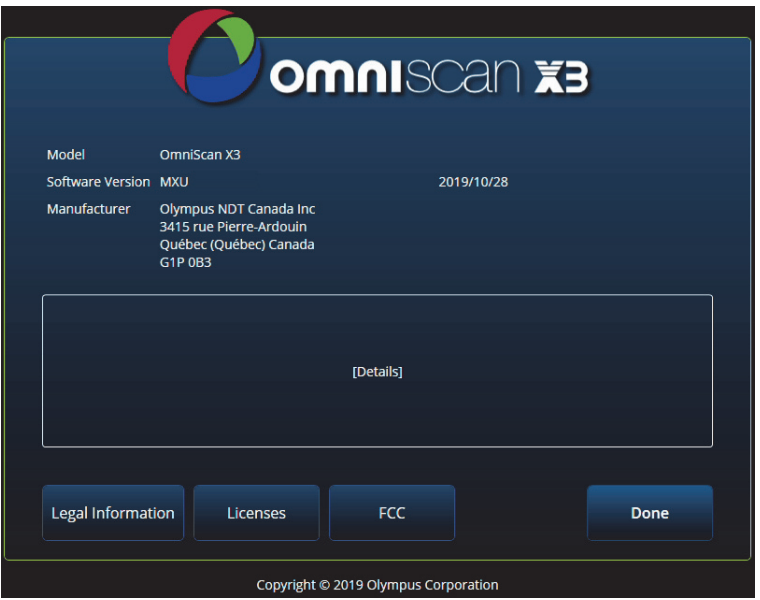

**Figure 2-55 Preferences — About window**

<span id="page-99-1"></span><span id="page-99-0"></span>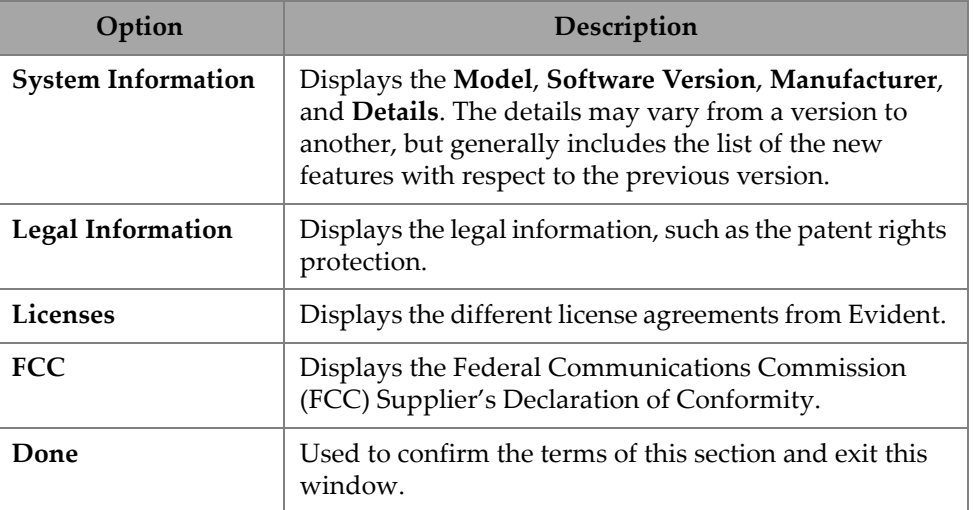

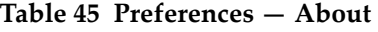

# **2.8 View Menu**

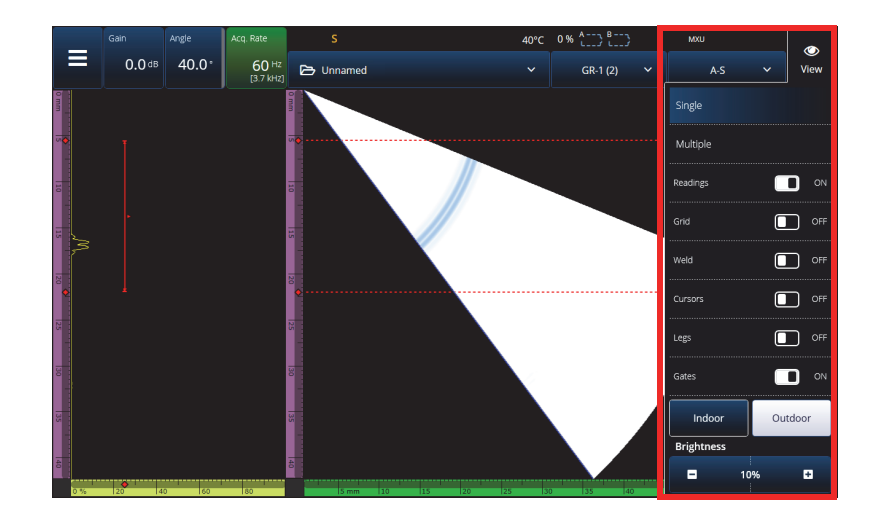

The  $\bullet$  View menu provides a range of submenus for inspection configuration (see [Figure 2-56 on page 101](#page-100-0) and [Table 46 on page 101](#page-100-1)).

**Figure 2-56 View menu window**

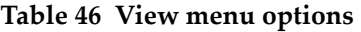

<span id="page-100-1"></span><span id="page-100-0"></span>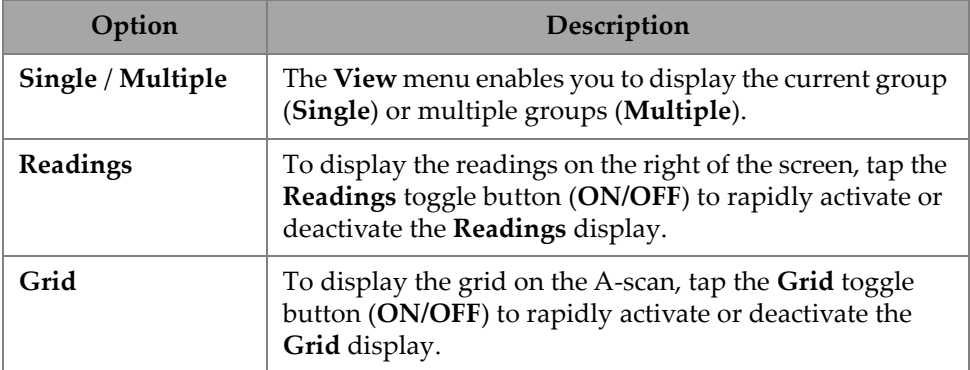

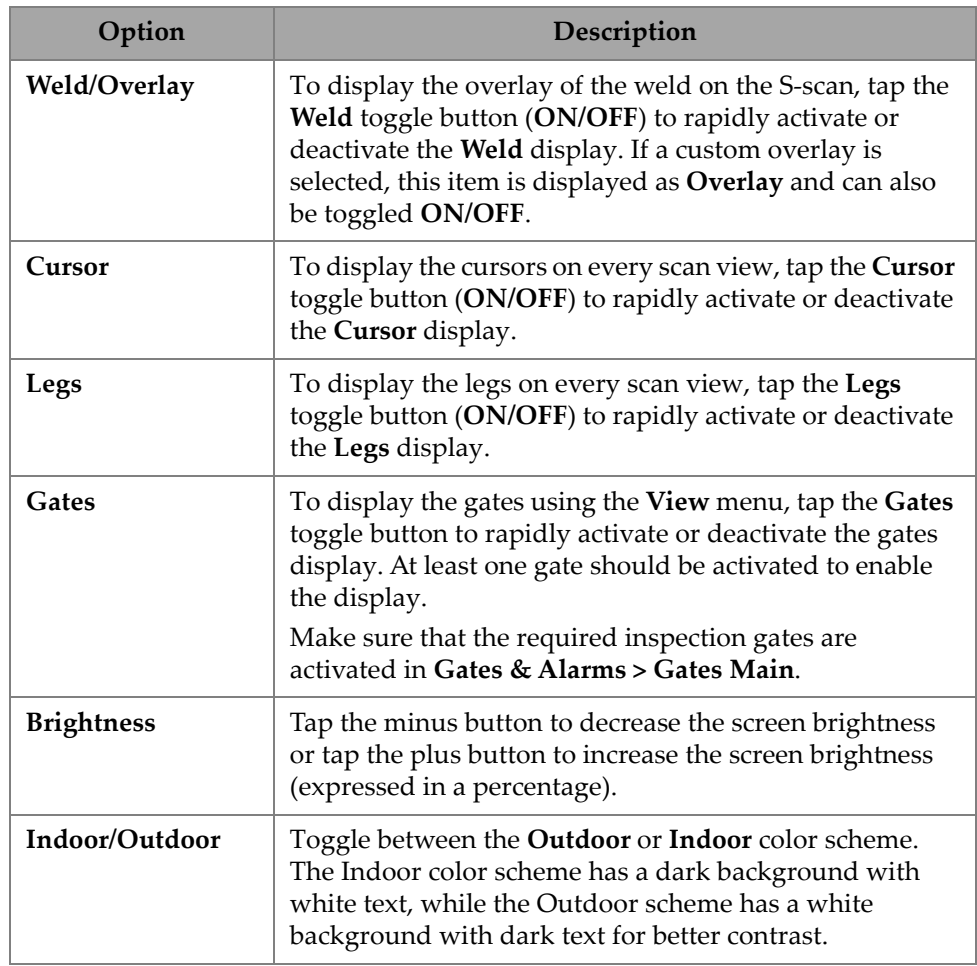

### **Table 46 View menu options** *(continued)*

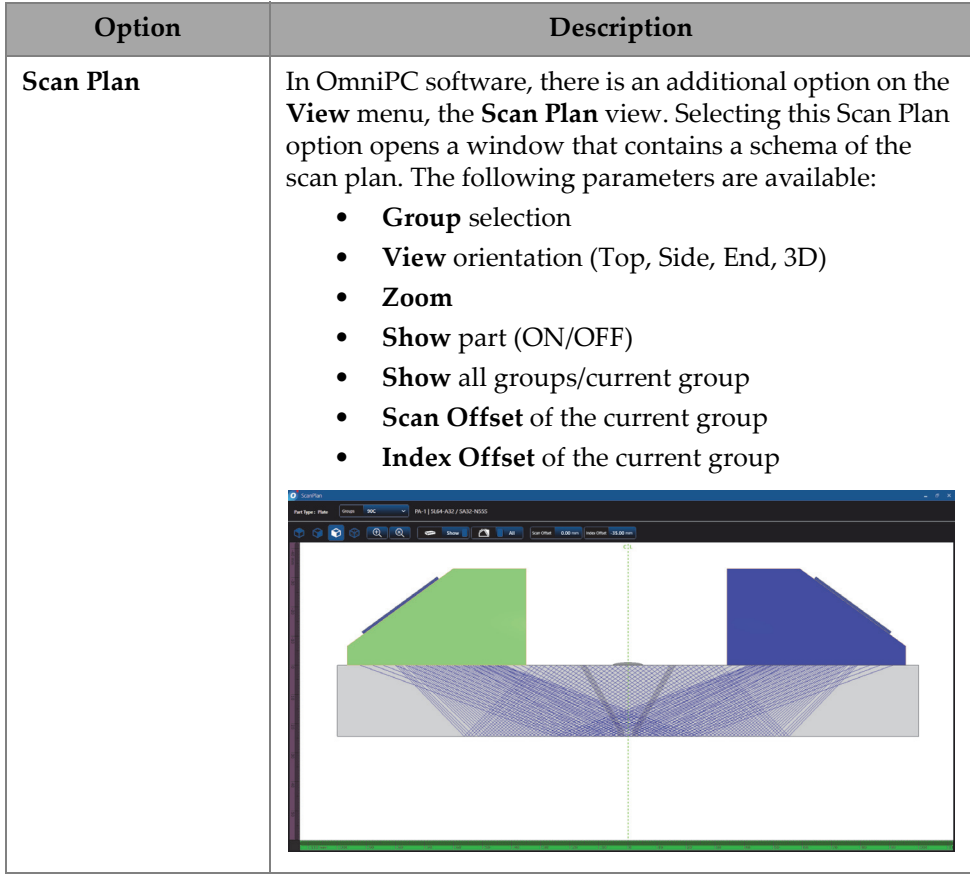

#### **Table 46 View menu options** *(continued)*

### NOTE

The  $\bullet$  View menu enables or disables the display of the gates, but the gates can still be used for your setup. However, if the **Activation** parameter is set to **OFF** (under **Gates & Alarms > Gates Main**), the gates are disabled and cannot be used for your setup.

If your inspected part includes an overlay (weld or custom), you can toggle the visibility of the overlay. The overlay is a drawing of the weld geometry or your selected drawing superimposed on the S-scan view. This feature can help you

visualize where indications are located relative to the part or weld geometry (see [Figure 2-57 on page 104](#page-103-0)). Overlay reflection (to take into account the second leg, third leg, etc.) can be turned ON/OFF in the **Menu > Display > Overlay > Multiple Legs**.

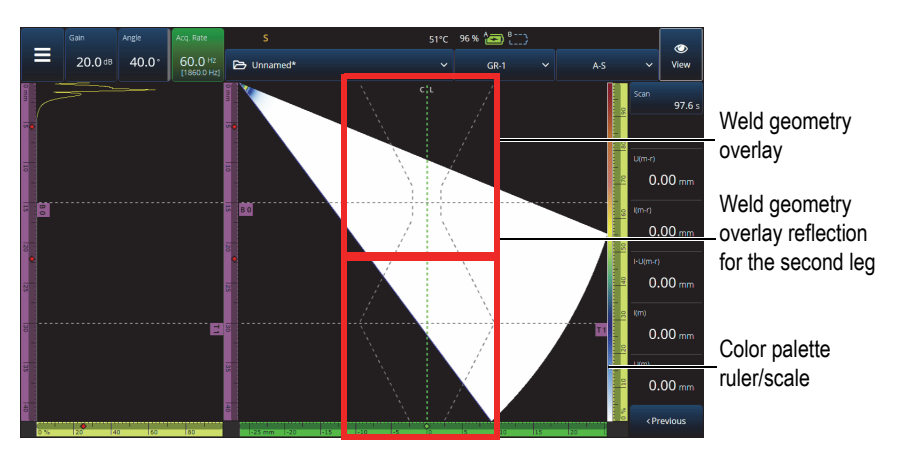

**Figure 2-57 Example of a V-Offset weld geometry overlay**

# <span id="page-103-0"></span>**2.9 Scan and Index Indicators and Parameters**

The **Scan** and **Index** parameters (see [Figure 2-58 on page 105\)](#page-104-0) have two purposes. The values in the Scan and Index fields indicate the current position of the data cursors, but they can also be used to change the position of the data cursors.

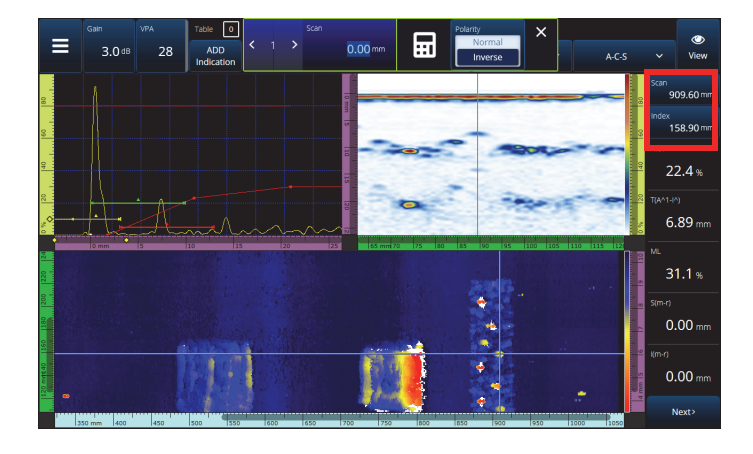

**Figure 2-58 Scan and Index indicators and parameters**

<span id="page-104-0"></span>[Table 48 on page 109](#page-108-0) presents the **Scan** and **Index** functions depending on the configuration and acquisition mode.

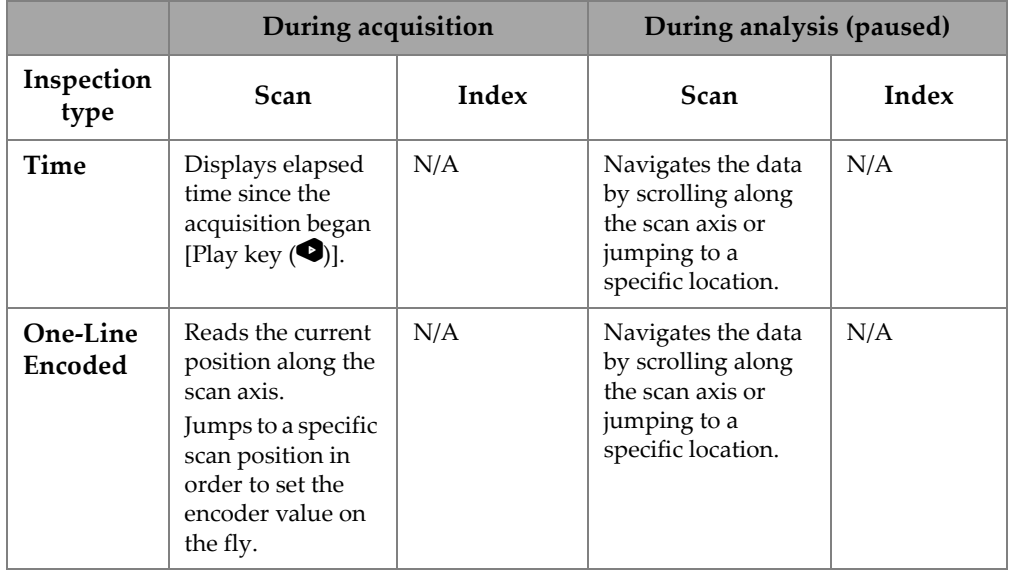

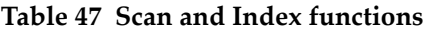

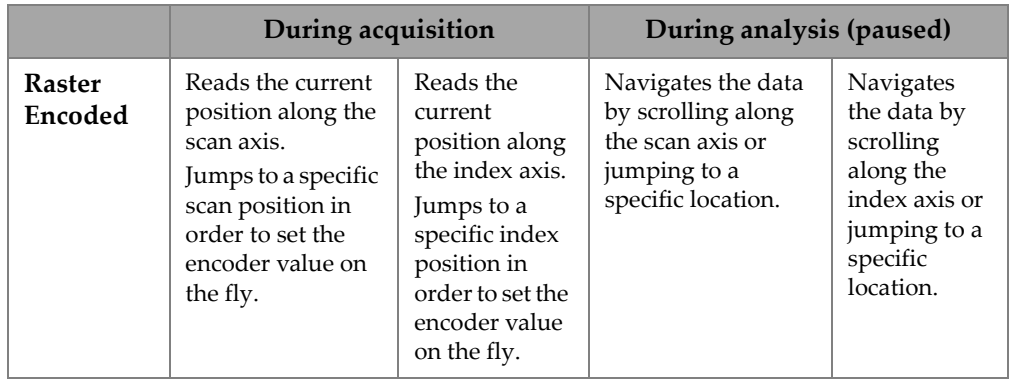

#### **Table 47 Scan and Index functions** *(continued)*

### **Typical Use Cases**

1. Setting or correcting the positions of the scan and index encoders during acquisition to compensate for obstacles.

When scanning components with complex shapes and obstacles (such as a pressure vessel), you may need to correct the encoders' position read by the OmniScan X3 unit to reflect the actual probe position. The **Scan** and **Index** parameters enable you to edit the current encoder positions to a specific value, and "force" them into a specific position.

To change the scan or index encoder position during data acquisition, follow these steps (order is important).

- *a)* Make sure that the scanner or probe is in the correct position and stationary.
- *b*) As needed, clear the data [Play key  $\bigcirc$ ]. This may not be desirable if data has already been acquired.
- *c)* Press either the **Scan** or **Index** control. A menu opens that enables you to type a new value using the numerical keypad or to invert the encoder polarity (see [Figure 2-59 on page 107](#page-106-0)).

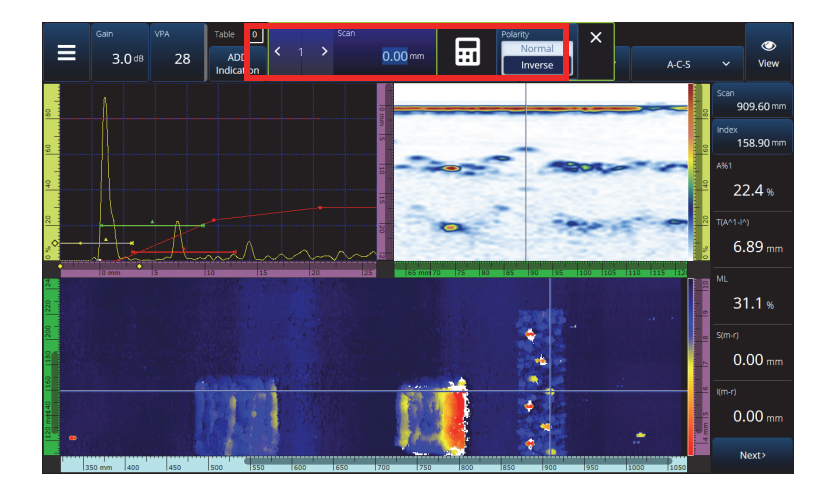

<span id="page-106-0"></span>**Figure 2-59 Jumping to a specific location by typing a number with the numerical keypad**

If you frequently need to reset the encoder positions, consider configuring the **Scan on Play** and **Index on Play** parameters to reset the encoders at the start of each acquisition, eliminating the need to edit them every time. See [Table 23 on page 72](#page-71-0) for more details.

2. Performing data analysis.

Navigate the data by tapping the **Scan** or **Index** parameter, and then turning the OmniScan X3 knob to scroll the data cursor.

# **2.10 Changing the Color Palettes**

You can change the color palettes for the amplitude (B-scan, C-scan, or S-scan for PA/UT or End, Side, or Top view for TFM) or thickness C-scan.

#### **To change a color palette**

◆ Tap and hold the color palette ruler/scale (shown on the right side of Figure 2-57 [on page 104\)](#page-103-0), and then select **Load**. Review the available color palettes, and tap **Open** to change the palette (see [Figure 2-60 on page 108](#page-107-0)).

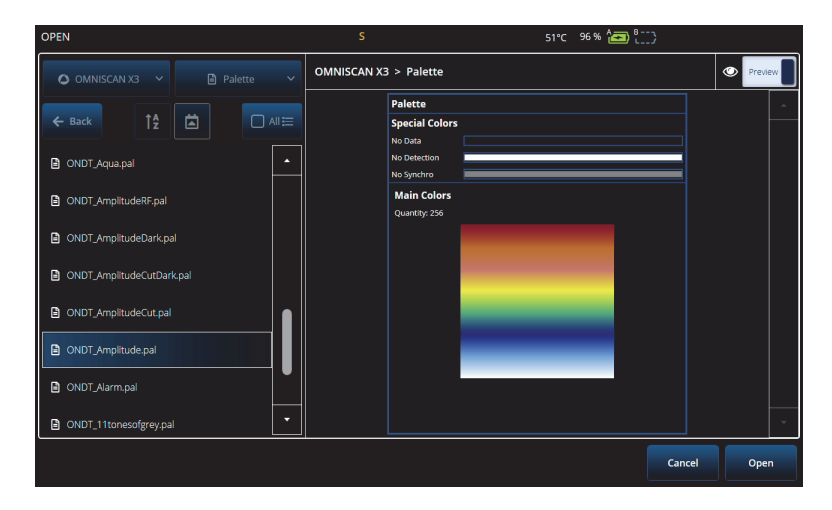

**Figure 2-60 Color palette selector**

#### <span id="page-107-0"></span>**To change the color palette bounds**

 By tapping once on the amplitude/thickness ruler, it is possible to effectively zoom on the color palette. Tapping to the bottom of the ruler opens a pop-up indicating **Start**, which allows to change the start of the color palette. Everything below the Start value is the same color. Tapping the top of the color palette ruler opens a pop-up indicating **Range**, which allows to change the range of the color palette.

#### **To restore the default palette**

 Long press the palette ruler/scale (shown on the right side of [Figure 2-57 on](#page-103-0)  [page 104\)](#page-103-0) and select **Restore Default Palette** (see [Figure 2-61 on page 108\)](#page-107-1).

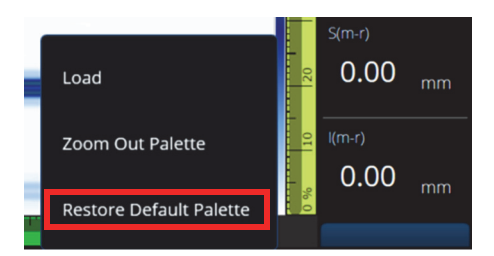

<span id="page-107-1"></span>**Figure 2-61 Restore Default Palette**
# **2.11 Files**

Tap the 5 **File menu** to load a setup file (inspection mode) or data file (analysis mode), to preview a report, or to manage other options (see [Figure 2-62 on page 109](#page-108-0)  and [Table 48 on page 109\)](#page-108-1).

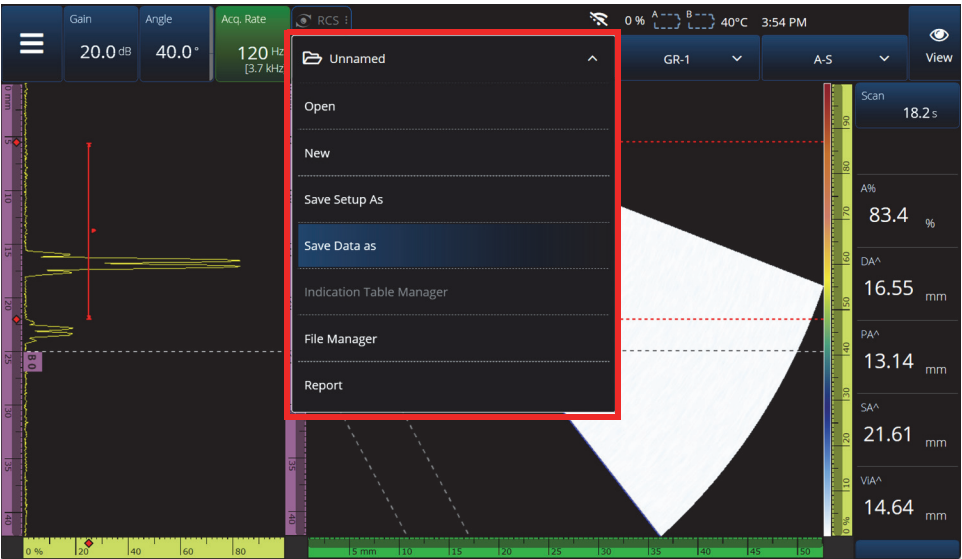

**Figure 2-62 File menu**

#### **Table 48 File menu options**

<span id="page-108-1"></span><span id="page-108-0"></span>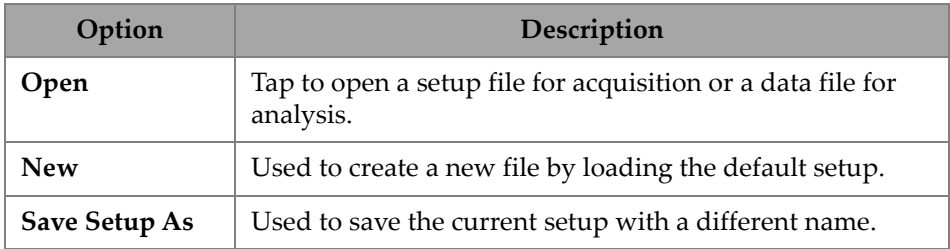

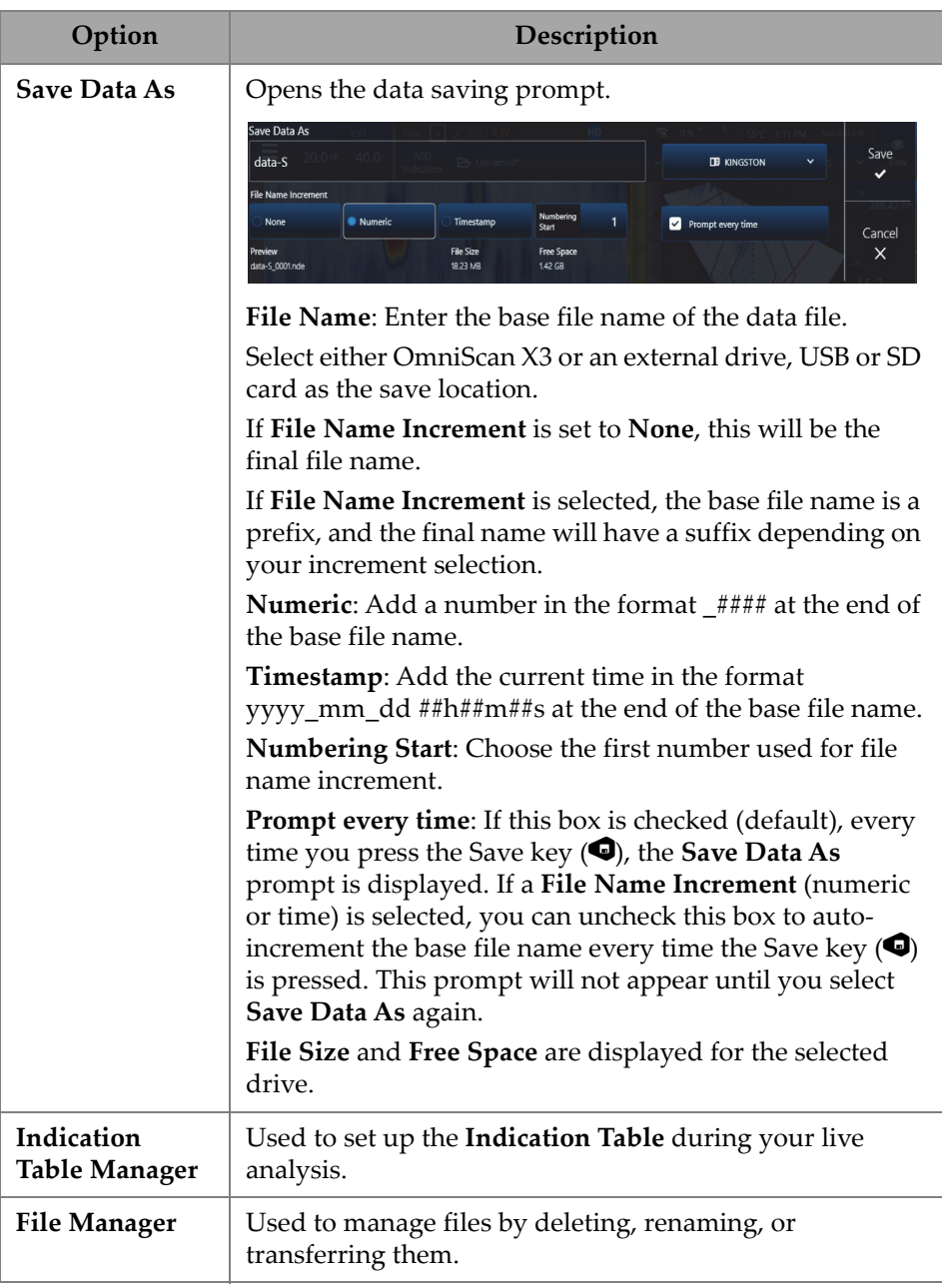

#### **Table 48 File menu options** *(continued)*

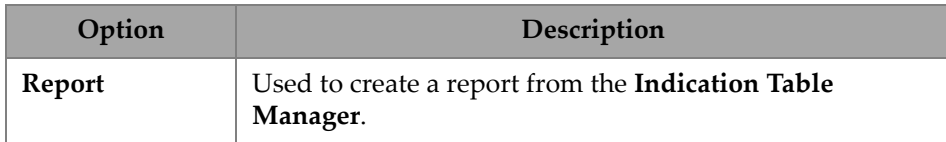

#### **Table 48 File menu options** *(continued)*

## **2.12 Readings**

All ten readings displayed on the right-hand side of the screen are included in a generated report and saved in a setup file. You can easily switch which UT parameters are displayed in the readings, either individually or as a list. A description for each parameter is provided in the readings **Select** menu when it is highlighted (see [Figure 2-63 on page 111](#page-110-0)).

#### **To select the reading list to be displayed**

- 1. Tap and hold any of the readings to open a contextual menu.
- 2. Choose between **Select Reading List** (changes all the displayed parameters from a predefined list) or **Select Reading** (edits one reading at a time):
	- *a)* With **Select Reading List**, you can choose from a list of preconfigured readings (see [Figure 2-63 on page 111](#page-110-0)).

<span id="page-110-0"></span>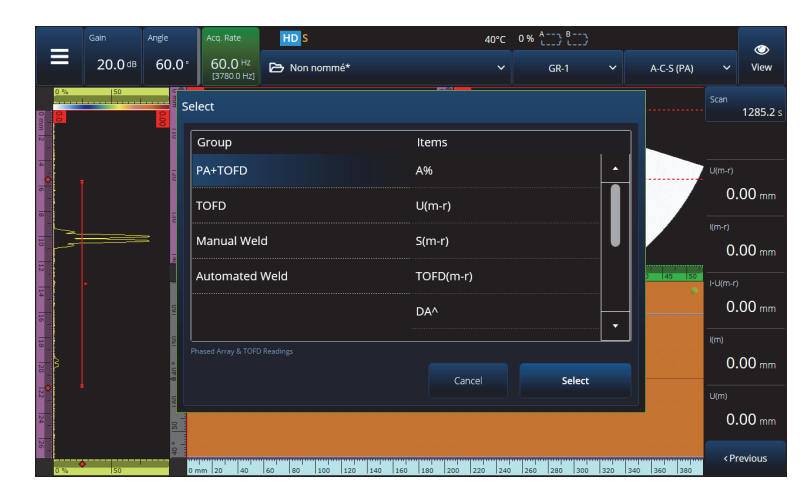

**Figure 2-63 Selecting the Reading List**

### NOTE

The **Select Reading List** option sets all ten readings at once so they are optimized for applications such as **PA+TOFD**, **TOFD**, **Manual Weld** and **Automated Weld**.

*b)* With **Select Reading**, you can replace one specific reading with any of the available readings (see [Figure 2-64 on page 112](#page-111-0)).

|     | Gain     | Angle        | Acq. Rate                 | s                                                                                                    |     |           |              | 57°C 96% 4 3 8 |              |       |              | $\bullet$                     |
|-----|----------|--------------|---------------------------|----------------------------------------------------------------------------------------------------|-----|-----------|--------------|----------------|--------------|-------|--------------|-------------------------------|
| ≡   | 20.0 dB  | $70.0^\circ$ | $60.0 + z$<br>[1860.0 Hz] | D Unnamed*                                                                                                    |     |           | $\checkmark$ | <b>GR-1</b>    | $\checkmark$ | $A-S$ | $\checkmark$ | View                          |
|     |          |              | Select                    |                                                                                                    |     |           |              |                |              |       | Scan         | 1229.4 s                      |
|     |          |              | Group                     |                                                                                                    |     | Items     |              |                |              |       |              |                               |
|     |          |              | Gate                      |                                                                                                    |     | $U(m-r)$  |              |                | л            |       | $U(m-r)$     |                               |
|     |          |              | Positioning               |                                                                                                    |     | S(r)      |              |                |              |       |              | $0.00\,$ mm                   |
|     |          |              | Cursor                    |                                                                                                    |     | S(m)      |              |                |              |       | S(m,r)       | $0.00 \, \text{mm}$           |
|     |          |              |                           |                                                                                                    |     | $S(m-r)$  |              |                |              |       | S(m-r)       |                               |
|     |          |              |                           |                                                                                                    |     | I(r)      |              |                | v            |       |              | $0.00\,$ mm                   |
|     |          |              |                           | Distance along the scan axis, obtained by subtracting the position of the reference<br>cursor from the position of the measurement cursor. |     | Cancel    |              | Select         |              |       | I(m)         | $0.00$ mm                     |
|     |          |              |                           |                                                                                                    |     |           |              |                |              |       | U(m)         | $0.00$ mm                     |
| nos | 20<br>Рū | Κñ           | 80                        | 5 mm<br>IЮ                                                                                                    | i s | 120<br>25 |              | 图<br>丽         | iss.         | 50    |              | <previous< td=""></previous<> |

**Figure 2-64 Reading selection example**

NOTE

<span id="page-111-0"></span>The **Select Reading** option is used to change the reading you have selected. You can change it for different groups, such as **Gate**, **Positioning,** and **Cursor**.

## **2.12.1 Gate Category Reading**

[Table 49 on page 113](#page-112-0) shows the **Gate** category reading codes and their descriptions.

<span id="page-112-0"></span>

| Category                             | Description                                                                                                    |
|--------------------------------------|----------------------------------------------------------------------------------------------------|
| $A\%$                                | Peak amplitude of the signal detected in gate A. The measured peak<br>depends of the Peak settings: Max Peak or First Peak.                         |
| $B\%$                                | Peak amplitude of the signal detected in gate <b>B</b> . The measured peak<br>depends of the Peak settings: Max Peak or First Peak.                 |
| $I\%$                                | Peak amplitude of the signal detected in gate I. The measured peak<br>depends of the Peak settings: Max Peak or First Peak.                         |
| $A^{\wedge}$ or<br>(A)               | Position of the signal peak value in gate $A$ (or crossing point in gate<br>A). The measurement taken depends on the gate mode that is<br>selected. |
| $B^{\wedge}$ or<br>(B <sub>0</sub> ) | Position of the signal peak value in gate B (or crossing point in gate<br>B). The measurement taken depends on the gate mode that is<br>selected.   |
| $I^{\wedge}$ or $(I_{\cdot})$        | Position of the signal peak value in gate I (or crossing point in gate I).<br>The measurement taken depends on the gate mode that is selected.      |
| AdBr                                 | Difference between the current amplitude in gate A and the<br>reference amplitude (in dB).                                                          |
| $A\%r$                               | Difference between the current amplitude in gate A and the<br>reference amplitude (in %).                                                           |
| AdBA                                 | Difference between the current amplitude in gate $A$ and the current<br>threshold of gate A (in dB).                                                |

**Table 49 Gate reading code descriptions** 

# **2.12.2 Positioning Category Reading**

[Table 50 on page 114](#page-113-0) shows the **Positioning** category reading codes and their descriptions. If the gate **Measure** option is set to **Edge (/)**, then the description refers to the crossing point in the gate rather than the peak.

<span id="page-113-0"></span>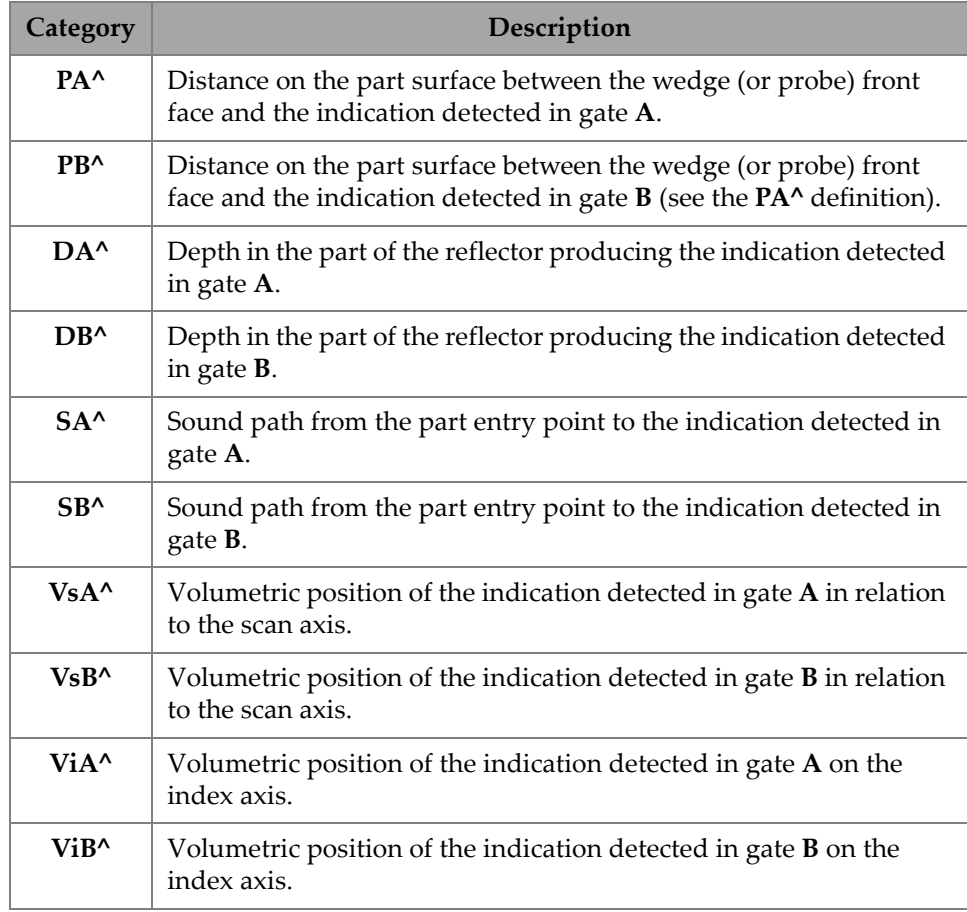

### **Table 50 Positioning reading code descriptions**

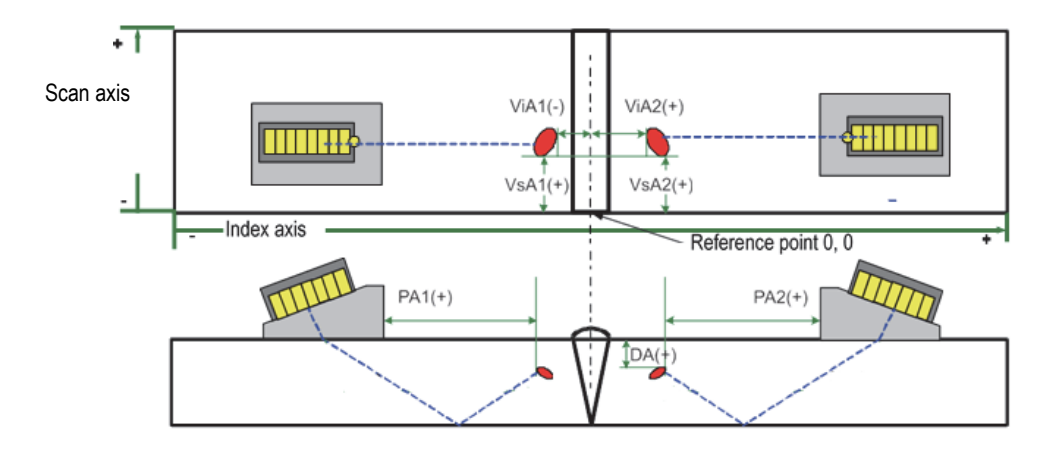

**Figure 2-65 Diagram of the PA, DA, ViA, and VsA readings**

## **2.12.3 Cursor Category Readings**

[Table 51 on page 115](#page-114-0) shows the **Cursor** category reading codes and their descriptions.

<span id="page-114-0"></span>

| Category   | Description                                                                                                    |  |  |
|------------|----------------------------------------------------------------------------------------------------|--|--|
| $\%$ (r)   | Amplitude value at the reference-cursor position.                                                                                                   |  |  |
| $\%$ (m)   | Amplitude value at the measurement-cursor position.                                                                                                 |  |  |
| $\%$ (m-r) | Amplitude value obtained by subtracting the amplitude of the<br>reference cursor from the amplitude of the measurement<br>cursor.                   |  |  |
| U(r)       | Position of the reference cursor on the ultrasound axis.                                                                                            |  |  |
| U(m)       | Position of the measurement cursor on the ultrasound axis.                                                                                          |  |  |
| $U(m-r)$   | Distance along the ultrasound axis, obtained by subtracting the<br>position of the reference cursor from the position of the<br>measurement cursor. |  |  |
| S(r)       | Position of the reference cursor on the scan axis.                                                                                                  |  |  |

**Table 51 Cursor reading code descriptions** 

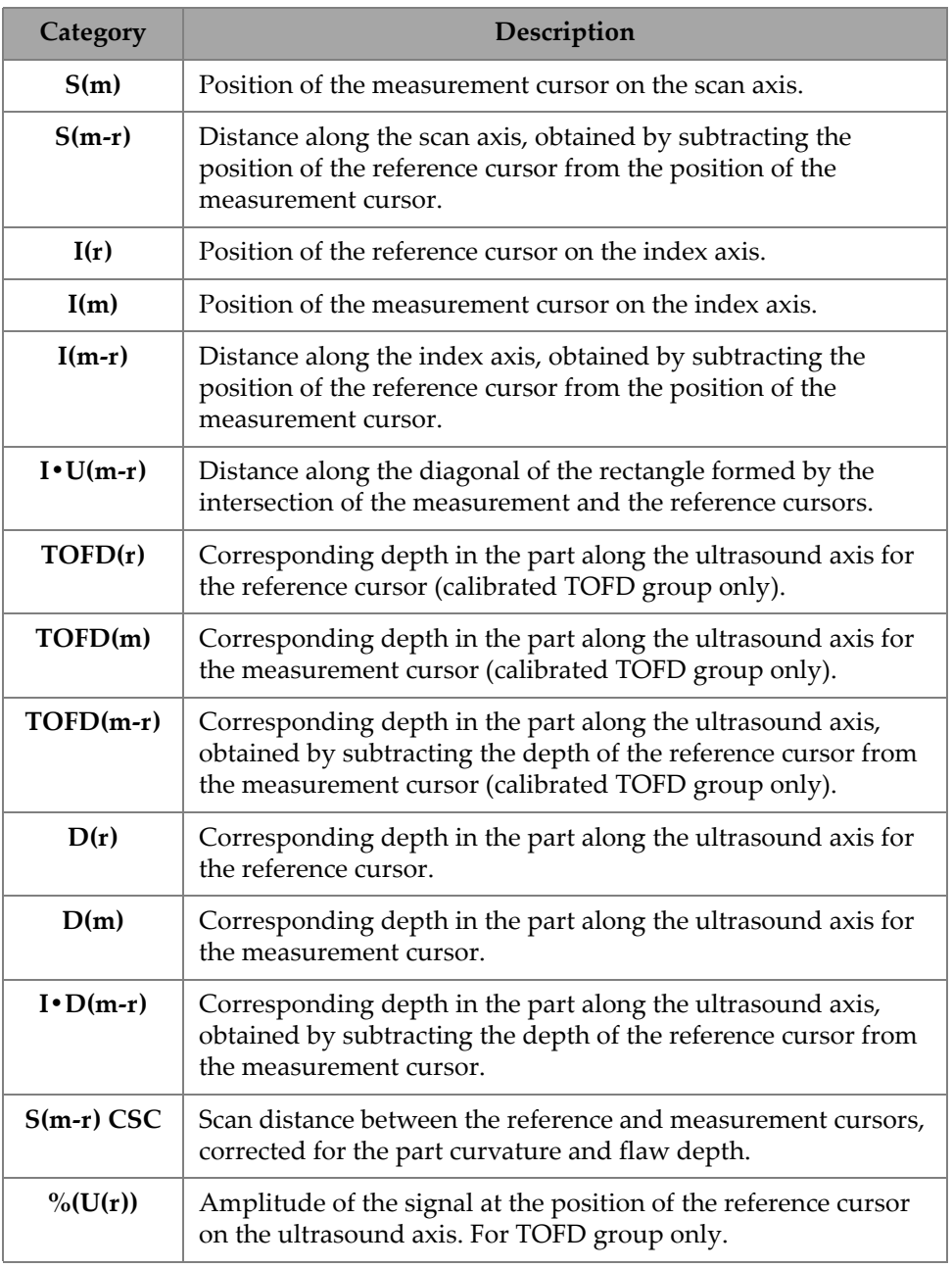

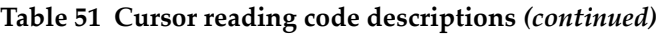

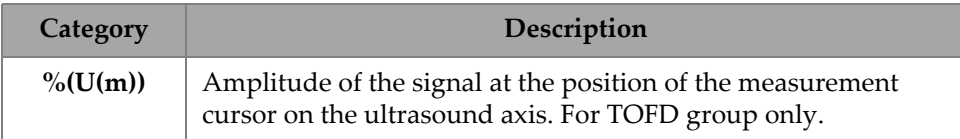

#### **Table 51 Cursor reading code descriptions** *(continued)*

### **2.12.4 Corrosion**

 [Table 52 on page 117](#page-116-0) shows the **Corrosion** category reading codes and their descriptions.

<span id="page-116-0"></span>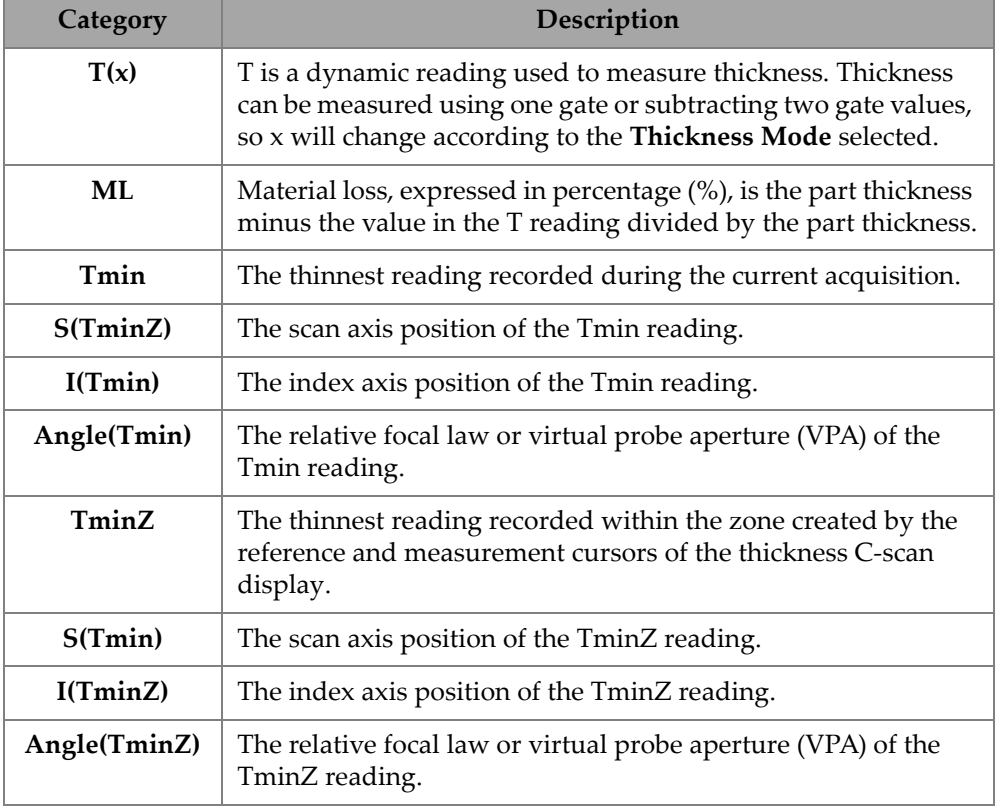

#### **Table 52 Corrosion reading code descriptions**

## **2.12.5 Immersion**

 [Table 53 on page 118](#page-117-0) shows the **Immersion** category reading codes and their descriptions.

<span id="page-117-0"></span>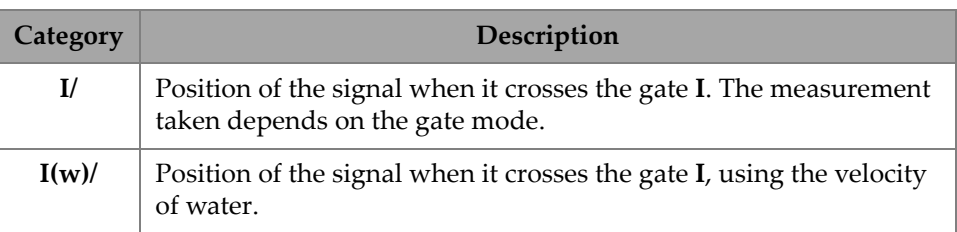

#### **Table 53 Immersion reading code descriptions**

### **2.12.6 Sizing**

 [Table 54 on page 118](#page-117-1) shows the **Sizing** category reading codes and their descriptions.

<span id="page-117-1"></span>

| Category                 | Description                                                                                                    |
|--------------------------|----------------------------------------------------------------------------------------------------|
| $A\%$ Curve              | Difference, in percentage, between the peak amplitude in gate A<br>and the corresponding amplitude of the selected sizing curve.                                                                                            |
| AdbCurve                 | Difference, in dB, between the peak amplitude in gate A and the<br>corresponding amplitude of the selected sizing curve.                                                                                                    |
| B%Curve                  | Difference, in percentage, between the peak amplitude in gate B<br>and the corresponding amplitude of the selected sizing curve.                                                                                            |
| <b>BdbCurve</b>          | Difference, in dB, between the peak amplitude in gate B and the<br>corresponding amplitude of the selected sizing curve.                                                                                                    |
| <b>ERS</b>               | Equivalent reflector size used with the DGS.                                                                                                    |
| <b>Hardness</b><br>Depth | Measured within the area of the gate in the active End View. It<br>indicates the depth at which the difference between the upper<br>and lower sections in the gate is maximal. Available only in PCI<br>and OmniScan X3 64. |

**Table 54 Sizing reading code descriptions**

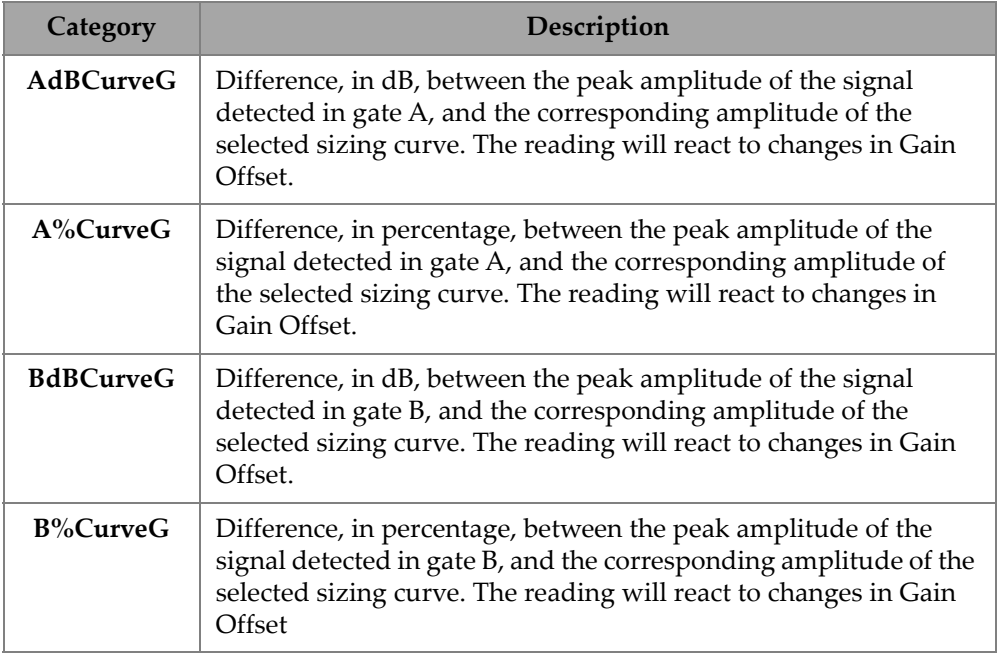

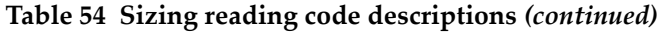

## **2.12.7 Generic Reading Codes**

[Table 55 on page 119](#page-118-0) shows the **Generic** reading codes that appear when abnormal conditions occur and no value can be displayed.

<span id="page-118-0"></span>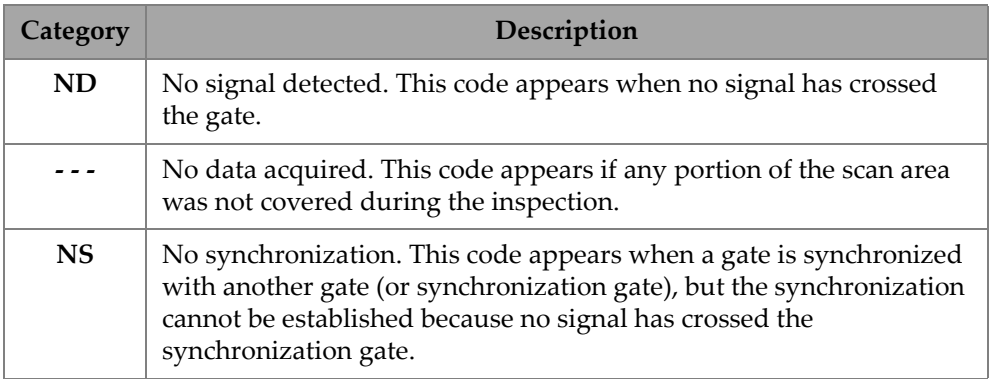

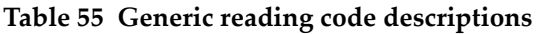

# **2.13 Rulers/Scales**

Rulers/scales on the vertical or horizontal sides of the data views are associated with various axes. [Figure 2-66 on page 120](#page-119-0) provides an example of multiple views with rulers/scales.

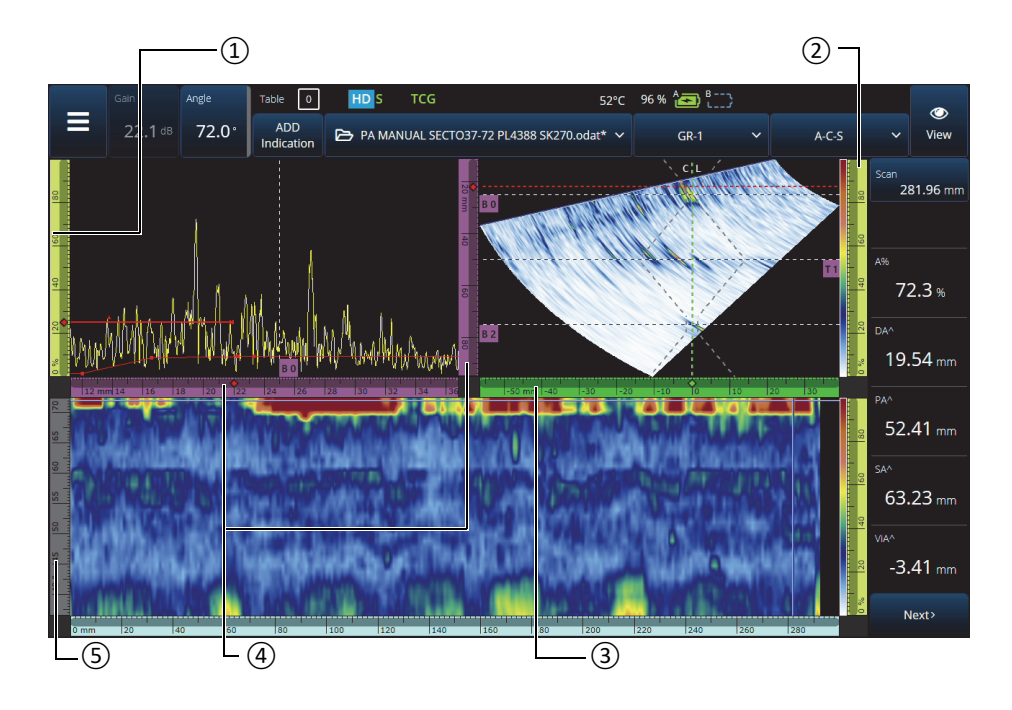

<span id="page-119-0"></span>**Figure 2-66 Example of multiple views with various rulers/scales**

**Table 56 Rulers/scales multiple views**

| <b>Ifem</b><br>number | Description               |  |  |
|-----------------------|---------------------------|--|--|
|                       | Amplitude axis            |  |  |
| 2                     | Color palette ruler/scale |  |  |
| З                     | Index axis                |  |  |

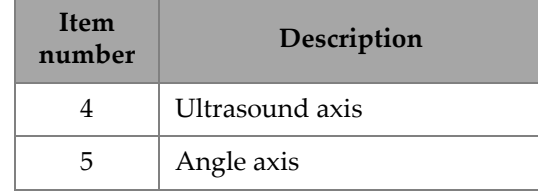

#### **Table 56 Rulers/scales multiple views** *(continued)*

Each ruler/scale is filled with a dedicated color to help you identify the axis on the various views. [Figure 2-67 on page 121](#page-120-0) provides examples of rulers/scales with colors and functions.

A basic color is attributed to each axis. The axis appears in various tints of this basic color. The lightest tint corresponds to the raw data representation. Progressively darker tints correspond to increasing data correction complexity relative to the axis. A darker tint is also used for an axis that appears as a reference, in which case, the zoom bar is not available.

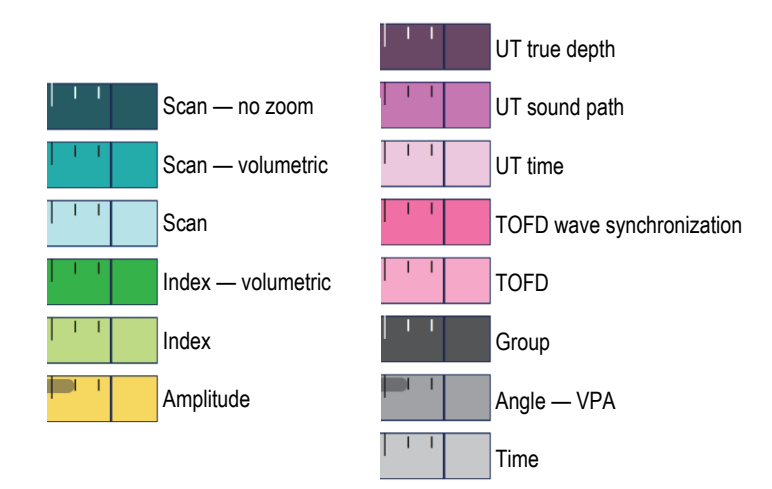

<span id="page-120-0"></span>**Figure 2-67 Examples of rulers/scales**

# **2.14 Operation Modes**

The OmniScan X3 flaw detector features two modes: inspection mode and analysis mode. [Figure 2-68 on page 122](#page-121-0) illustrates the basic operations of each mode and switching between modes.

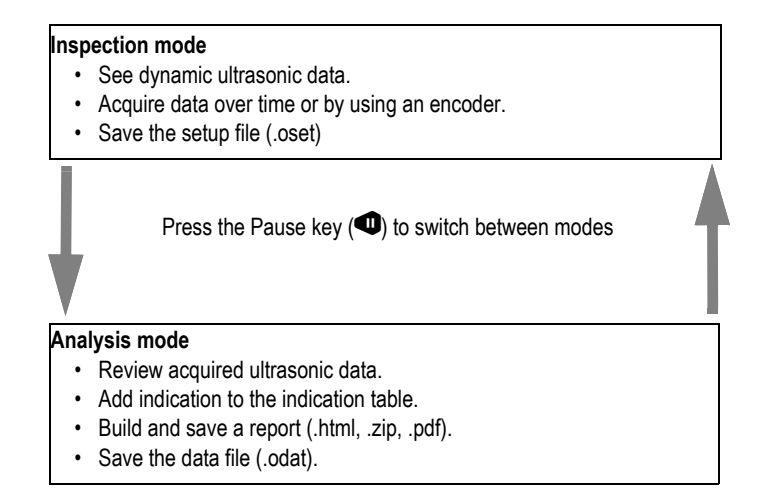

**Figure 2-68 Inspection and analysis mode functions**

### <span id="page-121-0"></span>**2.14.1 Inspection Mode**

Inspection mode is the default acquisition mode when the OmniScan X3 flaw detector is turned on. Inspection mode has the following characteristics:

- The instrument continuously produces ultrasonic beams and dynamically displays ultrasonic data.
- Pressing the Play key  $\circled{•}$ ) starts data recording for a scanned area (using an encoder) or for a predetermined period of time.
- Pressing the Pause key  $(①)$  pauses the data acquisition and activates analysis mode.

### **2.14.2 Analysis Mode**

Analysis mode is used to analyze recorded data after an inspection. Analysis mode has the following characteristics:

- The instrument stops acquiring data, and the recorded data is available for analysis.
- The acquisition indicator illuminates solid orange.

# **2.15 Outline Colors on Parameter Buttons**

In certain submenus, some or all of the parameter buttons are outlined in colors that indicate the interface element to which the parameter applies.

There are three colors, each referring to specific gate:

- Red: The parameter applies to gate **A**.
- Green: The parameter applies to gate **B**.
- Yellow: The parameter applies to gate **I**.

# **2.16 Compression (TOFD Only)**

The Compression feature is available (see [Figure 2-69 on page 124](#page-123-0)) to support corrosion mapping and composite inspection applications.

Compression is included on the B-scan and C-scan to ensure that the most relevant information in a pixel is displayed at all times. For an amplitude C-scan or B-scan, the pixel color is determined by the data point of highest amplitude. For a time-of-flight or position C-scan, the pixel color is determined by the data point of shortest time-offlight (thinnest). If the inspected area has more data points than pixels, the Compression feature will be turned on automatically in order to select which data

will be displayed for each pixel, and the "C" icon ( $\mathsf{C}_0$ ) is displayed on the status indicator.

If a zoom is performed on the C-scan, and all the data points are displayed, the Compression symbol and the Compression indicator will no longer be displayed. This function is always active, and does not require configuration.

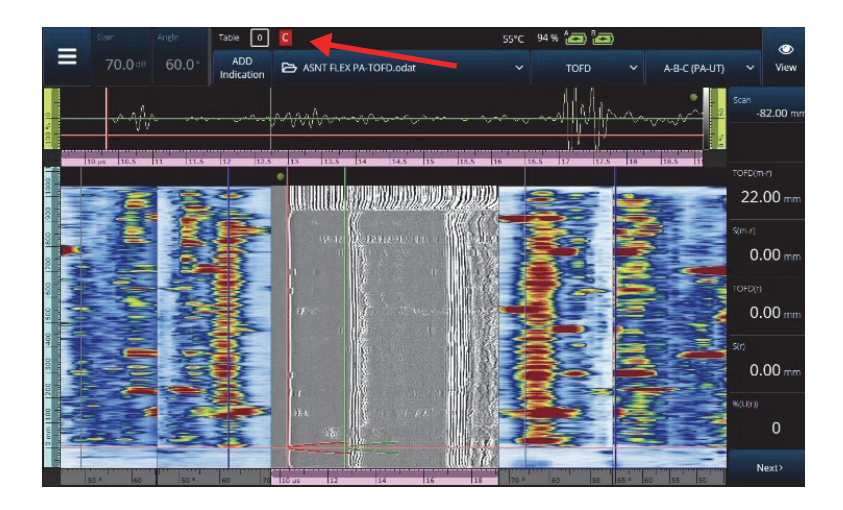

**Figure 2-69 Compression example**

# <span id="page-123-0"></span>**2.17 High Definition (PA-UT Only)**

The High Definition "HD" icon (**ILL**) (see [Figure 2-70 on page 125](#page-124-0)) feature indicates that each point of data is represented by at least one pixel. A larger scan area may contain too many data points to be represented by one pixel, so a compression will be applied (keeping the maximum amplitude) and the HD icon will not be displayed.

This icon may appear by zooming on a section. If the HD icon appears, it means that all the data points are represented in the view and are not compressed.

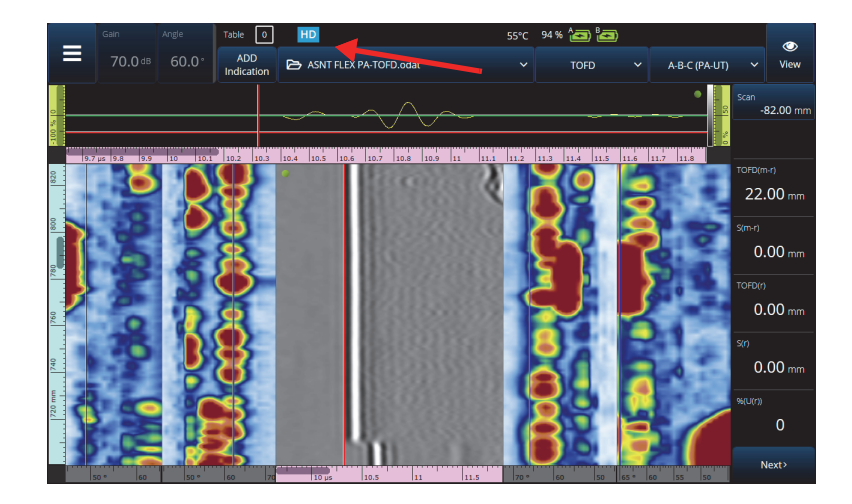

**Figure 2-70 High definition example (PA-UT only)**

## <span id="page-124-0"></span>**2.18 Shortcuts**

Some operations that are done frequently have a shortcut available directly in the views. To access the shortcut, tap and hold (right-click) on the screen to view the list of shortcuts.

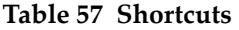

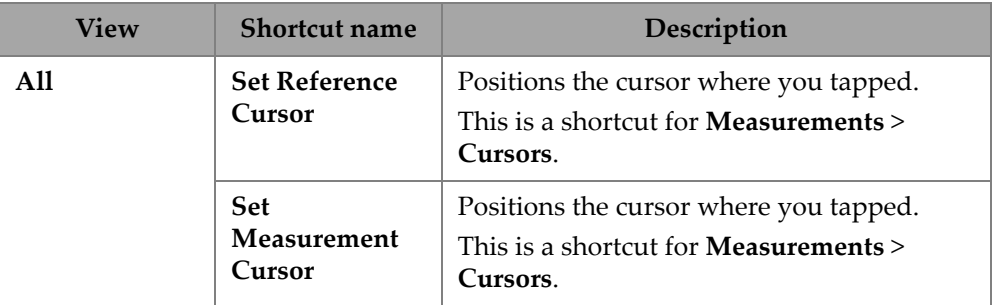

| <b>View</b> | <b>Shortcut name</b>                 | Description                                                                                                    |
|-------------|--------------------------------------|----------------------------------------------------------------------------------------------------|
| A-scan      | Enable/Disable<br>Envelope           | Turns ON or OFF the A-scan envelope,<br>which keeps track of the maximum<br>amplitude recorded at each position in the<br>A-scan. |
|             | <b>Clear Envelope</b>                | Only available when the envelope is ON.<br>This resets the envelope.                                                              |
|             | Enable/Disable<br>A-scan Synchro     | Available when the group type is $0^\circ$ with<br>overlap. Turns ON or OFF the A-scan<br>synchronization on gate I.              |
| S-scan      | <b>Index Offset</b>                  | Modifies the Index Offset directly without<br>going to Probe & Part > Position.                                                   |
|             | Skew Left (90°)                      | Flips the probe orientation.                                                                                                    |
|             | <b>Skew Right</b><br>$(270^{\circ})$ | Flips the probe orientation.                                                                                                    |
|             | <b>Set Data Cursor</b>               | Selects the focal law where you tapped.                                                                                           |
| C-scan      | $A\%, B\%, I\%, II$                  | Depending on which gates are active, these<br>shortcuts may or may not be available.<br>Changes the data source of the C-scan.    |
|             | <b>Scan Offset</b>                   | Modifies the Scan Offset directly without<br>going to Probe & Part > Position.                                                    |
|             | <b>Set Data Cursor</b>               | Selects the focal law where you tapped.<br>This is a shortcut for <b>Measurements</b> ><br>Cursors.                               |

**Table 57 Shortcuts** *(continued)*

| <b>View</b>         | <b>Shortcut name</b>             | Description                                                                                         |  |  |
|---------------------|----------------------------------|----------------------------------------------------------------------------------------------------|--|--|
| <b>B-scan</b>       | Activate<br><b>Merged B-Scan</b> | Changes the B-scan display to a merged B-<br>scan.                                                  |  |  |
|                     | <b>Scan Offset</b>               | Modifies the <b>Scan Offset</b> directly without<br>going to Probe & Part > Position.               |  |  |
|                     | <b>Set Data Cursor</b>           | Selects the focal law where you tapped.<br>This is a shortcut for <b>Measurements</b> ><br>Cursors. |  |  |
| Top or side<br>view | <b>Scan Offset</b>               | Modifies the <b>Scan Offset</b> directly without<br>going to Probe & Part > Position.               |  |  |
| Any ruler           | Zoom Out                         | Resets the zoom.                                                                                    |  |  |

**Table 57 Shortcuts** *(continued)*

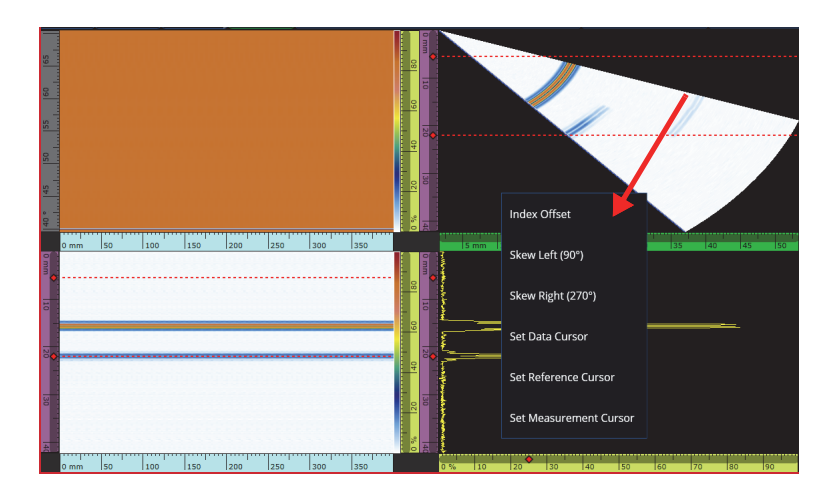

**Figure 2-71 Shortcuts menu example**

# **2.19 Export — OmniPC Software**

In OmniPC software, there is an additional shortcut available. Right-clicking in a Cscan or a B-scan displays the option **Export C-scan** (when in a C-scan) or **Export All A-scans** (when in a B-scan) option. When you click **Export**, a .txt file is created in C:\Users\%USERNAME%\Documents\OlympusNDT\OmniPC\Export.

<span id="page-127-0"></span>The exported file has the same name as the data file used for the export, with the current timestamp added. The data is structured as indicated in [Table 58 on page 128.](#page-127-0)

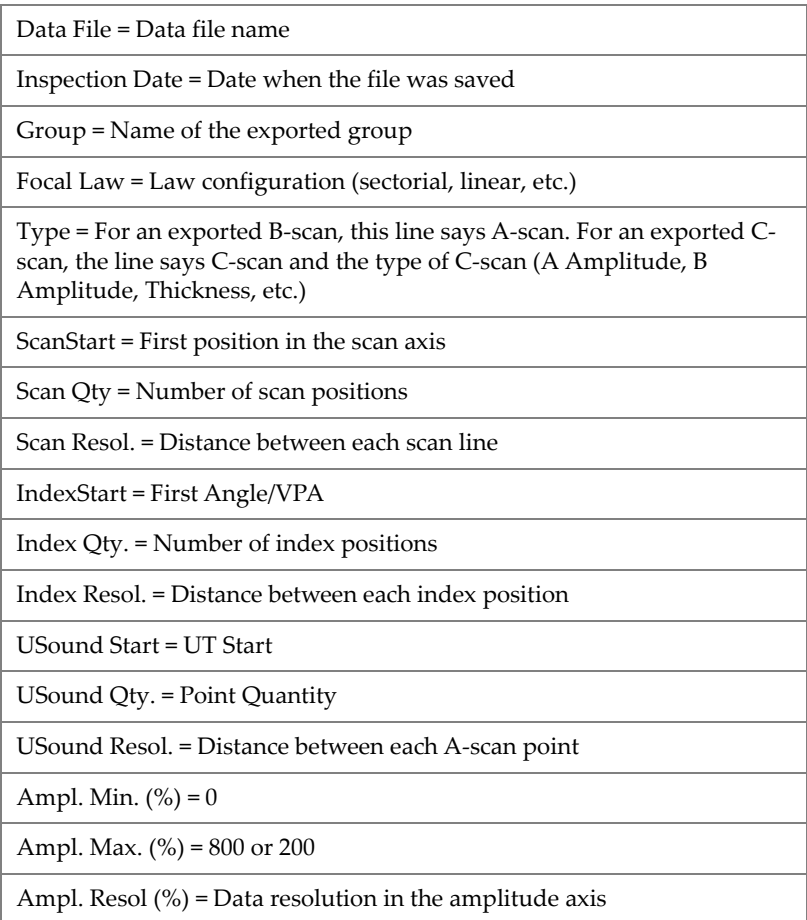

**Table 58 Exported file data structure**

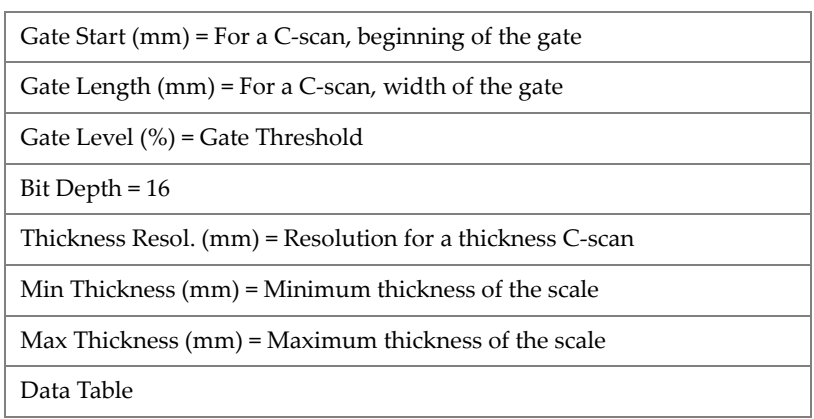

**Table 58 Exported file data structure** *(continued)*

For an exported B-scan, the data is structured (see [Table 59 on page 129\)](#page-128-0) as follows:

<span id="page-128-0"></span>

| <b>Position</b> (not<br>shown in file) | Data in the file |                |           |                   |  |
|----------------------------------------|------------------|----------------|-----------|-------------------|--|
| Scan 0, Index 0                        | A-scan point 1   | A-scan point 2 | $\ddotsc$ | A-scan point last |  |
| Scan 1, Index 0                        | A-scan point 1   | A-scan point 2 | $\ddotsc$ | A-scan point last |  |
| Scan, Index 0                          | A-scan point 1   | A-scan point 2 |           | A-scan point last |  |
| Scan last, Index 0                     | A-scan point 1   | A-scan point 2 | $\ddotsc$ | A-scan point last |  |
| Scan 0, Index 1                        | A-scan point 1   | A-scan point 2 | $\ddotsc$ | A-scan point last |  |
| Scan 1, Index 1                        | A-scan point 1   | A-scan point 2 | $\ddotsc$ | A-scan point last |  |
| Scan, Index 1                          | A-scan point 1   | A-scan point 2 | $\ddotsc$ | A-scan point last |  |
| Scan Last, Index 1                     | A-scan point 1   | A-scan point 2 | $\ddotsc$ | A-scan point last |  |
| Scan 0, Index 2                        | A-scan point 1   | A-scan point 2 | $\ddotsc$ | A-scan point last |  |

**Table 59 B-scan Export**

For an exported C-scan, the data is structured (see [Table 60 on page 130\)](#page-129-0) as follows:

<span id="page-129-0"></span>

| Units     | Scan 0      | Scan 1      | Scan 2      | Scan End    |
|-----------|-------------|-------------|-------------|-------------|
| Index End | C-scan data | C-scan data | C-scan data | C-scan data |
|           | C-scan data | C-scan data | C-scan data | C-scan data |
| Index 2   | C-scan data | C-scan data | C-scan data | C-scan data |
| Index 1   | C-scan data | C-scan data | C-scan data | C-scan data |
| Index 0   | C-scan data | C-scan data | C-scan data | C-scan data |

**Table 60 C-scan Export**

# **3. Scan Plan**

The **Scan Plan** wizard is used to create or modify the required parameters for inspecting a part.

Select **Main menu**, **>** J **Plan & Calibrate > Scan Plan** to create a complete setup for your application (see [Figure 3-1 on page 132](#page-131-0)). The **Scan Plan** contains these main tabs:

- **1 PART & WELD**
- **2 PROBES & WEDGES**
- **3 GROUPS**
- **4 SCANNING**

After setting parameters on the first tab, and going through the numbered substeps, tap the second tab to continue the **Scan Plan** wizard (see [Figure 3-1 on page 132](#page-131-0)).

#### TIP

You can exit the **Scan Plan** wizard menu at any time by tapping **Done** at the top right of the screen.

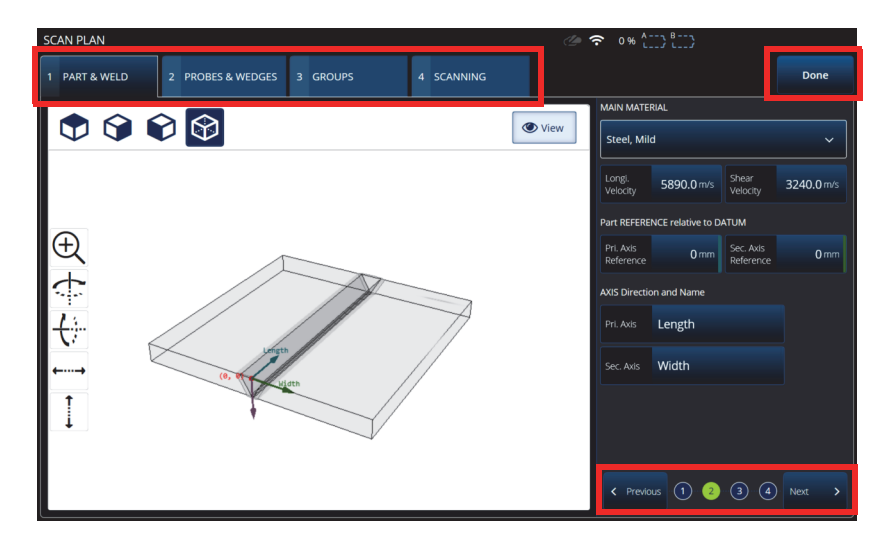

**Figure 3-1 Scan Plan tabs, numbered substeps**

## <span id="page-131-0"></span>**3.1 Part & Weld Tab**

Use the **PART & WELD** tab to define the material, geometry, and weld for the part. Depending on the selected **Part Category**, up to four substeps are displayed to refine the part definition.

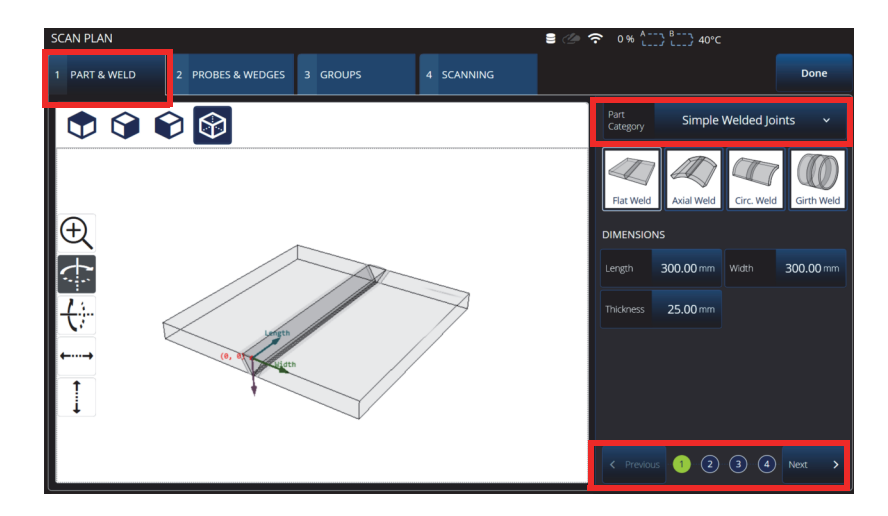

**Figure 3-2 Scan Plan > Part & Weld > Substep 1**

## <span id="page-132-0"></span>**3.1.1 Part and Weld Substep 1**

In substep 1, select the **Part Category** (see [Figure 3-2 on page 133\)](#page-132-0).

- **Simple Geometry** (No Weld)
- **Simple Welded Joints**
- **Custom Part**

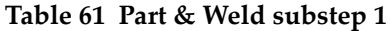

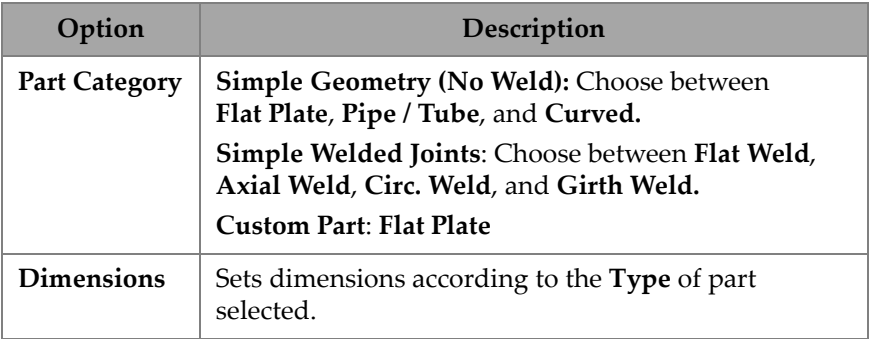

## **3.1.2 Part and Weld Substep 2**

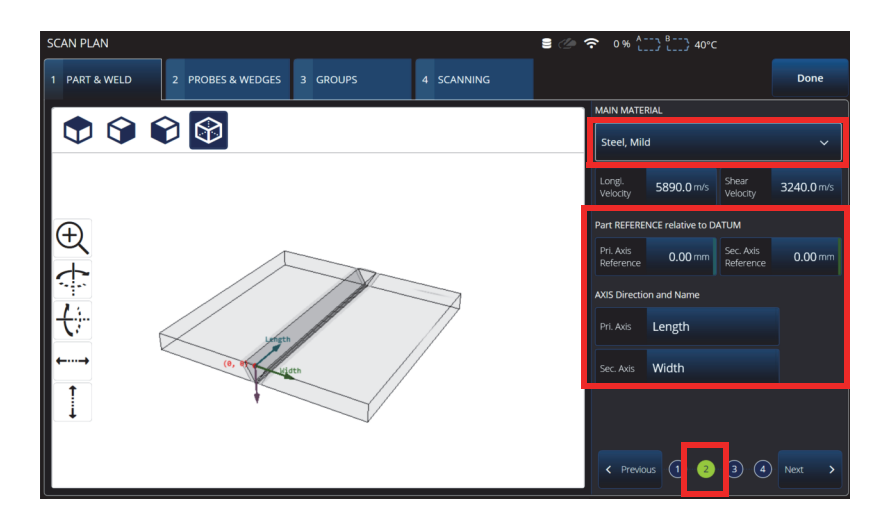

**Figure 3-3 Scan Plan > Part & Weld > Substep 2**

<span id="page-133-0"></span>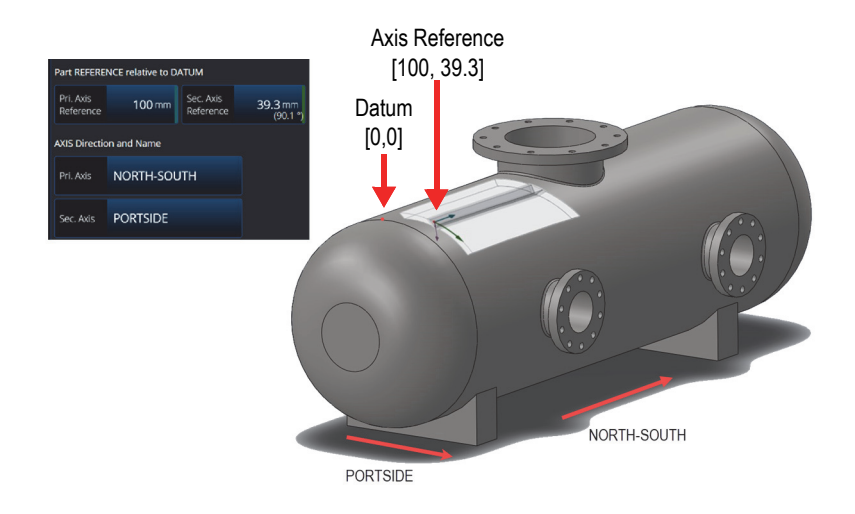

<span id="page-133-1"></span>**Figure 3-4 Part reference example**

In substep 2, select the **MAIN MATERIAL**, define the **Part REFERENCE relative to DATUM**, and define the **AXIS Direction and Name** (see [Figure 3-3 on page 134](#page-133-0) and [Figure 3-4 on page 134\)](#page-133-1).

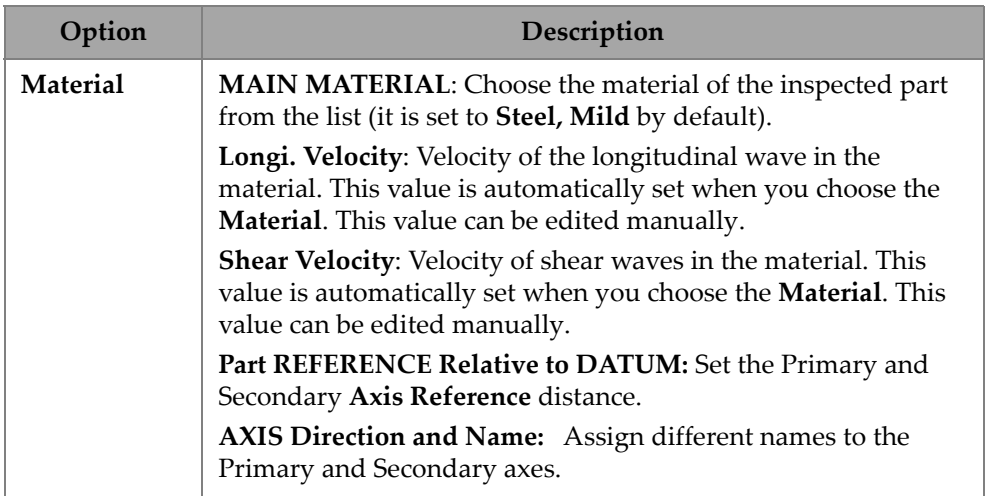

#### **Table 62 Part & Weld substep 2**

## **3.1.3 Part and Weld Substep 3**

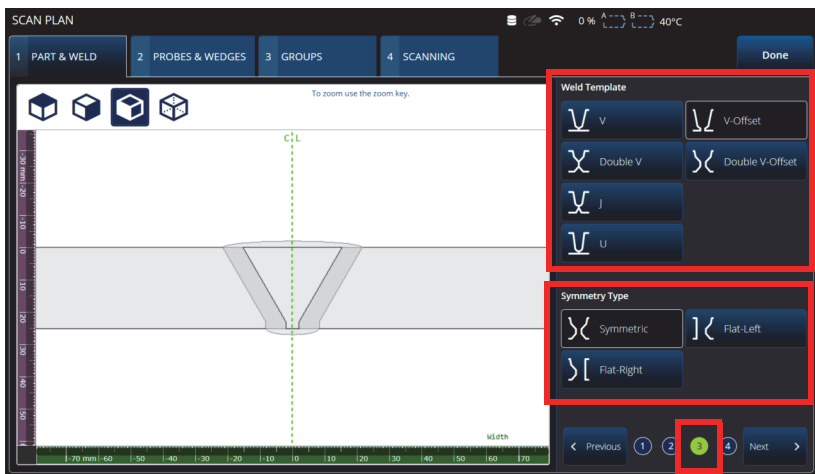

**Figure 3-5 Scan Plan > Part & Weld > subtep 3**

<span id="page-135-0"></span>In substep 3, specify the joint type using the **Weld Template** and **Symmetry Type parameters** (see [Figure 3-5 on page 136](#page-135-0))**.**

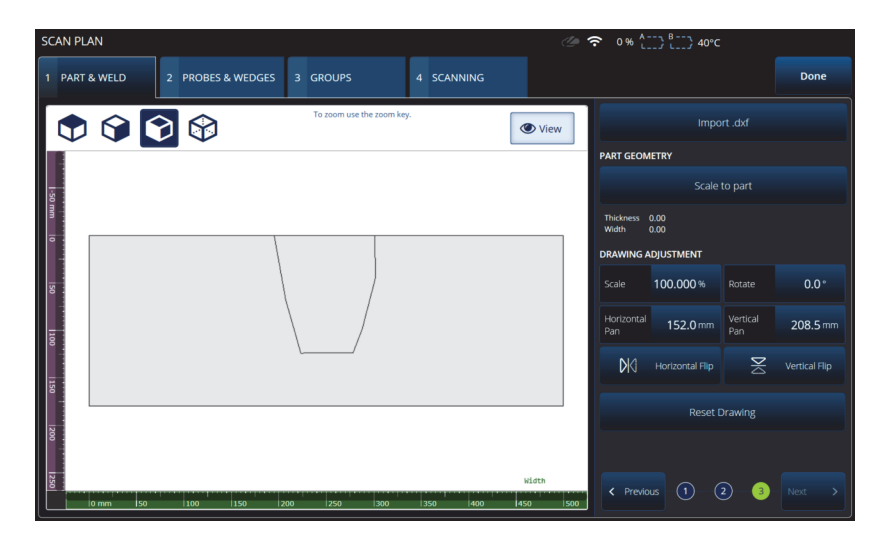

<span id="page-135-1"></span>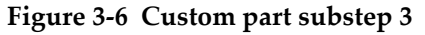

 Substep 3 for **Custom part** provides various options to adjust a custom overlay on the part (see [Figure 3-6 on page 136](#page-135-1) and [Table 64 on page 138](#page-137-0)).

| Option                     | Description                                                                                                    |  |  |
|----------------------------|----------------------------------------------------------------------------------------------------|--|--|
| Simple<br>Welded<br>Joints | Select a Weld Template: V, V-Offset, Double V, Double<br>V-Offset, J, or U.<br>Select the Symmetry Type: Symmetric, Flat-Left, or Flat-<br>Right.                              |  |  |
| <b>Custom Part</b>         | <b>Import .dxf:</b> Used to load a .dxf file containing the custom<br>overlay. The file must have already been transferred using the<br>File Manager.                          |  |  |
|                            | PART GEOMETRY: Use Scale to part to constrain to the set<br>part dimensions.                                                                                                   |  |  |
|                            | <b>DRAWING ADJUSTMENT:</b> Used to modify the scale,<br>rotation and position of the drawing. You may also flip the<br>drawing and reset the original dimensions and position. |  |  |

**Table 63 Part & Weld substep 3**

## **3.1.4 Part and Weld Substep 4**

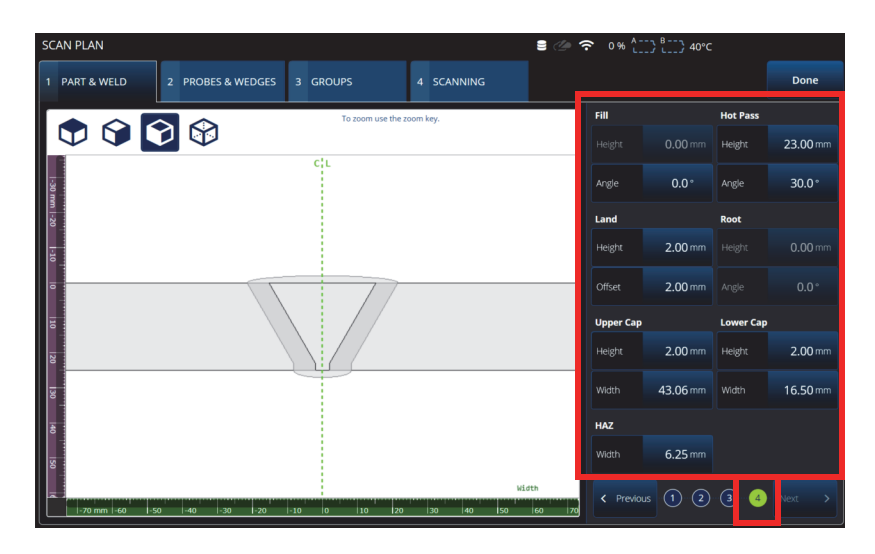

**Figure 3-7 Scan Plan > Part & Weld > substep 4**

<span id="page-137-1"></span>In substep 4, specify additional weld properties (see [Figure 3-7 on page 138\)](#page-137-1).

**Table 64 Part & Weld substep 4**

<span id="page-137-0"></span>

| Option             | Description                                                                                                    |
|--------------------|----------------------------------------------------------------------------------------------------|
| Weld<br>properties | Set the weld properties:<br>Fill<br>٠<br><b>Hot Pass</b><br>$\bullet$<br>Land<br>٠<br>Root<br>$\bullet$<br><b>Upper and Lower Cap</b><br>$\bullet$<br><b>HAZ</b><br>٠ |

## **3.2 Probes & Wedges Tab**

Use the **PROBES & WEDGES** tab to define the probes and wedges used for the inspection (see [Figure 3-8 on page 139](#page-138-0)). At the top, set the different physical connections (up to eight). On the right, set the probe and wedge configuration related to the selected group.

You also need to select a predefined wedge or define the wedge that you want to use for your inspection.

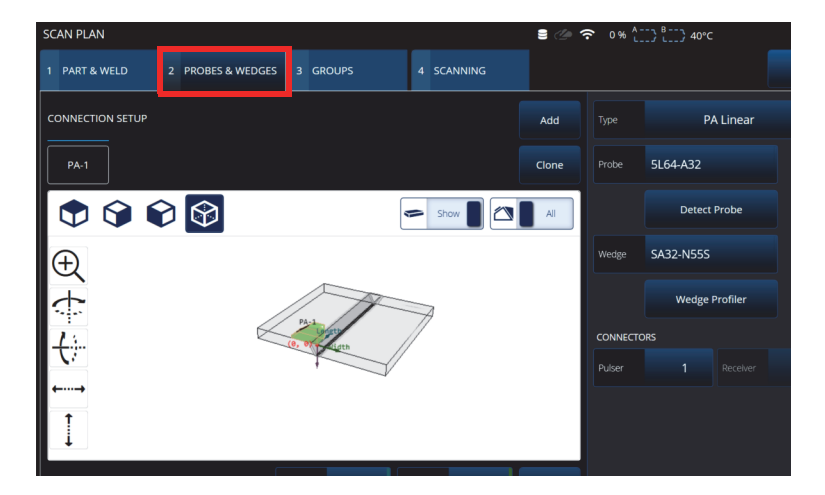

**Figure 3-8 Scan Plan > Probes & Wedges**

<span id="page-138-1"></span><span id="page-138-0"></span>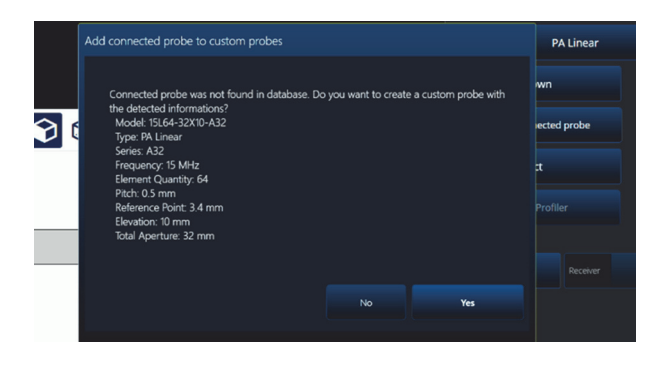

**Figure 3-9 Add connected probe dialog**

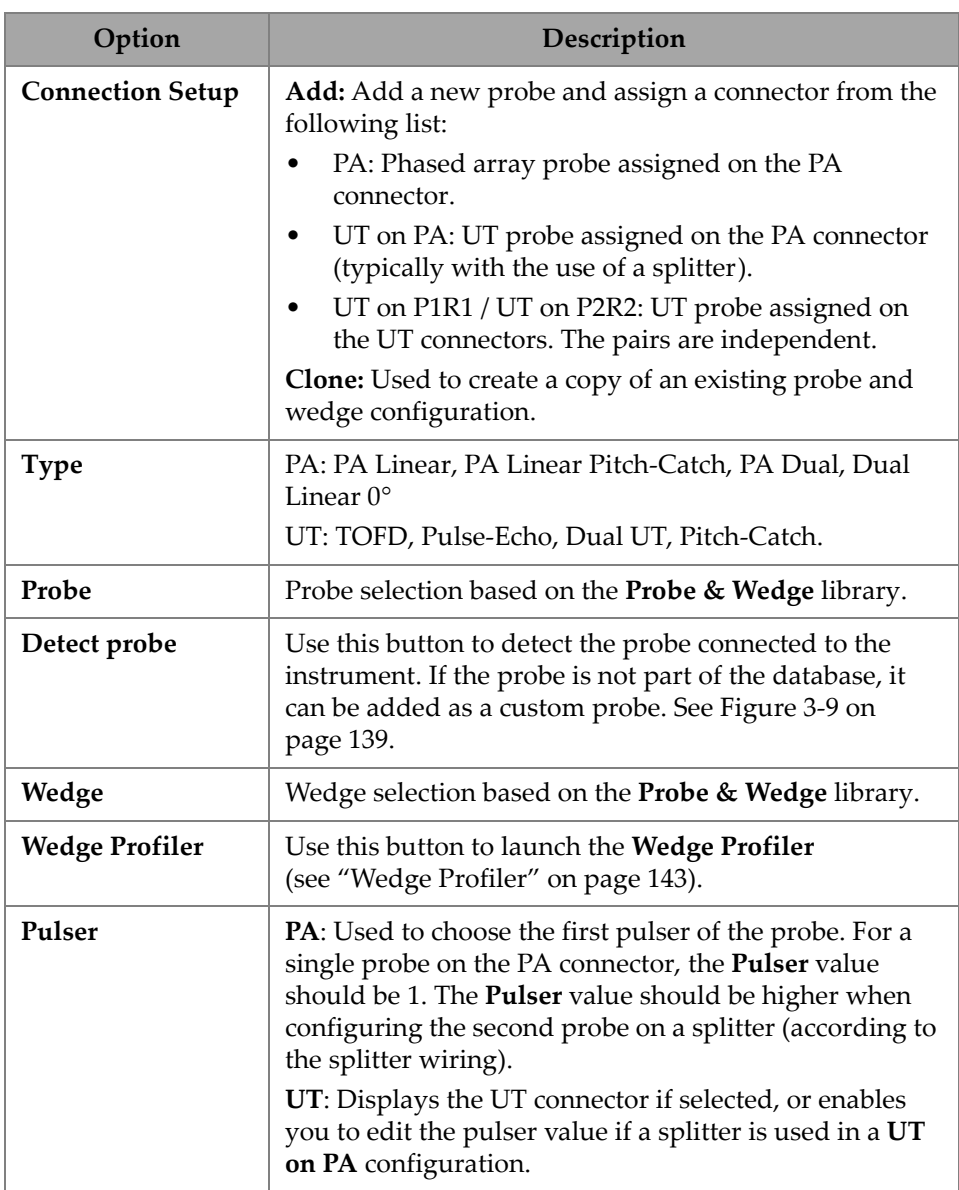

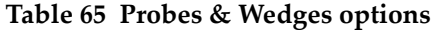

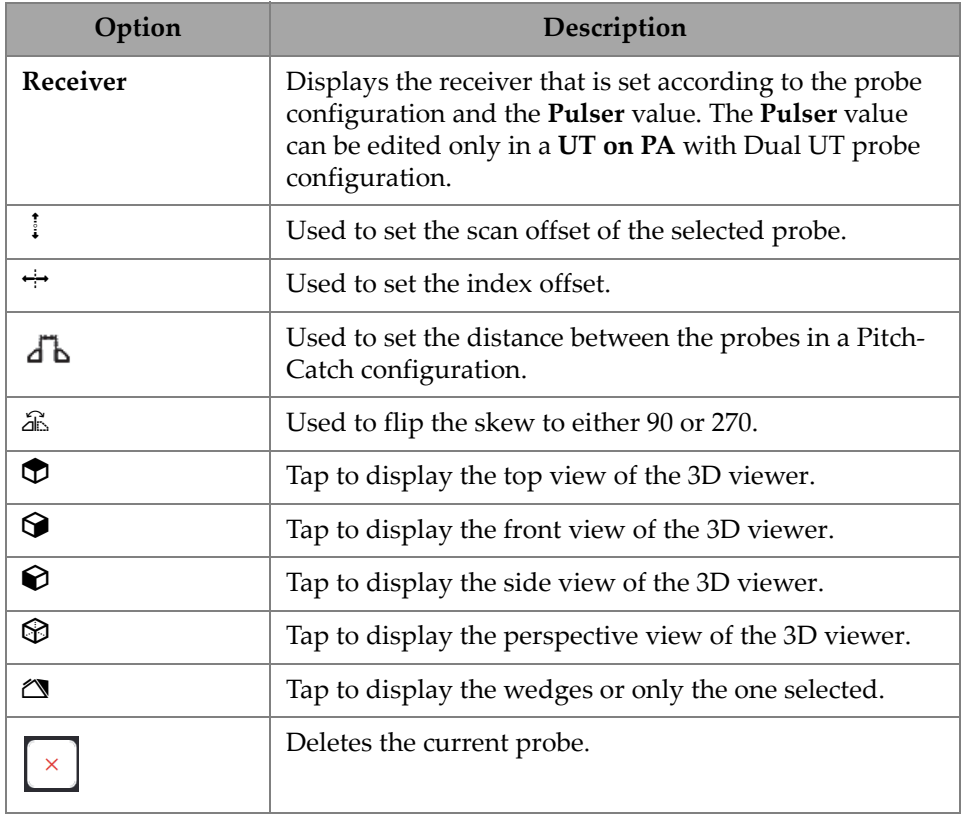

## **Table 65 Probes & Wedges options** *(continued)*

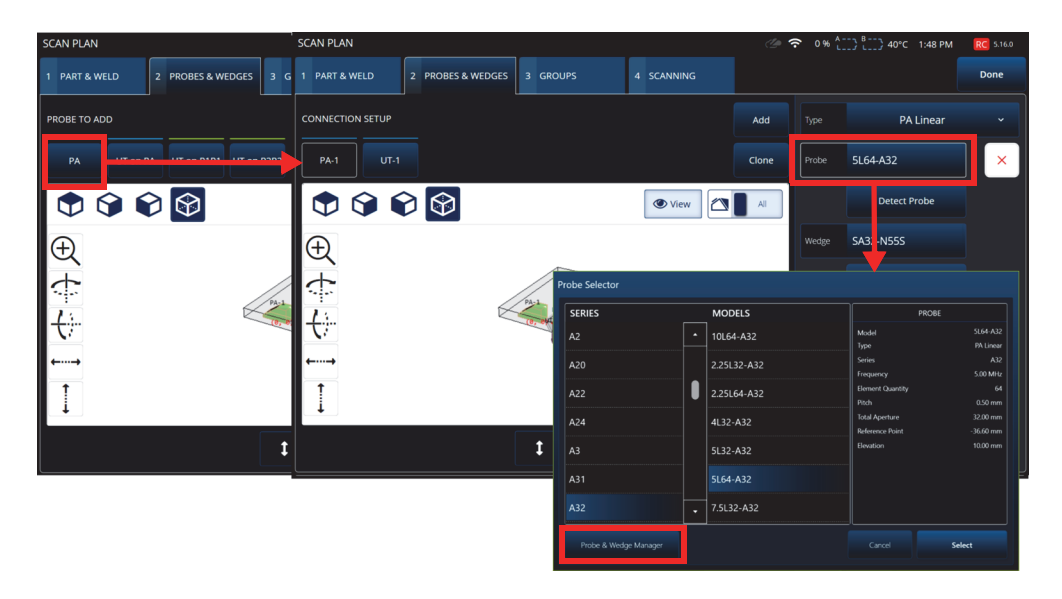

**Figure 3-10 Scan Plan > Probes & Wedges > Add — Probe selection example**

#### TIP

If your probe or wedge is not available in the predefined list, you can define a new one by clicking the **Probe & Wedge Manager** button (see ["Probe & Wedge Manager"](#page-196-0)  [on page 197\)](#page-196-0).

For PA probes, use the **Probe & Wedge Manager** to add custom probes or wedges, which is located outside the Scan Plan. For UT probes, you can also use the **Probe & Wedge Manager**, but a quick probe and wedge editor is available if the **Unknown**  probe or wedge is selected. A combination of a custom (unknown) probe with a wedge from the list is also possible. When selected from the list, the probe or wedge parameters are fixed, but choosing the **Unknown** option enables you to edit the parameters (see [Table 66 on page 143](#page-142-1)).

<span id="page-142-1"></span>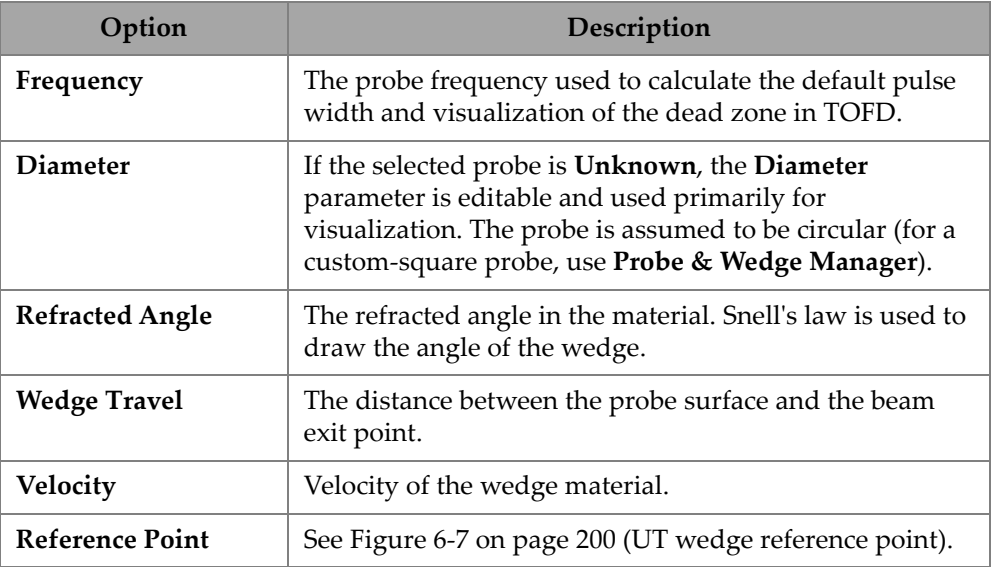

#### **Table 66 New probe & wedge options**

### **NOTE**

In phased array mode, only the wedges that are dedicated to the probe are available by default. The list of dedicated wedges speeds up the wedge selection process. However, if you need to view the complete list, you can use the **Show Dedicated** / **Show All** button to toggle between the full and the dedicated lists of wedges.

## <span id="page-142-0"></span>**3.2.1 Wedge Profiler**

The **Wedge Profiler** is used to empirically validate and adjust the parameters of a wedge. The resulting new parameters are automatically applied to the focal law calculation.

The **Wedge Profiler** becomes available once a valid probe and wedge combination has been selected (see [Figure 3-11 on page 144](#page-143-0)). The wedge profiler can be used for all PA linear probes (FLAT, AOD, and COD) for all available part types.

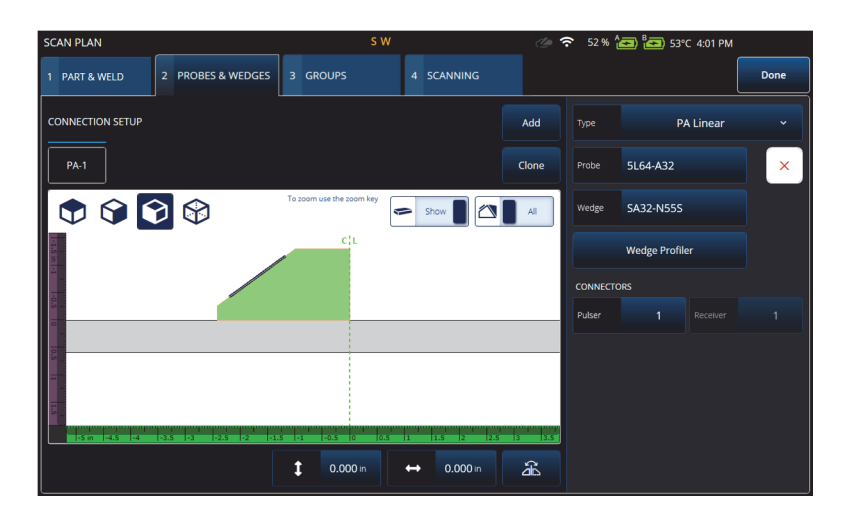

**Figure 3-11 Probe and Wedge selection**

<span id="page-143-0"></span>The **Wedge Profiler** opens a calibration screen that displays the S-scan of a linear group with an element quantity of 1. The resulting display shows the detected wedge interface.

The A gate is active and is used to select the interface signal.

The **Gain** can be changed as needed to adjust the amplitude of the interface response.

The **Measure** button initiates the wedge profile, which recalculates the wedge angle and first element height (See [Figure 3-12 on page 145](#page-144-0) and [Table 67 on page 145](#page-144-1)).
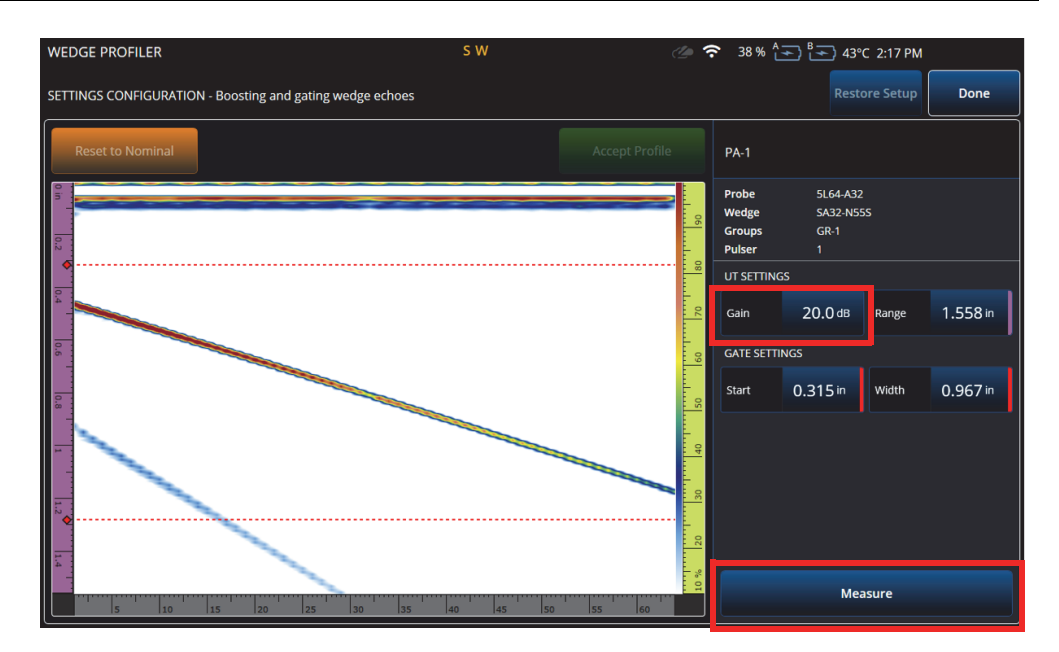

**Figure 3-12 Wedge Profiler calibration**

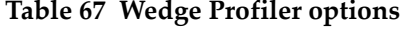

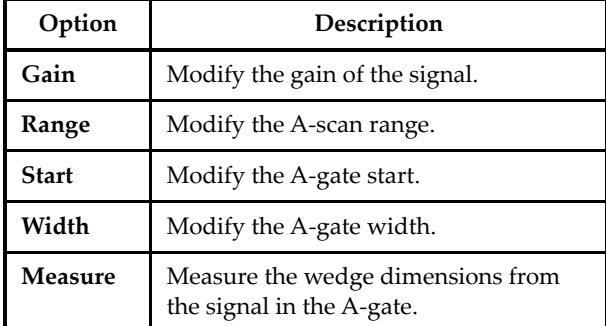

After the wedge parameters have been measured, the signal is redisplayed, but with the beam delays so that the wedge interface is horizontal in the S-scan.

The expected position of the interface is displayed with a dotted green line for visual comparison. You can make manual adjustments to the first element height and wedge angle to correct any remaining deviation.

The new values can be accepted and applied to the setup by pressing **Accept Profile,** or the nominal values can be reset with the **Reset to Nominal** button (see [Figure 3-13](#page-145-0)  [on page 146\)](#page-145-0).

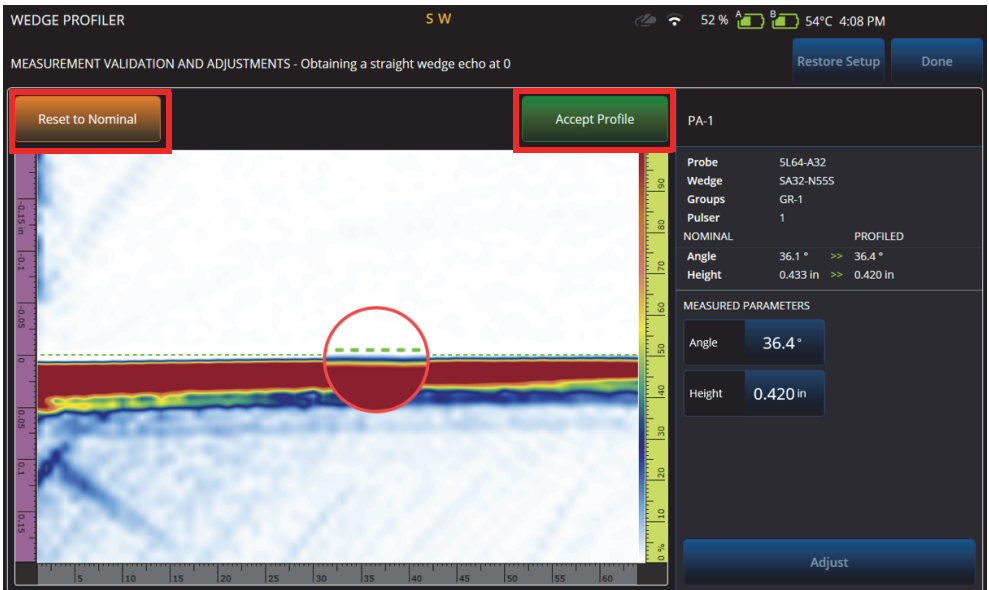

**Figure 3-13 Measurement adjustment**

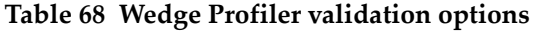

<span id="page-145-0"></span>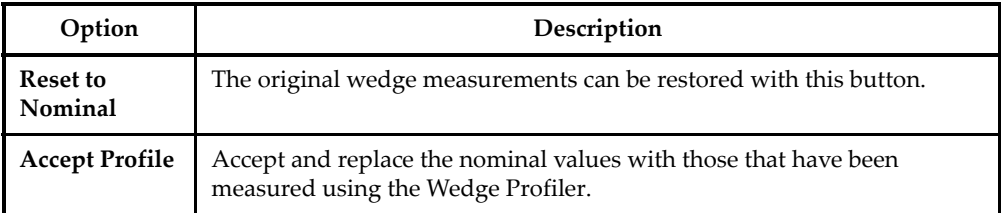

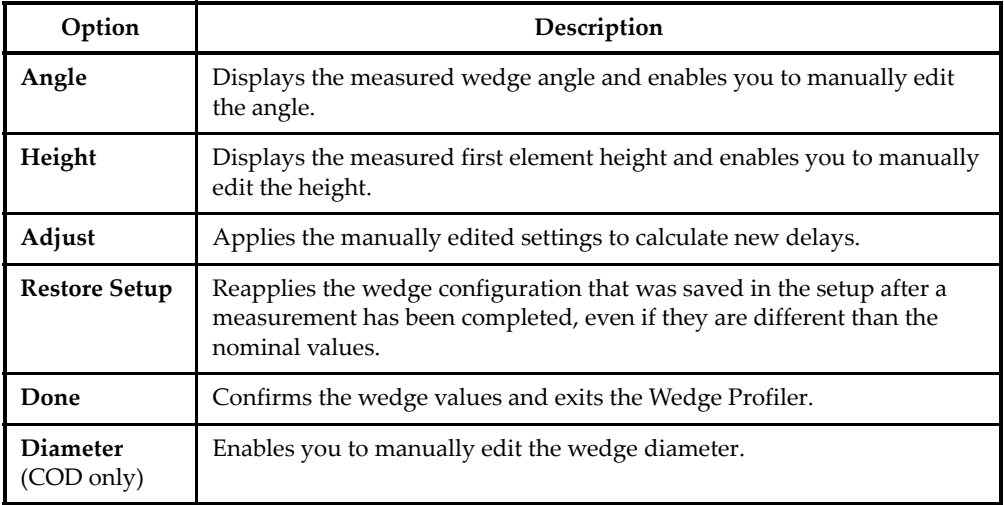

#### **Table 68 Wedge Profiler validation options** *(continued)*

#### NOTE

In the case of a COD wedge, you can also adjust the diameter of the wedge interface manually after the angle and elements' heights have been detected. The same green dotted line can be used to align the wedge interface.

The gap between the nominal and user defined interface cannot be edited directly, but will update when the diameter is changed manually (see [Figure 3-14 on page 148\)](#page-147-0).

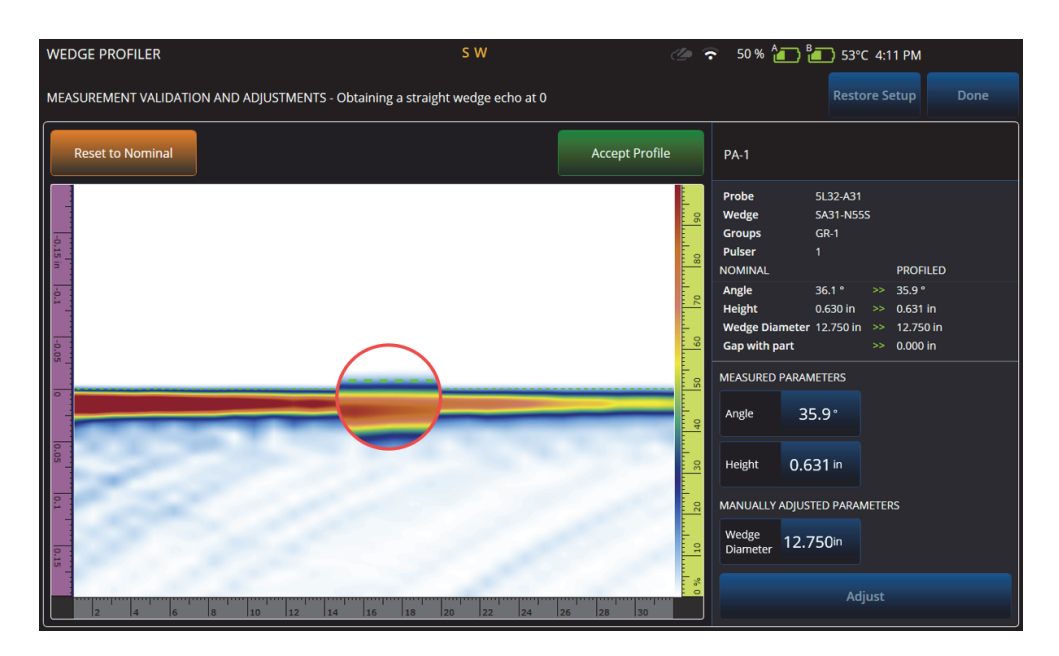

**Figure 3-14 Measurement validation**

#### **NOTE**

<span id="page-147-0"></span>If calibrations have been done beforehand in a new or previously saved setup, the wedge profile can still be confirmed by resetting the nominal values and measuring the wedge.

After the values have been remeasured, you can accept the new values or restore the previous setup.

If the new values are accepted, any previous calibrations will be reset. The reset applies to calibrations done with nominal values or previously saved values.

### **3.3 Groups Tab**

On the **GROUPS** tab, the groups are defined based on the probe configuration defined previously. One group per probe is created by default, which you can edit using the menu on the right side. To create more than one group on a probe, use the **Add** or **Clone** button. A group is a set of beams, or focal laws, defined by the **Law Config**.

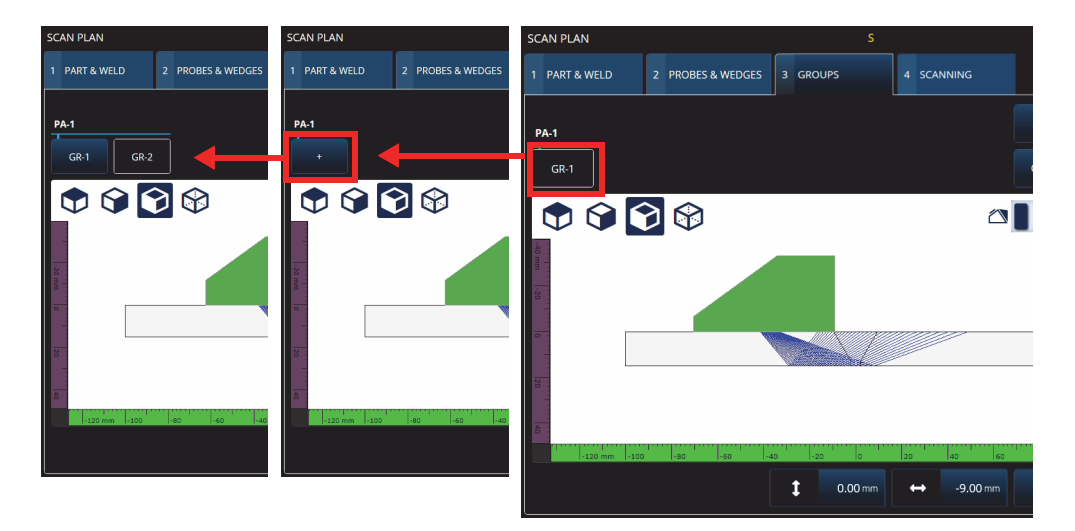

**Figure 3-15 Scan Plan > Groups**

The parameters for each group can have multiple pages, which you can scroll through using the **Previous** and **Next** buttons at the bottom right of the screen (see [Figure 3-16](#page-149-0)  [on page 150](#page-149-0) and [Table 69 on page 150\)](#page-149-1).

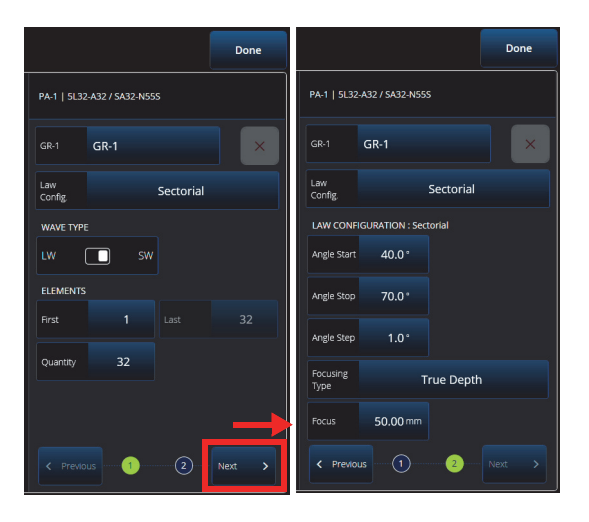

**Figure 3-16 Scan Plan > Groups > Law Config. parameters**

### NOTE

<span id="page-149-0"></span>It is not possible to have fewer than one or more than eight groups. The maximum number of focal laws is 1024. Each defined probe must have at least one group assigned. Some configurations, such as **0° with overlap**, allow only one group. Therefore if more than one probe or group is defined, these configurations will not be available.

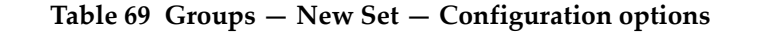

<span id="page-149-1"></span>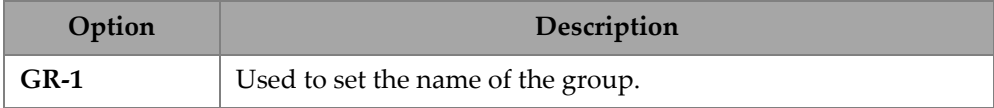

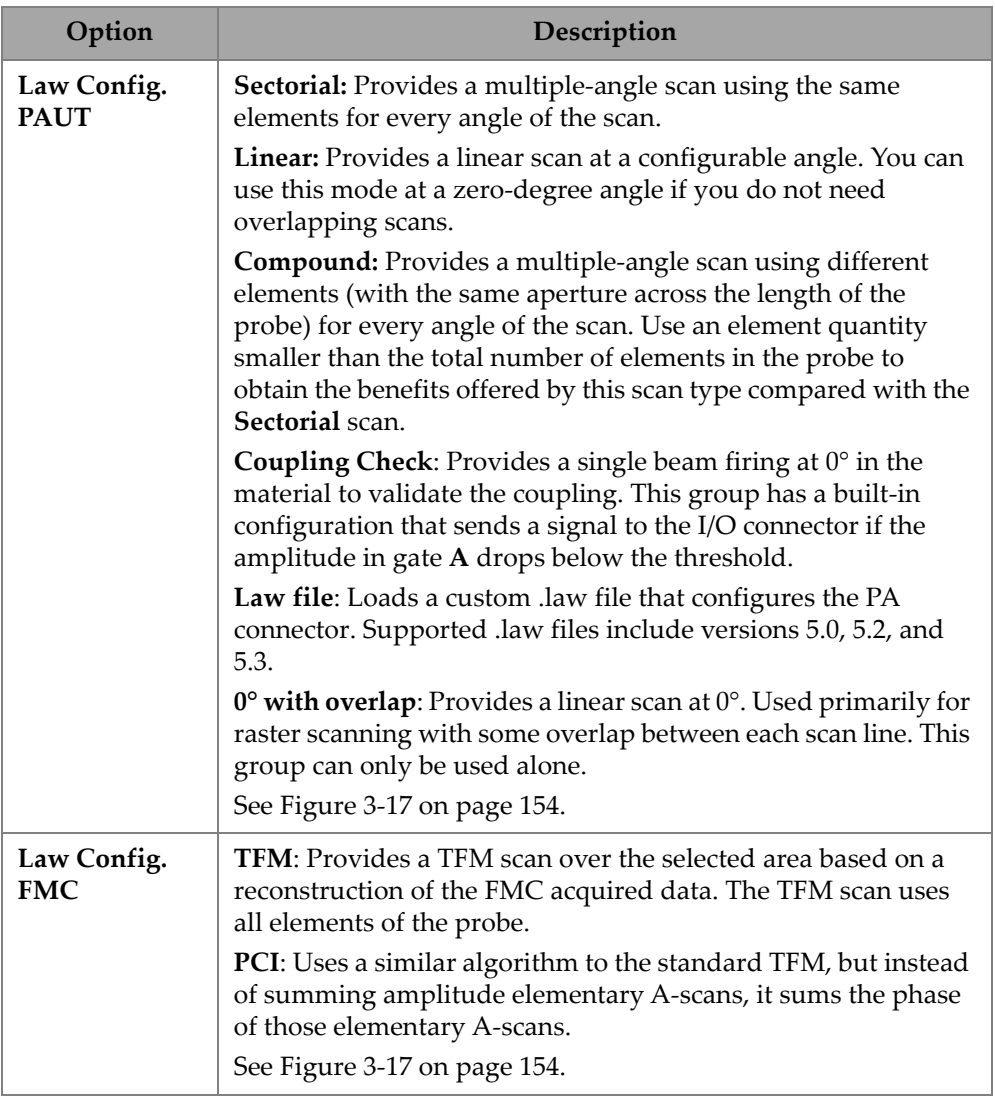

### **Table 69 Groups — New Set — Configuration options** *(continued)*

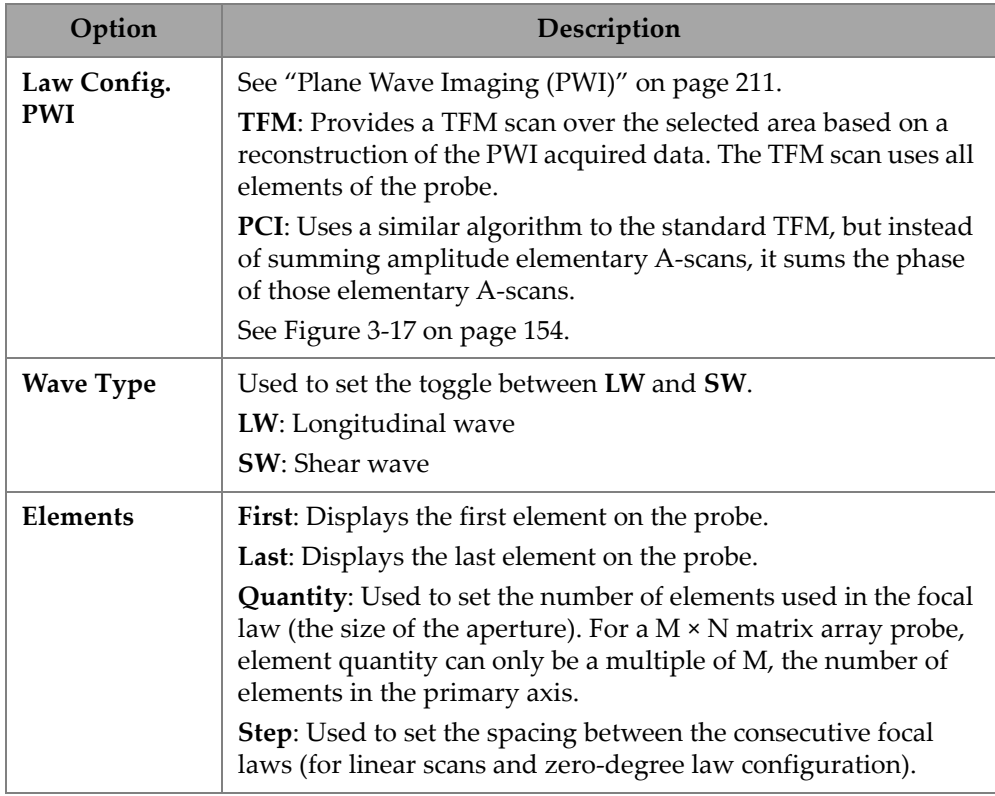

### **Table 69 Groups — New Set — Configuration options** *(continued)*

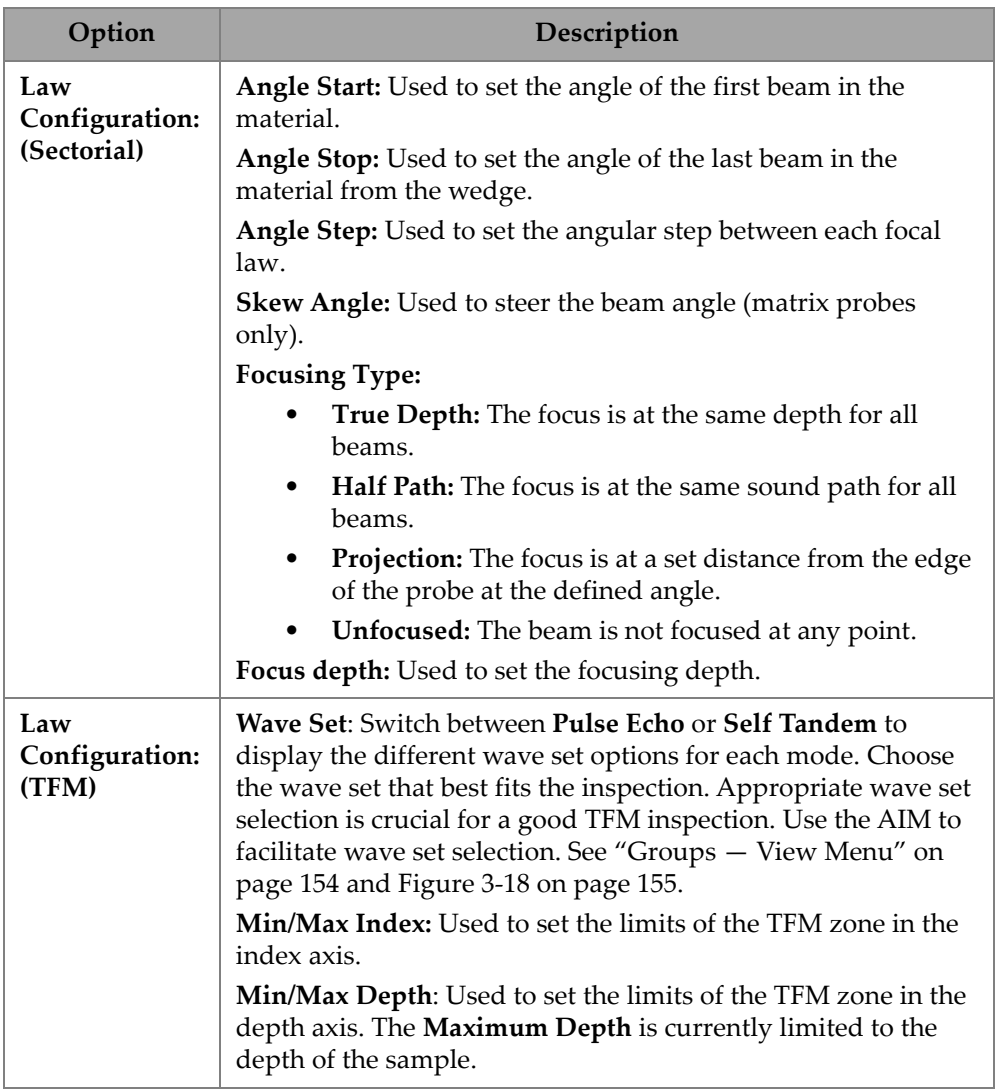

### **Table 69 Groups — New Set — Configuration options** *(continued)*

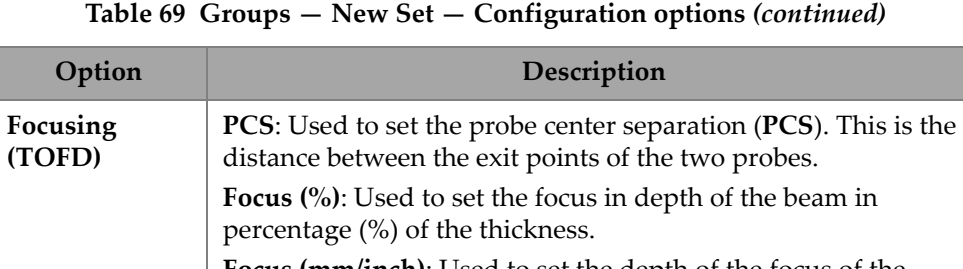

**Focus (mm/inch)**: Used to set the depth of the focus of the beam. Focus can be input in percentage or distance; changing one recalculates the other.

| SCAN PLAN<br>※ 0% (二) 8-1} 40°C            |                                     |                                          |       |                                    |                       |
|--------------------------------------------|-------------------------------------|------------------------------------------|-------|------------------------------------|-----------------------|
| 1 PART & WELD<br>2 PROBES & WEDGES         | 3 GROUPS                            | 4 SCANNING                               |       |                                    | Done                  |
| <b>PA-1</b>                                |                                     |                                          | Add   | Unknown / Unknown<br><b>PA-1</b>   |                       |
| $GR-1$                                     |                                     |                                          | Clone | $GR-1$<br>$GR-1$                   | $\times$              |
| 60<br>$\bf \Omega$<br>PAUT                 | <b>FMC</b>                          | PWI                                      |       | Law<br>PAUT / Sectorial<br>Config. | k.                    |
| Sectorial                                  | <b>TFM</b><br>$\checkmark$          | <b>TFM</b>                               |       | <b>WAVE TYPE</b>                   |                       |
| Linear                                     | PCI                                 | PCI                                      |       | SW<br>LW<br>п<br><b>ELEMENTS</b>   |                       |
| Compound                                   |                                     |                                          |       | Last<br>1<br>First                 | 64                    |
| <b>Coupling Check</b>                      |                                     |                                          |       | 64<br>Quantity                     |                       |
| Law file<br>공                              |                                     |                                          |       |                                    |                       |
| 0° with overlap<br>$-100$ mm $-80$<br>1361 |                                     |                                          |       |                                    |                       |
|                                            | $\mathbf{r}$<br>$0.00 \, \text{mm}$ | $0.00 \, \text{mm}$<br>$\leftrightarrow$ | 孟     | $\circled{2}$<br>< Previous<br>Œ   | Next<br>$\rightarrow$ |

**Figure 3-17 Groups—Law Config.**

### <span id="page-153-1"></span><span id="page-153-0"></span>**3.3.1 Groups — View Menu**

Use these settings to modify the visual representation of the scan plan. The View menu items change depending on the display type.

| $\bullet \circ \bullet \circ$                                   | To zoom use the zoom key.<br>$0.0\degree$                                                    | $\curvearrowright$<br><b>O</b> View<br>Current |
|-----------------------------------------------------------------|----------------------------------------------------------------------------------------------|------------------------------------------------|
|                                                                 | Specimen<br>Show<br>↽<br><b>Acoustic Influence Map</b><br>AIM<br>Planar<br>Attenuation<br>ON | $\subseteq$                                    |
| Sensitivity Index 0.03<br>$-120$ mm<br>$-100$<br>$-80$<br>$-60$ | $-40$<br>$-20$<br>20<br>o                                                                    | $\overline{2}$<br>핅<br>180<br>140<br>160       |

**Figure 3-18 Groups —View menu in FMC and PWI displays**

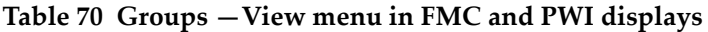

<span id="page-154-0"></span>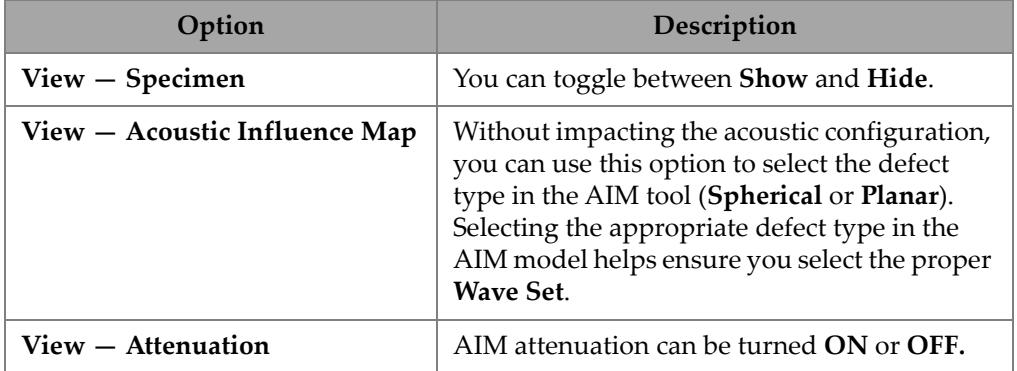

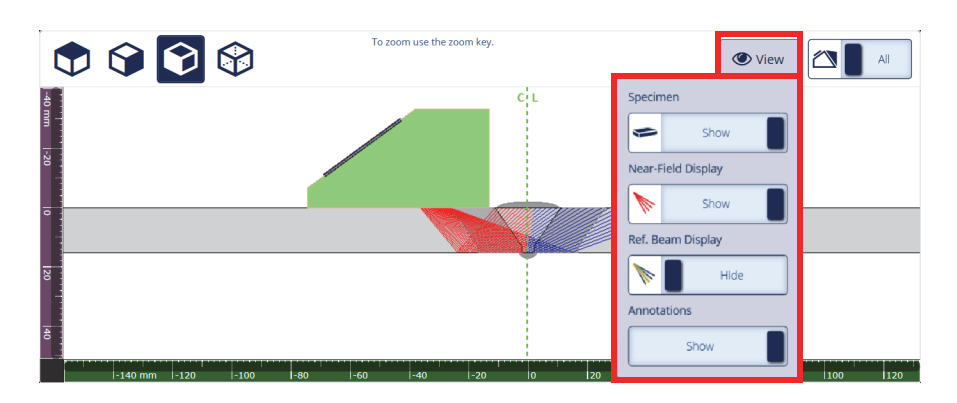

**Figure 3-19 Groups —View menu in sectorial display**

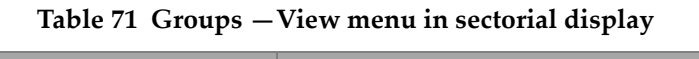

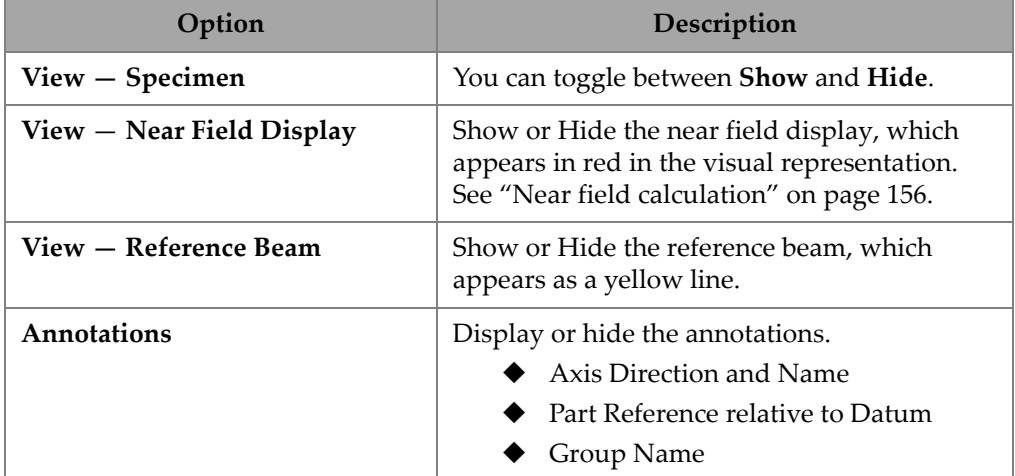

### <span id="page-155-0"></span>**3.3.2 Near field calculation**

The near field value is calculated using formula [\(1\) on page 157](#page-156-1).

Variables are defined in [Table 72 on page 157](#page-156-0).

To calculate the near field (Nf) value,

$$
Nf = h \times A^2 \times f / (4 \times c2)
$$
 (1)

#### <span id="page-156-1"></span>**To calculate near field in specimen (Np) value**

If Nf -  $rv \geq 0$ , use

$$
Np = Nf - rv
$$

<span id="page-156-2"></span>If  $Nf - rv < 0$ , use

$$
Np = - (A^2 \times f) / (4 \times c2)
$$
 (2)

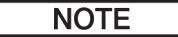

If the near field value Np is negative, the near field is located in the wedge and is assigned a negative value. In this case, we use formula [\(2\) on page 157](#page-156-2).

<span id="page-156-0"></span>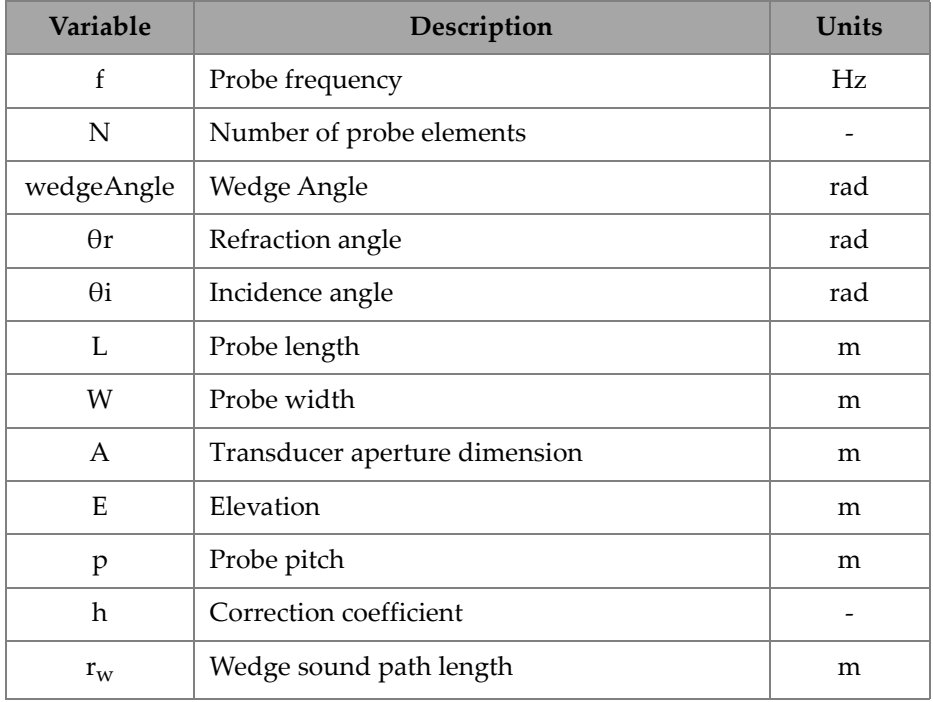

#### **Table 72 Near field formula variables**

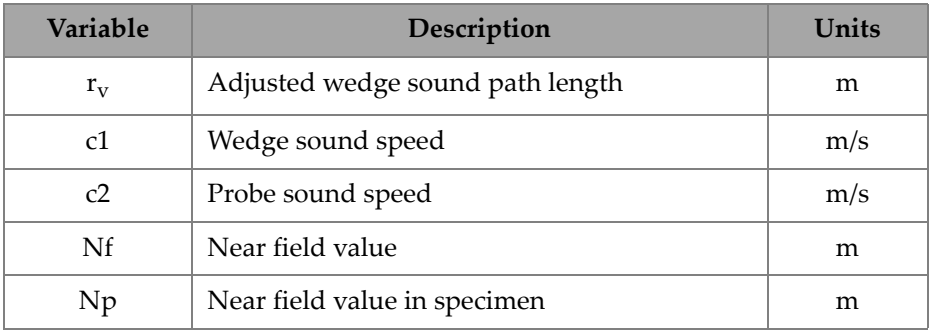

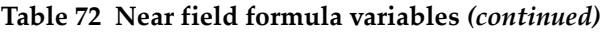

The value of the different variables are calculated with the provided equations.

#### **Transducer aperture (A):**

 $L = 0.95p \times N$  $W = 0.95 \times E$ 

Where 0.95 is the apodization value.

If  $L \times \cos(wedgeAngle - \theta i) \geq W$ , use

 $A = L \times cos($ wedgeAngle - θi)  $\times cos(\theta r) / cos(\theta i)$ 

Else,

 $A = W$ 

#### **Correction coefficient (h)**

h =  $0.6546 \times \text{ratio}^3 - 0.3112 \times \text{ratio}^2 + 0.0411 \times \text{ratio} + 0.9987$ 

Where:

If  $A = W$ 

$$
\mathrm{ratio} = \mathrm{W}/\mathrm{A}
$$

If  $A < W$ 

ratio = A/W

#### Wedge sound path length (r<sub>w</sub>)

Variable  $r_w$  is obtained by measuring the distance between the entry point of the ray into the specimen and the centroid of the central element of the active aperture.

For an even number of elements in the active aperture, calculate the distance between the entry point of the ray in the specimen and the mid point between the centroid of the two central elements of the active aperture.

### Adjusted wedge sound path length (r<sub>v</sub>)

If the refraction angle  $\theta$ r  $\neq$  0 rad,

$$
\mathbf{r}_{\mathrm{v}} = \mathbf{r}_{\mathrm{w}} \times \tan(\theta \mathbf{i}) / \tan(\theta \mathbf{r})
$$

If  $\theta$ r = 0 rad

$$
\rm r_{\rm v}\,{=}\,r_{\rm w}\,{\times}\,c1\,/\,c2
$$

### **3.4 Scanning Tab**

<span id="page-158-0"></span>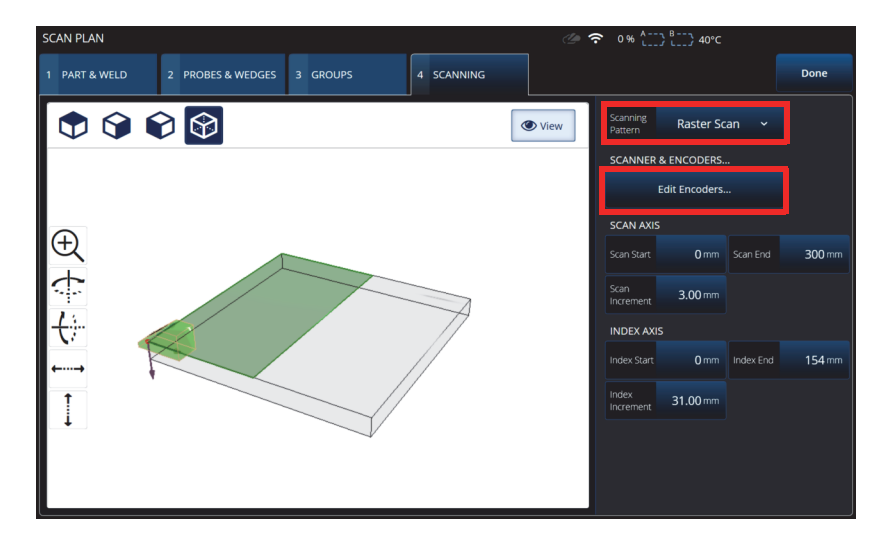

**Figure 3-20 Scan Plan > Scanning**

On the **SCANNING** tab, you can define the **Scanning Pattern** and Scan Area parameters by changing the **Scan Axis** and **Index Axis** values. You can also select and edit encoder parameters (see [Figure 3-20 on page 159](#page-158-0)).

See [Table 73 on page 160](#page-159-0) for a description of the options.

<span id="page-159-0"></span>

| Option                             | Description                                                                                                    |  |  |
|------------------------------------|----------------------------------------------------------------------------------------------------|--|--|
| Scan Start                         | Used to set the starting location of the scan (expressed in<br>mm or in.).                                              |  |  |
| Scan End                           | Used to set the maximum distance you can scan (expressed<br>in mm or in.).                                              |  |  |
| Scan Res.                          | Used to set the step (resolution) at which the points will be<br>acquired on the scan (expressed in mm or in.).         |  |  |
| <b>Index Start</b>                 | (Raster scan only.) Used to set the starting location of the<br>raster scan in the index axis (expressed in mm or in.). |  |  |
| <b>Index End</b>                   | (Raster scan only.) Used to set the raster end location in the<br>index axis (expressed in mm or in.).                  |  |  |
| Index<br>Res./Index<br><b>Step</b> | (Raster scan only.) Determines the index resolution. Cannot<br>be modified in the Linear at 0° scan.                    |  |  |

**Table 73 Scan — Area** 

# **4. Calibration**

Depending on your requirements, before starting an inspection, you can perform several calibration procedures using a probe, wedge, and calibration block composed of the same material as the part to be inspected.

#### **To perform a calibration**

- 1. Select  $\equiv$  >  $\mathcal{V}$  **Plan & Calibrate > Calibration Tools** to access the **PA/UT/TFM Calibration** wizard (see [Figure 4-1 on page 162\)](#page-161-0). See ["TOFD Calibration" on](#page-179-0)  [page 180](#page-179-0) to perform a TOFD calibration. Like the Scan Plan wizard, the Calibration wizard's workflow is separated into several tabs or sections (for different types of calibration).
- 2. On the **Group** tab (see [Figure 4-1 on page 162\)](#page-161-0), select the group you wish to calibrate. For a UT group, also choose the sizing method to calibrate: **TCG**, **DAC**, or **DGS**.
- 3. Navigate through the other tabs to calibrate the group. On each tab after the **Group** tab, the calibration parameters are on the right and the views are on the left.
- 4. Set your parameters, then move your probe to adjust the signal according to the calibration type.
- 5. Subsequently tap either **Get Position** or **Calibrate**. When you are satisfied with your adjustment, tap **Accept Calibration**.
- 6. You can then either continue to another tab in the **Calibration** wizard, or exit by tapping **Done**.

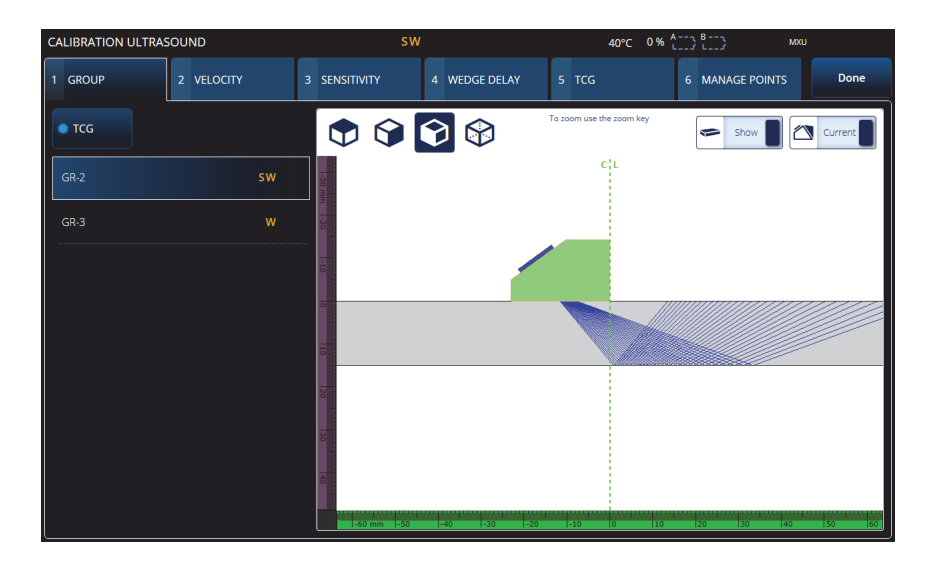

**Figure 4-1 Calibration > Group**

#### <span id="page-161-0"></span>IMPORTANT

If an ultrasonic velocity calibration and a wedge delay calibration are required, perform the ultrasonic velocity calibration before the wedge delay calibration. The OmniScan X3 flaw detector uses the ultrasonic velocity determination for the wedge delay calibration. If you attempt to calibrate the wedge delay first, you will receive a message warning you that the wedge delay calibration will be lost when you perform the ultrasonic velocity calibration.

#### TIP

You can exit a Calibration wizard at any time by pressing the Cancel key  $\langle \bullet \rangle$ . When exiting the wizard, the signal goes back to its original state (as it was before the calibration).

#### NOTE

The Calibration indicators (icons) turn green after calibration (see [Table 5 on page 31](#page-30-0)).

### **4.1 Reflector Types**

Calibration procedures are performed using calibration blocks with different types of known reflectors. [Table 74 on page 163](#page-162-0) illustrates the types of probes, wedges, and calibration blocks used for each type of reflector.

<span id="page-162-0"></span>

| <b>Reflector type</b> | Probe type | Probe, wedge, and calibration block        |
|-----------------------|------------|--------------------------------------------|
| Radius                | Angle beam | Radius 1<br>Radius 2<br>ó                  |
| Depth                 | Angle beam | • Depth 1<br>Depth <sub>2</sub><br>$\circ$ |
| Thickness             | 0 degree   | Thickness 1<br>Thickness 2                 |

**Table 74 Reflector, probe, and calibration block types** 

## **4.2 Ultrasonic Calibration**

You can calibrate several ultrasonic aspects using the Calibration wizard.

#### **Velocity**

Used to calibrate the velocity of the sound propagation in the material of the inspected part (see [Figure 4-2 on page 164\)](#page-163-0). The calibration block must have two known reflectors and be made of the same material as the part to be inspected. The **Velocity** is calibrated along with the wedge delay in one process for UT channels. In a UT group, **Velocity** calibration is performed simultaneously with wedge delay calibration.

#### **To calibrate Velocity:**

- 1. Define the two targets. The maximum distance a target can be set depends on the range. Increase the range if needed to reach a target further.
- 2. Find your target by manually moving the probe over the calibration block.
- 3. Maximize the signal in gate A, making sure that the most direct path hits the target.
- 4. Hold the position and press **Get Position** below gate A.
- 5. Repeat step 3 and 4 for gate B.
- 6. If the calibration procedure was successful and the velocity seems correct, then press **Accept**. Otherwise, reset the calibration and repeat steps 1 to 6.

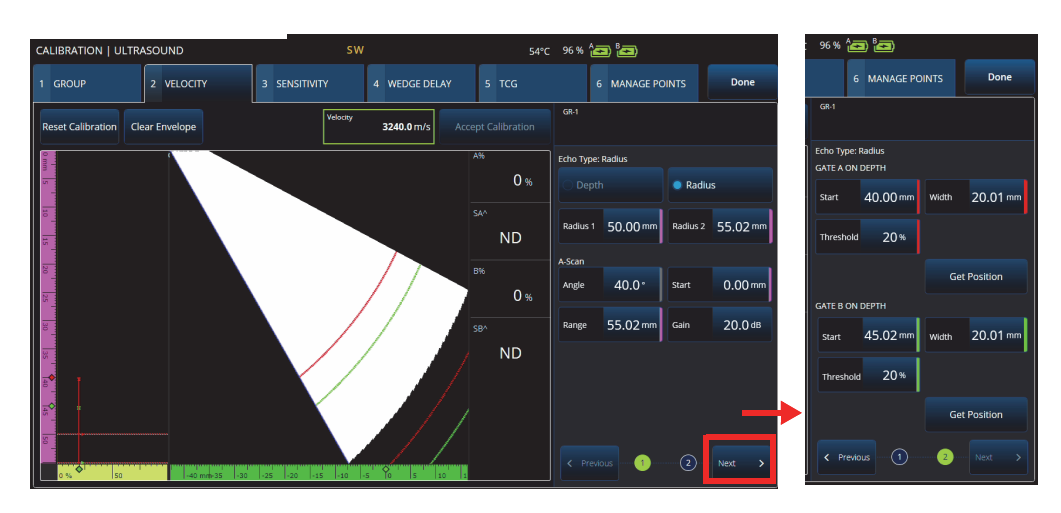

<span id="page-163-0"></span>**Figure 4-2 Calibration > Velocity**

#### **Sensitivity (PA group only)**

Used to calibrate the detection sensitivity for a reference reflector (see [Figure 4-3](#page-164-0)  [on page 165](#page-164-0) and [Table 75 on page 165\)](#page-164-1). The sensitivity calibration for a PA group normalizes the gain for all focal laws to ensure that all focal laws produce a similar amplitude signal for the reference reflector. The calibration procedure requires a calibration block with one known reflector.

To calibrate, simply adjust the calibration parameters (display and gates), then scan a reference reflector. When all focal laws have scanned the reflector, press **Calibrate**. The envelope signal is used to calculate the amount of gain required for each focal law to bring them at the reference amplitude (typically 80 %).

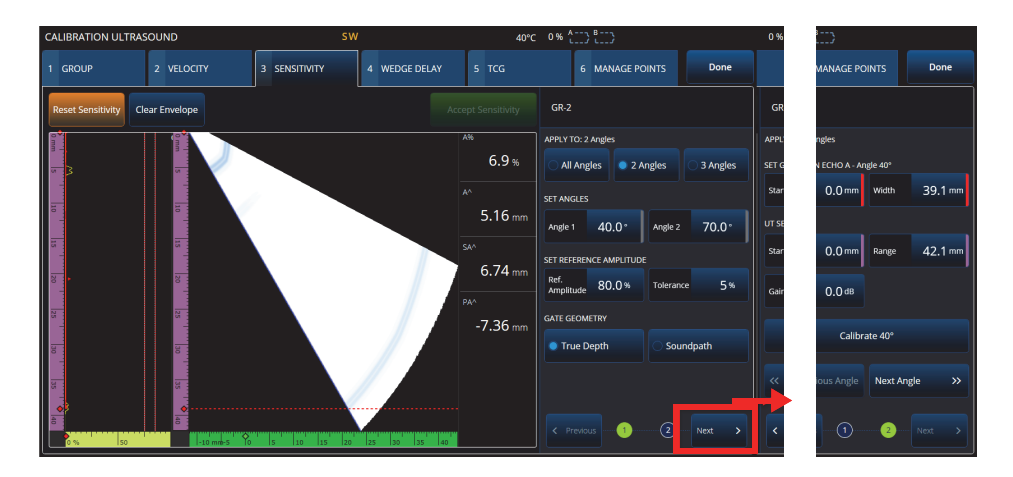

**Figure 4-3 Calibration > Sensitivity**

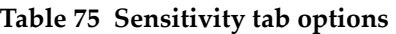

<span id="page-164-1"></span><span id="page-164-0"></span>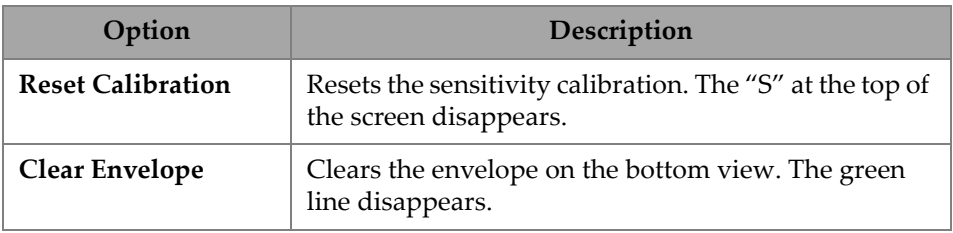

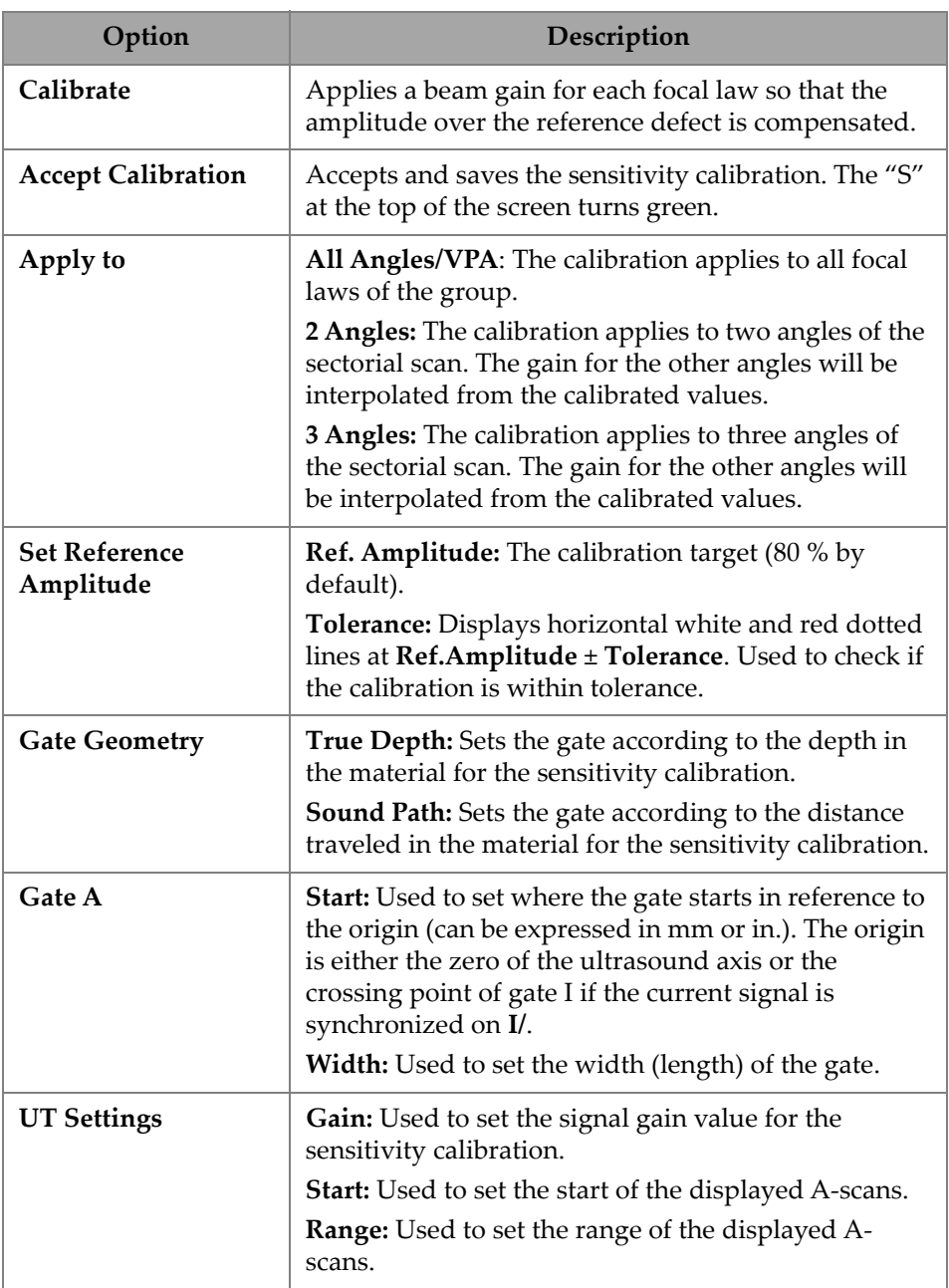

### **Table 75 Sensitivity tab options** *(continued)*

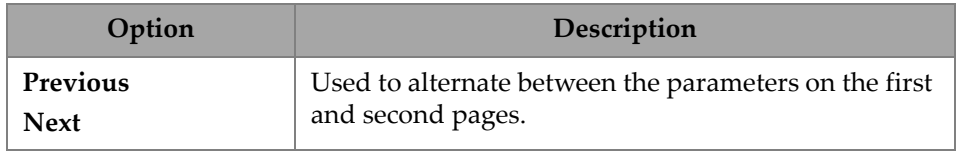

#### **Table 75 Sensitivity tab options** *(continued)*

#### **NOTE**

You can validate your **Sensitivity** calibration by clearing the envelope, redoing the manipulation, and checking that the amplitude from all focal laws are within tolerance.

#### **PA Wedge Delay**

Used to calibrate the delay corresponding to the sound propagation within the wedge (see [Figure 4-4 on page 168](#page-167-0) and [Table 76 on page 169](#page-168-0)). A wedge delay calibration enables you to identify the face of the wedge contacting the part. This establishes a zero position for the entry surface of the part. The calibration procedure requires a calibration block with one known reflector.

#### **To calibrate the wedge delay**

- 1. Adjust the UT range and gain to see two (2) reflectors.
- 2. Set the nominal position of the reflector (in **Radius** or **Depth**).
- 3. If needed, fine-tune the position of the gates to get the signal inside the gate.
- 4. Move your probe to maximize the signal in gate **A**. The chart at the bottom displays the position of the maximum amplitude peak in the gate for each focal law.
- 5. After all focal laws have scanned the reflector, press **Calibrate**.
- 6. Press **Accept** if the results are satisfactory.

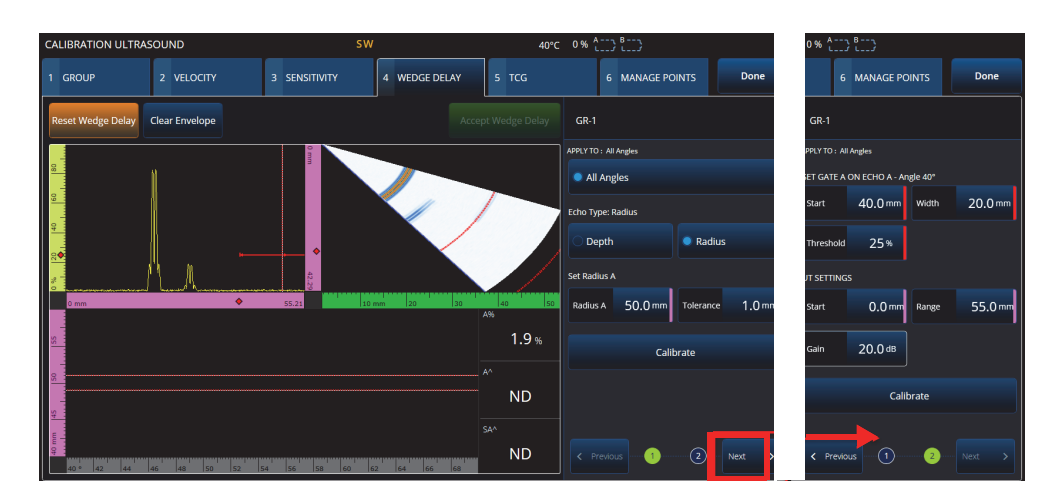

**Figure 4-4 Calibration > Wedge Delay**

#### <span id="page-167-0"></span>**Velocity & WD** (**UT** group only)

Used to calibrate (with a single wizard) both the sound propagation in the material of the inspected part and the delay corresponding to the sound propagation within the wedge. It is possible to calibrate a wedge delay only, or a wedge delay and velocity at the same time.

#### **To calibrate the Wedge Delay and Velocity**

- 1. Adjust the UT range and gain to see two (2) reflectors.
- 2. Set the nominal position of the 2 reflectors (in **Radius** or **Depth**). Only one reflector is required to calibrate the **Wedge Delay** only.
- 3. Press **Next**.
- 4. If needed, fine-tune the position of the gates to get both signals inside the gates.
- 5. Move your probe to maximize the signal in gate **A**.
- <span id="page-167-1"></span>6. Press **Get Position**. The software records the peak location. Note that the peak is taken on the real signal, not on the envelope.
- 7. Repeat step [6. on page 168](#page-167-1) for the reflector in gate **B**. Ignore this step to calibrate the wedge delay only.
- 8. Press **Accept** if the results are satisfactory.

<span id="page-168-0"></span>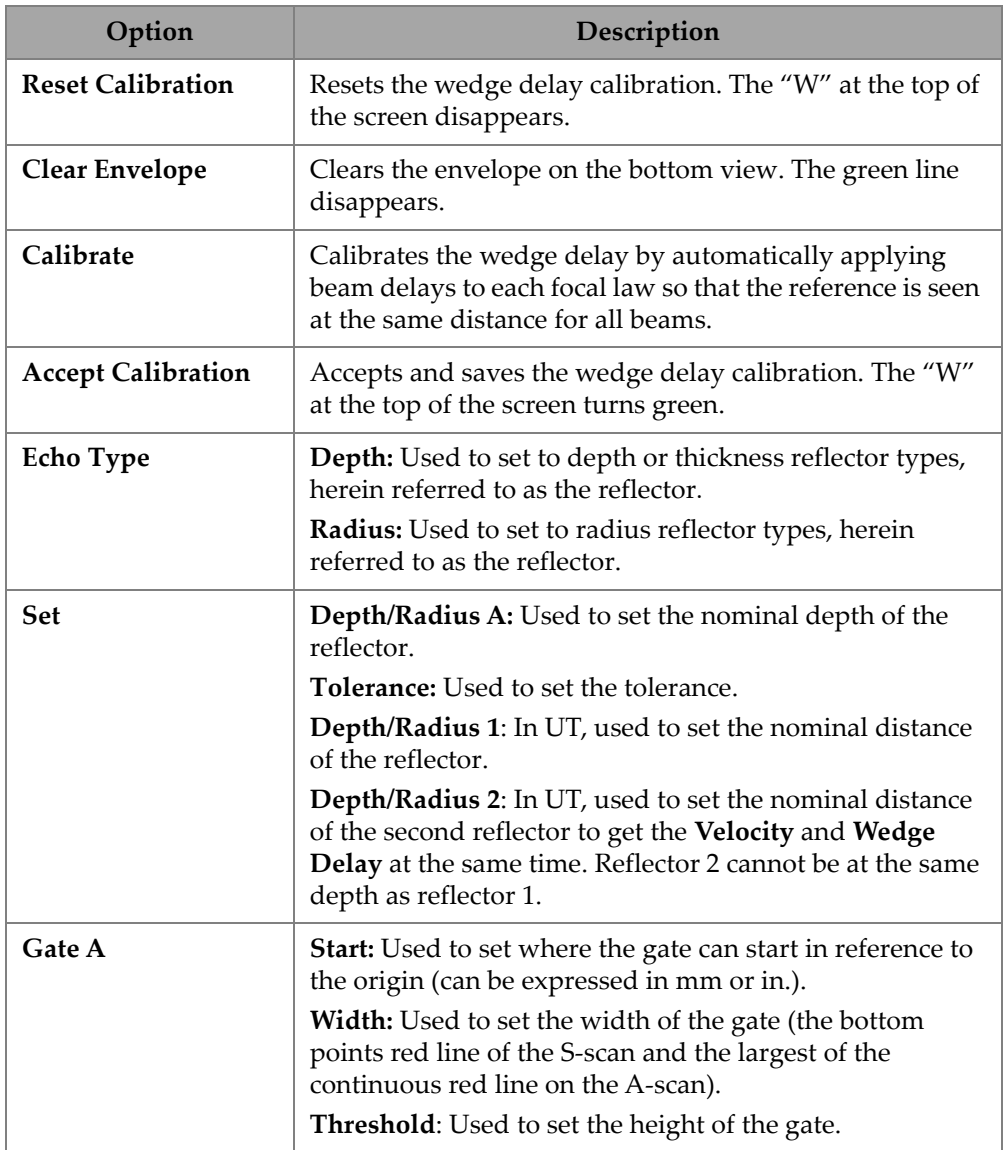

### **Table 76 Wedge tab options**

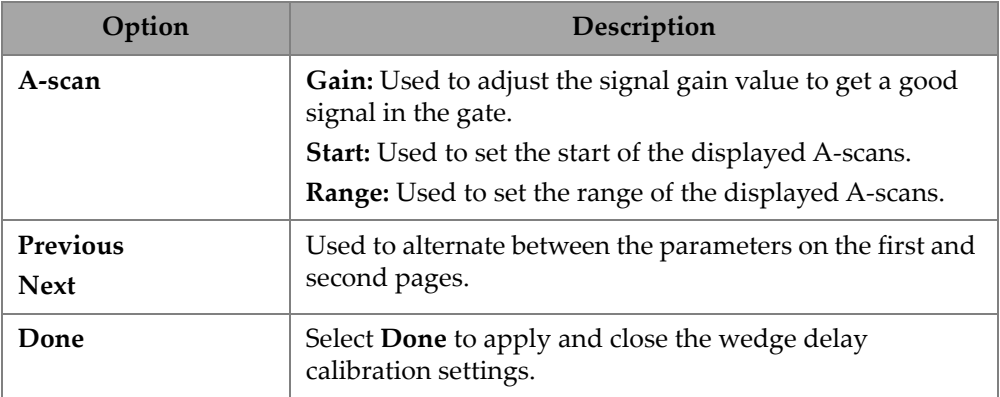

#### **Table 76 Wedge tab options** *(continued)*

### **4.3 TCG/DAC Calibration**

The OmniScan X3 flaw detector offers TCG (time-corrected gain). Sizing functions enable you evaluate the size of a reflector anywhere in the part by measuring or compensating for the signal attenuation.

For UT and PA channels, it is possible to create a DAC or TCG. The menus for the DAC (distance-amplitude correction) calibration are very similar to the menus for the TCG calibration.

To build a DAC instead of a TCG in UT and PA, select the DAC option in the Group tab of the calibration wizard (see Figure [4-5 on page 171](#page-170-1) and [Table 77 on page 171\)](#page-170-0).

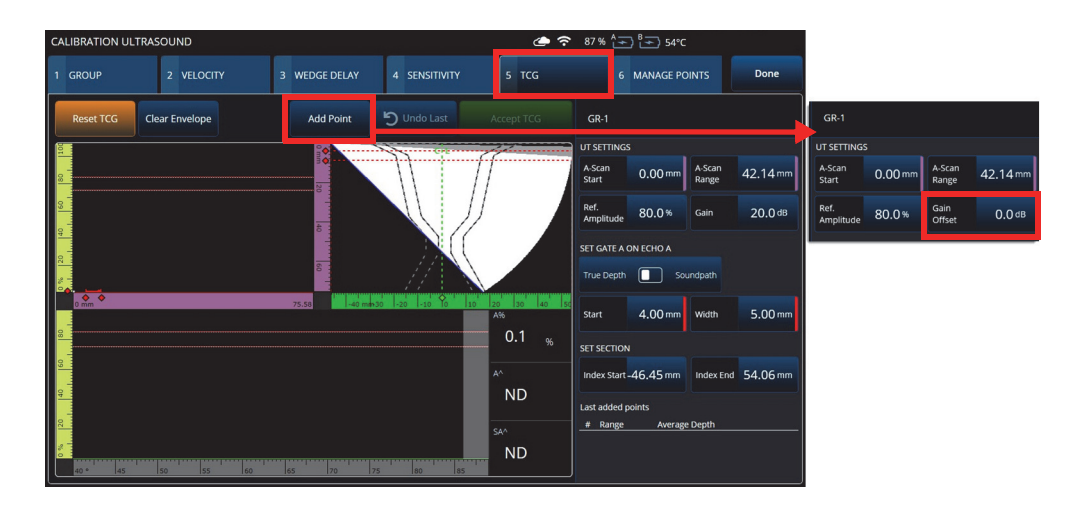

**Figure 4-5 Calibration > TCG**

#### <span id="page-170-1"></span>**TCG**

The time-corrected gain (**TCG**) function increases the gain applied to the signal as a function of the time the echoes take to return. The result is that the echo peaks (from same-sized reference flaws) appear at the same screen height, independently of their position in the part. The **TCG** uses the same factors as DAC (distance-amplitude correction).

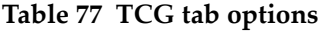

<span id="page-170-0"></span>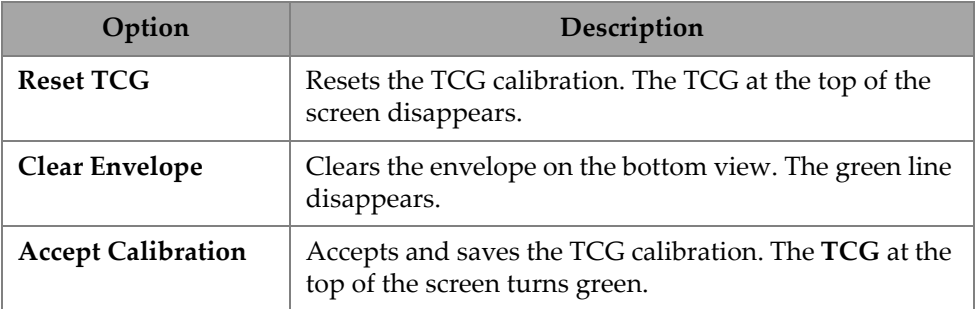

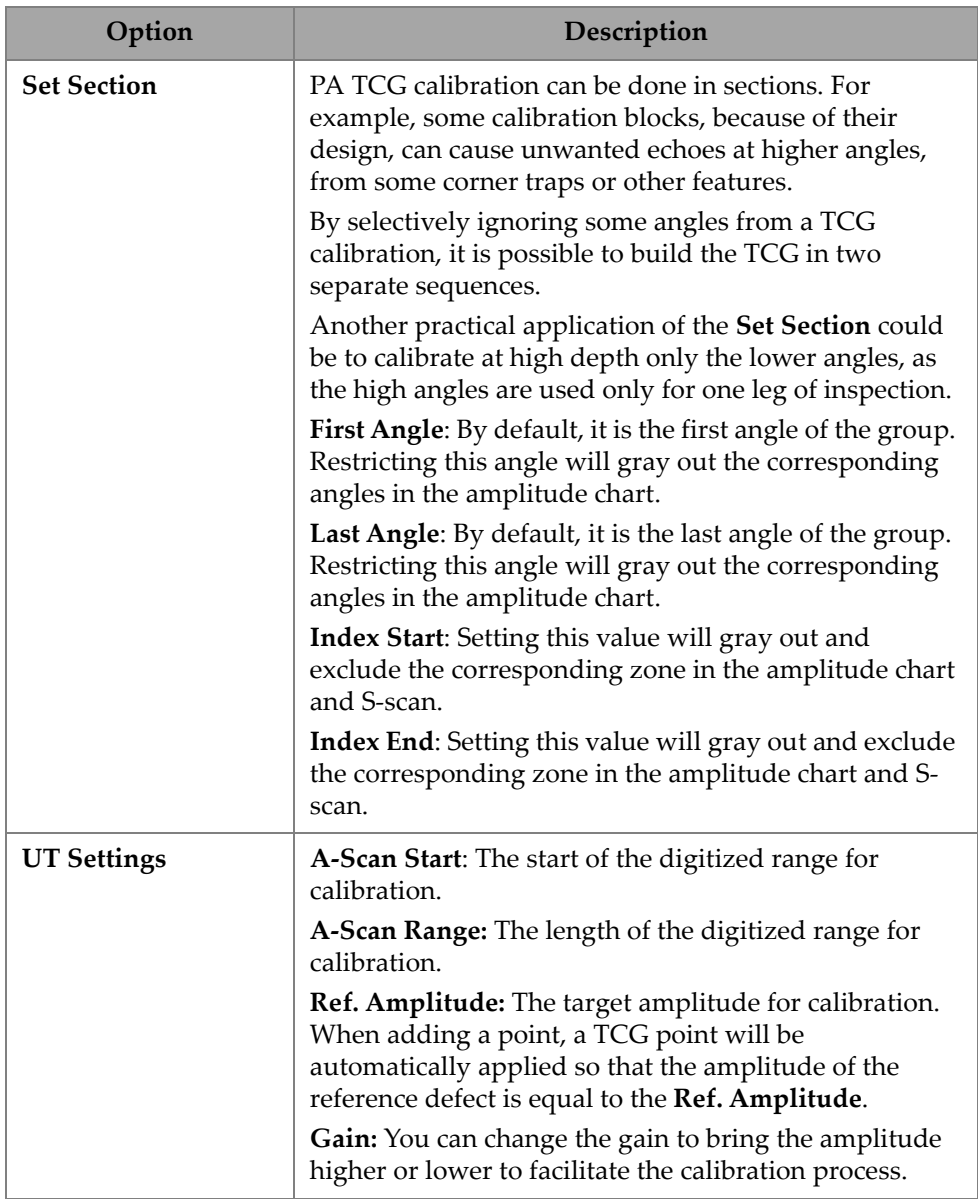

### **Table 77 TCG tab options** *(continued)*

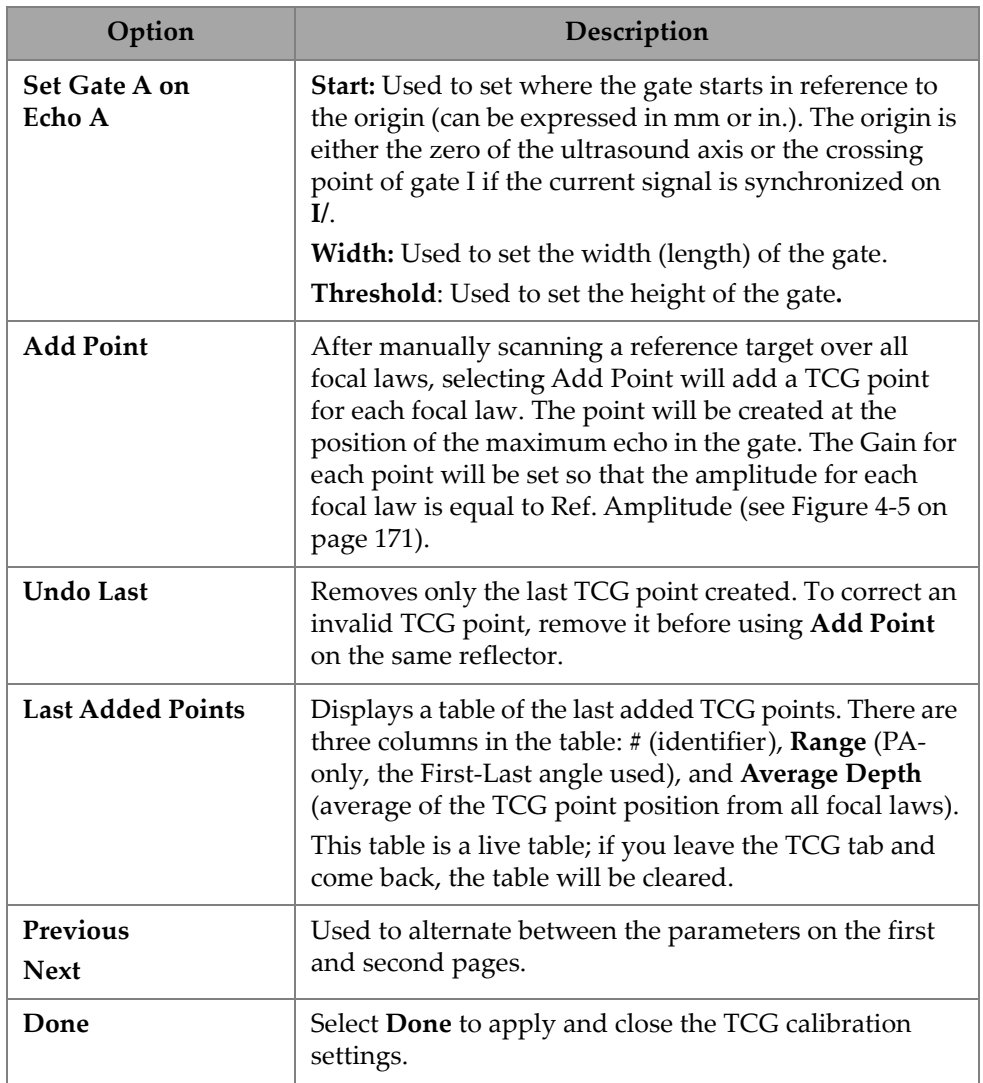

#### **Table 77 TCG tab options** *(continued)*

#### **DAC**

The distance-amplitude correction (DAC) curve is used to plot the variation in amplitude between reflectors of the same size at varying distances from the probe. A DAC does not change the gain, but instead sets a reference curve that varies with distance (for the TCG, the TCG gain applied is set for a constant reference level).

It is possible to change from a DAC curve to a TCG curve (and vice versa) by selecting either option in the **Group** tab of the calibration wizard (see [Table 78 on](#page-173-1)  [page 174\)](#page-173-1).

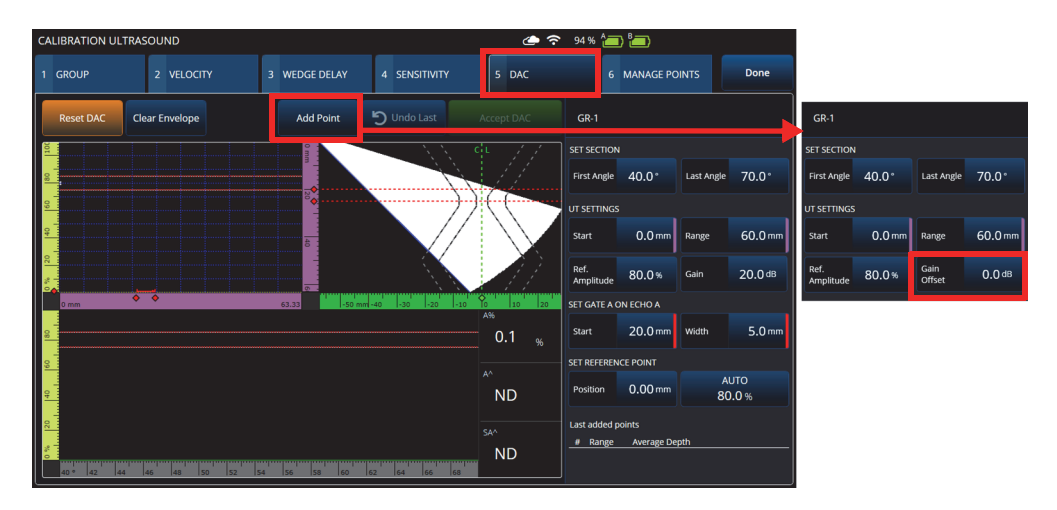

**Figure 4-6 Calibration > DAC**

#### **Table 78 DAC tab options**

<span id="page-173-1"></span><span id="page-173-0"></span>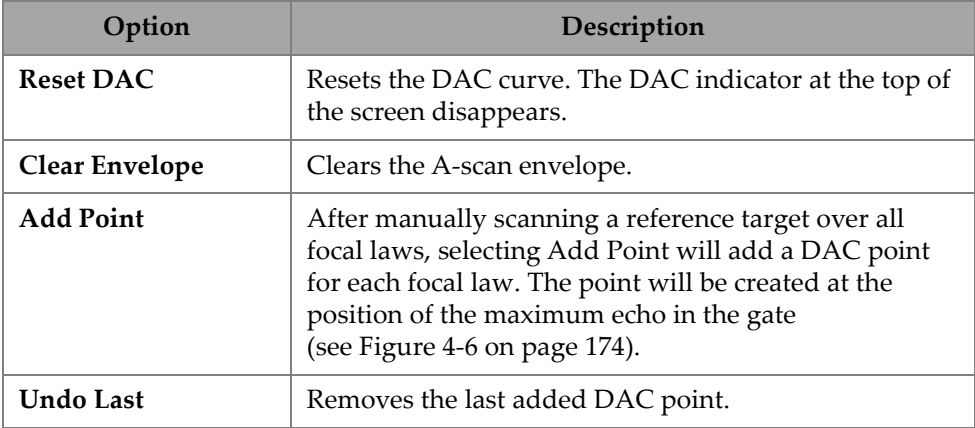

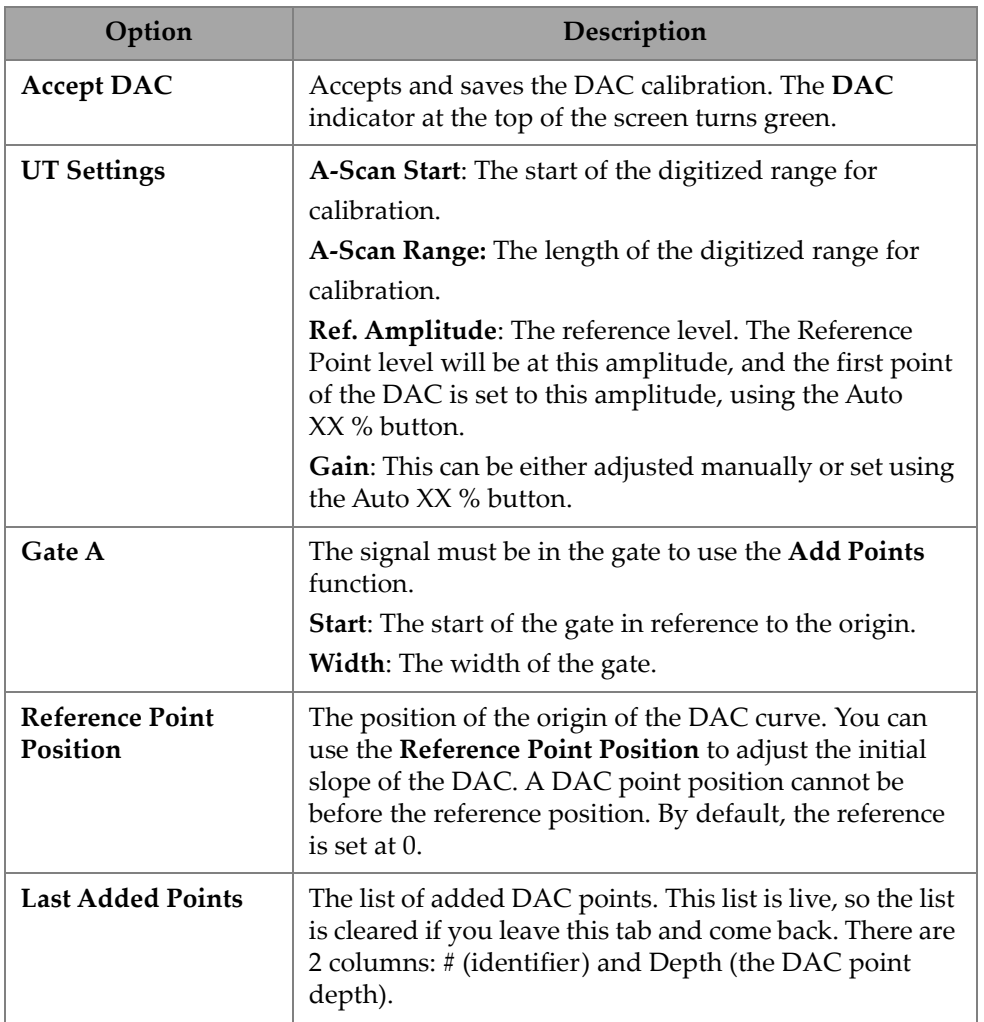

#### **Table 78 DAC tab options** *(continued)*

#### **TFM TCG**

Users can set a TCG in TFM Delay-And-Sum (TCG is not relevant for Phase-Coherence Imaging).

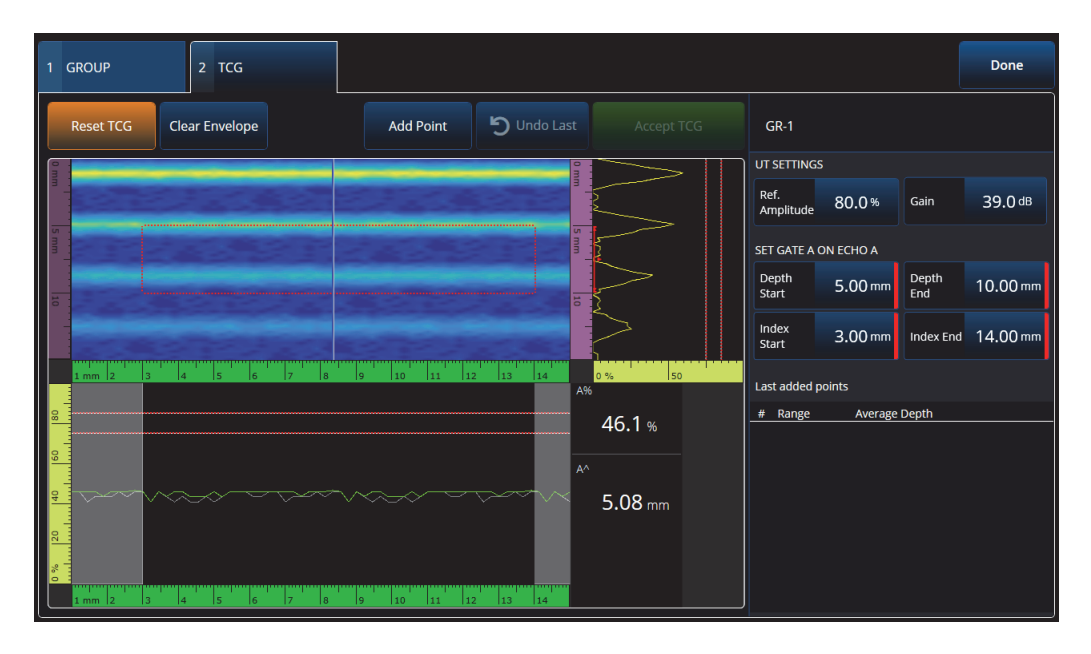

**Figure 4-7 TFM TCG interface**

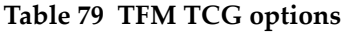

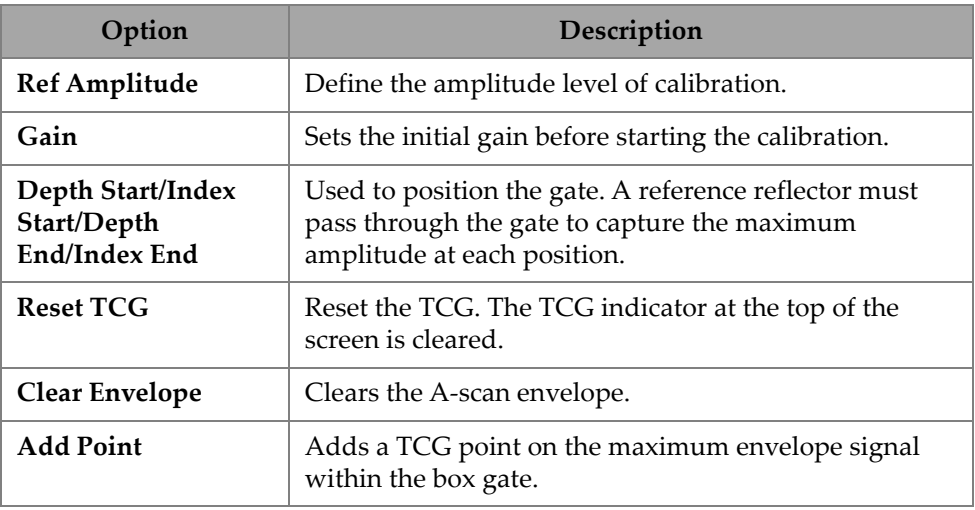

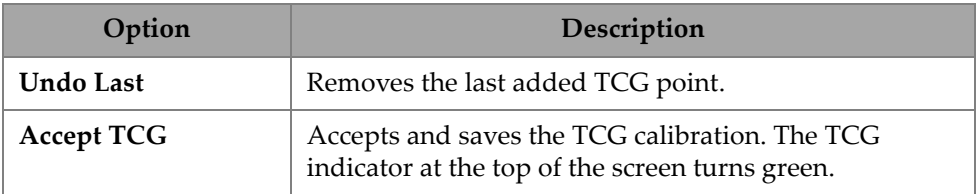

#### **Table 79 TFM TCG options** *(continued)*

### **4.4 Manage Points**

The **Manage Points** tab (see [Figure 4-8 on page 177](#page-176-0) and [Table 80 on page 177](#page-176-1)) is used to verify the TCG (or DAC) points value or to manually create or edit TCG (or DAC) points, bypassing the calibration wizard.

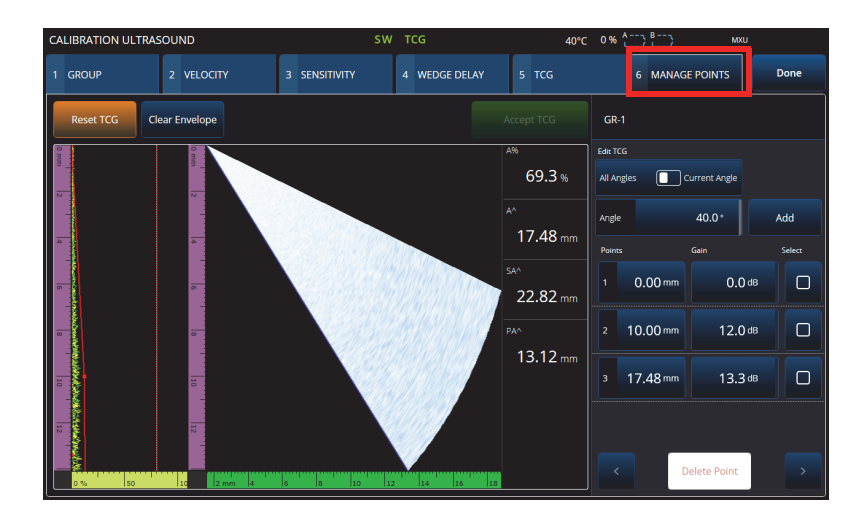

**Figure 4-8 Calibration > Manage Points**

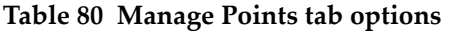

<span id="page-176-1"></span><span id="page-176-0"></span>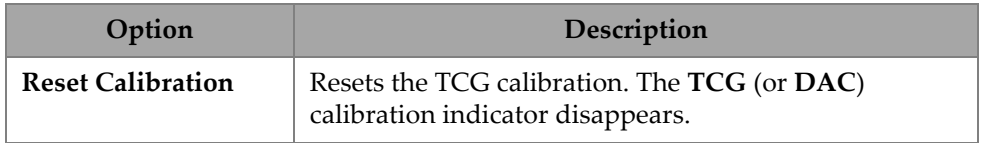

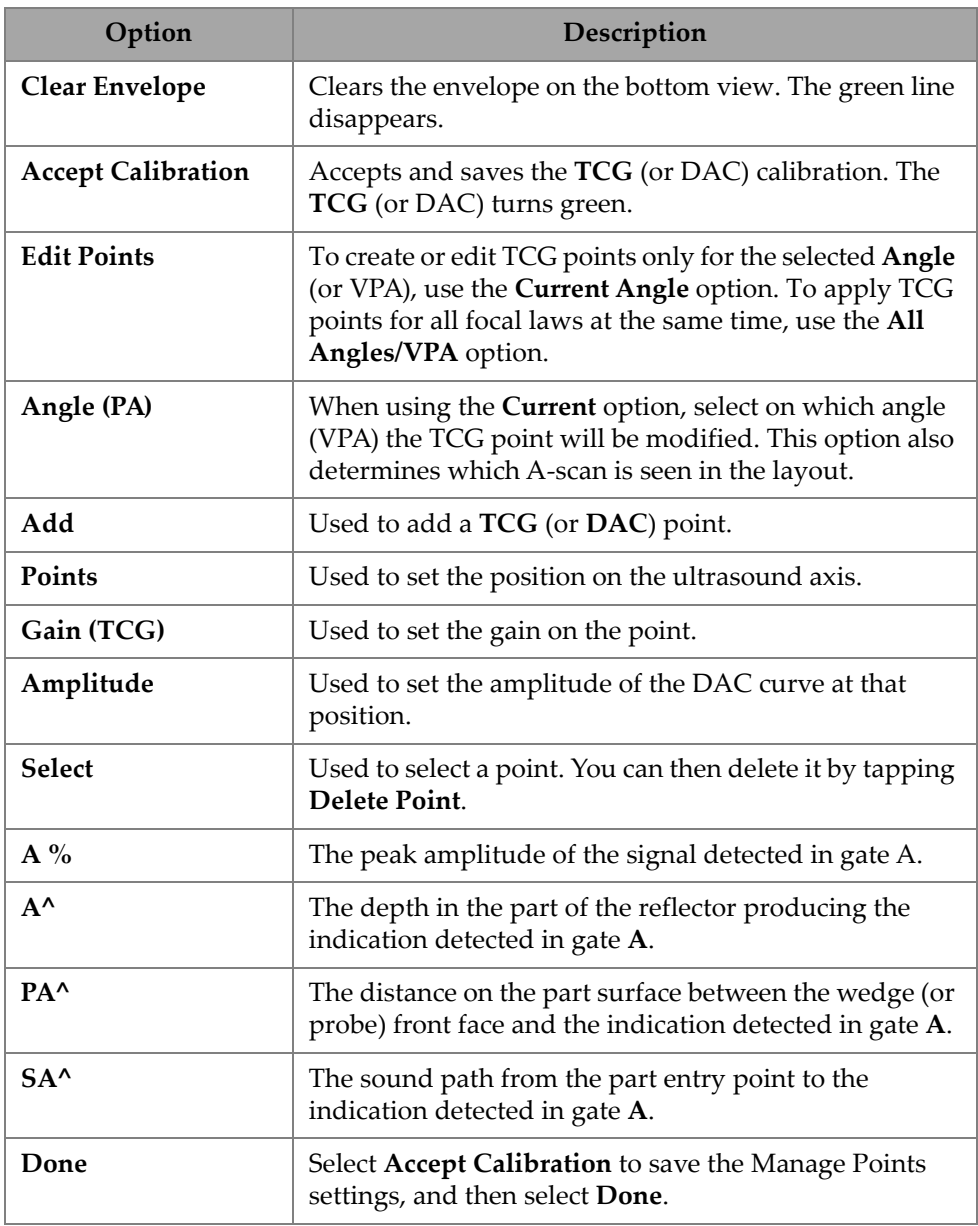

#### **Table 80 Manage Points tab options** *(continued)*

### **4.5 DGS Calibration**

The distance gain size (DGS) method is used to size reflectors based upon a calculated DGS curve for a given transducer, material, and known reflector size.

The main DGS curve represents the signal amplitude of an equivalent flat-bottom hole (FBH) reflector of a specified size. The DGS method only requires a single reference reflector to create a DGS curve for flaw sizing. This is very different from the DAC and TCG methods, which require multiple, representative defects at various depths within a part to create a curve for flaw sizing.

All data needed to build a DGS/AVG curve is obtained from the probe and wedge information. You can use the DGS calibration wizard to quickly set up and easily evaluate flaw size.

#### **To perform a DGS calibration**

- 1. Go to **Menu > Plan & Calibrate > Calibration Tools**.
- 2. On the **Group** tab, select the desired group, and then click the **DGS** button.
- 3. Select the **DGS** tab.
- 4. Under **Select Reflector**, select the type of reference reflector used to build the DGS curve: **SDH**, **FBH**, **K1 IIW**, or **K2 DSC**. (If **SDH** or **FBH** is selected, the hole diameter must be specified.)
- 5. Under **Set Curves Level**, proceed as follows:
	- *a)* Select **Reg. Level**, and then enter the registration level. This value usually equals the critical flaw size for the application.
	- *b)* Select **Delta Vt** to set the attenuation of the coupling variation resulting from the surface condition of the calibration block and the input part.
	- *c)* Select **Warning Curves**, and then enter the value of the warning curve offset (dB) relative to the main DGS curve. Up to three warning curves can be added.
- 6. Under **Set Attenuations**, proceed as follows:
	- *a)* Select **Cal. Block Att.** to specify the attenuation (dB/mm) for the material of the calibration block.
	- *b)* Select **Specimen Att.** to specify the attenuation (dB/mm) for the material of the inspected part.
- 7. This step may be skipped if the sensitivity has already been adjusted. Under **Set Gate A on Echo A**, position the gate on a reference reflector, and then select **Auto XX%**.

8. Scanning over the reference, build an envelope in the A-scan, and then select **Calculate DGS**.

### <span id="page-179-0"></span>**4.6 TOFD Calibration**

This section explains how to calibrate a TOFD group.

### **4.6.1 WD & PCS**

On the **TOFD Calibration** tab, you can calibrate the TOFD group so that the cursor readings are converted to depth instead of time. This is typically done during Analysis, but it can be done before. The TOFD calibration has a simplified process and is done outside of a calibration wizard. To access the **TOFD Calibration** options, go to **Plan & Calibrate > TOFD Calibration** (see [Figure 4-9 on page 180](#page-179-1) and [Table 81 on](#page-180-0)  [page 181\)](#page-180-0).

With the **TOFD Calibration**, you can calibrate either:

- The **Wedge Delay** and **PCS** (assuming a fixed velocity).
- The **Wedge Delay** (assuming the **PCS** and **Velocity** are correct).
- The **Wedge Delay** and **Velocity** (calibrates the wedge delay but validates the velocity. This calibration does not apply the velocity).

#### **To perform a TOFD calibration**

- 1. Choose the calibration type (see [Figure 4-9 on page 180](#page-179-1) and [Table 81 on page 181](#page-180-0)).
- 2. Define the targets. For **Vel & WD** and **WD & PCS**, typically the two targets are Target 1= 0 (0 depth as it is the lateral wave) and Target 2 is the material thickness. For **WD** only, use any known reference.
- 3. Position the **Reference Cursor** on the first target (lateral wave or other) and the **Measurement Cursor** on the second (back wall echo or other).
- 4. Select **Calibrate**.

<span id="page-179-1"></span>

| Plan & Calibrate   TOFD Calibration |      |             |                     |          |           | $\check{ }$    |                    |  |
|-------------------------------------|------|-------------|---------------------|----------|-----------|----------------|--------------------|--|
|                                     | - 61 | <b>Type</b> | Target 1            | Target 2 |           | Wedge Delay    | PCS                |  |
|                                     | п    | WD & PCS    | $0.00 \, \text{mm}$ | 22.00 mm | Calibrate | $5.20 \,\mu s$ | 60.8 <sub>mm</sub> |  |

**Figure 4-9 TOFD Calibration — WD & PCS**
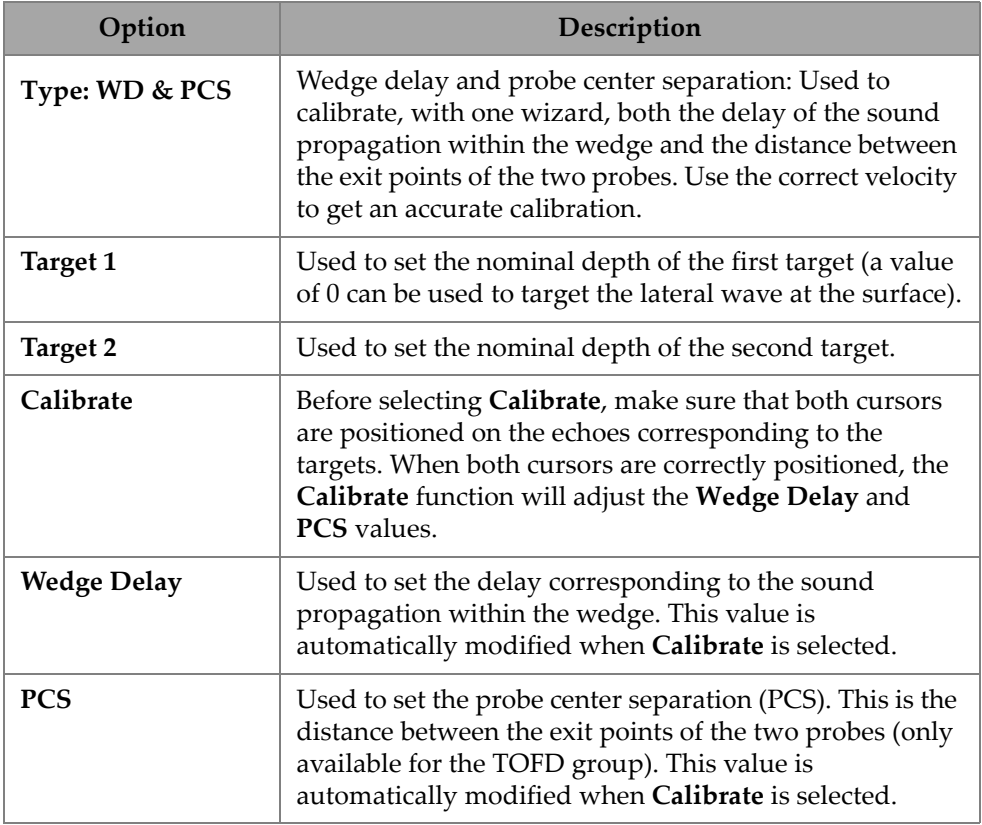

#### **Table 81 TOFD Calibration — WD & PCS type options**

#### **4.6.2 Wedge Delay**

Select the **Wedge Delay** calibration type for TOFD to calibrate **Wedge Delay** only. To modify the **Type (Wedge Delay)**, **Target 1**, **Calibrate**, and **Wedge Delay** options, go to **Plan & Calibrate > TOFD Calibration** (see [Figure 4-10 on page 182](#page-181-0) and [Table 82 on](#page-181-1)  [page 182\)](#page-181-1).

<span id="page-181-0"></span>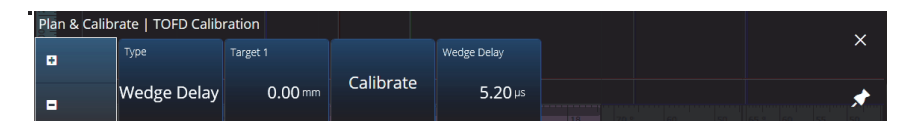

**Figure 4-10 TOFD Calibration — Wedge Delay**

#### **Table 82 TOFD Calibration — Wedge Delay type options**

<span id="page-181-1"></span>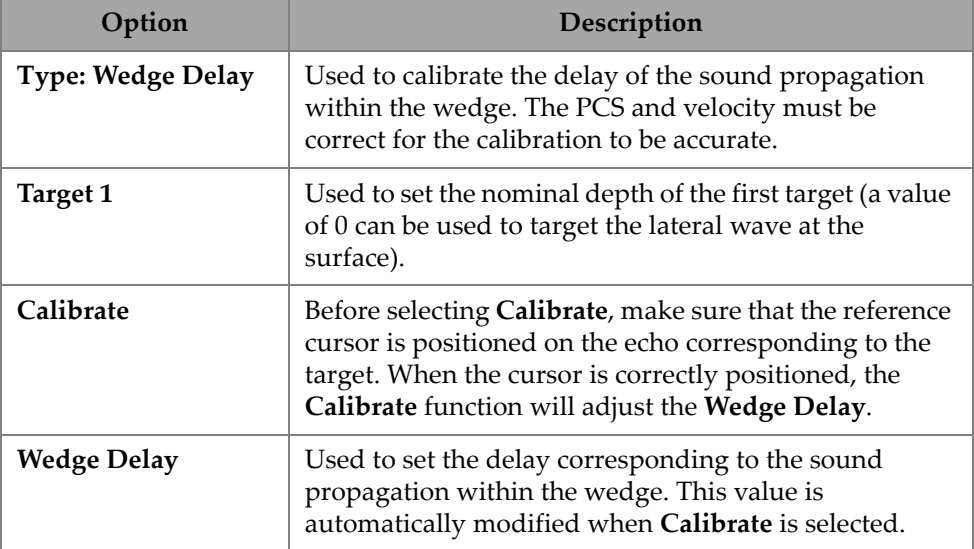

#### **4.6.3 Encoder Calibration**

For the encoder calibration, see ["Inspection" on page 187](#page-186-0)

### **4.6.4 Velocity and Wedge Delay**

To modify the **Type (Vel. & WD)**, **Target 1**, **Target 2**, **Calibrate**, **Wedge Delay**, and **Velocity** options, go to **Plan & Calibrate > TOFD Calibration** (see [Figure 4-11 on](#page-182-0)  [page 183](#page-182-0) and [Table 83 on page 183\)](#page-182-1).

| Plan & Calibrate   TOFD Calibration |           |                     |          |           |                      |                |  |
|-------------------------------------|-----------|---------------------|----------|-----------|----------------------|----------------|--|
| ٠                                   | Type      | Target 1            | Target 2 |           | Wedge Delay          | Velocity check |  |
| п                                   | Vel. & WD | $0.00 \, \text{mm}$ | 22.00 mm | Calibrate | $5.20 \,\mathrm{ns}$ | $0.0$ m/s      |  |

**Figure 4-11 TOFD Calibration — Velocity and Wedge**

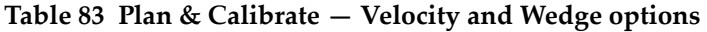

<span id="page-182-1"></span><span id="page-182-0"></span>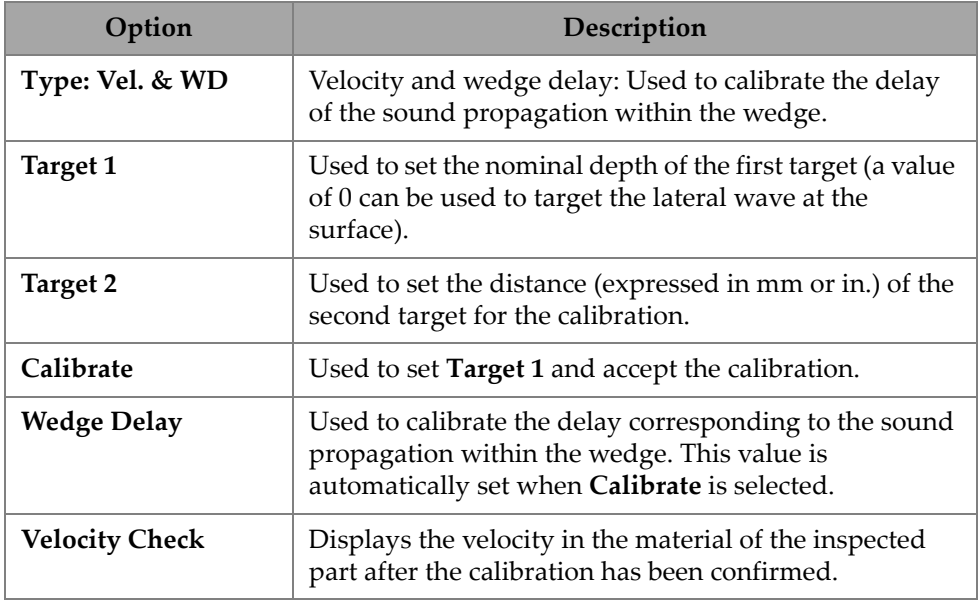

### **4.6.5 Lateral Wave Processing**

Available only in analysis mode (MXU software and OmniPC software), the Lateral Wave Processing option enables you to synchronize sections of the lateral wave and remove the lateral wave over a specified interval. To access this option, go to **Plan & Calibrate > TOFD Calibration** (see [Figure 4-12 on page 184](#page-183-0) and [Table 84 on](#page-183-1)  [page 184\)](#page-183-1).

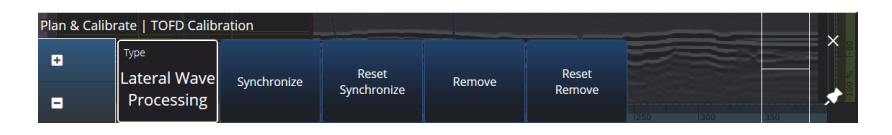

**Figure 4-12 TOFD Calibration —Lateral Wave Processing**

#### **Table 84 Plan & Calibrate — Lateral Wave Processing options**

<span id="page-183-1"></span><span id="page-183-0"></span>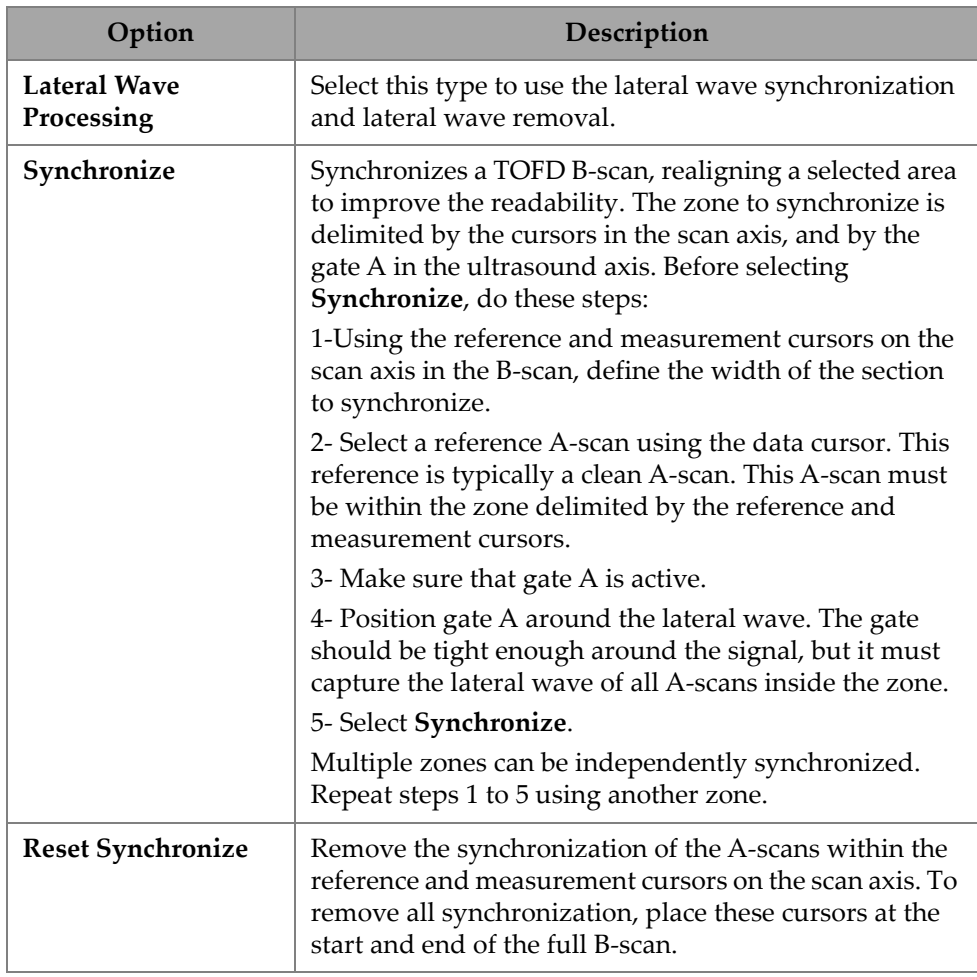

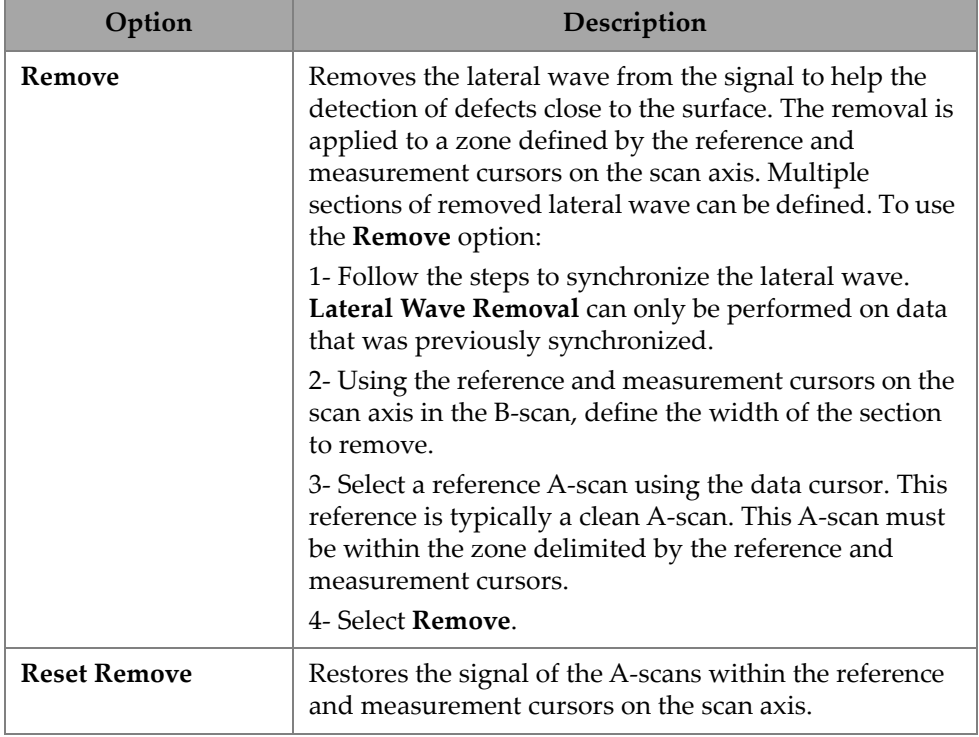

#### **Table 84 Plan & Calibrate — Lateral Wave Processing options** *(continued)*

#### **NOTE**

You must activate gate A to use **Lateral Wave Processing**. The gate can be active and hidden if it is not convenient to keep it displayed. Turn OFF the gates option in **View** to turn off the display of the gate while keeping it active for synchronization.

# <span id="page-186-0"></span>**5. Inspection**

The OmniScan MXU software interface is designed to be intuitive: you can familiarize yourself with its operation by navigating through the interface and testing various functions and buttons. For more details, see ["OmniScan Interface" on page 27.](#page-26-0)

The basic inspection parameters are available in the  $\mathfrak{D}$  **UT Settings > General** submenu (see ["UT Settings" on page 45\)](#page-44-0).

### **5.1 Setting the Reference Gain**

#### **Auto (80%)** reference gain

The suggested, default reference gain value can be selected by tapping the **Gain** area of the screen, and then selecting **Auto (80%)**. This setting adjusts the gain so that the reflector signal inside gate A reaches the reference level of 80% of the fullscreen height. Position gate **A** accordingly before using **Auto (80%)**.

#### NOTE

The default reference amplitude value is 80%. To modify this value, select  $\bigoplus$  **UT Settings > Advanced > Ref. Amplitude**, and then enter the new reference value.

#### **To set the reference gain**

 Select **UT Settings > Advanced > Reference dB > ON** to activate the reference gain.

## **5.2 Setting Up for an Inspection Using an Encoder**

#### IMPORTANT

Before setting up for an inspection that uses encoders, an X or XY encoder must be properly connected to the I/O connector.

#### **To set up for an inspection using an encoder**

- 1. In the **IIIII Scan > Inspection > Type** list, choose the type of scan to be used to scan the part.
- 2. Select **IIII Scan > Inspection > Encoders** to access the encoder setup screen, and set the encoder parameters according to your specifications (see [Figure 5-1 on](#page-187-0)  [page 188\)](#page-187-0). You can use a preset scanner, or edit the parameters for the axis from this menu.

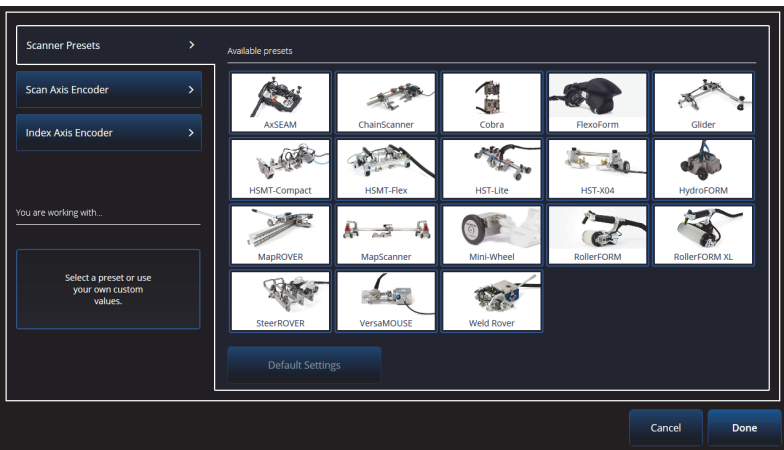

**Figure 5-1 Scanner Presets selection list**

- <span id="page-187-0"></span>3. If necessary, calibrate the encoder using the **Encoder Calibration** tool available on the right side of the encoder setup screen.
- 4. Define the area to inspect and the resolution on the **IIIII Scan > Area** menu.

5. When you are ready to scan, press the Play key  $\langle \bullet \rangle$ .

### **5.3 Configuring the Indication Table**

The indication table displays detailed information on reflectors identified and recorded during an inspection. This information is used to create an inspection report.

#### **To configure the indication table**

1. Add an indication to the table by setting your layout and cursors on an indication (in Analysis mode) and then tapping **Add Indication** (see [Figure 5-2 on page 189](#page-188-0) on the left). Repeat for every indication you want to add.

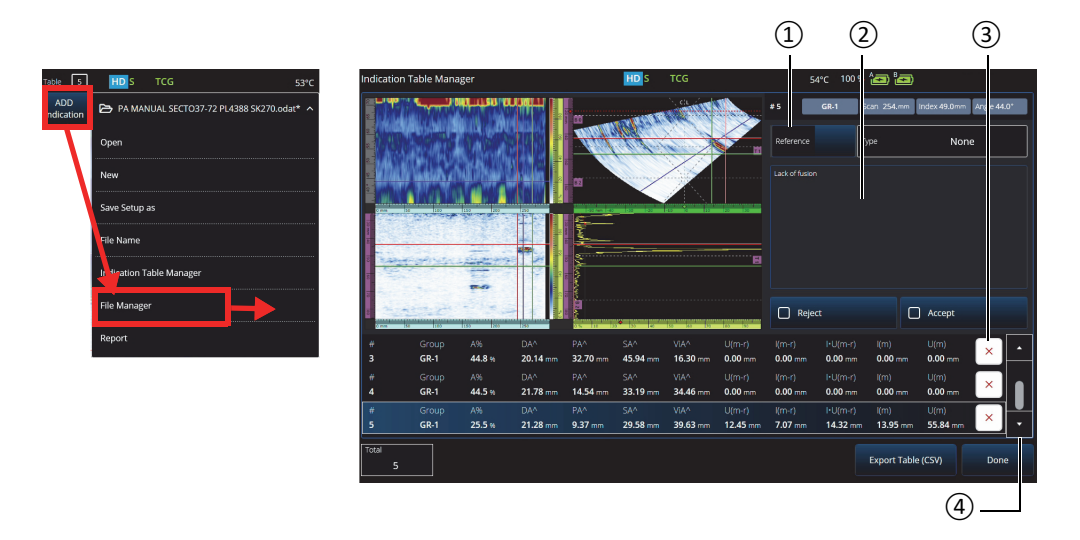

**Figure 5-2 Indication Table Manager window**

- <span id="page-188-0"></span>2. Tap 5 **File > Indication Table Manager** to access the indication table (see [Figure 5-2 on page 189](#page-188-0) on the right and [Table 85 on page 190\)](#page-189-0).
- 3. Move through the list to review indications, add reference numbers and comments, and delete indications as required.

<span id="page-189-0"></span>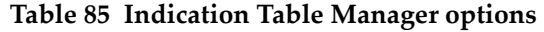

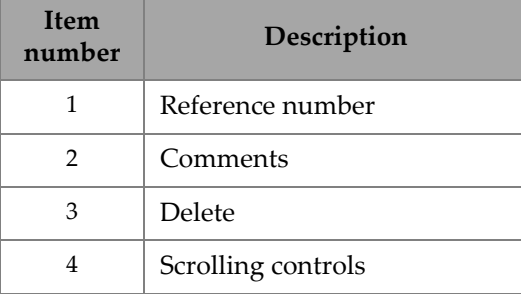

## **6. Managing Files, Probes, Wedges, and Reports**

Inspection setups and data are kept and organized using files, and presented in reports. You can use the 5 **File** menu to access multiple file parameters, the **Report** tool, and the **File Manager** (see [Figure 6-1 on page 191\)](#page-190-0).

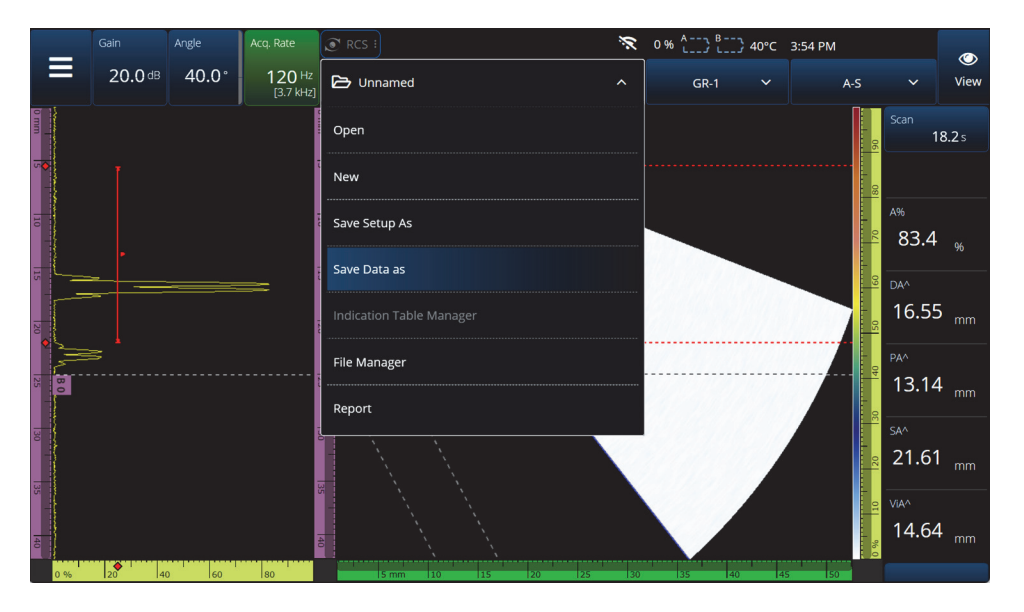

**Figure 6-1 File menu**

### <span id="page-190-0"></span>**6.1 Saving, Naming, and Opening Files**

It is recommended that you regularly save your setup and data files to prevent accidental data loss.

- To save your setup file, select **Save Setup As** on the 5 **File** menu (see [Figure 6-1](#page-190-0)  [on page 191\)](#page-190-0).
- To name your data file, select **Save Data As** on the 5 **File** menu. You can subsequently save the file by pressing the Save key  $\bigcirc$  located just above the Power key  $(\mathbf{Q})$ . Either option will open the file saving prompt. Enter the base name in the field. To save it as is, select the **File Increment=None**. If you want to add a number or a timestamp after the base file name, choose either option. The final file name can be seen in the **Preview**. Finally, if you chose a File increment other than None, you can optionally uncheck the **Prompt every time** to autoincrement the file after each save without going through this prompt every time you press the Save key  $\left( \bigcirc$ .
- To open a file, select **Open** on the  $\bigoplus$  **File** menu (see [Figure 6-1 on page 191\)](#page-190-0), and then choose the directory in which the file is located. You can open the setup file or data file by selecting the file type. You can also order the files alphabetically or by date using the **Filter** icon, and preview the selected file (see [Figure 6-2 on](#page-191-0)  [page 192\)](#page-191-0).

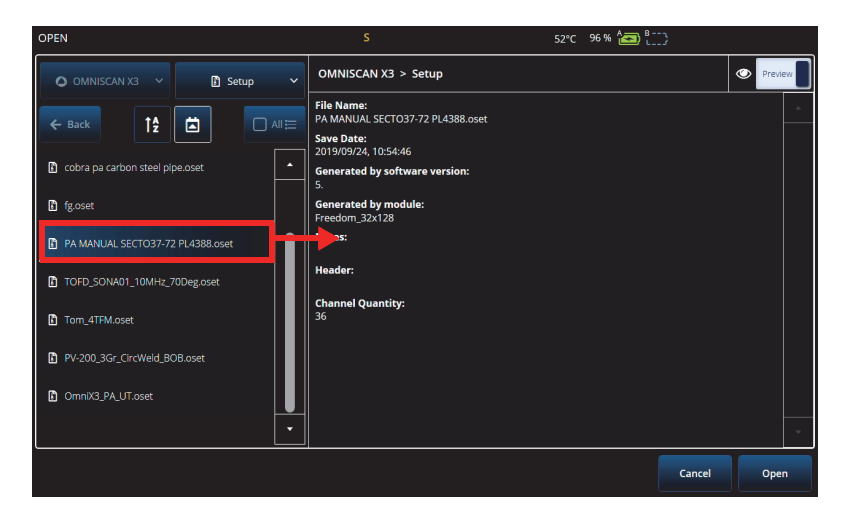

**Figure 6-2 Open menu**

### <span id="page-191-0"></span>**6.2 Using the File Manager**

To access various options for managing your files, select **File Manager** on the 5 **File** menu (see [Figure 6-3 on page 193](#page-192-1) and [Table 86 on page 193](#page-192-0)).

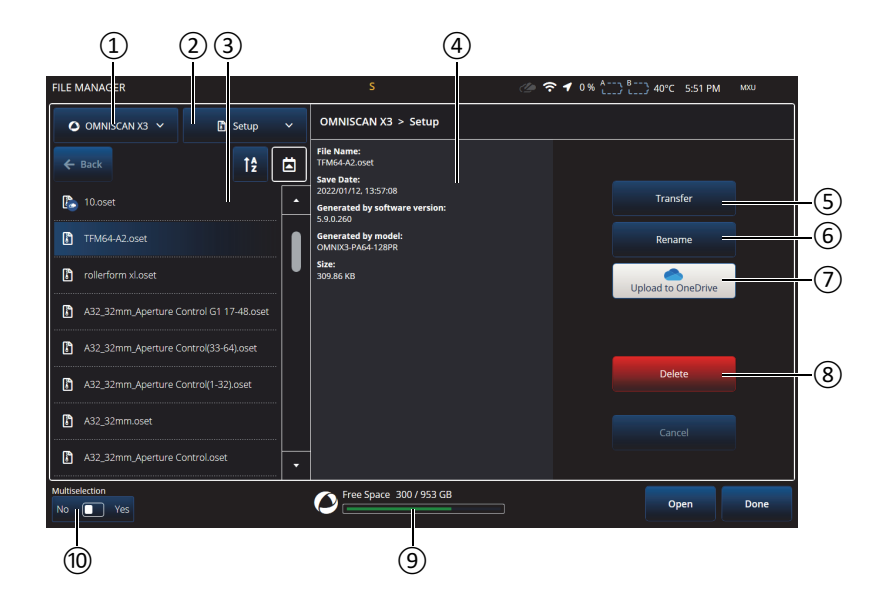

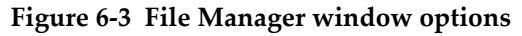

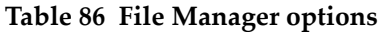

<span id="page-192-1"></span><span id="page-192-0"></span>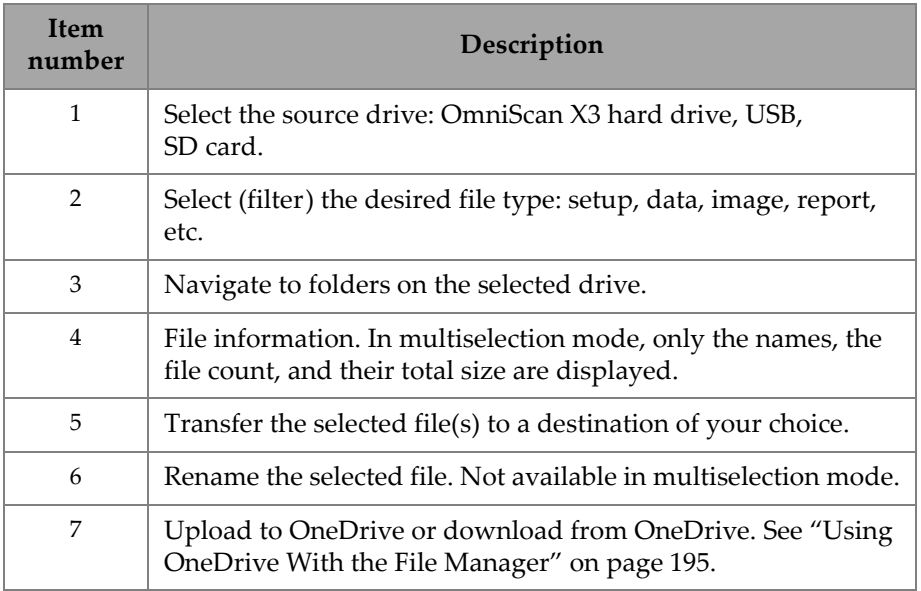

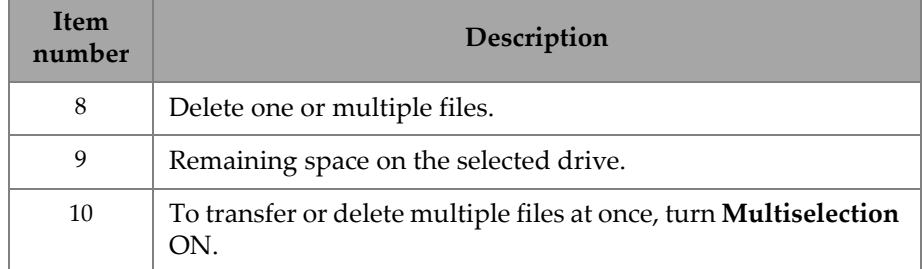

#### **Table 86 File Manager options** *(continued)*

#### **To transfer files from an external drive (USB) to the OmniScan X3 unit**

- 1. Insert the USB key (or SD card) in the unit.
- 2. Select the USB as the source drive.
- 3. Select the file type to transfer: setup, data, palette, overlay, etc. You can transfer multiple files at once if they are the same file type.
- 4. Navigate the folders and subfolders to find your files. Tap once on a folder name to move to that folder. Use the **Back** button to go back.
- 5. Tap once on the file you want to transfer, or turn on multiselection, and tap every file you want to transfer (this will select the box next to the files).
- 6. Tap the **Transfer** button.
- 7. Make sure you select the OmniScan X3 hard drive as the destination and tap **Copy to**.
- 8. The files are now available on the unit. Tap **Done** to exit the File Manager.

#### **To transfer files from the OmniScan X3 unit to an external drive**

- 1. Insert the USB key (or SD card) in the unit.
- 2. Select the OmniScan X3 drive as the source drive.
- 3. Select the file type to transfer: setup, data, palette, overlay, etc. You can transfer multiple files at once if they are the same file type.
- 4. Tap once on the file to transfer, or turn on multiselection, and tap every file to transfer (this will select the box next to the files)
- 5. Tap the **Transfer** button.
- 6. Select the destination drive (if more than one is available, make sure that the correct one is selected).
- 7. Tap **Copy to** to transfer the files.
- 8. The files are now available on the drive. They are located in the folder *olympus\_x3* and sorted in subfolders according to file type.
- 9. Tap **Done** to exit the **File Manager**.

#### <span id="page-194-0"></span>**Using OneDrive With the File Manager**

To use OneDrive to transfer files to and from the cloud, you must first be connected to Internet, then you must be logged in to a OneDrive account. See ["Connectivity](#page-95-0)  [Settings" on page 96](#page-95-0). In the File Manager, the OneDrive button is now active (see [Figure 6-4 on page 196](#page-195-0))

#### **Sending Files to OneDrive**

Select the file(s) to send to OneDrive and tap **Upload to OneDrive**. The files are sent to the OmniScan X3 Series folder on OneDrive. A green checkmark appears on the file, indicating the file is located on the OmniScan X3 hard drive and on the cloud.

#### **Deleting Files Synched With OneDrive**

When deleting a file that is only local on the hard drive, the file is permanently destroyed. If the file is uploaded to OneDrive (it has a green checkmark), deleting the file only destroy the local copy, and keep the copy on the cloud. A cloud icon appears next to the file to indicate that the file only exists in the cloud for now.

Deleting files that are not on the OmniScan X3 (only in OneDrive) is not possible. Use a computer to manage the files in OneDrive.

#### **Downloading Files From OneDrive**

Any file in the appropriate folder in OneDrive (data files in OmniScan X3 Series/Data, setup files inOmniScan X3 Series, etc.) will also appear in the File Manager. If no copy of the file exists locally on the OmniScan X3, the file appears with a cloud icon next to it.

To get a copy of this file from OneDrive to the OmniScan X3, simply tap **Download from OneDrive**. The icon next to the file change from the cloud icon to a green checkmark, which means a copy of this file is present on OneDrive and on the OmniScan X3.

If multiple instruments are connected to the same OneDrive account, all of them have access to the same files. This can be used to remotely sharing files between instruments. One instrument sends a file to OneDrive, and the others can now see it in their own **File Manager** and can download a local copy.

#### **Synchronizing With OneDrive**

If a file is saved OneDrive and locally, but there is a more recent version on one of them (if a setup saved in OneDrive is modified in the MXU software for example), the option Synchronize OneDrive allows to copy only the most recent copy on both OneDrive and the OmniScan X3. A file that is more recent on the OmniScan X3 has an arrow up icon next to it, while a more recent file on OneDrive has an arrow down icon.

If a file is corrupted, or no longer exists, an orange triangle icon appears on the file. Read the file preview for help on the error.

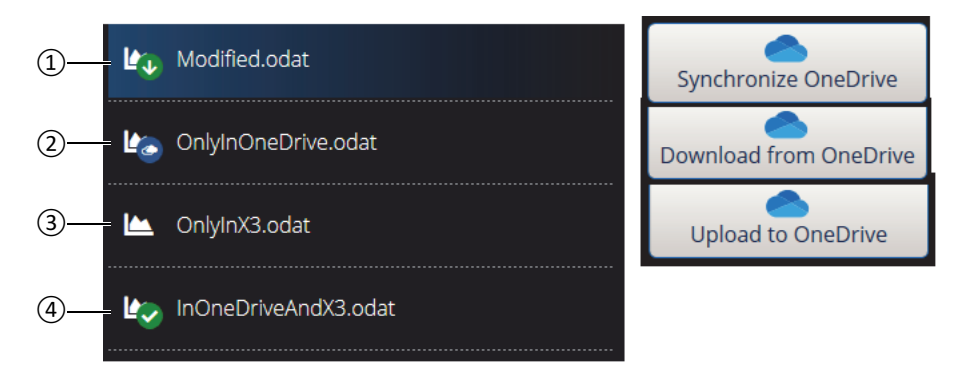

**Figure 6-4 Possible statuses of files in the File Manager**

- <span id="page-195-0"></span>1. A file is on both the OmniScan X3 and OneDrive, but one copy is more recent. Synchronize with OneDrive to keep the most recent in both places.
- 2. A file in the OneDrive directory, but not on the OmniScan X3. Download it to get a local copy.
- 3. A file not yet synchronized with OneDrive. Upload to OneDrive to send a copy to the cloud.
- 4. A file both in the OmniScan X3 and OneDrive, with the same name and saved date.

### **6.3 Probe & Wedge Manager**

Use the **Probe & Wedge Manager** if you want to create custom probe and wedge configurations that are not in the default list provided by Evident (see [Figure 6-5 on](#page-196-0)  [page 197](#page-196-0) and [Table 87 on page 197\)](#page-196-1).

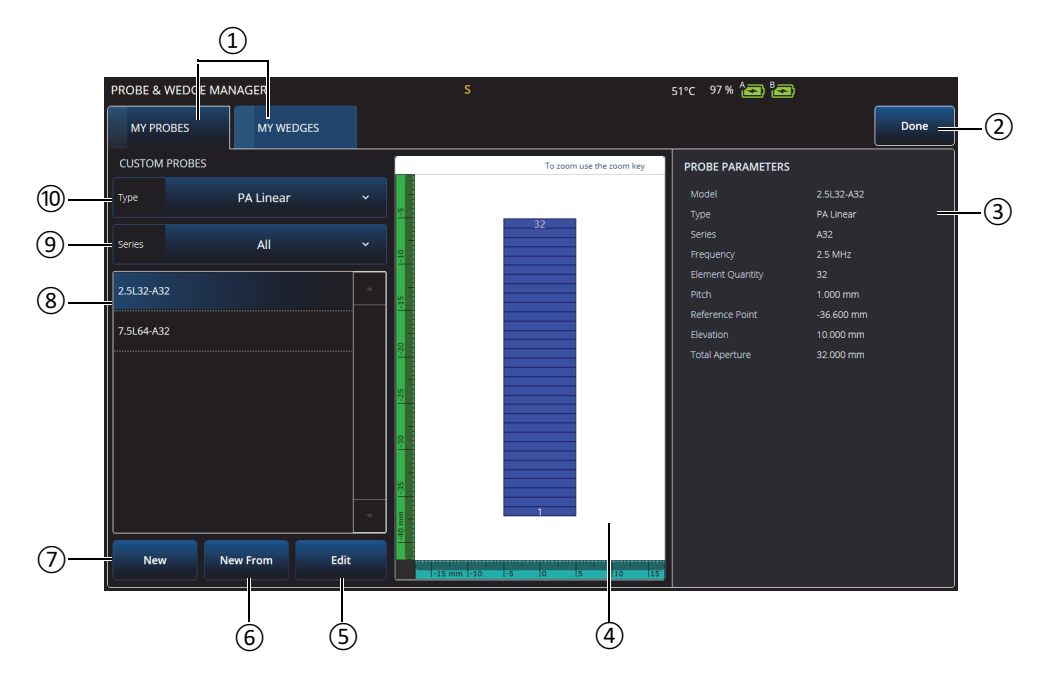

**Figure 6-5 Probe & Wedge Manager window**

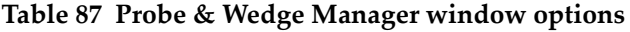

<span id="page-196-1"></span><span id="page-196-0"></span>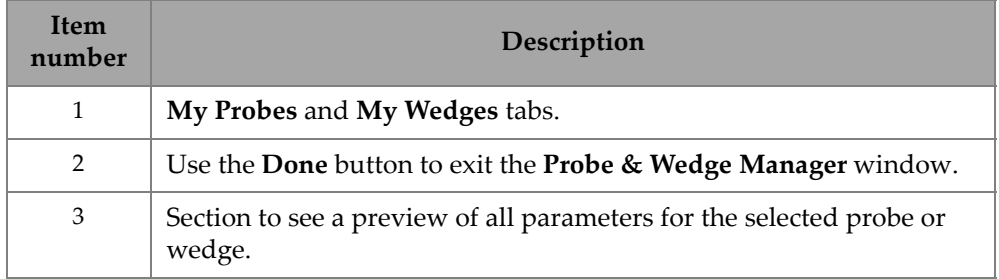

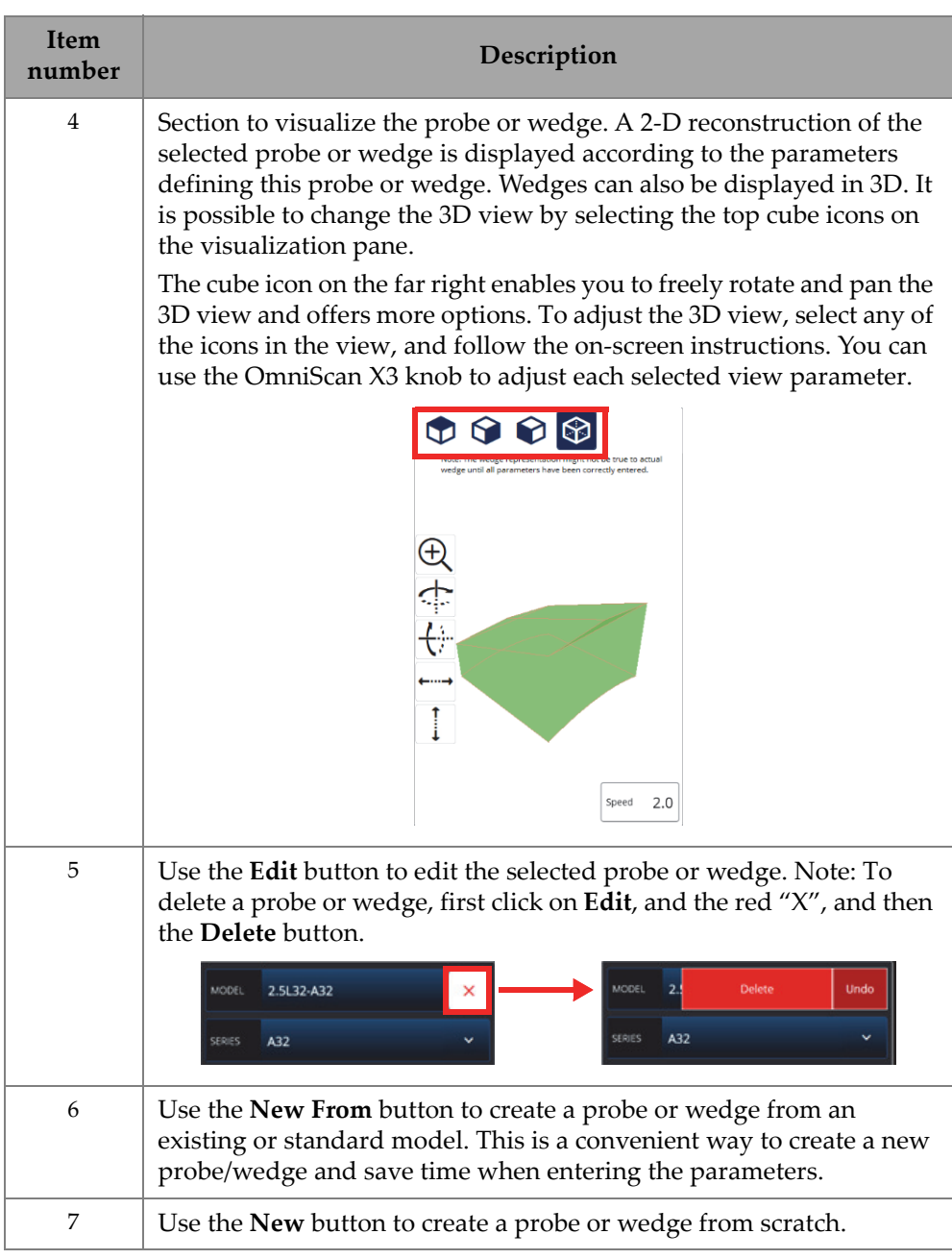

**Table 87 Probe & Wedge Manager window options** *(continued)*

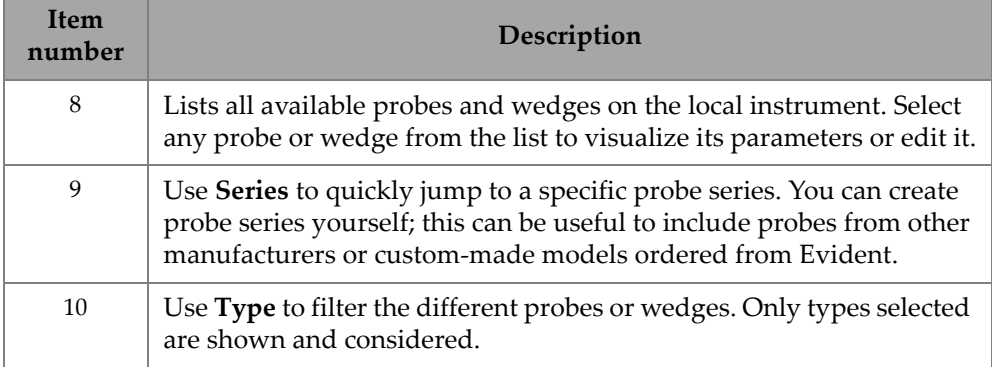

#### **Table 87 Probe & Wedge Manager window options** *(continued)*

### **6.3.1 Nomenclature Information on Probes and Wedges**

By default, the OmniScan MXU software establishes the phased array (PA) probe's **Reference Point** at the position of the first element. To set the **Reference Point** at the front edge of the probe, enter the distance between the front edge of the probe and the position of the first element. The value must be negative. To avoid issues with a custom probe, make sure that the value of the **Reference Point** is negative, and that its absolute value is equal to Reference point  $= -1 \times$  (number of elements)  $\times$  Probe Pitch.

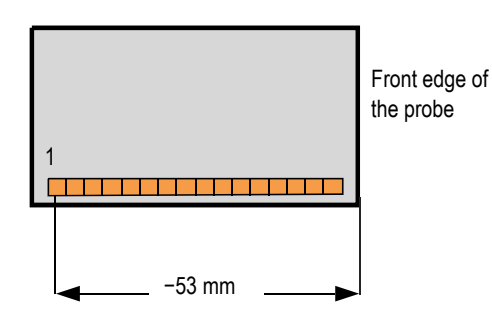

**Figure 6-6 PA probe reference point measurement**

The wedge's **Reference Point** is for the UT group only. It is used to set the probe and wedge assembly reference point, which is the distance between the front of the wedge and the beam exit point (see [Figure 6-7 on page 200](#page-199-0)). The beam exit point is usually marked by a line on the wedge.

This value is negative because the OmniScan MXU software establishes the wedge **Reference Point** by default at the beam exit point. To place the **Reference Point** at the front edge of the wedge, you must measure the distance between the front edge of the wedge and the beam exit point, and then subtract it from the default 0-reference point (UT group only).

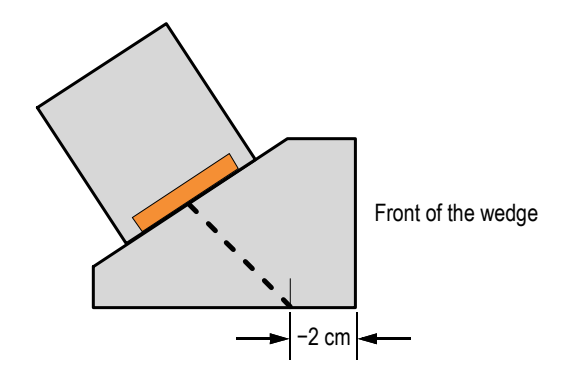

**Figure 6-7 UT wedge reference point measurement**

<span id="page-199-0"></span>By default, the OmniScan MXU software establishes the phased array wedge's **Primary Offset** point at the position of the first element. To set this reference point at the front edge of the wedge, in **Primary Offset**, enter the distance between the front edge of the wedge and the position of the first element. The value must be negative (see [Figure 6-8 on page 200](#page-199-1)).

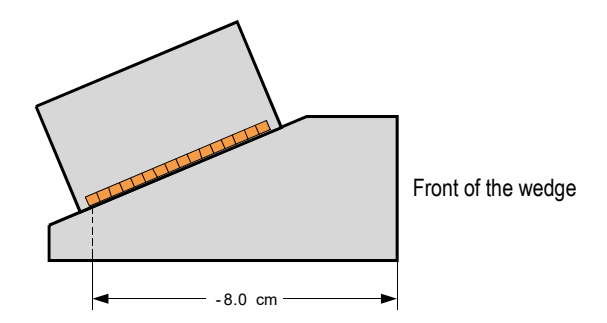

<span id="page-199-1"></span>**Figure 6-8 Primary offset measurement**

A **Secondary offset** of **0** indicates that the probe is centered on the wedge on the secondary axis. If the probe is not centered on the wedge, enter the appropriate value (see [Figure 6-9 on page 201](#page-200-0)).

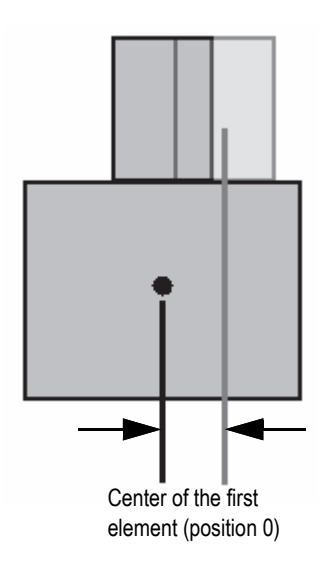

**Figure 6-9 Secondary offset**

### <span id="page-200-0"></span>**6.3.2 Adding a Probe or Wedge**

#### **To add a probe or wedge**

 Select the **New** or **New From** button. This activates the edit mode. Input all the parameters. You need to enter all the parameters correctly to generate an accurate visual representation.

### **6.3.3 Editing a Probe or Wedge**

#### **To edit a probe or wedge**

 Select the **Edit** button. This activates the edit mode. You need to enter all the parameters correctly to generate an accurate visual representation. This is especially important for the wedge representation.

Editing a probe or wedge is facilitated by live indicators displayed on the left. The indicators appear for certain parameters when selected. Only variables showing a physical dimension can be shown (see [Figure 6-10 on page 202](#page-201-0) and [Figure 6-11 on](#page-202-0)  [page 203\)](#page-202-0).

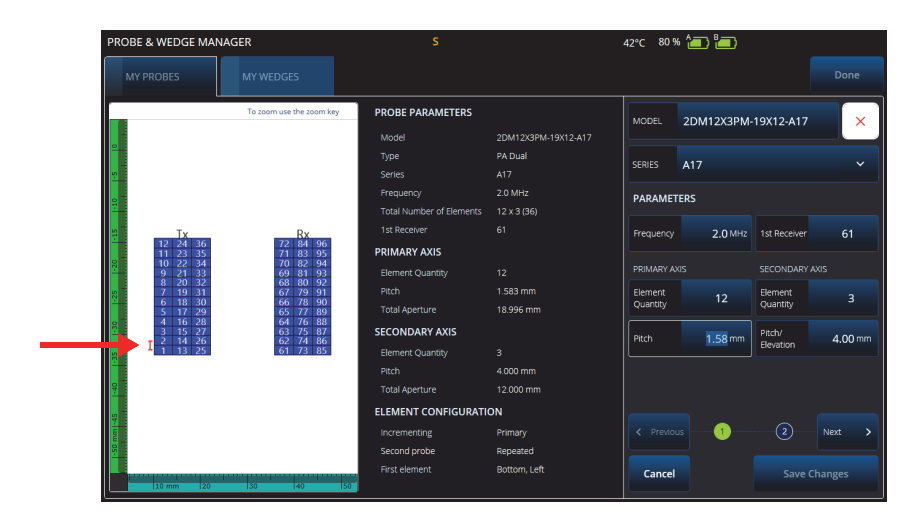

<span id="page-201-0"></span>**Figure 6-10 Editing a PA Dual probe — Red indicator emphasizing the selected parameter**

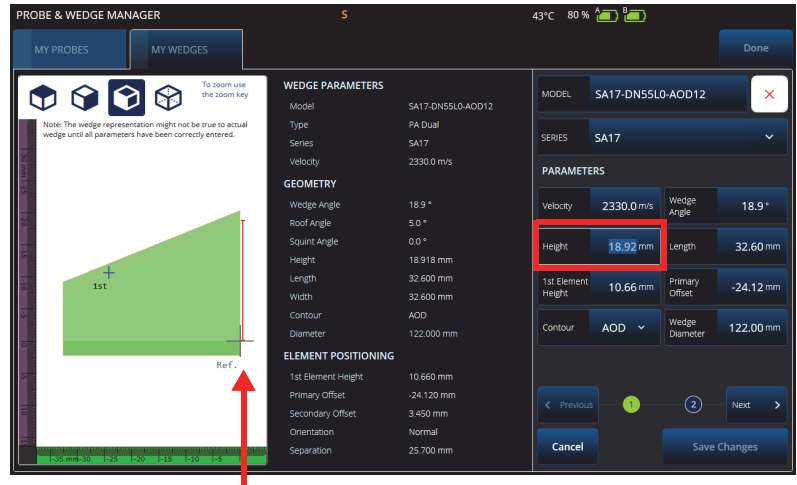

<span id="page-202-0"></span>**Figure 6-11 Editing a PA Dual wedge — Red indicator emphasizing the dimension**

For PA probes, the element number is displayed. This can ease editing the parameters of complex dual PA probes, which can have a variety of wiring and element patterns, depending on the probe manufacturers.

The **Element Configuration** parameters are used to adjust and confirm the element configuration, which is eased by the dynamic live 2D representation (see [Figure 6-12](#page-203-0)  [on page 204\)](#page-203-0).

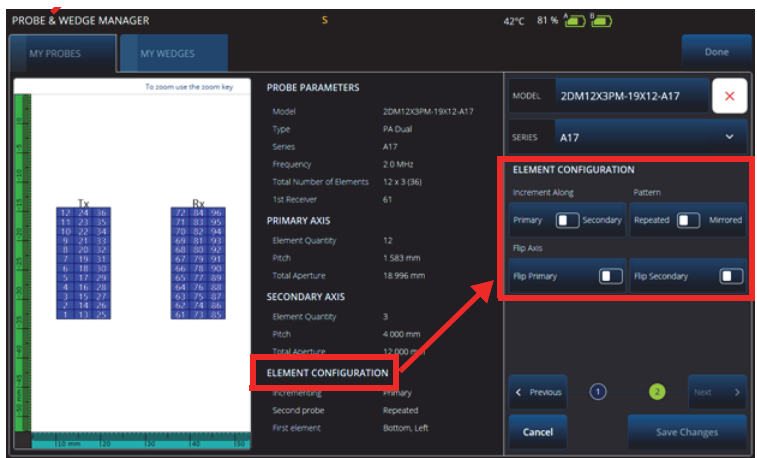

**Figure 6-12 PA Dual probe advanced parameters — Element Configuration parameters**

### <span id="page-203-0"></span>**6.3.4 Deleting a Probe or a Wedge**

#### **To delete a probe or a wedge**

Select a probe or wedge, click **Edit,** the red "**X**", and then the **Delete** button.

### **6.4 Reports**

On the 5 **File** menu, select **Generate Report** to configure and print reports using the **Report Manager** (see [Figure 6-13 on page 205](#page-204-0) and [Table 88 on page 205\)](#page-204-1).

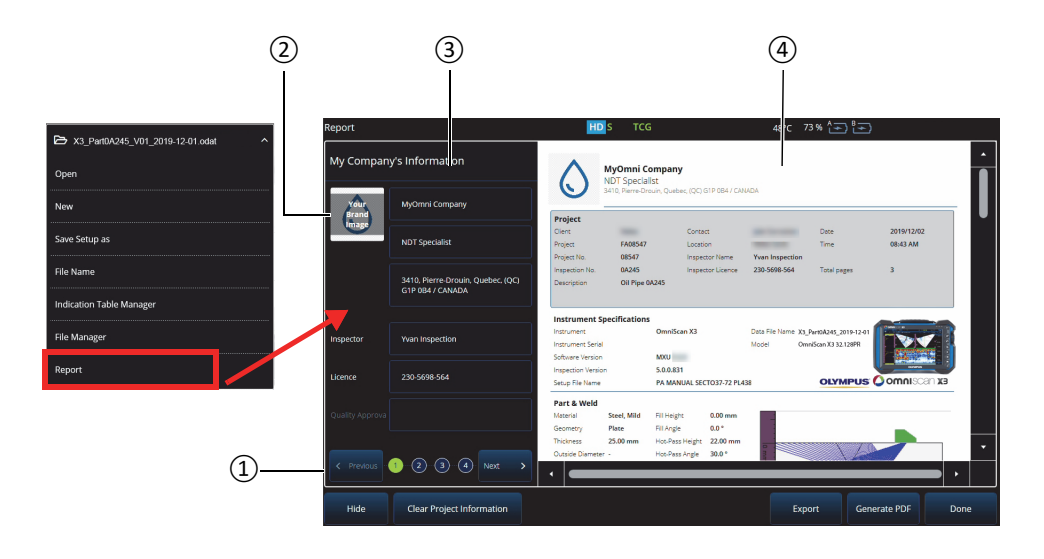

**Figure 6-13 Report Manager window**

#### **Table 88 Report Manager window options**

<span id="page-204-1"></span><span id="page-204-0"></span>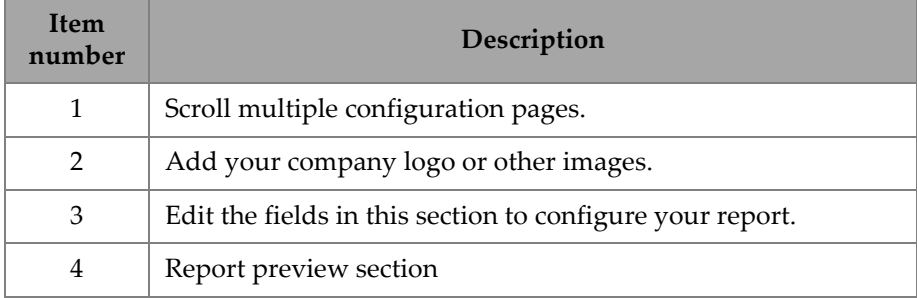

# **7. Total Focusing Method (TFM)**

You can set up and use a TFM group on the OmniScan X3 flaw detector.

### **7.1 TFM Law Configuration**

#### **To set up a TFM law configuration**

- <span id="page-206-0"></span>1. Select  $\equiv$  Main menu >  $\mathcal V$  Wizard (Plan & Calibrate) > Scan Plan.
- 2. Set up the **Part & Weld**, and the **Probes & Wedges**.
- 3. On the **Groups** tab, select **Law Config. > TFM**, and complete your desired TFM law configuration (see [Figure 7-1 on page 208\)](#page-207-0).

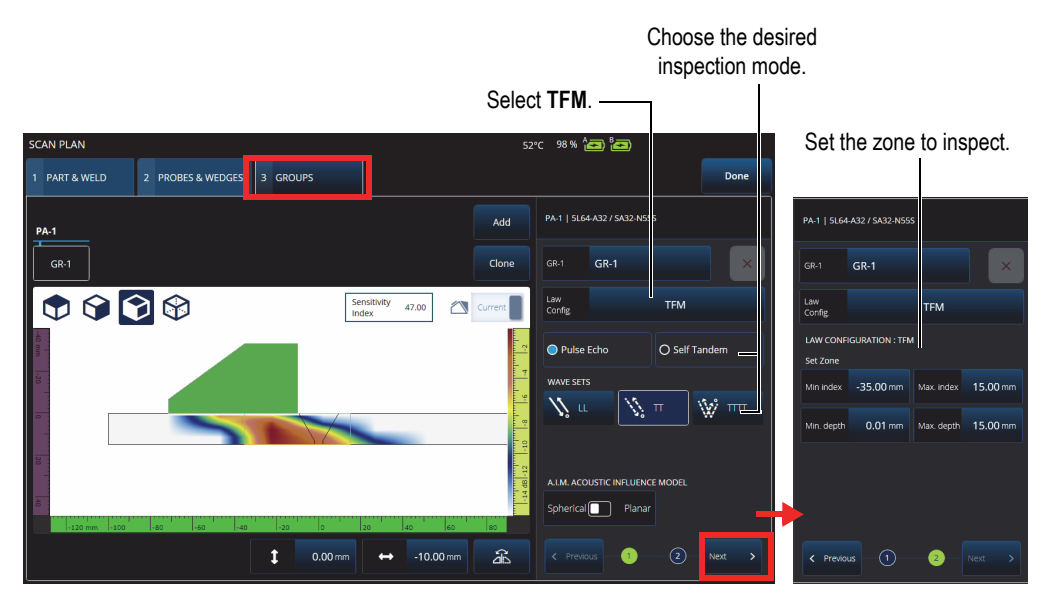

**Figure 7-1 TFM on the Groups tab**

### <span id="page-207-0"></span>**7.2 Acoustic Influence Map (AIM)**

The Acoustic Influence Map (AIM) modeling tool can help you select the correct propagation mode (or wave set) for a given flaw. On the OmniScan X3 flaw detector, you can use this tool to create a model that represents an amplitude map in the material. Each pixel of the AIM represents the theoretical amplitude that could be obtained if a reflector was at this position. The map is coded using different colors that each represent a specific 3 dB range.

For example, the red color indicates that the ultrasonic response is very good and varies between 0 and −3 dB with respect to the maximum amplitude. Orange indicates a range from −3 dB to −6 dB, yellow from −6 dB to −9 dB, etc. The maximum amplitude for each map is specified with the **Sensitivity Index**. This value represents the maximum sound pressure of the currently selected AIM (the highest amplitude pixel). This can help to decide between two propagation modes typically the mode with the highest sensitivity index should have a better SNR on the specified reference defect. When configuring the AIM model, you can choose either a **Spherical** (volumetric) type flaw, such as porosity, or a **Planar** type flaw, such as a crack (see [Figure 7-2 on page 209](#page-208-0)).

When you adjust the defect type, the AIM model is automatically updated to show the predicted amplitude response of the selected wave set (propagation mode) for that flaw. This will help you select the wave set that is best suited for your inspection.

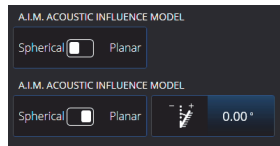

**Figure 7-2 AIM Acoustic Influence Map tool**

### <span id="page-208-0"></span>**7.3 TFM Settings**

After you exit the **Scan Plan** wizard menu (step [1. on page 207](#page-206-0)), the TFM settings have replaced the UT Settings under the  $\equiv$  Main menu >  $\equiv$  TFM Settings. Figure 7-3 on [page 209](#page-208-1) shows the Advanced parameters under **III** TFM Settings.

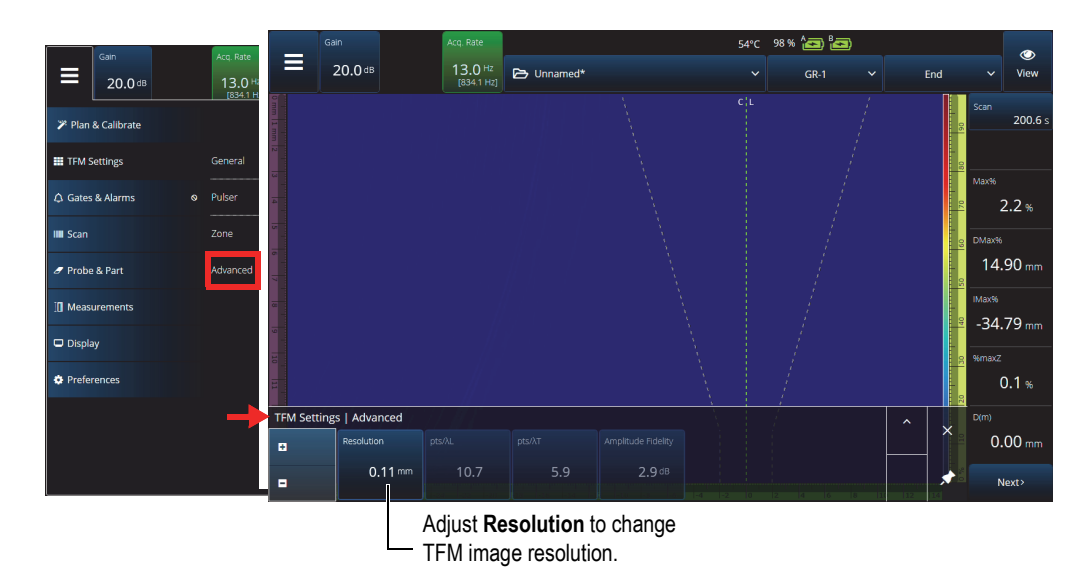

**Figure 7-3 TFM Settings — Advanced parameters**

<span id="page-208-1"></span>See ["TFM Settings" on page 56](#page-55-0) for more information on TFM settings.

## **7.4 Phase Coherence Imaging (PCI)**

This method is only available on the OmniScan X3 64 model. PCI uses a similar algorithm to the standard TFM, but instead of summing amplitude elementary Ascans, it sums the phase of those elementary A-scans, with the corresponding delays at each pixel. Instead of obtaining an amplitude at every pixel, we are acquiring a coherence value. Typically, base material without flaws, and long planar reflectors, have a low coherence. It is also typical for corners, tips, small reflectors to have a high coherence factor.

To toggle between **Phase Coherence** Imaging and regular **Delay-and-Sum**, tap on **Menu > TFM Settings > General > TFM Method**.

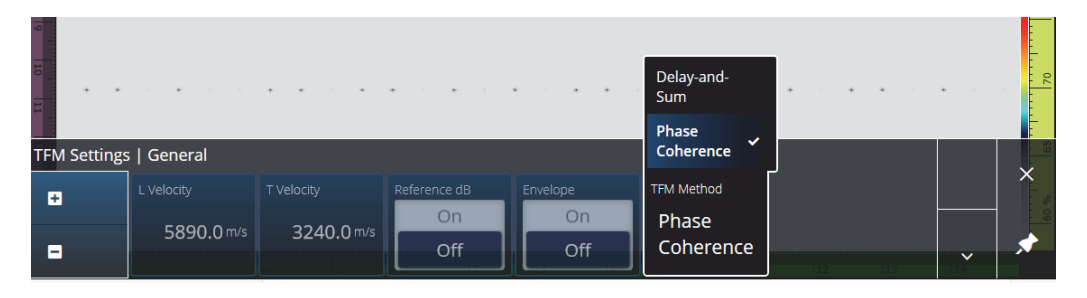

**Figure 7-4 TFM Settings — PCI**

Like the Envelope feature, PCI is applied to all TFM groups at the same time.

In a PCI inspection, almost all settings from TFM can be used: Filters, Voltage, Sparse, and Resolution. However, [Table 89 on page 211](#page-210-0) lists the features that are modified.

<span id="page-210-0"></span>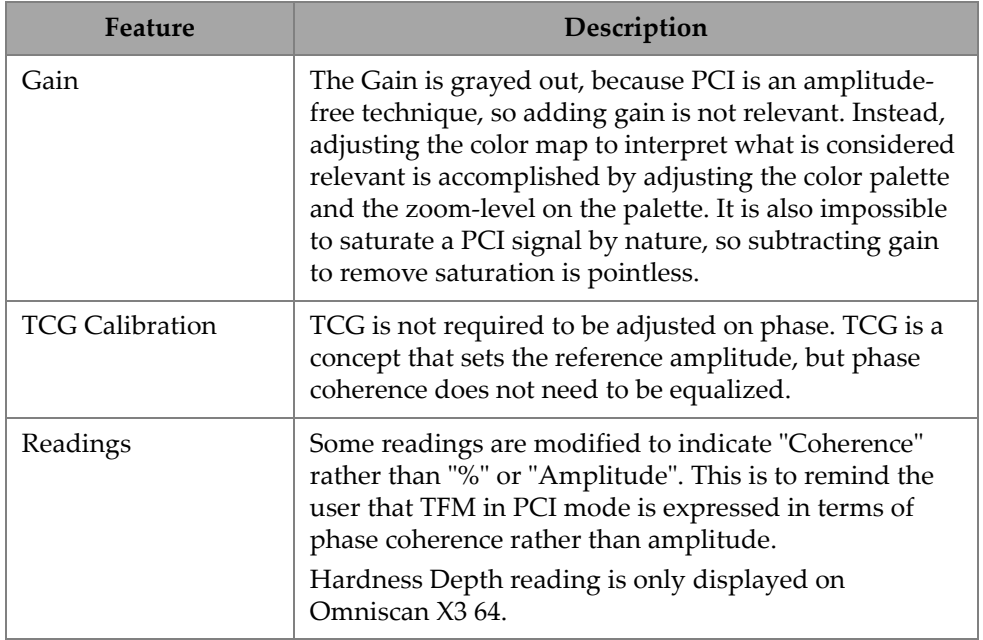

#### **Table 89 Modified features**

### **7.5 Plane Wave Imaging (PWI)**

Plane Wave Imaging (PWI) is a data collection method, similar to the Full Matrix Capture (FMC).

It is based on plane wave emission at different angles and reception of the associated elementary A-Scans.

Delays for summation are calculated using the plane wave propagation at each angle and the reception path for each element.

PWI is available on the OmniScan X3 64 with the following settings:

- Linear probe
- Plate or AOD
- TT or LL wave sets
- One group

## **8. Analysis with the OmniPC Software**

In the OmniPC software, you can analyze OmniScan X3 data files. The majority of the menus found in the MXU software are present. Although many fields are read-only, the interface remains similar to the MXU software.

Start the analysis by using the **Open** button to select a file to analyze. The OmniPC software is organized in tabs:

OmniPC

Includes the same control as the main interface of the MXU software: Gain, VPA selector, layout selection, view options. The Zoom key  $\bigcirc$  on the OmniScan X3 unit is replaced by a zoom button in this tab. It is also possible to use keyboard shortcuts instead of the zoom button.

UT Settings

Same as the  $\equiv$  Main menu >  $\Theta$  UT Settings in the MXU software, except that all fields are read-only.

Gates

Same as the  $\equiv$  Main menu > Gates in the MXU software. On this tab, it is possible to turn ON/OFF gates and manipulate them. It is not possible to change the gate or the A-scan synchronization in post-processing.

Scan

Contains information from the scan. Read-only.

Probe & Part

Same as the  $\equiv$  Main menu > **Probe & Part** in the MXU software, but it does not include the **Probe & Wedge Manager**. This tab enables you to edit the probe position and the overlay.

#### Focal Law

Read-only section containing information on the current group focal law configuration.

Measurements

Turns ON/OFF the linked cursors.

Display

Enables you to edit the same parameters as on the  $\equiv$  Main menu  $>$  Display in the MXU software. You can also select the **Thickness** mode from the **Display** menu rather than from the **Gate** menu in the MXU software.

#### Preferences

Enables you to change the language and the units (metric/imperial). System and legal information are also available to read.

Help

Opens in a new window displaying the list of shortcuts available in the OmniPC software. Learning these mouse and keyboard shortcuts can help you increase your productivity (see [Figure 8-1 on page 215\)](#page-214-0).

TIP

You may select **View** > **Scan Plan View** to see the scan plan.

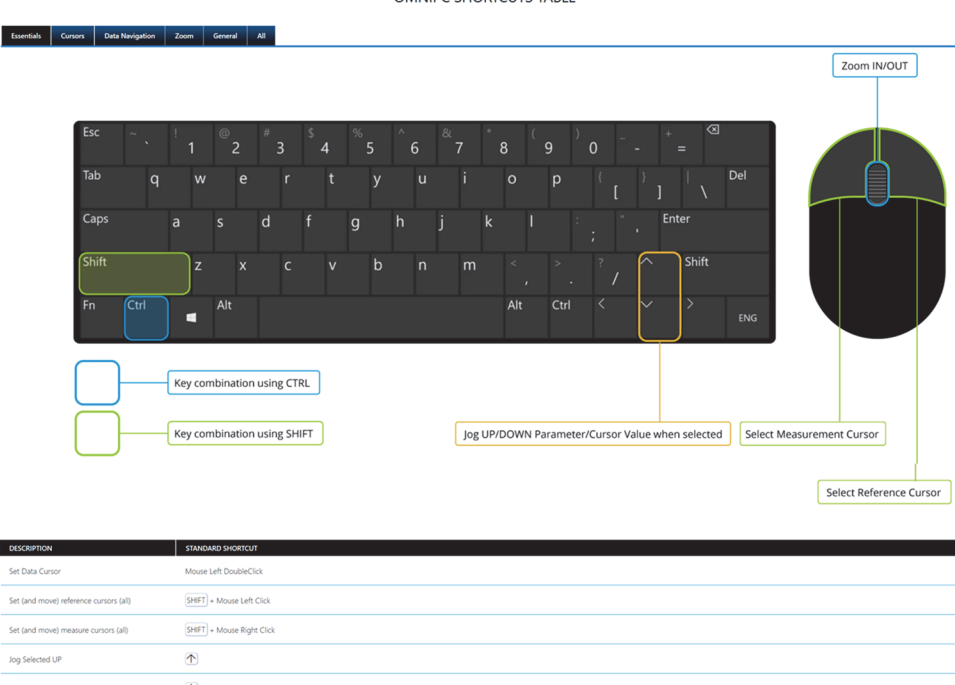

**OMNIPC SHORTCUTS TABLE** 

#### Jog Selected DOWN  $\overline{\mathbb{V}}$  $CTRL$  $O$ Open Escape from Zoom Mode  $ESC$ Zoom IN concentric > When hovering Views  $\boxed{\mathsf{CTR}}$  + Mouse Wheel Up Zoom OUT concentric > When hovering Views CTRL + Mouse Wheel Down Reset All Zoom  $CTRL$  $0$

#### <span id="page-214-0"></span>**Figure 8-1 OmniPC Shortcuts Table**
# **9. Olympus Scientific Cloud (OSC) Connection**

To use the X3 Remote Collaboration Service (X3 RCS), you need to create an account on the OSC Platform and your OmniScan X3 unit needs a valid connection to the Olympus Scientific Cloud (OSC).

The unit does not need to be connected to the OSC to download new software versions in the OmniScan X3 Launcher (see [Figure 1-2 on page 22](#page-21-0)). To connect to the OSC, make sure that the OmniScan X3 unit is connected to the Internet.

TIP

For a step by step procedure, refer to the [OSC and X3 RCS Registration Guide](https://osc3commonstorageaccprod.blob.core.windows.net/files/HowToManuals/2022-03-31/OSC%20and%20X3%20RCS%20Registration%20Guide.pdf) available on the [X3 Remote Collaboration Service page](https://app.olympus-ims.com/marketplace/app-datails/X3RemoteCollaboration).

To display the OSC connection settings, tap **Preferences** > **Connectivity Settings** > **OSC Connect** (see [Figure 9-1 on page 218](#page-217-0) and [Figure 9-2 on page 218](#page-217-1))

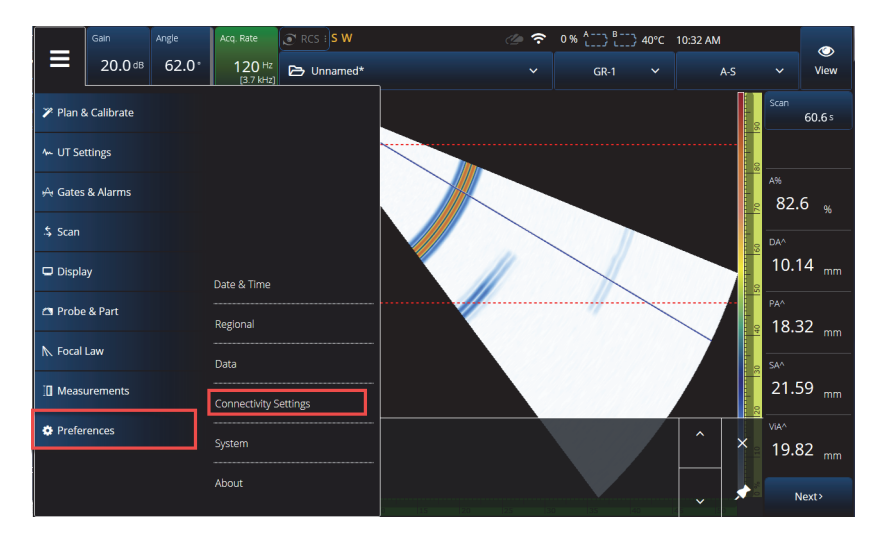

**Figure 9-1 Connectivity Settings menu**

<span id="page-217-0"></span>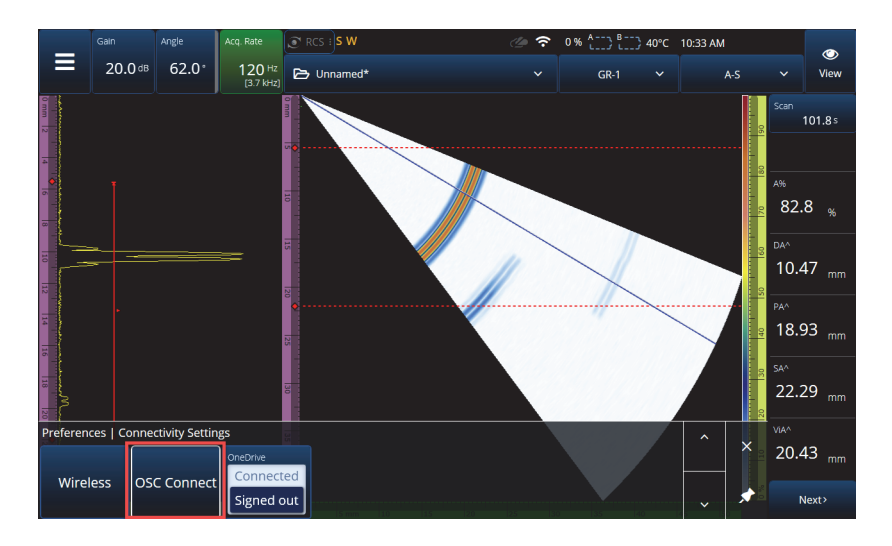

<span id="page-217-1"></span>**Figure 9-2 OSC Connect menu**

# **9.1 OSC Connection Status**

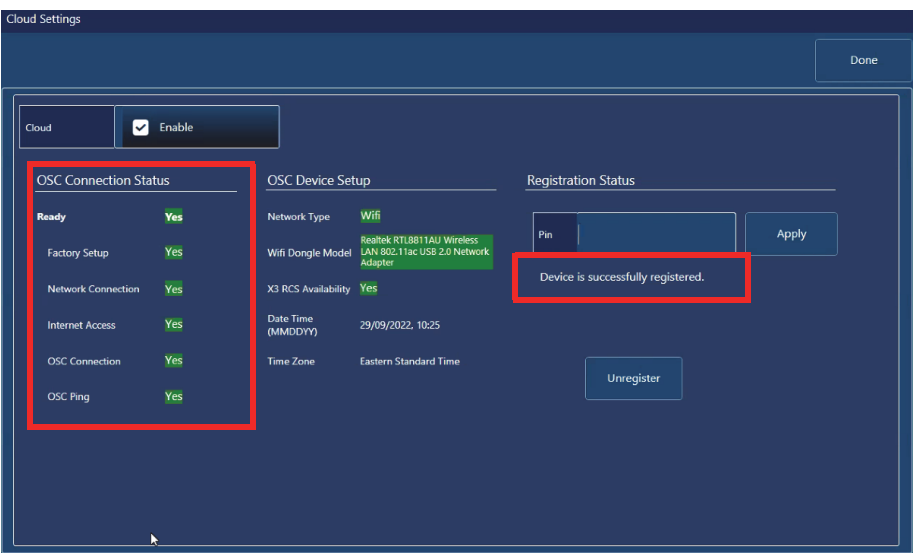

**Figure 9-3 OSC Connection Status and Registration Status message**

#### <span id="page-218-0"></span>**• Factory setup**

- Indicates whether the factory setup of the instrument was correctly configured, meaning that the provisioning process has been completed:
	- Green means that it was correctly configured in a factory, so the provisioning data on the device is coherent and present.
	- Red means that the provisioning data on the device is absent or not coherent.

#### • **Network Connection**

- Indicates whether the OmniScan X3 unit's wireless or Ethernet network connection is properly connected:
	- Green means that your unit is currently connected to a hotspot wireless network or Ethernet network connection (connector not available at the time of printing).
	- Red means that your unit is not connected to a network.
- **Internet Access**
	- Indicates that the chosen network connection enables access to the Internet. The indicator may be red if the Internet access requires double authentication or is protected by a firewall:
		- Green means the unit has access to the Internet via the chosen network connection.
		- Red means the unit does not have access to the Internet via the network connection.
- **OSC Connection**
	- Indicates whether the OmniScan X3 unit is successfully connected to the server or IOT Hub.
		- Green means that the unit is successfully connected to the IOT Hub with the data stored on the device.
		- Red means that the unit failed to connect to IOT Hub with the data stored on the device.
- **OSC ping**
	- Indicates whether the OmniScan X3 unit successfully sends and receives messages to and from the OSC:
		- Green means that the unit successfully sends and receives messages.
		- Red means that the unit cannot send and receive messages.

## **9.2 OSC Device Setup**

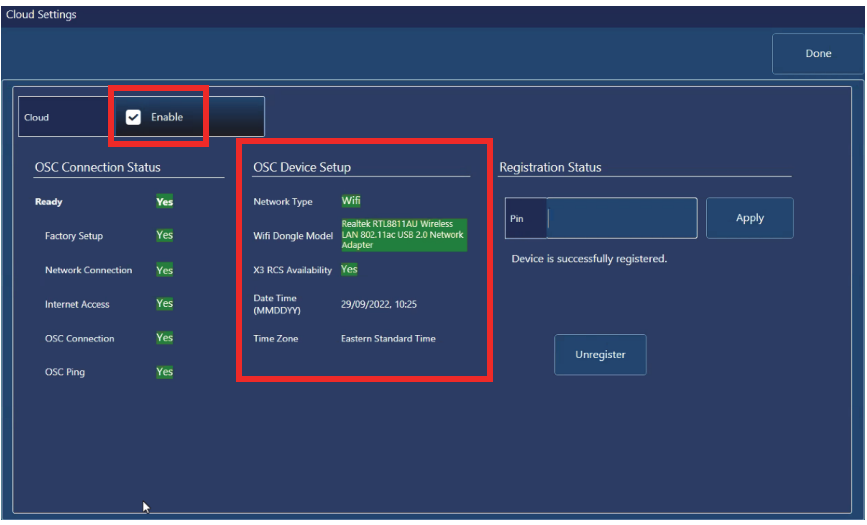

**Figure 9-4 OSC Device Setup**

- <span id="page-220-0"></span>• **Network Type**:
	- Indicates whether WiFi or Ethernet is in use (displays green).
		- Red indicates that there is no network connection.
- **WiFi Dongle Model** (if applicable):
	- Name of the USB dongle(s) currently in use. Two or more may be inserted.
	- Green indicates that the dongle is officially supported by the OmniScan X3 unit.
	- Red indicates the dongle is not officially supported to use OSC features.
- **X3 RCS Availability**:
	- Indicates whether or not the instrument has access to the X3 Remote Collaboration Service (X3 RCS) under its tenant.
- **Date Time (MMDDYY)**:
	- Shows the date/time format: dd/mm/yyyy, hh:mm.
- **Time Zone:**
	- Shows the currently selected time zone.

## **9.2.1 Cloud Enable Check Box**

When your OmniScan X3 is connected to the Internet, you must check **Enable** to allow the unit to connect to the OSC (see [Figure 9-4 on page 221](#page-220-0)).

When the **Ready** and **Enable** statuses both say **Yes**, the OmniScan X3 unit is ready to connect to the OSC.

## **9.2.2 Registration Status**

Depending on the **Registration Status** message (see [Figure 9-3 on page 219\)](#page-218-0), follow the actions described in [Table 90 on page 222.](#page-221-0)

<span id="page-221-0"></span>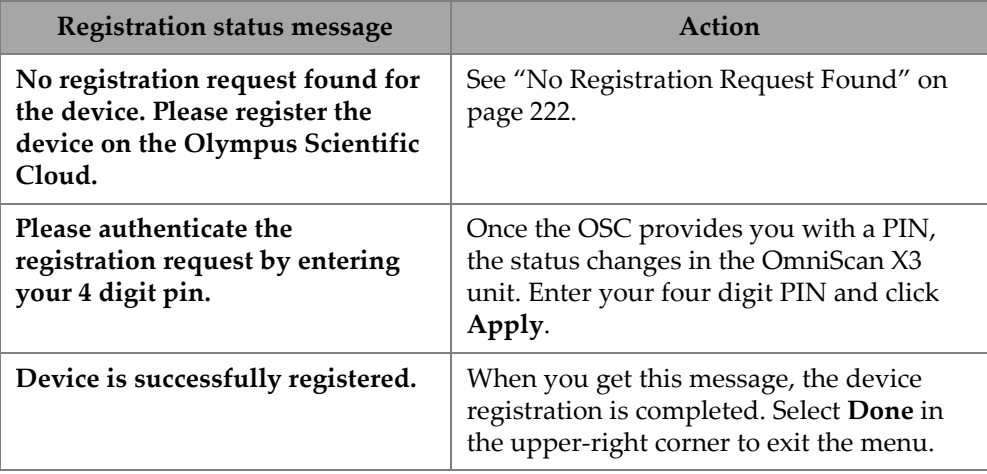

### **Table 90 OSC Connect Registration statuses**

If there are issues with the connection to the OSC, you can select **Unregister** on the OmniScan X3 unit and also unregister the device on the OSC website (must be done by an administrator of the account), and then start the connection process again.

## <span id="page-221-1"></span>**9.2.3 No Registration Request Found**

This message indicates that you must register your OmniScan X3 unit's serial number with your OSC account. The serial number is indicated on the bottom of the OmniScan X3 unit. You can also find it by selecting the information  $(\mathbf{i})$  button in the bottom-left corner of the **OmniScan Launcher**. Take note of the number.

To register the unit on the OSC, you need to use a computer with Internet access (but keep the OmniScan X3 unit turned on and close by).

○ If you need to create a new account on the OSC, go to www.olympusims.com, and click **Cloud Log in** to create your account (see [Figure 9-5 on](#page-222-0)  [page 223\)](#page-222-0).

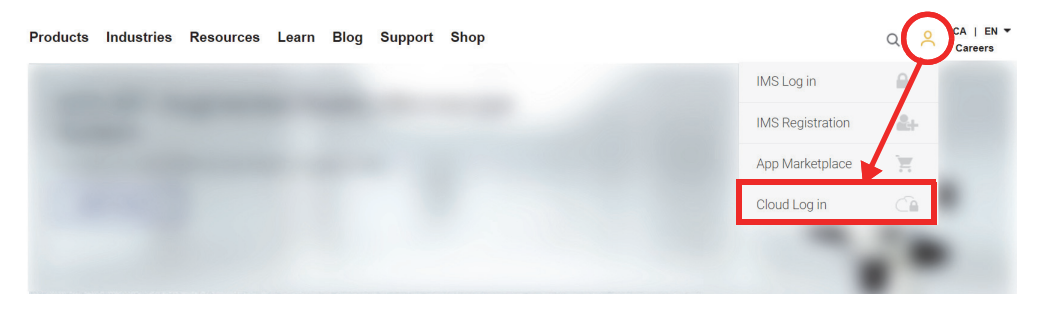

**Figure 9-5 Cloud Log in**

- <span id="page-222-0"></span>○ If you need to log into a company account, an account administrator must send you an email invitation. A company account is used to share X3 RCS licenses and keep track of all the registered devices in the company.
- After you are logged into your OSC account, go to the **My Devices** section, and click **Add Device.**
- Enter the OmniScan X3 *serial number*. Once added, you will be provided a PIN. At this point, the **Registration Status** in the OmniScan X3 unit should change (see [Table 90 on page 222\)](#page-221-0).

# **10. OmniScan X3 Remote Collaboration Service (X3 RCS)**

The X3 Remote Collaboration Service (X3 RCS) is a subscription-based service embedded in the MXU software to save time and costs. This service enables you to consult collaborators and get critical support while in the field. Powered by Zoom, the service allows:

- Live screen sharing
- Remote control
- Annotations

If you are in the field, you can also use the X3 RCS with your cell phone to access a meeting with the following features:

- Video and audio communication
- Collaborator screen sharing

Licenses for the X3 RCS are shared among users in the same Olympus Scientific Cloud (OSC) account. With one license, every user has access to the license, but only one can use it at a time. When the meeting is done, the license is released for another user.

### TIP

For a step by step procedure, refer to the [OSC and X3 RCS Registration Guide](https://osc3commonstorageaccprod.blob.core.windows.net/files/HowToManuals/2022-03-31/OSC%20and%20X3%20RCS%20Registration%20Guide.pdf) available on the [X3 Remote Collaboration Service page.](https://app.olympus-ims.com/marketplace/app-datails/X3RemoteCollaboration) 

# **10.1 Requirements**

To use the X3 RCS, you need the following:

- A valid wireless network.
- A valid wireless LAN dongle inserted in the OmniScan X3 unit. The recommended model is the LM Technologies LM808-0406 or LM808-0407 depending on your region. Follow the instructions in the OmniScan X3 user's manual to know how to insert the wireless dongle.
- The device must be registered on the OSC and synchronized with it.
- The X3 RCS license must be activated in the OSC account by the administrator of the account.

### **NOTE**

iPhone users: When setting up a Personal Hotspot, make sure that the phone's Device Name and Hotspot Password only use alphanumerical characters (letters and numbers).

# **10.2 Activation**

The X3 RCS is installed automatically in the MXU software, but is not activated by default.

### **To activate the X3 RCS**

- 1. Contact an Evident sales representative who will provide a PIN for activating the X3 RCS license once the device is registered.
- 2. Create or join an existing account on the OSC (an administrator creates the account and invites all other users). Go to www.olympus-ims.com and click **Cloud Log in** as shown in [Figure 10-1 on page 227](#page-226-0).

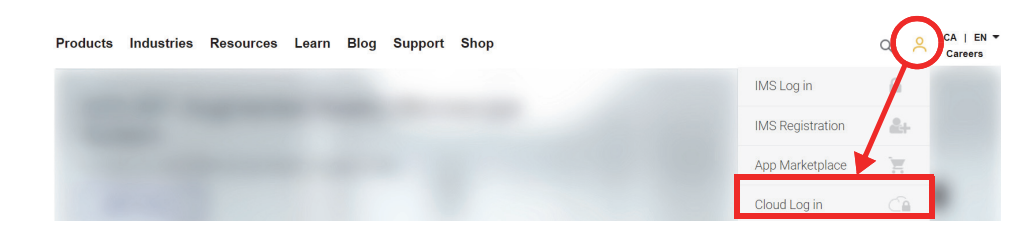

**Figure 10-1 Cloud Log in**

- <span id="page-226-0"></span>3. All devices that are going to use the X3 RCS must be registered in the account. On the OCS, go to the **My Devices** section and add an OmniScan X3 unit with its serial number. When entering the serial number on the OSC, you will get a PIN.
- 4. Boot the OmniScan X3, make sure it is connected to a wireless network by taping the **WIRELESS** button.
- 5. Enter the PIN in the **OSC CONNECT** menu in the **OmniScan X3 Launcher**. *This*  **OSC CONNECT** *PIN is not the same as the X3 RCS license activation PIN*.
- 6. If the PIN is correctly entered, the device should now be registered on the OSC.
- 7. In **My Apps** section in the OSC, the administrator of the account can now add the X3 RCS, and activate it with the PIN provided by Evident.

# **10.3 X3 RCS Statuses**

You can access the X3 RCS menu by tapping the RCS icon in the top bar. The RCS icon has four color statuses as shown in [Figure 10-2 on page 227:](#page-226-1)

<span id="page-226-1"></span>

| <b>Remote Control Service Status</b>                                 | <b>Control Appearance</b> |
|----------------------------------------------------------------------|---------------------------|
| RCS not available (no subscription or no Wi-Fi or no OSC connection) | $\circ$ RCS :             |
| RCS available, meeting not started                                   | $\odot$ RCS :             |
| RCS available, meeting started                                       | $\odot$ RCS :             |
| RCS available, meeting started, and X3 is remote controlled          | $\odot$ RCS :             |

**Figure 10-2 X3 RCS four statuses**

Tapping on the RCS icon opens the X3 RCS menu. If the service is available, the first thing to do is to tap **Start Meeting** to create a meeting directly on the OmniScan X3 unit (see [Figure 10-3 on page 228\)](#page-227-0).

<span id="page-227-0"></span>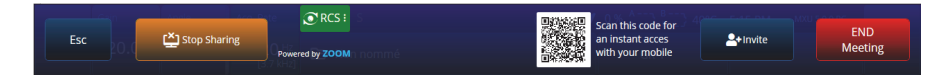

**Figure 10-3 RCS interface example**

<span id="page-227-1"></span>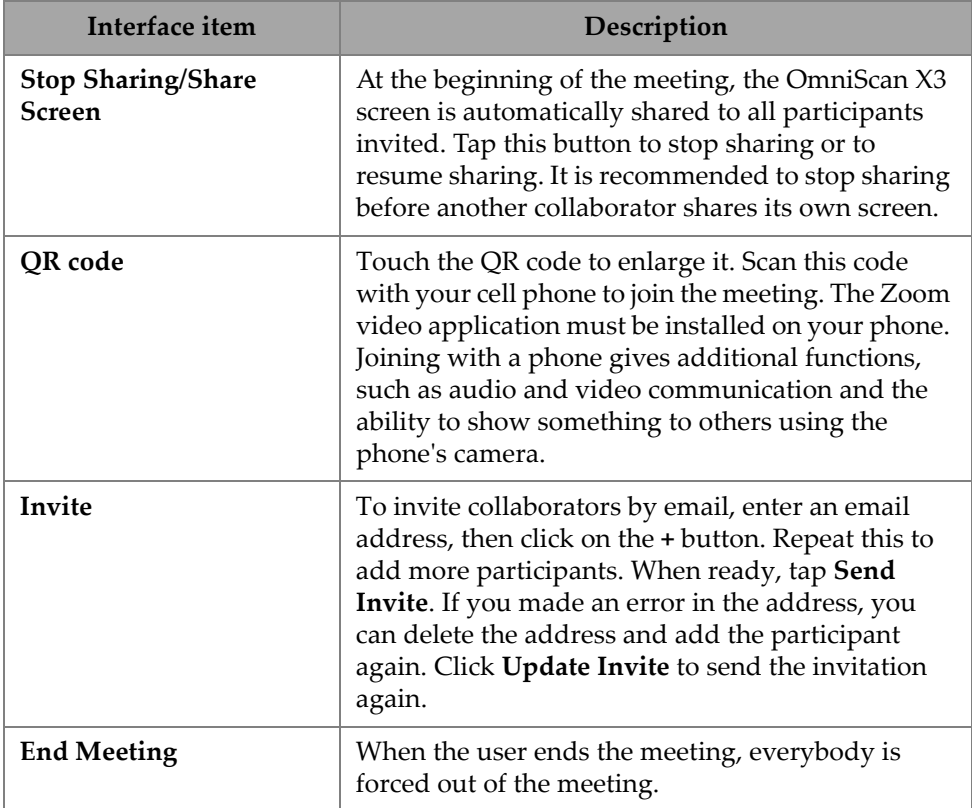

### **Table 91 RCS interface description**

While the meeting is started and the OmniScan X3 unit screen is shared, a green border is displayed around the screen.

# **10.4 Remote Control**

Collaborators can annotate directly on the OmniScan X3 unit screen without requesting remote control.

Collaborators can also ask to remote control the OmniScan X3 unit. A message will pop, informing the user that someone is requesting remote control. To give control, the user must tap the RCS icon, and click **Accept**. The participant now has access to remote control the instrument. In addition to having access to all the MXU software interface, the collaborator can also virtually access the membrane key on the side of the OmniScan X3 unit screen (see [Figure 10-4 on page 229](#page-228-0)).

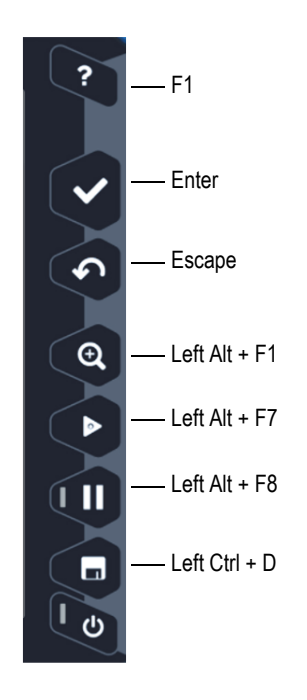

<span id="page-228-0"></span>**Figure 10-4 OmniScan X3 unit shortcuts**

### NOTE

You can only request Remote Control from Zoom on a PC. Cell phones and tablets do not have access, but this is a limitation of the Zoom video application that is used to communicate with the OmniScan X3 unit, rather than a X3 RCS limitation.

# **10.5 Zoom Application**

Zoom (www.zoom.us) is an application that can be installed on a cell phone, tablet, or PC. You can also use Zoom in a web browser. You can use all the zoom versions to join a meeting with the OmniScan X3 unit.

Some devices have more restrictions, for example it is not possible to remote control the OmniScan X3 unit from a cell phone.

From Zoom, you can:

- Join a meeting from the OmniScan X3 unit.
- Share audio and video with other participants (the user must use another device as audio and video are not active on the OmniScan X3 unit).
- Invite other participants. It can be easier to type email addresses from a laptop than from the OmniScan X3 unit touchscreen.
- Edit participant settings.
- Annotate the OmniScan X3 unit screen.
- Send reactions.
- Chat with other participants (not seen on the OmniScan X3 unit screen).
- Request remote control.

### **Invite Others From the Application**

To invite other participants from Zoom, the user must first join the meeting created by the OmniScan X3 unit. Then, click **Participant**, and then click **Invite**. You can now share the invitation to this meeting with others (see [Figure 10-5 on page 231\)](#page-230-0).

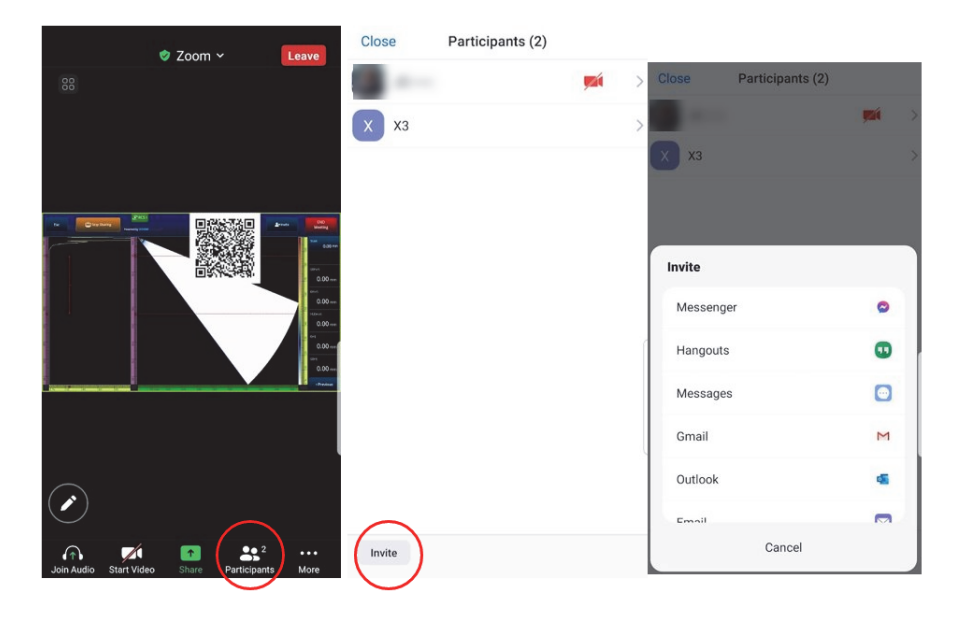

**Figure 10-5 Invite other participant from the Zoom application**

## <span id="page-230-0"></span>**10.6 Typical Workflow**

Once connected to Internet and the RCS application activated, the OmniScan X3 user can request help from collaborators.

### **To request help**

- 1. Tap the RCS icon.
- 2. Click **Start Meeting**.
- 3. Tap **Invite**.
- 4. Add the email address, then click on **+**.
- 5. If needed, repeat step 4 for each participant to invite. When done, tap **Send Invite**.
- 6. Tap the QR code to enlarge it and scan it with your cell phone to get a link to join the meeting.
- 7. Wait for everyone to join the meeting. The OmniScan X3 user can use video and audio from their cell phone.
- 8. If a participant requests control, tap the RCS icon to give control.
- 9. When done, click **End Meeting** to leave and close the meeting. The RCS license can now be used by another OmniScan X3 user in the same OSC account.

# **List of Figures**

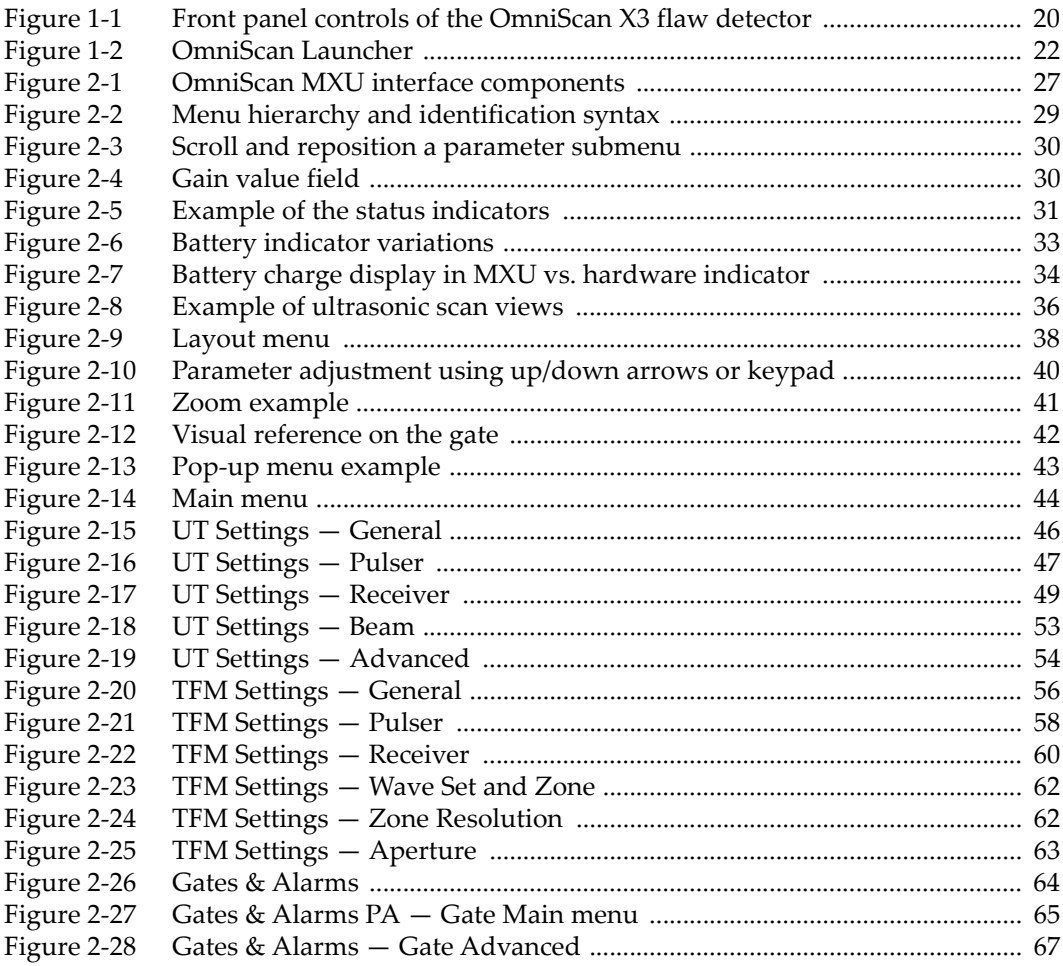

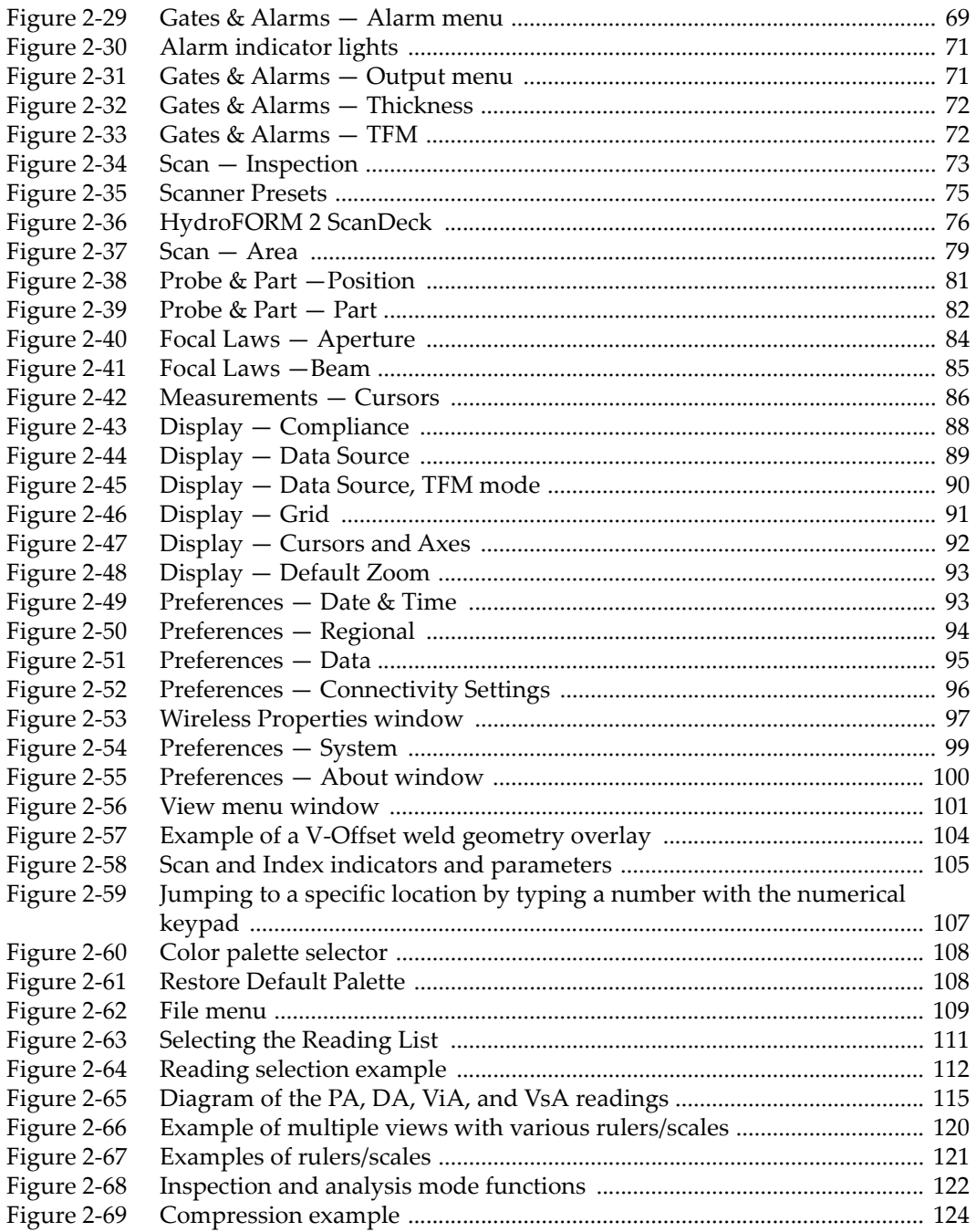

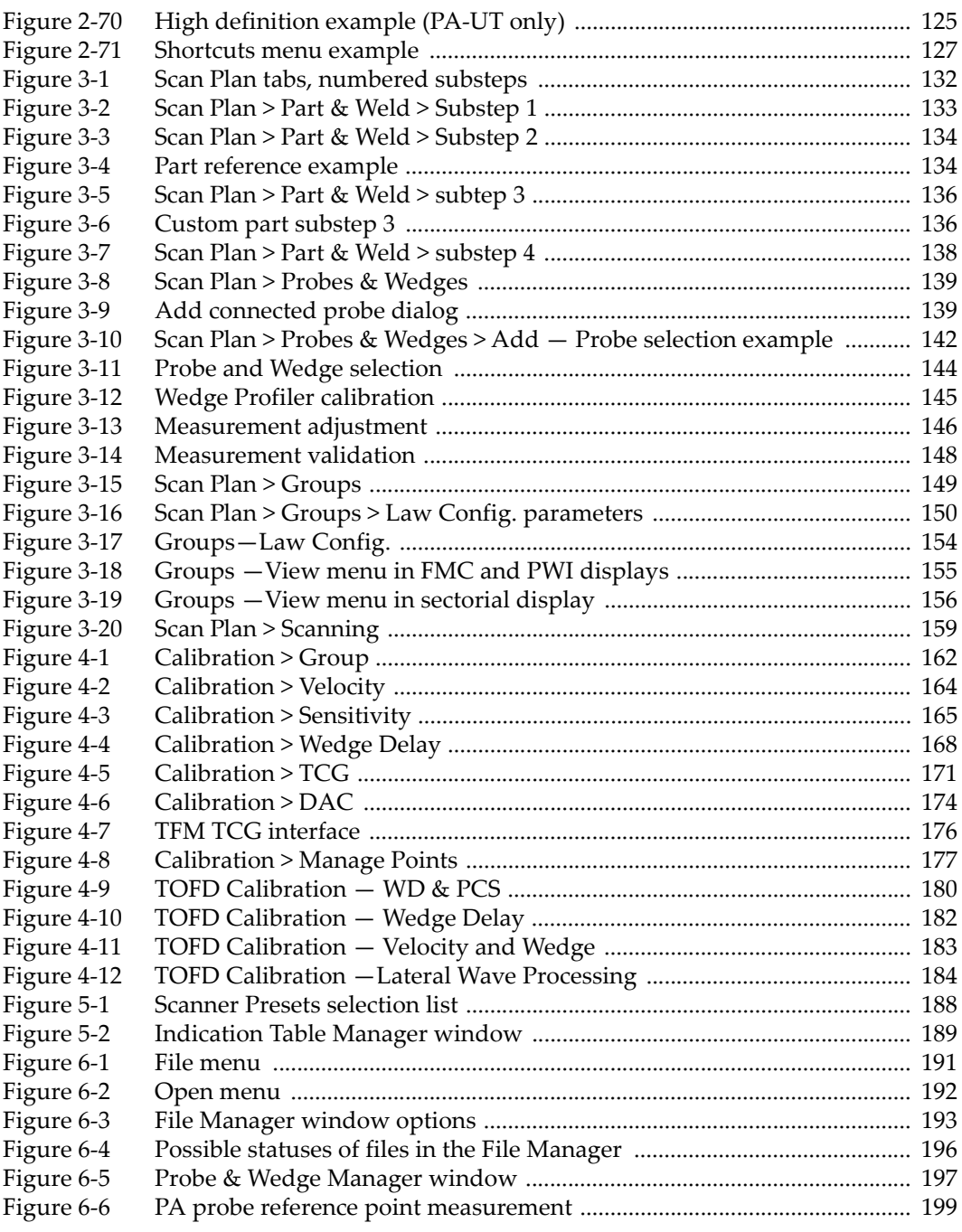

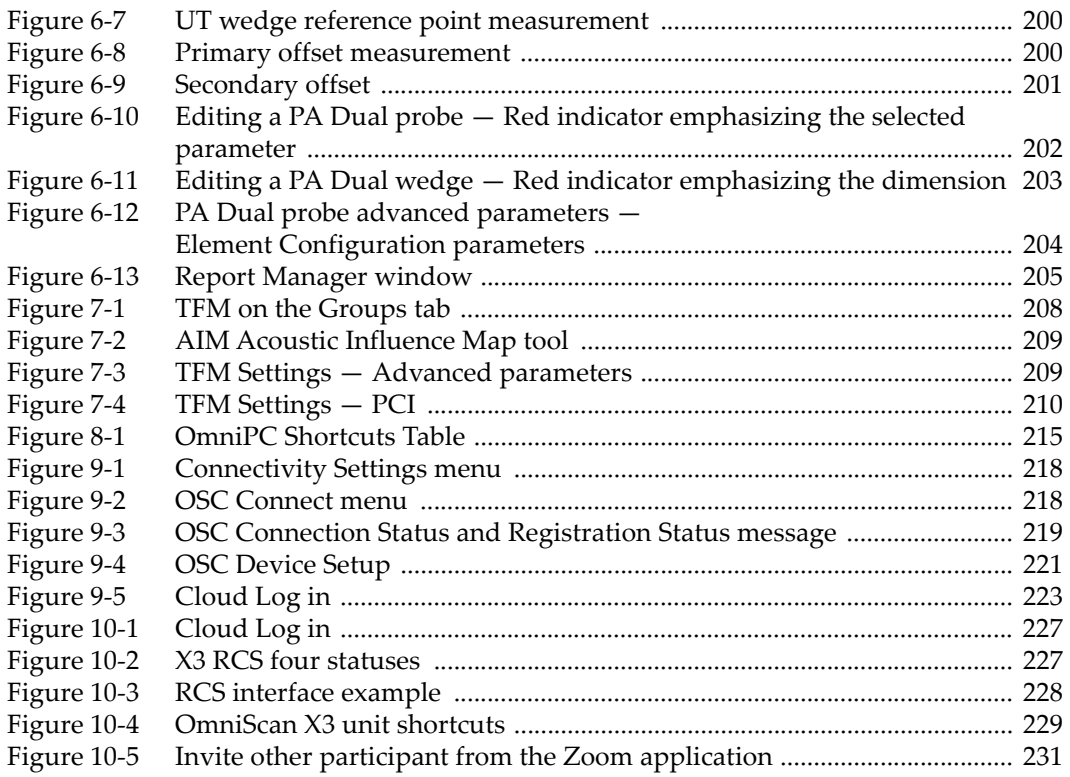

# **List of Tables**

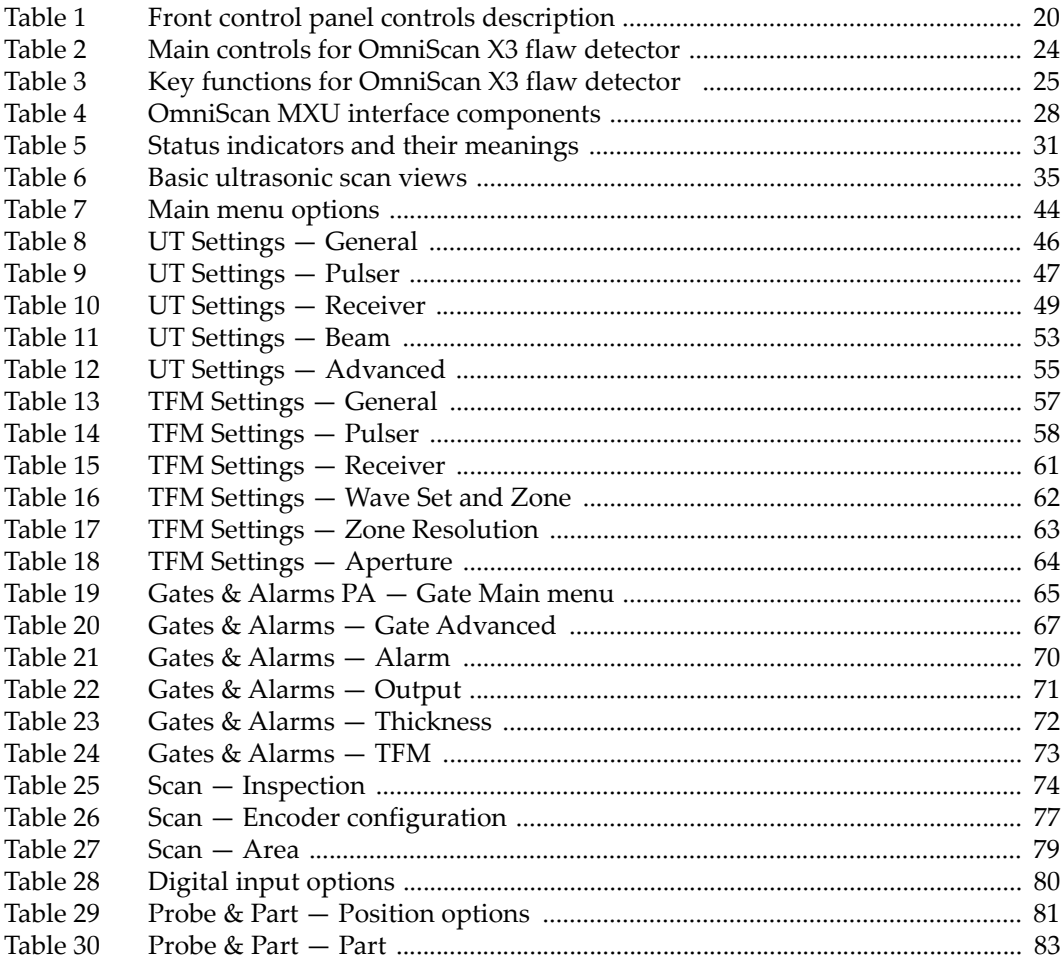

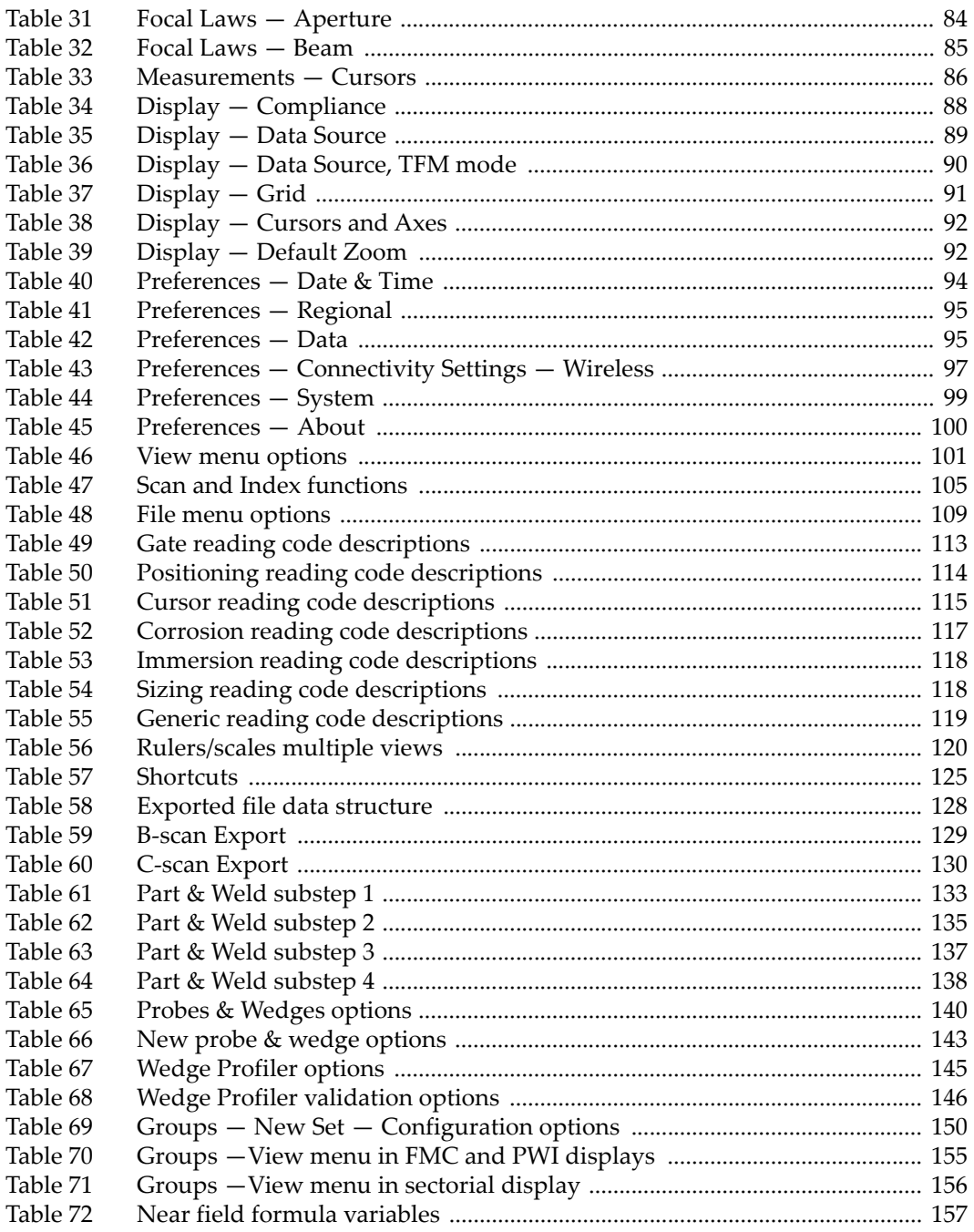

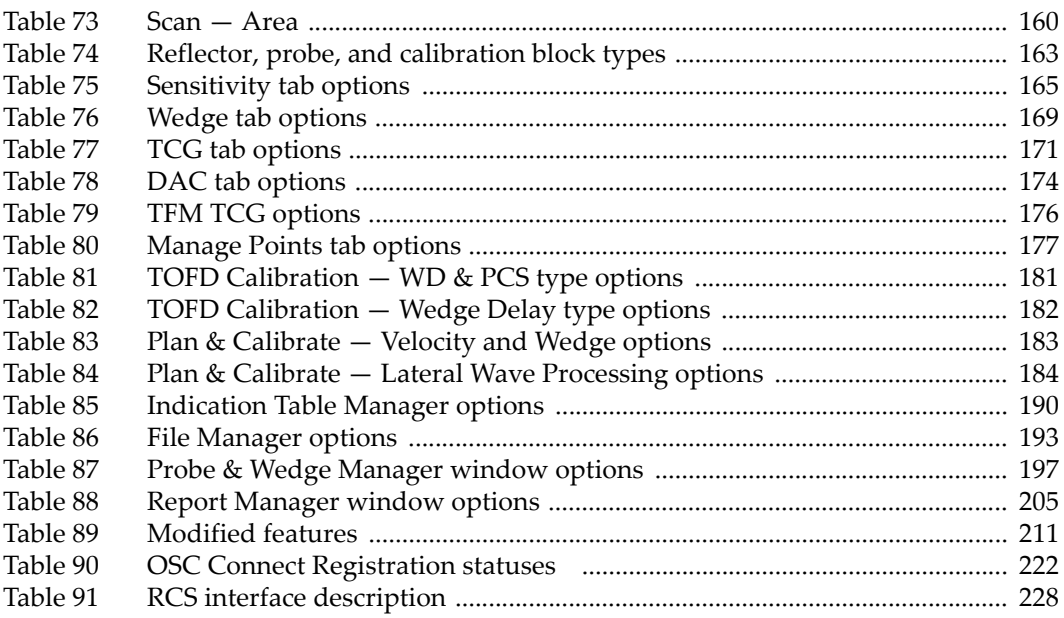